# Alibaba Cloud Elastic Compute Service

**User Guide** 

### Legal disclaimer

Alibaba Cloud reminds you to carefully read and fully understand the terms and conditions of this legal disclaimer before you read or use this document. If you have read or used this document, it shall be deemed as your total acceptance of this legal disclaimer.

- 1. You shall download and obtain this document from the Alibaba Cloud website or other Alibaba Cloud-authorized channels, and use this document for your own legal business activities only. The content of this document is considered confidential information of Alibaba Cloud. You shall strictly abide by the confidentiality obligations. No part of this document shall be disclosed or provided to any third party for use without the prior written consent of Alibaba Cloud.
- 2. No part of this document shall be excerpted, translated, reproduced, transmitted, or disseminat ed by any organization, company, or individual in any form or by any means without the prior written consent of Alibaba Cloud.
- 3. The content of this document may be changed due to product version upgrades, adjustment s, or other reasons. Alibaba Cloud reserves the right to modify the content of this document without notice and the updated versions of this document will be occasionally released through Alibaba Cloud-authorized channels. You shall pay attention to the version changes of this document as they occur and download and obtain the most up-to-date version of this document from Alibaba Cloud-authorized channels.
- 4. This document serves only as a reference guide for your use of Alibaba Cloud products and services. Alibaba Cloud provides the document in the context that Alibaba Cloud products and services are provided on an "as is", "with all faults" and "as available" basis. Alibaba Cloud makes every effort to provide relevant operational guidance based on existing technologies. However, Alibaba Cloud hereby makes a clear statement that it in no way guarantees the accuracy, integrity, applicability, and reliability of the content of this document, either explicitly or implicitly. Alibaba Cloud shall not bear any liability for any errors or financial losses incurred by any organizations, companies, or individuals arising from their download, use, or trust in this document. Alibaba Cloud shall not, under any circumstances, bear responsibility for any indirect, consequential, exemplary, incidental, special, or punitive damages, including lost profits arising from the use or trust in this document, even if Alibaba Cloud has been notified of the possibility of such a loss.
- **5.** By law, all the content of the Alibaba Cloud website, including but not limited to works, products , images, archives, information, materials, website architecture, website graphic layout, and webpage design, are intellectual property of Alibaba Cloud and/or its affiliates. This intellectual property includes, but is not limited to, trademark rights, patent rights, copyrights, and trade

secrets. No part of the Alibaba Cloud website, product programs, or content shall be used, modified, reproduced, publicly transmitted, changed, disseminated, distributed, or published without the prior written consent of Alibaba Cloud and/or its affiliates. The names owned by Alibaba Cloud shall not be used, published, or reproduced for marketing, advertising, promotion, or other purposes without the prior written consent of Alibaba Cloud. The names owned by Alibaba Cloud include, but are not limited to, "Alibaba Cloud", "Aliyun", "HiChina", and other brands of Alibaba Cloud and/or its affiliates, which appear separately or in combination, as well as the auxiliary signs and patterns of the preceding brands, or anything similar to the company names, trade names, trademarks, product or service names, domain names, patterns, logos, marks, signs, or special descriptions that third parties identify as Alibaba Cloud and/or its affiliates).

6. Please contact Alibaba Cloud directly if you discover any errors in this document.

II Issue: 20181108

# **Generic conventions**

Table -1: Style conventions

| Style           | Description                                                                                                    | Example                                                                                                  |
|-----------------|----------------------------------------------------------------------------------------------------|----------------------------------------------------------------------------------------------------|
| •               | This warning information indicates a situation that will cause major system changes, faults, physical injuries, and other adverse results. | Danger: Resetting will result in the loss of user configuration data.                                    |
| A               | This warning information indicates a situation that may cause major system changes, faults, physical injuries, and other adverse results.  | Warning: Restarting will cause business interruption. About 10 minutes are required to restore business. |
|                 | This indicates warning information, supplementary instructions, and other content that the user must understand.                           | Note: Take the necessary precautions to save exported data containing sensitive information.             |
|                 | This indicates supplemental instructions, best practices, tips, and other content that is good to know for the user.                       | Note: You can use Ctrl + A to select all files.                                                          |
| >               | Multi-level menu cascade.                                                                                                    | Settings > Network > Set network type                                                                    |
| Bold            | It is used for buttons, menus, page names, and other UI elements.                                                                          | Click <b>OK</b> .                                                                                        |
| Courier<br>font | It is used for commands.                                                                                                    | Run the cd /d C:/windows command to enter the Windows system folder.                                     |
| Italics         | It is used for parameters and variables.                                                                                                   | bae log listinstanceid  Instance_ID                                                                      |
| [] or [a b]     | It indicates that it is a optional value, and only one item can be selected.                                                               | ipconfig [-all -t]                                                                                       |
| {} or {a b}     | It indicates that it is a required value, and only one item can be selected.                                                               | swich {stand   slave}                                                                                    |

# **Contents**

| Legal disclaimer                                                 | I  |
|------------------------------------------------------------------|----|
| Generic conventions                                              | I  |
| 1 Quick reference                                                |    |
| 2 Instructions on using ECS                                      | 6  |
| 3 Limitations                                                    |    |
|                                                                  |    |
| 4 Instances                                                      |    |
| 4.1 Create an instance                                           |    |
| 4.1.1 Create an instance by using the wizard                     |    |
| 4.1.2 Create an instance of the same configuration               |    |
| 4.1.3 Create an instance from a custom image                     |    |
| 4.1.4 Create a ga1 instance                                      |    |
| 4.1.5 Create a compute optimized instance with GPUs              |    |
| 4.1.6 Create an f1 instance                                      |    |
| 4.1.7 Create an f2 instance                                      |    |
| 4.1.8 Create an f3 instance                                      |    |
| 4.1.9 Create an EBM instance                                     |    |
| 4.1.10 Create an SCC server instance                             |    |
| 4.2 Launch template                                              |    |
| 4.2.1 Create a template                                          |    |
| 4.2.2 Create a template version                                  |    |
| 4.2.3 Use a launch template                                      | 34 |
| 4.2.4 Delete a template or version                               |    |
| 4.3 Check instance information                                   | 36 |
| 4.4 Change the operating system                                  | 38 |
| 4.5 Change configurations                                        |    |
| 4.5.1 Overview of configuration changes                          | 39 |
| 4.5.2 Upgrade configurations of Subscription instances           | 41 |
| 4.5.3 Change configurations of Pay-As-You-Go instances           | 43 |
| 4.5.4 Instance type families that support instance type upgrades | 45 |
| 4.5.5 Change EIP Internet bandwidth                              | 47 |
| 4.6 Reset an instance password                                   | 48 |
| 4.7 Start or stop an instance                                    | 49 |
| 4.8 Restart an instance                                          | 52 |
| 4.9 Reactivate an instance                                       | 52 |
| 4.10 Release an instance                                         | 53 |
| 4.11 Add to or remove from a security group                      | 56 |
| 4.12 Change IP addresses                                         | 57 |
| 4.12.1 Change public IP address                                  | 57 |
| 4.12.2 Convert public IP address to EIP address                  | 59 |
| 4.12.3 Change the private IP of an ECS instance                  | 60 |

|   | 4.13 User-defined data and metadata                         | 61  |
|---|-------------------------------------------------------------|-----|
|   | 4.13.1 Metadata                                             | 61  |
|   | 4.13.2 User data                                            | 65  |
|   | 4.13.3 Instance identity                                    | 73  |
|   | 4.14 Instance RAM roles                                     | 77  |
|   | 4.14.1 What is the RAM role of an instance                  | 77  |
|   | 4.14.2 Use the instance RAM role in the console             | 79  |
|   | 4.14.3 Use the instance RAM role by calling APIs            | 85  |
| 5 | Connect to instances                                        | 89  |
|   | 5.1 Overview                                                | 89  |
|   | 5.2 Connect to an instance by using the Management Terminal | 91  |
|   | 5.3 Connect to a Linux instance by using an SSH key pair    |     |
|   | 5.4 Connect to a Linux instance by using a password         |     |
|   | 5.5 Connect to a Windows instance                           | 103 |
|   | 5.6 Connect to an instance on a mobile device               | 111 |
| 6 | Cloud disks                                                 | 125 |
|   | 6.1 Create a cloud disk                                     |     |
|   | 6.2 Create a cloud disk from a snapshot                     |     |
|   | 6.3 Attach a cloud disk                                     |     |
|   | 6.4 Partition and format data disk more than 2 TiB          |     |
|   | 6.5 Detach a cloud disk                                     |     |
|   | 6.6 Resize cloud disks                                      |     |
|   | 6.6.1 Overview                                              | 142 |
|   | 6.6.2 Increase system disk size                             | 143 |
|   | 6.6.3 Windows _ Resize a data disk                          | 148 |
|   | 6.6.4 Linux _ Resize a data disk                            | 151 |
|   | 6.7 Reinitialize a cloud disk                               | 157 |
|   | 6.8 Roll back a cloud disk                                  | 164 |
|   | 6.9 Convert billing methods of cloud disks                  | 166 |
|   | 6.10 Replace the system disk (public image)                 | 167 |
|   | 6.11 Replace the system disk (non-public image)             | 173 |
|   | 6.12 Monitor a cloud disk                                   | 178 |
|   | 6.13 Release a cloud disk                                   | 179 |
| 7 | Snapshots                                                   | 181 |
|   | 7.1 Create a snapshot                                       | 181 |
|   | 7.2 Create and delete an automatic snapshot policy          | 184 |
|   | 7.3 Apply automatic snapshot policies to disks              | 185 |
|   | 7.4 Delete automatic snapshots when releasing disks         | 187 |
|   | 7.5 Delete snapshots or automatic snapshot policies         |     |
|   | 7.6 View a snapshot chain                                   | 189 |
| 8 | Images                                                      | 191 |
|   | 8.1 Create custom image                                     | 191 |
|   | 8.1.1 Create a custom image by using a snapshot             | 191 |

User Guide / Contents

| 12 Monitoring                      | 297 |
|------------------------------------|-----|
| 12.1 Monitoring                    |     |
| 12.2 System events                 | 301 |
| 12.3 Console output and screenshot | 306 |

Elastic Compute Service User Guide / Contents

VI Issue: 20181108

### 1 Quick reference

This article is a quick reference guide for common features of Alibaba Cloud ECS instances and resources. It offers solutions for such scenarios as connecting to an instance, resizing a disk, upgrading or downgrading configurations, and using snapshots or images.

### **Operation instructions and limits**

To guarantee proper operation of your ECS instance, please read the *ECS operation instructions* and *Limits* sections carefully before using your instance.

### Create and manage ECS instances

### **Basic operations**

To use an ECS instance, follow these steps:

- 1. Create an ECS instance.
- 2. Connect to the ECS instance. Depending on the operating system running on your ECS instance and your actual scenario, use one of the following methods:
  - For any type of operating system, use the *Management Terminal* for scenarios involving troubleshooting and maintenance.
  - For Linux or Unix-like OSs, you can connect to a Linux instance by using a password, or connect to a Linux instance by using an SSH key pair.
  - For Windows OSs, you can connect to a Windows instance.
- 3. Stop the ECS instance.
- 4. Release the instance.

### Change configurations

You can change the instance type, IP addresses, and network bandwidth of your instance.

- Subscription instances: Upgrade configurations of Subscription instances or Renew for configuration downgrade
- Change configurations of Pay-As-You-Go instances
- Change public IP address
- Convert public IP address to EIP address

If the current operating system no longer meets your business needs, you can *change the operating system*.

### **Billing**

You can switch from Pay-As-You-Go to Subscription.

Select either of the following methods to renew your Subscription instances:

- Manual renewal
- Auto-renewal

### Refined management of and control over ECS instances

You can use the following features to refine your management of and control over ECS instances:

- User data
- Metadata, including instance identity
- Instance RAM roles

### Create and manage cloud disks

### **Basic operations**

To use a cloud disk as a data disk, follow these steps:

- 1. Create a cloud disk.
- 2. Attach a cloud disk.
- 3. (Linux) Format and mount a data disk or (Windows) Format a data disk.
- 4. Create snapshots to back up data.
- 5. Detach a cloud disk.
- 6. Release a cloud disk.

### Change configurations

To adjust the capacity of your system disks or data disks, you can *increase the system disk size* or resize the data disks. For more information about resizing a data disk, see *Linux\_Resize a data disk* and *Windows Resize a data disk*.

### Manage data on a cloud disk

If data errors occur on a cloud disk, you can use a snapshot to *roll back a cloud disk* and restore data.

If you want to restore a cloud disk to its initial status after it is created, you can *reinitialize a cloud disk*.

If you want to copy data on an existing cloud disk to a new, empty cloud disk, you can *create a cloud disk from a snapshot*.

### Create and manage snapshots

### **Basic operations**

To use a snapshot, follow these steps:

- 1. Create a snapshot by using either of the following methods:
  - Create snapshots.
  - Create and delete an automatic snapshot policy, and apply automatic snapshot policies to disks, to enable automatic snapshot creation.
- 2. View a snapshot chain.
- 3. Delete unnecessary snapshots to reduce charges and free disk space

### **Using snapshots**

To copy or back up data, you can use a snapshot to *create a cloud disk from a snapshot*, or *roll back a cloud disk*.

To simplify deployment, you can use a system disk snapshot to *create a custom image using a snapshot*, and *create an instance from a custom image*.

### Create and manage custom images

Only custom images can be operated in the ECS console.

You can run a custom image by using the following methods:

- Create a custom image using a snapshot
- · Create a custom image by using an instance
- Use Packer to create a custom image
- Copy custom images across different regions.
- · Share custom images across different accounts.
- · Import custom images
- Create and import custom images stored on an on-premises server by using Packer

You can also *export custom images* to back up your environment and *delete custom images* when they are no longer required.

### Create and manage security groups

### **Basic operations**

To use a security group, follow these steps:

- 1. Create a Security Group.
- 2. Add security group rules.
- 3. Add to or remove from a security group
- 4. Delete a security group rule.
- 5. Delete a security group.

### Manage security groups and their rules

To simplify business deployment, you can *clone a security group* across regions or network types.

If new security group rules disrupt your online business application, you can *restore security group rules* fully or partially.

### Create and manage SSH key pairs

To use an SSH key pair, follow these steps:

- 1. Create an SSH key pair, or import an SSH key pair.
- 2. Bind a SSH key pair, or bind the SSH key pair after a Linux instance is created or when you create an instance.
- 3. Connect to a Linux instance by using an SSH key pair.
- 4. Unbind an SSH key pair.
- 5. Delete a SSH key pair.

### **Create and manage ENIs**

To use an ENI, follow these steps:

- 1. Create an ENI.
- 2. Attach an ENI to an instance, or attach an ENI when creating an instance.
- 3. Optional. Configure an ENI.
- 4. Detach an ENI from an instance.
- 5. Delete an ENI.

### Use tags

You can apply tags to group resources for easier resource organization. To use tags, follow these steps:

- 1. Add a tag to resources.
- 2. Filter resources by tags.
- 3. Delete a tag.

# 2 Instructions on using ECS

This article describes usage restrictions and recommendations of an ECS instance.

### **General instructions**

### Restrictions

- You are prohibited from using your instances for flow-through services. Any violations will lead
  to punishments including shutdown and lockout of instances, and termination of services.
- You are prohibited from using instances for click farming, advertising, or fraudulent transactions
- Do not enable SELinux.
- · Do not uninstall relevant hardware drivers.
- · Do not arbitrarily modify the MAC address of the network adapter.

### Recommendations

- For an instance with more than 4 GiB RAM, we recommend that you use a 64-bit operating system as a 32-bit operating system only supports up to 4 GiB RAM. Currently, the following 64-bit operating systems are supported (please refer to the instance purchase page for the latest details):
  - Aliyun Linux 64-bit
  - CoreOS 64-bit
  - CentOS 64-bit
  - Debian 64-bit
  - FreeBSD 64-bit
  - OpenSUSE 64-bit
  - SUSE Linux 64-bit
  - Ubuntu 64-bit
  - Windows 64-bit
- Windows 32-bit supports vCPUs with up to 4 cores.
- A minimum of 2 GiB RAM is required for building a website or deploying a Web environment on a Windows instance.
- An instance type with 1 vCPU core and 1 GiB RAM cannot be used for MySQL service.

- To guarantee service continuity and avoid service downtime, we recommend that you
  enable auto-start upon instance boot for relevant software. In the case of databases that are
  connected to service applications, auto-reconnect should be enabled for them.
- For I/O-optimized instances, do not disable the aliyun-service process.
- For Windows users, exercise caution when using the administrator or other accounts to
  perform actions involving capacity expansion, spanned volume, registry, system update, and
  other related actions, in order to avoid data corruption due to misoperations.
- For Linux users, exercise caution when using the root or other accounts to perform actions
  involving fio, mkfs, fsck, capacity expansion, and other related actions, in order to avoid data
  corruption due to misoperations.
- We do not recommend that you upgrade the kernel and the operating system. If you need to
  upgrade the kernel, see How to avoid Linux instance startup failure after kernel upgrade.

#### Windows instructions

- Do not kill the built-in shutdownmon.exe process. Otherwise, the server may take a longer time to restart.
- Do not rename, delete, or disable the administrator account.
- We do not recommend that you use the virtual memory if Basic Cloud Disks are used. For Ultra
  Cloud Disks or SSD Cloud Disks, you can use the virtual memory as needed.

### **Linux instructions**

- Do not modify the contents of the default /etc/issue file on Linux instances. Otherwise, if you create a custom image of the instance and then use it to create a new instance, the new instance cannot start properly because the operating system edition cannot be recognized.
- Do no arbitrarily modify permissions of the directories in the root partition, especially /etc, / sbin, /bin, /boot, /dev, /usr, and /lib. Improper modification of permissions may cause errors.
- Do not rename, delete, or disable the Linux root account.
- Do not compile or perform any arbitrary operations on the Linux kernel.
- We recommend you do not use the swap partition if Basic Cloud Disks are used. For Ultra Cloud Disks or SSD Cloud Disks, you can use the swap partition as needed.
- Do not enable the NetWorkManager service. This service conflicts with the internal network service of the system which can result in network errors.

For more information, see *Limits*.

## 3 Limitations

When using ECS, note the following limitations:

- ECS instances do not support virtual application installation or revirtualization (such as installation of VMware). Currently, only ECS Bare Metal Instance and Super Computing Clusters supports revirtualization.
- ECS instances do not support sound card applications.
- You cannot mount external hardware devices directly (such as hardware dongles, USB drives
  , external hard drives, and the USB security keys issued by banks). Instead, use a software
  protection dongle or two-step verification with dynamic passwords.
- ECS does not support IP packet address translation services such as SNAT. Instead, use a VPN or proxy.
- ECS does not support multicast protocols. If multicasting services are required, we recommend that you use point-to-point unicast instead.
- Currently, Log Service does not support 32-bit Linux ECS instances. For information about regions that support Log Service, see Service endpoint. For information about operating systems that support Log Service, see Overview.

In addition to the preceding limitations, the following table details further limitations of ECS and states whether you can submit a ticket to request changing the limitation.

### **ECS** instances

| Item                                                                           | Limitation                                                                                            | Can I open a ticket to raise the limitation? |
|--------------------------------------------------------------------------------|----------------------------------------------------------------------------------------------------|----------------------------------------------|
| Permission to create instances                                                 | Complete real-name registrati<br>on before creating ECS<br>instances in any mainland<br>China regions | No                                           |
| Instance types for which you can create Pay-As-You-Go instances                | Instance types with less than 16 vCPUs                                                                | Yes                                          |
| Default quota of Pay-As-You-<br>Go instances in each region for<br>one account | 50 vCPUs (increases with membership levels)                                                           | Yes                                          |

| Item                                                                  | Limitation                                                                                              | Can I open a ticket to raise the limitation? |
|-----------------------------------------------------------------------|----------------------------------------------------------------------------------------------------|----------------------------------------------|
| Default quota of preemptible instances in each region for one account | Up to 50 vCPUs are allowed once the permission is granted . The quota increases with membership levels. | Yes                                          |
| Default quota of launch templates in each region for one account      | 30                                                                                                    | No                                           |
| Default quota of versions of one launch template                      | 30                                                                                                    | No                                           |
| Switch from Pay-As-You-Go to Subscription                             | The following instance types (families) are not supported: t1, s1, s2, s3, c1, c2, m1, m2, n1, n2, e3   | No                                           |

### **Block storage**

| Item                                                                             | Limitation                                                                                        | Can I open a ticket to raise the limitation? |
|----------------------------------------------------------------------------------|---------------------------------------------------------------------------------------------------|----------------------------------------------|
| Create Pay-As-You-Go cloud disks                                                 | Complete <i>real-name registrati on</i> before creating cloud disks in any mainland China regions | No                                           |
| Default quota of Pay-As-You-<br>Go cloud disks in all regions<br>for one account | Number of Pay-As-You-Go instances in all regions under the user account × 5                       | Yes                                          |
| Quota of system disks for one instance                                           | 1                                                                                                 | No                                           |
| Quota of data disks for one instance                                             | 16 (including cloud disks and Shared Block Storage)                                               | No                                           |
| Quota of instances to which one shared block storage can be attached             | 8                                                                                                 | No                                           |
| Quota of shared block storage in all regions for one account                     | 10                                                                                                | Yes                                          |
| Capacity of one Basic Cloud<br>Disk                                              | 5 GiB-2,000 GiB                                                                                   | No                                           |

| Item                                                       | Limitation                                                                                                    | Can I open a ticket to raise the limitation? |
|------------------------------------------------------------|----------------------------------------------------------------------------------------------------|----------------------------------------------|
| Capacity of one SSD Cloud<br>Disk                          | 20 GiB-32,768 GiB                                                                                                    | No                                           |
| Capacity of one Ultra Cloud disk                           | 20 GiB-32,768 GiB                                                                                                    | No                                           |
| Capacity of one local SSD disk                             | 5 GiB-800 GiB                                                                                                    | No                                           |
| Capacity of local SSD disks for one instance               | 1,024 GiB                                                                                                    | No                                           |
| Capacity of one local NVMe<br>SSD disk                     | 1,456 GiB                                                                                                    | No                                           |
| Capacity of local NVMe SSD disks for one instance          | 2,912 GiB                                                                                                    | No                                           |
| Capacity of one local SATA<br>HDD disk                     | 5,500 GiB                                                                                                    | No                                           |
| Capacity of local SATA HDD disks for one instance          | 154,000 GiB                                                                                                    | No                                           |
| Capacity of one SSD Shared<br>Block Storage                | 32,768 GiB                                                                                                    | No                                           |
| Capacity of SSD Shared Block<br>Storage for one instance   | 128 TiB                                                                                                    | No                                           |
| Capacity of one Ultra Shared Block Storage                 | 32,768 GiB                                                                                                    | No                                           |
| Capacity of Ultra Shared Block<br>Storage for one instance | 128 TiB                                                                                                    | No                                           |
| Capacity of one ESSD disk                                  | 32,768 GiB                                                                                                    | No                                           |
| Capacity of one system disk                                | <ul> <li>Windows: 40 GiB-500 GiB</li> <li>Linux (excluding CoreOS)     and FreeBSD: 20 GiB-500     GiB</li> <li>CoreOS: 30 GiB-500 GiB</li> </ul>       | No                                           |
| Capacity of one data disk                                  | <ul> <li>Basic Cloud Disk: 5 GiB-2,<br/>000 GiB</li> <li>SSD Cloud Disk/Ultra Cloud<br/>Disk/SSD Shared Block<br/>Storage/Ultra Shared Block</li> </ul> | No                                           |

| Item                                                    | Limitation                                                         | Can I open a ticket to raise the limitation? |
|---------------------------------------------------------|--------------------------------------------------------------------|----------------------------------------------|
|                                                         | Storage: 20 GiB-32,768 GiB Local disk: Dependent on specific disks |                                              |
| Attach a new local disk to an instance with local disks | This feature is not supported                                      | No                                           |
| Change configuration of an instance with local disks    | Only bandwidth changes allowed                                     | No                                           |
| System disk mount points                                | /dev/xvda                                                          | No                                           |
| Data disk mount points                                  | /dev/xvd[b-z]                                                      | No                                           |

### **Snapshots**

| Item               | Limitation                                   | Can I open a ticket to raise the limitation? |
|--------------------|----------------------------------------------|----------------------------------------------|
| Quota of snapshots | Number of elastic block storage devices × 64 | No                                           |

### Images

| Item                                                           | Limitation                                                             | Can I open a ticket to raise the limitation? |
|----------------------------------------------------------------|------------------------------------------------------------------------|----------------------------------------------|
| Quota of custom images in all regions for one account          | 100 (increases with membership levels)                                 | Yes                                          |
| Maximum number of users with whom a single image can be shared | 50                                                                     | Yes                                          |
| Usage of images on instance types                              | 32-bit images are not supported on an instance with 4 GiB or more RAM. | No                                           |

### Key pairs

| Item                                              | Limitation                                                                     | Can I open a ticket to raise the limitation? |
|---------------------------------------------------|--------------------------------------------------------------------------------|----------------------------------------------|
| Quota of key pairs in all regions for one account | 500                                                                            | No                                           |
| Instance types supporting key pairs               | All instance types except for non-I/O optimized instance types in Generation I | No                                           |
| Images supporting key pairs                       | Linux images only                                                              | No                                           |

### Internet bandwidth

| Item                                                   | Limitation                                                                                                    | Can I open a ticket to raise the limitation?                     |
|--------------------------------------------------------|----------------------------------------------------------------------------------------------------|------------------------------------------------------------------|
| Maximum inbound Internet bandwidth                     | 200 Mbit/s                                                                                                    | No                                                               |
| Maximum outbound Internet bandwidth                    | 100 Mbit/s                                                                                                    | Yes. Note that you can increase the limit up to 200 Mbit/s only. |
| Change the assigned public IP address for one instance | The instance has existed for less than six hours. You can change the public IP address of an instance three times. | No                                                               |

### Security group

| Item                                                | Limitation                                                                                                    | Can I open a ticket to raise the limitation? |
|-----------------------------------------------------|----------------------------------------------------------------------------------------------------|----------------------------------------------|
| Quota of instances/IP for one security group        | Security groups for classic network instances: 1,000 classic network instances     Security groups for VPC instances: 2,000 private IP (shared by primary and secondary network cards) | No                                           |
| Quota of authorization rules for one security group | 100                                                                                                    | No                                           |

| Item                                                                                      | Limitation                                                                                                    | Can I open a ticket to raise the limitation?                     |
|-------------------------------------------------------------------------------------------|----------------------------------------------------------------------------------------------------|------------------------------------------------------------------|
| Quota of security groups in a region for an account                                       | 100 (increases with membership levels)                                                                                                    | Yes                                                              |
| Quota of security groups to which each elastic network interface belongs for one instance | 5                                                                                                    | Yes                                                              |
| Port                                                                                      | For the outbound Internet traffic, the default STMP port is 25, which is disabled by default and cannot be enabled through security group rules. | Yes. For more information, see Request for enabling TCP port 25. |

### **ENI**

| Item                                        | Limitation                             | Can I open a ticket to raise the limitation? |
|---------------------------------------------|----------------------------------------|----------------------------------------------|
| Quota of ENIs in one region for one account | 100 (increases with membership levels) | Yes                                          |

### Label

| Item                                            | Limitation | Can I open a ticket to raise the limitation? |
|-------------------------------------------------|------------|----------------------------------------------|
| Quota of tags that can be bound to one instance | 20         | No                                           |

### API

| Item                          | Limitation           | Can I open a ticket to raise the limitation? |
|-------------------------------|----------------------|----------------------------------------------|
| Quota of CreateInstance calls | 200 times per minute | Yes                                          |

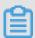

### Note:

For more information about limitations of VPC products, see *Limits*.

### 4 Instances

### 4.1 Create an instance

### 4.1.1 Create an instance by using the wizard

This article describes how to create an instance using the console wizard.

### **Prerequisites**

- Before creating an ECS instance, you must complete the *preparation work*.
- To bind an SSH key pair when creating a Linux instance, you must create an SSH key pair in the target region.
- To set the user-defined data, you must prepare the user data.
- To authorize an instance to play a role, you must create an instance RAM role and grant it permissions.

#### **Procedure**

- 1. Log on to the ECS console.
- 2. In the left-side navigation pane, click Instances.
- 3. Click Create Instance.
- 4. Complete the Basic Configurations as follows:
  - a) Select a Billing Method: Subscription or Pay-As-You-Go.
  - b) Select a region and zone. By default, a zone is assigned randomly. You can also select an applicable one. For more information about regions and zones, see *regions and zones*.

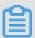

### Note:

- After an instance is created, you cannot change its region and zone.
- Some instance type families are not supported in all regions. For more information, see
   Create a compute optimized instance with GPUs, Create an f1 instance, Create an f2 instance, Create an SCC server instance, and Create an EBM instance.
- c) Select an instance type and specify the quantity of instances. The availability of an instance type family is determined by the selected region. For the application scenarios of each instance type, see *instance type families*.

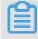

### Note:

- The quota of Pay-As-You-Go or preemptible instances for your account is shown on the page.
- To use Elastic Network Interfaces (ENIs), select an enterprise-level instance type with
  no less than two vCPU cores or an entry-level instance type with no less than four vCPU
  cores. For more information about the maximum number of ENIs that can be attached to
  one instance, see *instance type families*.
- To use an SSD Cloud Disk, select an I/O-optimized instance.
- d) Select an image. You can select a system image, custom image, shared image, or marketplace image.

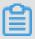

#### Note:

- To use an SSH key pair, select a Linux image.
- To use user-defined data, select an image as instructed in *user data*.
- e) Select storage devices:
  - System Disk: Required. A system disk is required for the image. Specify the cloud disk
    category and size for the system disk:
    - Cloud disk category: The available categories are determined by the selected region.
    - Size: The default size range is [40, 500] GiB. If the selected image file is greater than 40 GiB, the size is defaulted to the image file size. The available size range varies with the selected image, as shown in the following table.

| Image                            | Available size range                                                                                                    |
|----------------------------------|----------------------------------------------------------------------------------------------------|
| Linux (excluding CoreOS) FreeBSD | [max{20, ImageSize}, 500] GiB. Where , the public image size is 40 GiB for Ubuntu 14.04 32-bit, Ubuntu 16.04 32-bit , and CentOS 6.8 32-bit. |
| CoreOS                           | [max{30, ImageSize}, 500] GiB                                                                                                    |
| Windows                          | [max{40, ImageSize}, 500] GiB                                                                                                    |

 Data Disk: Optional. If you create a cloud disk as a data disk at this time, you must select the disk type, capacity, and quantity, and set whether to encrypt. You can create an empty data disk or create a data disk from a snapshot. Up to 16 data disks can be added.

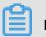

### Note

The data disks added here have the following features:

- The billing method is the same as that of the instance.
- A Subscription data disk has to be released along with the instance, but a Pay-As-You-Go data disk can be set to being released along with the instance.
- If you have selected an instance type family that has local disks (such as i1, d1, or d1ne),
  the local disk information is displayed. You cannot specify the quantity or category of
  local disks, which is determined by the selected instance type. For information about the
  local disks corresponding to various instance types with local disk, see *instance type*families.
- **5.** Click **Next: Networking** to finish the network and security group configuration:
  - a) Select a network:
    - **VPC**: Must select a VPC and a VSwitch. If you do not have a VPC and a VSwitch, you can use the default ones.
    - Classic network: If you purchased the ECS instance for the first time after June 16,
       2016, 12:00 (UTC + 8), you can no longer select a classic network.
  - b) Configure the Internet bandwidth:
    - To assign a public IP address to the instance, select Assign public IP. Then, select
       PayByTraffic as the network billing method and specify the bandwidth. For public IP
       addresses assigned in this way, you cannot unbind them from the instance. For more
       information about network billing, see billing of network bandwidth.
    - If your instances do not need to access the Internet or your VPC instances use an Elastic
       IP (EIP) address to access the Internet, you do not need to assign a public IP. You can
       unbind an EIP address from an instance.
  - c) Select a security group. You can use the default security group if you do not create one. For the rules of the default security group, see *default security group rules*.
  - d) Add an Elastic Network Interface (ENI). If your selected instance type supports ENI, you can add one and specify a VSwitch for it.

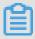

#### Note:

By default, the ENI is released along with the instance. You can detach it from the instance in the *ECS console* or by using the *DetachNetworkInterface* interface.

**6.** (Optional.) Click **Next: System Configurations** to finish the following configuration:

- Select and set logon credentials. You can choose to set the credentials after creating an
  instance or do it now. Select a credential based on the image:
  - Linux: You can select a password or SSH key pair as a logon credential.
  - Windows: You can only select a password as a logon credential.
- Specify the instance name, which is displayed in the ECS console, and the host name, which is displayed inside the guest operating system.
- Set the advanced options:
  - Instance RAM role: Assign a RAM role to the instance.
  - UserData: Customize the startup behaviors of an instance or pass data into an instance.
- **7.** (Optional) Click **Next: Grouping** to manage instances by group. You can add tags to instances to simplify future management.
- 8. Confirm the order:
  - In the **Selected Configurations** area, confirm all the configurations. You can click the edit icon to re-edit the configuration.
  - (Optional) If the billing method is **Pay-As-You-Go**, you can **set the automatic release time**.
  - (Optional) If the billing method is **Subscription**, you can set the duration and select whether to enable **auto renewal**.
  - Confirm the configuration costs. The billing methods for an instance and Internet bandwidth determine the displayed cost information, as shown in the following table.

| Instance billing method               | Fees estimated                                                                                                    |
|---------------------------------------|----------------------------------------------------------------------------------------------------|
| Pay-As-You-Go or preemptible instance | Internet traffic fee + configuration fee. Configuration fees include: the instance type (vCPU and memory), the system disk, data disks (if any), and local disks (if any). |
| Subscription                          | Internet traffic fee + configuration fee. Configuration fees include: the instance type (vCPU and memory), the system disk, data disks (if any), and local disks (if any). |

- · Read and confirm Terms of Service.
- 9. Click Create Instance.

### Result

When the instance is activated, click **ECS console** to view the instance details on the console. In the **Instance List** of the relevant region, you can view the information of the new instance, including the instance name, the Internet IP address, and the private IP address.

#### What's next

- You can create an FTP site on the instance for transferring files. For more information, see build an FTP site on an ECS instance.
- To secure your instance after creation, we recommend that you perform security compliance inspection and configuration:
  - Linux instances: See harden operating system security for Linux in Cite LeftSecurity
     AdvisoriesCite Right.
  - Windows instances: See harden operating system security for Windows in Cite LeftSecurity
     AdvisoriesCite Right.
- If a data disk is created along with the instance, you must partition and format the disk before use. For more information, see *format a data disk for Windows instances* or *format and mount data disks for Linux instances*.

### 4.1.2 Create an instance of the same configuration

To duplicate ECS instances of the same configurations, use the **Buy Same Type** feature.

### **Procedure**

- 1. Log on to the ECS console.
- 2. Select the target region.
- 3. In the left-side navigation pane, click Instances.
- 4. Find your ECS instance and, in the Actions column, select More > Buy Same Type.
- 5. On the Buy Same Type page, confirm the selected configurations in the Overview section. If you want to modify any configurations, select View More to change the billing method, security group, network billing method, bandwidth, logon credential, or instance name.
- 6. To purchase a Subscription ECS instance, you can change the **Purchase Time**.
- 7. Set the Amount.
- 8. Read and confirm you agree to the ECS Service Terms and Product Terms of Service.
- 9. Confirm the order.

### 4.1.3 Create an instance from a custom image

If you want to create an ECS instance that has the same operating system, software applications, and data as an existing instance, you can create a custom image and use it to create the new ECS instance. This method improves the deployment efficiency.

### Context

- If the image and the instance are in the same region, create a custom image by using one of the following methods:
  - Import an image
  - Create a custom image by using an instance
  - Create a custom image by using a snapshot
- If the custom image and the instance are in different regions, copy the custom image to the target region. For more information, see Copy images.
- If the image to be used is owned by another account, it must be shared with you. For more information, see *share images*.

#### **Procedure**

- 1. Log on to the *ECS console*.
- 2. In the left-side navigation pane, click Instances.

Alternatively, you can click **Images** to find the target image, and then click **Create Instance** in the **Actions** column.

- 3. In the upper-right corner of the **Instances** page, click **Create Instance**.
- **4.** Follow the instructions in *Create an instance by using the wizard*. When creating an ECS instance, note the following:
  - · Region: Select the region where the image is located.
  - Image: Select Custom Image or Shared Image, and then select an image from the dropdown list.

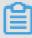

### Note:

If the selected custom image contains more than one data disk snapshot, an equal number of cloud disks are automatically created to function as data disks. By default, the size of each data disk is equal to that of the source snapshot. You can only increase the size of a data disk. You cannot decrease it.

5. Confirm the order.

### 4.1.4 Create a ga1 instance

### Image description

GPU visualization computing ga1 instances use the AMD S7150 series GPU. Alibaba Cloud and AMD work together to optimize GPU drivers, so you can choose the following images with preinstalled drivers from **Image Marketplace**:

- Ubuntu16.04 with AMD GPU driver preinstalled
- Windows Server 2016 English version with AMD GPU driver preinstalled
- Ubuntu16.04 with AMD GPU driver and KDE preinstalled

#### **Procedure**

You can create a ga1 instance by following the instructions provided in *Step 2. Create an instance*. Use the following configurations when configuring an instance:

- Network: Choose VPC. The current GPU-rendered ga1 instances only support VPCs.
- Instance: Choose Heterogeneous Computing > GPU Visualization Compute > GPU
   Rendering Type ga1.
- Image: Click Marketplace Image, and then click Select from image market (including operating system). Enter GPU or AMD in the search box to search images.

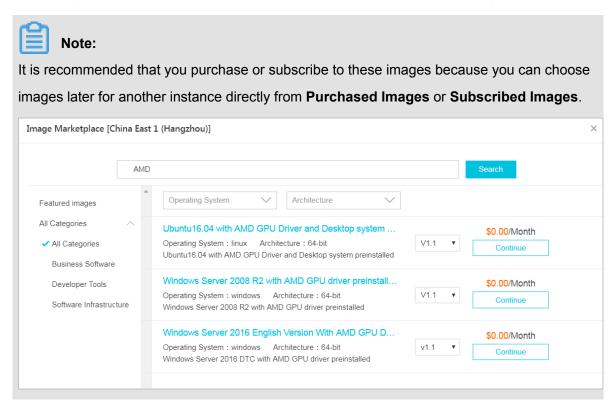

### **Precautions**

- The driver used for GPU visualization computing ga1 instances is optimized jointly by Alibaba
  Cloud and AMD. It is currently available only in images provided by Alibaba Cloud. No driver
  download link is provided, so you cannot install the driver on your own.
- If the driver does not work due to uninstallation or deletion of GPU driver-related components, change a system disk to restore the GPU functions.

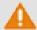

### Warning:

Changing a system disk may cause data loss.

- If you use an unspecified image when creating a GPU visualization computing ga1 instance, the instance driver will not work. In this case, change a system disk to use the image with an AMD GPU driver preinstalled.
- For Windows, after the GPU driver takes effect, the Connect function cannot be used, and the
  Management Terminal page displays a black screen or the startup page. In this case, use
  another protocol to enter the OS, for example, Windows embedded Remote Desktop Protocol
  (RDP).
- RDP does not support DirectX, OpenGL, or other related applications. You need to install the
   VNC service and client or use other protocols, such as XenDeskop HDX 3D and PCOIP.

### 4.1.5 Create a compute optimized instance with GPUs

Compute optimized instances with GPUs (or GPU instances for short) are available in the gn4, gn5, gn5i, and gn6v instance families.

### Create an instance

To create a GPU instance, you must configure the following settings. For detailed steps, see *create an ECS instance*.

- **Region**: Each instance type family is available only in certain regions:
  - gn4: North China 2 (Zone A), East China 2 (Zone B), South China 1 (Zone C)
  - gn5: North China 2 (Zone C and E), North China 5 (Zone A), East China 1 (Zone G and F), East China 2 (Zone D, B, and E), South China 1 (Zone D), Hong Kong (Zone C and B), Asia Pacific SE 1 (Zone A and B), Asia Pacific SE 2 (Zone A), Asia Pacific SE 3 (Zone A), Asia Pacific SE 5 (Zone A), US West 1 (Zone A and B), US East 1 (Zone A and B), and EU Central 1 (Zone A)

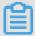

#### Note:

If you want to deploy NVIDIA GPU CLOUD (NGC) on a gn5 instance, see *deploy an NGC* on a gn5 instance when selecting a region.

- gn5i: North China 2 (Zone C, E and A), East China 1 (Zone B), East China 2 (Zone D and B), and South China 1 (Zone A)
- gn6v: East China 2 (Zone F)

The preceding regions and zones are for reference purpose only. Please check the purchase page for the latest information about the availability of instance types.

### Image:

- To install a GPU driver and a CUDA library, select one of the following options:
  - Select Public Image. From the drop-down list, select a CentOS 64-bit image (any version), the Ubuntu 16.04 64-bit image, or the SUSE Linux Enterprise Server 12 SP2 64-bit image. Then, select Auto-install GPU Driver. Finally, select a CUDA library and GPU driver.

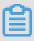

### Note:

- You can select a GPU driver based on your business needs. For a new business system, we recommend that you select the latest GPU driver.
- If Auto-install GPU Driver is selected, UserData will be generated automatically. It is a shell script to install the CUDA library and the GPU driver automatically. You can view it when setting up the Advanced options in System Configurations. After the instance is created and started successfully for the first time, the cloud-init runs the script to install the GPU driver. For more information, see the note for the GPU installation script.
- Select Marketplace Image, search for NVIDIA, and select an image from the results.

  Currently, only CentOS 7.3 and Ubuntu 16.04 are supported.
- To use a GPU instance for deep learning, you can select an image pre-installed with the deep learning framework. Select Marketplace Image, search for Deep Learning, then select the desired image from the results. Currently, only CentOS 7.3 and Ubuntu 16.04 are supported.
- For other images, you must download and install a GPU driver after the instance is created.

- Instance Type: Select Heterogeneous Computing > GPU Compute, and select an instance type.
- Network: Select VPC.
- Network Billing Method: Select a bandwidth based on your needs.

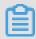

### Note:

If Windows 2008 R2 or earlier is running on the instance, you cannot use the *Management Terminal* in the ECS console to connect to the GPU instance after the GPU driver is effective. Therefore, you must select **Assign Public IP**, or *bind EIP* after creating the instance.

• Log on Credentials: Set a credential to log on to the instance.

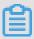

#### Note:

We recommend that you do not select **Set Later**. This is because, to log on to the instance after it is created and before the GPU driver is installed, you have to reset the password or bind an SSH key pair, and then restart the instance to make the change take effect. The restart operation, however, causes the failure of driver installation.

UserData: If Auto-install GPU Driver is enabled, a script to install a CUDA library and a GPU driver is displayed here. Read the script and note carefully.

### Check the installation progress

If **Auto-install GPU Driver** is enabled, after the instance is created, you can *connect to the instance*, and read the log file /root/nvidia\_install.log to check the installation progress.

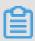

### Note:

To avoid installation failure, do not operate GPU or install any other GPU-related software before the GPU driver is installed successfully.

### Download and install a GPU driver

If the image is not pre-installed with a GPU driver, you must install one for the instance.

- **1.** Obtain the GPU driver package:
  - a. Go to the NVIDIA official website.
  - **b.** Manually locate the appropriate driver for the instance, and click **Search**. Complete the following parameters and search for the driver.

| Item                | gn4                                                                                                    | gn5         | gn5i     | gn6v       |
|---------------------|----------------------------------------------------------------------------------------------------|-------------|----------|------------|
| Product Type        | Tesla                                                                                                    | Tesla       | Tesla    | Tesla      |
| Product Series      | M-Class                                                                                                    | P-Series    | P-Series | V-Series   |
| Product             | M40                                                                                                    | Tesla P100  | Tesla P4 | Tesla V100 |
| Operating<br>System | Select an OS version according to the image of your instance. If the server operating system is not displayed in the drop-down list, click <b>Show all Operating Systems</b> at the bottom of the drop-down list.  NVIDIA Driver Downloads |             |          |            |
|                     | Product Type: T Product Series: A Product: A  Product: A  W W W W W W W W W W W W W W W W W W                                                                                                    | i-Class     |          | Help       |
|                     | CUDA Toolkit: 8                                                                                                    | .0          | •        |            |
|                     | Language: E                                                                                                    | nglish (US) | <b>T</b> | SEARCH     |

c. Confirm the driver and click **DOWNLOAD**.

### 2. Install the GPU driver:

- Windows: Double-click the installation file to install the driver.
- Linux:
  - Download and install the appropriate version of kernel-devel and kernel-header packages.

2. Run the following commands to verify that the packages are downloaded and installed successfully.

```
sudo rpm -qa | grep $(uname -r)
```

Take CentOS 7.3 as an example. If the following message returns, the packages are installed successfully.

```
kernel-3.10.0-514.26.2.el7.x86_64
kernel-headers-3.10.0-514.26.2.el7.x86_64
kernel-tools-libs-3.10.0-514.26.2.el7.x86_64
python-perf-3.10.0-514.26.2.el7.x86_64
kernel-tools-3.10.0-514.26.2.el7.x86_64
```

Go to the download page of the driver on the NVIDIA website, click the ADDITIONAL INFORMATION tab, and follow the tips to install the driver.

Take Linux 64-bit Ubuntu 14.04 as an example.

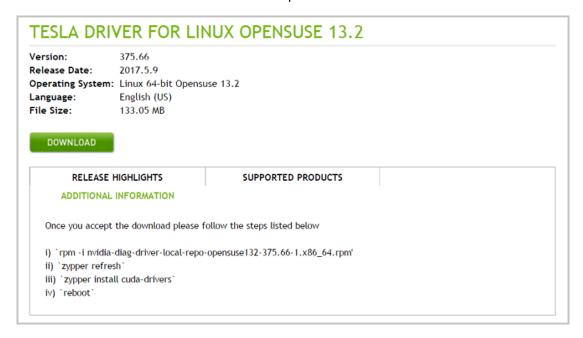

### Install a GRID driver

If your gn5, gn5i or gn6v instance requires OpenGL, you must install a GRID driver. For more information, see *install a GRID driver on a gn5/gn5i/gn6v instance*.

#### Note

### For remote access

For Windows 2008 R2 or earlier, if you want to connect to your instance by using the *Management Terminal* on the ECS console after the GPU driver is effective, the **Management Terminal** is non-operational. It shows either a black screen or the startup interface. If the instance can access the

Internet, connect to the instance remotely by using other protocols, such as the Remote Desktop Protocol (RDP) developed by Microsoft.

RDP does not support DirectX, OpenGL, and other related applications. Therefore, you must install the VNC server and client, or other protocols that support these applications, such as PCOIP or XenDesktop HDX 3D.

### For the GPU driver installation script

For the GPU auto installation script, note the following:

- The script automatically downloads and installs a NVIDIA GPU driver and a CUDA library.
- The installation takes 4.5 to 10 minutes, depending on the intranet bandwidth and the quantity
  of vCPU cores of the instance. To avoid installation failure, do not operate the GPU or install
  any GPU-related software until the GPU driver is installed successfully.
- After the GPU is installed successfully, the instance restarts automatically to bring the driver into effect.
- The script turns on the Persistence Mode of the driver and add this setup to the automatic startup script of the instance to make sure that this mode is turned on automatically when the instance is restarted. The GPU driver works in a more stabilized manner in this mode.
- When changing the operating system, note the following:
  - Replacing Ubuntu 16.04 64-bit or SUSE Linux Enterprise Server 12 SP2 64-bit with other distributions or versions causes failure of automatic installation of the GPU driver.
  - Replacing one version of CentOS with another version does not cause installation failure of the GPU driver.
  - Replacing the image with another image that does not support the automatic installation script causes failure of automatic installation of the GPU driver.
- A log is generated during installation, and is saved to the /root/nvidia\_install.log.
   You can read the log to check the installation result of the driver. If the installation fails, you can view the causes.

### 4.1.6 Create an f1 instance

This article describes how to create an f1 instance.

### **Prerequisites**

You must use an image that is pre-installed with the Intel development environment to create an f1 instance. To obtain the image, *open a ticket*.

# **Procedure**

Follow the steps described in *create an ECS instance*, However, the following configurations must be selected:

- Region: Select China East 1 (Hangzhou) > China East 1 Zone F.
- Instance Type: Select Heterogeneous Computing > FPGA > Compute, and then select the appropriate f1 instance type.
- Image: Select Shared Image, and then select the shared image.

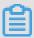

# Note:

You must use an image that is pre-installed with the Intel development environment to create an f1 instance. This image is not available in the Alibaba Cloud Marketplace directly. To obtain the image, please find quartus 17.0, vcs 2017.3, dcp sdk in the opt directory.

• Network: Select VPC, and select a created VPC and VSwitch.

After an f1 instance is created, *connect to the instance* and run the following command to check whether the licence is configured.

echo \$LM\_LICENSE\_FILE #Check whether the variable is set.

# **Best practices**

See best practices of f1 instances:

- Use OpenCL on an f1 instance
- Use f1 RTL (Register Transfer Level)

# 4.1.7 Create an f2 instance

This article describes how to create an f2 instance.

#### **Prerequisites**

You must use an image that is pre-installed with the Xilinx development environment to create an f2 instance. To obtain the image, *open a ticket*.

## **Procedure**

Follow the steps described in *create an ECS instance*, However, the following configurations must be selected:

- Region: Select China East 1 (Hangzhou) > China East 1 Zone B.
- Instance Type: Select Heterogeneous Computing > FPGA Compute.

- Image: Click Shared Image, and then select the shared image.
- Network: Select VPC, and select a created VPC and VSwitch.

# **Best practice**

Use OpenCL on an f2 instance

# 4.1.8 Create an f3 instance

This article describes how to create an f3 instance.

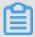

#### Note:

Due to limited computing resources, we recommend that you use instances with at least four cores, such as instance type family g5-ecs.g5.2xlarge (8 vCPU core, 32 GiB). Create an f3 instance when you need to download the image to the FPGA chipset.

## **Prerequisite**

*Open a ticket* to request a free f3 instance for testing. This instance type is currently in public beta release.

#### **Procedure**

For more information about how to create an f3 instance, see *Create an instance by using the wizard*. However, the following configurations are recommended:

Billing Method: Select Pay-As-You-Go or Subscription.

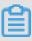

#### Note:

- During the testing phase, f3 instances are available for free. Other ECS resources including cloud disks, public network bandwidth, and snapshots will incur usage fees.
- f3 instances are not available as preemptible instances.
- Region: Select China East 2 (Shanghai).
- Instance Type: Select Heterogeneous Computing > FPGA Compute, and then select your required instance type.
- Image: Click Shared Image, and then select the specified image.

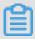

#### Note:

A Xilinx image is available for use (recommended). The image is only available as a Shared image. To obtain the image, open a ticket.

- System Disk: Allocate a 200 GiB Ultra Cloud Disk for the system image.
- Network: Select VPC.

# **Best practices**

Use OpenCL on an f3 instance

Use RTL compiler on an f3 instance

# 4.1.9 Create an EBM instance

Follow the steps in *Create an instance by using the wizard* to create an EBM instance. However, the following configurations are recommended:

- Region: Currently, EBM instances are available in the following regions and zones: China East 2 (Shanghai), Zone D, China North 2 (Beijing), Zone C, China East 1 (Hangzhou), Zone G, and China South 1 (Shenzhen), Zone D.
- **Instance Type**: In ebmhfg5, ebmc4, and ebmg5 type families are available. For more information about instance types, see *instance type families*.
- Image: The following public images are supported.

| Operating system | Image                                                                                                    |  |
|------------------|----------------------------------------------------------------------------------------------------|--|
| Linux            | <ul> <li>CentOS 7.2/7.3/7.4/6.9/6.8 64-bit</li> <li>Ubuntu 14.04/16.04 64-bit</li> <li>Debian 8.9/9.2 64-bit</li> <li>OpenSUE 42.3 64-bit</li> <li>SUSE Linux Enterprise Server 12 SP2 64-bit</li> <li>Aliyun Linux 17.1 64-bit</li> </ul>           |  |
| Windows          | <ul> <li>2016 Data Center Edition 64-bit Chinese Edition</li> <li>2016 Data Center Edition 64-bit English Edition</li> <li>2012 R2 Data Center Edition 64-bit Chinese Edition</li> <li>2012 R2 Data Center Edition 64-bit English Edition</li> </ul> |  |

- **Storage**: EBM instances support up to 16 data disks. You can add a data disk during or after instance creation, and then *mount the data disk*.
- Network: Only VPC is supported.

# 4.1.10 Create an SCC server instance

Super Computing Cluster (SCC) is based on the ECS Bare Metal (EBM) instance product.

Utilizing the high-speed interconnectivity of RDMA (Remote Direct Memory Access) technology,

SCC greatly improves network performance and increases the acceleration ratio of large-scale clusters. SCC has all the advantages of EBM instances, and provides high-quality network performance featuring high bandwidth and low latency. For more information, see ECS Bare Metal instance and Super Computing Clusters.

This article describes how to create an SCC instance. For more information about instance creation, see *Create an instance by using the wizard*.

The following configurations are recommended for SCC instances:

- Region: Currently, only China East 2 (Shanghai) Zone D and Zone B support SCC instances.
- Instance Type: Instance type families scch5 and sccg5 are available. For more information about instance types, see instance type families.
- Image: Select Public Image. Currently, only a custom Linux CentOS 7.5 image for SCC is supported.

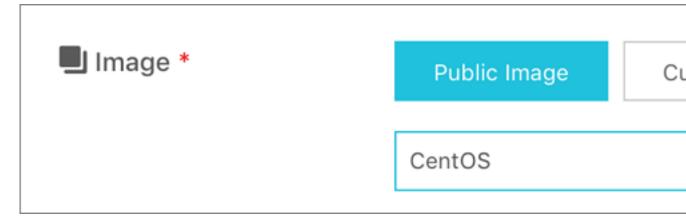

- **Storage**: SCC support up to 16 data disks. You can add a data disk during or after instance creation, and then *mount the data disk*.
- Network: Only VPC is supported.

# 4.2 Launch template

# 4.2.1 Create a template

You can create a launch template using the following methods:

• Create a launch template in the ECS console if you want to create launch templates first, and then create instances using a specific launch template in one click.

• Create a launch template on the ECS buy page to create an instance and save its configuration information as a launch template.

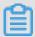

# Note:

- Each account can create a maximum of 30 launch templates per region.
- All parameters are optional when you create a template using the ECS console. However, if
  the template that you want to use to create an instance does not have all required parameters
  (such as an image), then you must specify the required parameters at instance creation.
- A template cannot be modified after it is created.

# Create a template in the ECS console

- 1. Log on to the ECS console.
- 2. In the left-side navigation pane, select Launch Template, and then click Create Template.

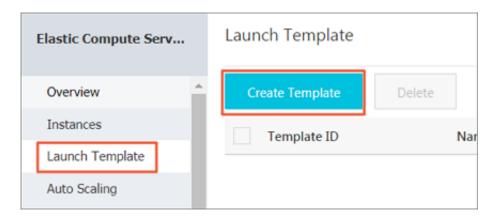

Go to the Launch Template page and complete the basic configurations and advanced configurations.

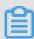

# Note:

During your first template creation, the **Clone Template** area is unavailable. If you have already created templates, you can select an existing template, and version, and then modify its configurations.

On the Confirm Configuration page, enter a template name and description, and then click
 Create Launch Template.

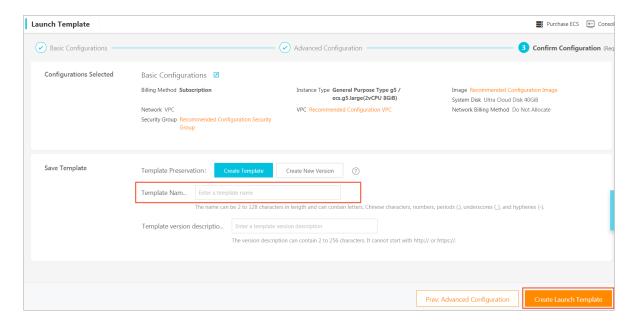

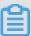

### Note:

All parameters are optional when you create a template. However, on the **Confirm Configuration** page, we recommend that you configure the required parameters so that you can create instances in one click as needed.

Click **View Template** in the **Activated** dialog box to view the template you have created.

# Create a template on the ECS buy page

- 1. Go to the ECS product details page, and then click Buy Now.
- 2. Configure the required parameters, and then click Save as launch template..
- In the dialog box that appears, select Create Template, enter a template name and description, and then click Save.

Click View Template in the Activated dialog box to view the template you have created.

# 4.2.2 Create a template version

One template can have multiple versions. The default version number of a newly created template is 1, and you can create additional versions based on this template. The version number increments automatically as you create a new version. You cannot customize the version number, but you can set any of the template versions as the default version.

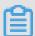

# Note:

Each template can have a maximum of 30 versions.

- All parameters are optional when you create a template version.
- · A template version cannot be modified once you have created it.

You can create a template version using the following methods:

- Create an instance using the ECS console to create versions of a template for future use.
- Create an instance on the ECS buy page to create an instance, save its configurations, and create versions of a template.

# **Prerequisite**

You have already created a template.

# Create an instance using the ECS console

- 1. Log on to the ECS console.
- 2. In the left-side navigation pane, select Launch Template.
- Select a template ID to view its configurations, and then click New Version. You can also click New Version in the Actions column.

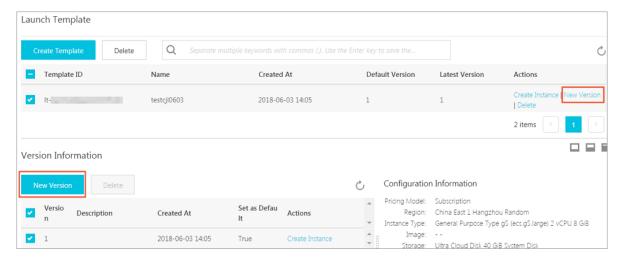

4. On the Launch Template page, set the parameters.

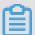

# Note:

You can also go to the **Clone Template** area, select an existing template and version, and then set the parameters.

- **5.** On the **Confirm Configuration** page, select **Create New Version**, and then select a template to save the version.
- 6. Click Create Launch Template.
- 7. In the dialog box that appears, click **View New Version** to view the version you have created.

# Create an instance on the ECS buy page

- 1. Go to the ECS product details page, and then click Buy Now.
- 2. On the ECS buy page, configure the parameters.
- 3. On the Preview page, click Save as launch template.
- In the dialog box that appears, click Create New Version, and then select a template to save the version.
- 5. In the **Activated** dialog box, click **View New Version** to view the version you have created.

# Change the default version

- 1. In the ECS console, select a template ID that has multiple versions.
- 2. Locate the version you want to set as default, and then click **Set as Default** in the **Actions** column.

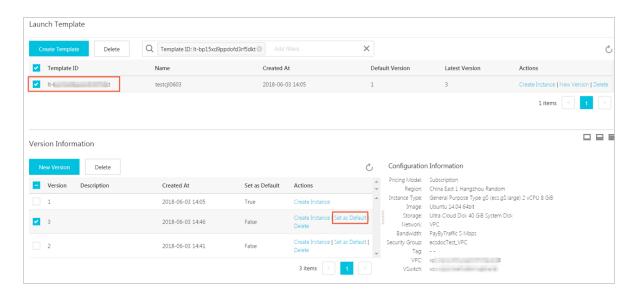

# 4.2.3 Use a launch template

# **Prerequisites**

You have created a template or created a version.

#### **Procedure**

- 1. Log on to the ECS console.
- 2. In the left-side navigation pane, select Launch Template.
- Locate the template or version that you want to use, and then click Create Instance in the Actions column.

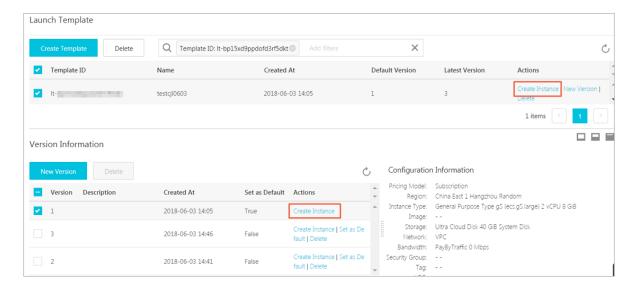

**4.** On the **ECS buy page**, select the required template and version.

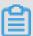

# Note:

You can click the edit icon next to the target launch template to modify its configurations.

5. If you want to create an instance using the Subscription billing method, select a subscription duration, read and confirm you agree to the Terms of Service, and then click Create Order.
After you complete the payment, you can view the newly created instance in the ECS console.

If you want to create an instance using the Pay-As-You-Go billing method, read and confirm you agree to the Terms of Service, and then click **Create Instance**. After the instance is created successfully, you can view its details in the ECS console.

# 4.2.4 Delete a template or version

You can delete templates and versions through the ECS console. Once you delete a template, all associated versions of that template are also deleted.

#### Delete a version

- 1. Log on to the *ECS console*.
- 2. In the left-side navigation pane, click Launch Template.
- 3. Select the target template ID.
- In the Version Information area, locate the version you want to delete and, in Actions column, click Delete.

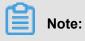

You cannot delete the default template version. If the version you want to delete is the default version, change it to a non-default version, and then delete it. If you no longer need any versions of a single template, delete the template.

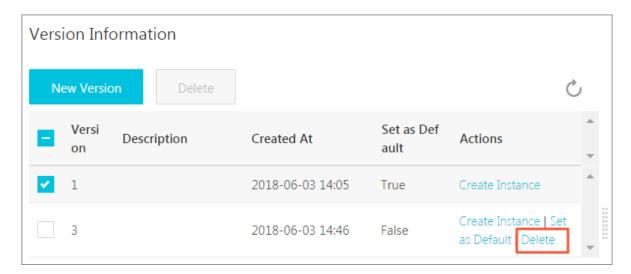

5. Click OK.

# Delete a template

- 1. Log on to the ECS console.
- 2. In the left-side navigation pane, click Launch Template.
- 3. Locate the version you want to delete, and click **Delete** in the **Actions** column.

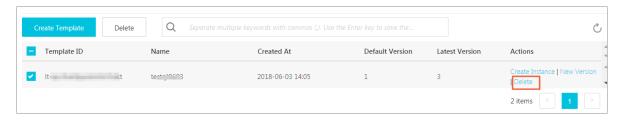

4. Click OK.

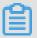

#### Note:

When you delete a template, all versions of the template are also deleted.

# 4.3 Check instance information

Through the console, you can:

- View all ECS instances under your account on the Overview page.
- View details of an ECS instance on the Instance Details page.
- View details of an ECS instance on Instance Details page

# View all ECS instances under your account on the Overview page

You can view information of all the ECS instances created by your account on the ECS **Overview** page, including:

- Total number of ECS instance, and numbers of instances under each status.
- Number of resources in different regions and numbers of ECS instances under each status.

The homepage of the ECS console is the Overview page by default.

#### View the information of ECS instances on the Instance List page

To navigate to the Instance List page, follow these steps:

- 1. Log on to the ECS console.
- 2. On the left-side navigation pane, click Instances.
- 3. Select a region.

Here, you can see information of all the existing ECS instances in the selected region, including ECS instance ID/name, zone, IP addresses, status, network type, billing method, and actions. You can show or hide the displayed information of an instance by using the **Set Display Items** feature.

- 1. In the upper-right corner of the Instance List, click the icon.
- 2. Select the instance information to be displayed and then click **OK**.

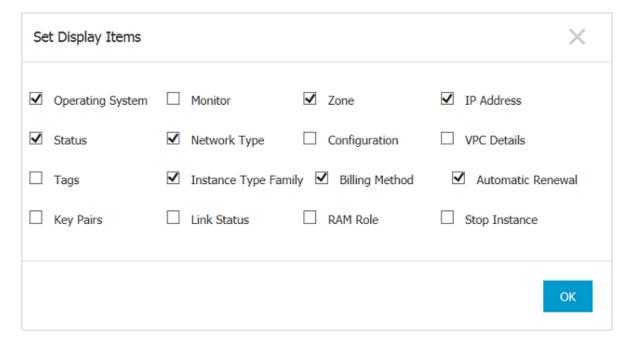

# View details of an ECS instance on Instance Details page

The **Instance Details** displays detailed information of a selected ECS instance.

To navigate to the **Instance Details** page, follow these steps:

- **1.** Log on to the *ECS console*.
- **2.** In the left-side navigation pane, click **Instances**.
- 3. Select a region.
- **4.** Find the ECS instance you want to view the details of, and then click its instance ID.

On the **Instance Details** page, you can view the following information:

- Basic Information, including the ECS instance ID, instance name, region, zone, instance
  type, instance type family, image ID, key pair name (applies to Linux instances only), instance
  RAM role, and tags.
- Configuration Information, including CPU, memory, I/O optimization, operating system,
   IP addresses, billing method for bandwidth, current bandwidth, and VPC network information
   (applies to VPC instances only).
- Payment Information, including billing method, the mode to stop an instance, creation time, and automatic release schedule (applies to Pay-As-You-Go instances only).
- Monitoring Information, including CPU and network usage.

You can also switch from the **Instance Details** page to the **Instance Disks**, **Shared Block Storage**, **Instance Snapshots**, or **Security Groups** page to view resources related to this instance.

# 4.4 Change the operating system

You can convert the OS running on your ECS instance to another supported OS through the ECS console.

To change the operating system, you must change the system disk of an instance:

- If you want to use a custom image, see change the system disk (custom image).
- If you want to use a public image, see change a system disk (public image).

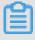

# Note:

Currently, instances that are hosted in regions outside of mainland China do not support swapping between Linux and Windows OSs. If your instance is hosted in one of these regions, you can only change its version of Windows OS to another version of Windows, or replace its current Linux OS with another Linux OS.

# 4.5 Change configurations

# 4.5.1 Overview of configuration changes

You can change the configurations of an instance and its Internet bandwidth after it is created.

# Upgrade or downgrade instance configurations

You can only upgrade or downgrade the configurations of vCPU and memory (that is, *instance type family*) simultaneously by changing the instance type. Depending on the method of billing applied to your instance, you can change an instance type as follows:

- Subscription:
  - Upgrade: See upgrade configurations. The new configurations take effect after you restart
    the instance in the console or by using the RebootInstance interface.
  - Downgrade: See renewsal for configuration downgrade. You can downgrade the configuration of an instance when you renew the instance. The new configuration takes effect after you restart the instance in the ECS console within the first seven days of the new billing cycle.
- Pay-As-You-Go: See change configurations of Pay-As-You-Go instances. You must stop the instance to use this feature.

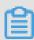

# Note:

Stopping an instance disrupts services. Exercise caution when performing this action.

# Adjust Internet bandwidth

You can adjust the Internet bandwidth of an instance. The methods vary according to your business needs and the billing method of the instance. The following table lists the methods.

| Billing method | Supports permanent upgrade? | Is it effective immediately? | Available feature                                         | Description                                                                                                    |
|----------------|-----------------------------|------------------------------|-----------------------------------------------------------|----------------------------------------------------------------------------------------------------|
| Subscription   | Yes                         | Yes                          | Upgrade<br>configurations<br>of Subscription<br>instances | Only applicable to<br>VPC-Connected<br>ECS instances<br>to which no EIP<br>addresses are<br>attached, or<br>classic network<br>-connected |

| Billing method                   | Supports permanent upgrade? | Is it effective immediately?      | Available feature                   | Description                                                                                                    |
|----------------------------------|-----------------------------|-----------------------------------|-------------------------------------|----------------------------------------------------------------------------------------------------|
|                                  |                             |                                   |                                     | ECS instances . The Internet and intranet IP addresses remain unchanged after you upgrade your configurations.                                                                                                    |
| Subscription                     | Yes                         | Effective from next billing cycle | Renew for configuration downgrade   | Adjust bandwidth in the new billing cycle. When the Internet bandwidth is set to 0 Mbit/s, the Internet IP address of a VPC-Connected instance is released in the new billing cycle , but that of a classic network-connected ECS instance is retained. |
| Pay-As-You-Go<br>or Subscription | Yes                         | Yes                               | Change<br>EIP Internet<br>bandwidth | Only applicable to VPC-Connected instances to which <i>EIP</i> addresses are bound. You can adjust the Internet bandwidth on an EIP address at any time.                                                                                                |

# Assign a public IP address

Assign a public IP address to an ECS instance while *creating it*. If you skip it, you can even assign after an ECS instance is created. However, the feature is only available for Subscription instances. For more information, see the following table.

| Feature                                          | Is it effective immediately?      | Description                                                                                                    |
|--------------------------------------------------|-----------------------------------|----------------------------------------------------------------------------------------------------|
| Upgrade configurations of Subscription instances | Yes                               | Only applicable to VPC-<br>Connected ECS instances to                                                                                                    |
| Renew for configuration downgrade                | Effective from next billing cycle | which no EIP addresses are attached, or classic network-connected ECS instances. Set the Internet bandwidth to a non-zero value to assign a public IP address. |

# 4.5.2 Upgrade configurations of Subscription instances

You can upgrade a Subscription-billed instance type.

you can also:

- Convert the billing method of data disksfrom Pay-As-You-Go to Subscription. The billing method of system disks cannot be changed.
- Change the Internet bandwidth. This applies to the instances in a classic network and
  instances in a VPC that are not bound with EIPs. If you do not purchase Internet bandwidth
  when creating an instance, no public IP address is assigned. In this case, you can use this
  feature to assign a public IP address to the instance when needed.

## **Fees**

After upgrading the configuration, you must make up the difference for the rest of the current billing cycle.

#### Limits

This feature has the following limits:

- Only applicable to Subscription instances.
- You can upgrade an instance multiple times, but the time period between each upgrade must be at least five minutes.
- You must upgrade both the vCPU cores and memory size of an instance type. That is, you
  cannot upgrade one item separately.

- Not supported within or between such instance type families: d1, d1ne, i1, i2, ga1, gn5, f1, f2, f3, ebmc4, ebmg5, sccg5, and scch5. For the instance type families that support this feature and the rules for upgrading instance types, see instance type families that support upgrading instance types.
- This feature can be used to change the Internet bandwidth only for VPC instances bound with no EIPs and classic network instances.
- You can change the billing method from Pay-As-You-Go to Subscription only for data disks, not for system disks.
- In the current billing cycle, if you have already performed the renewal for configuration
   downgrade operation, you cannot upgrade the configuration until a new billing cycle begins.
- After upgrading an instance type or changing the Internet bandwidth of a classic network
  instance from 0 Mbps to a non-zero value for the first time, you must restart the instance on the
  console or through the *RebootInstance* API to activate the new configuration.

# **Procedure**

- 1. Log on to the ECS console.
- 2. In the left-side navigation pane, click Instances.
- 3. Select a region.
- Select the Subscription instance to upgrade and, in the Actions column, click Change Configuration.
- 5. Select Upgrade Configuration and click Continue.
- **6.** On the **Upgrade Configuration** page, perform any of the following operations:
  - Select a new Instance Type.

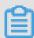

# Note:

The page displays all the new instance types that are available for your instance.

- If a Pay-As-You-Go-billed data disk is attached to your instance, you can convert its billing method to Subscription.
- If the instance is a classic network instance, or is VPC-Connected and not bound with an EIP, you can modify its Internet bandwidth.

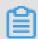

# Note:

If you do not purchase Internet bandwidth when creating an instance, no public IP address is assigned. In this case, you can use this feature to assign a public IP address to the instance when needed.

- Confirm your order details, and then click Create Order. Follow additional instructions as required.
- **8.** After upgrading an instance type or changing the Internet bandwidth of a classic network instance from 0 Mbps to a non-zero value for the first time, you must restart the instance through the console or through the *RebootInstance* API to activate the new configuration.

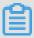

#### Note:

You do not have to restart a VPC instance if this upgrade configuration is the first time its Internet bandwidth is increased from 0 Mbps to a non-zero value.

You can also use the *DescribeResourcesModification* API to query the instance types that can be upgraded.

# 4.5.3 Change configurations of Pay-As-You-Go instances

This article describes how to change configurations of Pay-As-You-Go instances. For information about how to change configurations of (Subscription) instances, see *overview of configuration changes*.

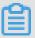

#### Note:

Changing instance configurations requires stopping your instance, which disrupts services. Exercise caution when performing this action.

#### Limits

- You can upgrade an instance multiple times, but the time period between each upgrade must be at least five minutes.
- Not supported within or between such instance type families: d1, d1ne, i1, i2, ga1, gn5, f1, f2, f3, ebmc4, ebmg5, sccg5, and scch5. For more information, see instance type families that support upgrading instance types.

# **Prerequisite**

The instance has been stopped.

# **Procedure**

To change instance type configurations of the instance, follow these steps:

- 1. Log on to the *ECS console*.
- 2. In the left-side navigation pane, click Instances.
- **3.** Select the target region.
- 4. In the Actions column, click Change Instance Type.
- **5.** On the **Instance Type** page, select the desired instance type and click **Confirm**.

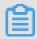

# Note:

You can also enter the instance type information in the search box to filter instance types.

Once the change is complete, it takes effect immediately. You can view the instance type information in the **Basic Information** area of the **Instance Details** page, as shown in the following figure.

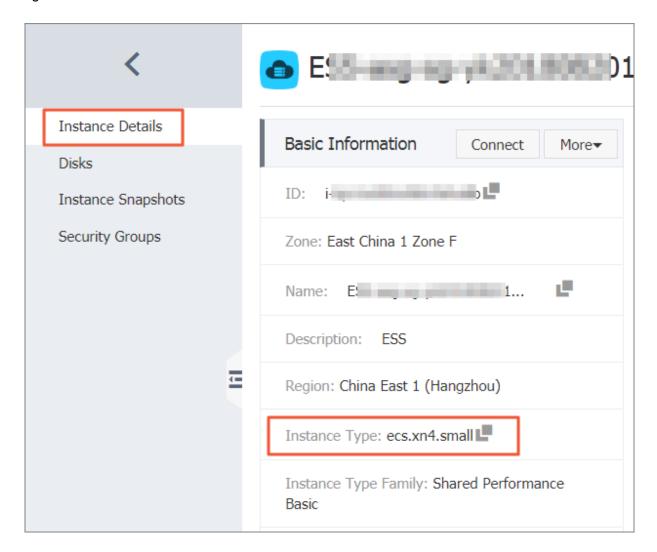

Then, restart the instance to restore your services.

You can also use the *DescribeResourcesModification* API to query the instance types that can be changed.

# 4.5.4 Instance type families that support instance type upgrades

This article describes the instance type families that support instance type upgrades.

#### Restrictions

Upgrading instance types has the following impacts:

- Classic network instances:
  - For phased-out instance types, when a non-I/O optimized instance is upgraded to an I/O optimized instance, changes are made to the private IP address, the driver name, and the software authorization code. For Linux instances, Basic Cloud Disks (cloud) are recognized as xvda or xvdb, while Ultra Cloud Disks (cloud\_efficiency) and SSD Cloud Disks (cloud\_ssd) are recognized as vda or vdb.
  - For available instance types, changes are made to the private IP address of the instance.
- VPC instances:

For *phased-out instance types*, when a non-I/O optimized instance is upgraded to an I/O optimized instance, changes are made to the driver name and the software authorization code. For Linux instances, Basic Cloud Disks (cloud) are recognized as xvda or xvdb, while Ultra Cloud Disks (cloud\_efficiency) and SSD Cloud Disks (cloud\_ssd) are recognized as vda or vdb.

# Instance type families that support upgrading instance types

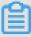

# Note:

Each instance type is available only in specific zones. Before upgrading an instance type, check if the target instance type (family) is available in the current zone.

In the following table, the target instance type families apply to both Subscription and Pay-As-You -Go instances.

| Source instance type family | Target instance type family |
|-----------------------------|-----------------------------|
| g5, r5, c5, ic5             | • g5, r5, c5, ic5           |

| Source instance type family    | Target instance type family                                                                                                    |
|--------------------------------|----------------------------------------------------------------------------------------------------|
|                                | • sn1ne, sn2ne, se1ne, c4, cm4, ce4, hfc5, hfg5, re4, t5, n4, mn4, xn4, e4                                                                                                    |
| sn1ne, sn2ne, se1ne            | <ul> <li>sn1ne, sn2ne, se1ne</li> <li>c4, cm4, ce4, hfc5, hfg5, g5, r5, c5, ic5, re4, t5, n4, mn4, xn4, e4</li> </ul>                                                            |
| se1                            | <ul> <li>se1</li> <li>sn1, sn2, n1, n2, e3, sn1ne, sn2ne, se1ne, c4, cm4, ce4, hfc5, hfg5, g5, r5, c5, ic5, re4, t5, n4, mn4, xn4, e4</li> </ul>                                 |
| n4, mn4, xn4, e4               | <ul> <li>n4, mn4, xn4, e4</li> <li>sn1, sn2, se1, n1, n2, e3, sn1ne, sn2ne, se1ne, c4, cm4, ce4, hfc5, hfg5, g5, r5, c5, ic5, re4, t5</li> </ul>                                 |
| re4                            | <ul> <li>re4</li> <li>sn1ne, sn2ne, se1ne, c4, cm4, ce4, hfc5, hfg5, g5, r5, c5, ic5, t5, n4, mn4, xn4, e4, ecs.se1.14xlarge</li> </ul>                                          |
| hfc5, hfg5                     | <ul> <li>hfc5, hfg5</li> <li>sn1ne, sn2ne, se1ne, c4, cm4, ce4, g5, r5, c5, ic5, re4, t5, n4, mn4, xn4, e4</li> </ul>                                                            |
| gn4                            | gn4                                                                                                    |
| gn5i                           | gn5i                                                                                                    |
| gn6v                           | gn6v                                                                                                    |
| t5                             | <ul> <li>t5</li> <li>sn1ne, sn2ne, se1ne, c4, cm4, ce4, hfc5, hfg5, g5, r5, c5, ic5, re4, n4, mn4, xn4, e4</li> </ul>                                                            |
| t1, s1, s2, s3, m1, m2, c1, c2 | <ul> <li>t1, s1, s2, s3, m1, m2, c1, c2</li> <li>sn1, sn2, se1, n1, n2, e3, sn1ne, sn2ne, se1ne, c4, cm4, ce4, hfc5, hfg5, g5, r5, c5, ic5, re4, t5, n4, mn4, xn4, e4</li> </ul> |
| n1, n2, e3                     | • n1, n2, e3                                                                                                    |

| Source instance type family | Target instance type family                                                                                                    |  |
|-----------------------------|----------------------------------------------------------------------------------------------------|--|
|                             | • sn1, sn2, se1, sn1ne, sn2ne, se1ne, c4, cm4, ce4, hfc5, hfg5, g5, r5, c5, ic5, re4, t5, n4, mn4, xn4, e4                                       |  |
| sn1, sn2                    | <ul> <li>sn1, sn2</li> <li>se1, n1, n2, e3, sn1ne, sn2ne, se1ne, c4, cm4, ce4, hfc5, hfg5, g5, r5, c5, ic5, re4, t5, n4, mn4, xn4, e4</li> </ul> |  |
| c4, ce4, cm4                | <ul> <li>c4, ce4, cm4</li> <li>sn1ne, sn2ne, se1ne, hfc5, hfg5, g5, r5, c5, ic5, re4, t5, n4, mn4, xn4, e4</li> </ul>                            |  |

# 4.5.5 Change EIP Internet bandwidth

If you are using a VPC-Connected ECS instance, and an Elastic IP (EIP) address is bound to it, you can use the **Change Bandwidth** feature to change the Internet bandwidth as needed, regardless of your billing method.

#### Restrictions

The **Change Bandwidth** feature only applies to VPC-Connected instances, that are bound with an Elastic IP (EIP) address.

# Change bandwidth

To change the Internet bandwidth of an EIP address, follow these steps:

- 1. Log on to the ECS console.
- 2. In the left-side navigation pane, click Instances.
- 3. Select a region.
- Find an instance to which an EIP address is bound, and in the Actions column, click Change Configuration.
- 5. In the Change Configurations dialog box, select change bandwidth, and click Continue.
- **6.** On the **Confirm Order** page, set the new peak bandwidth.

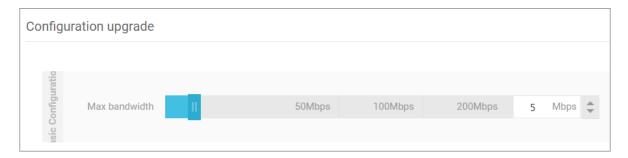

7. Click **Activate** and follow the instructions to complete the configuration.

# **Related operations**

For Subscription instances of the classic network type or VPC-Connected ECS instances to which no EIP addresses are bound, you can use the following features to change the Internet bandwidth:

- Use the *Upgrade Configuration* feature to change the Internet bandwidth immediately.
- Use the Renew for Configuration Downgrade feature to change the Internet bandwidth for the next billing cycle.

# 4.6 Reset an instance password

This article describes how to use the Reset Password feature to specify a new logon password for an instance.

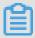

#### Note:

You must restart an instance after its password is reset, which may disrupt services. Exercise caution when performing this action.

# **Prerequisite**

The instance must be in a stable status, such as **Stopped** and **Running**. For more information, see *ECS instance life cycle*.

# **Procedure**

To reset a password for one or multiple ECS instances, follow these steps:

- 1. Log on to the ECS console.
- 2. In the left-side navigation pane, click Instances.
- **3.** Select the target region.
- **4.** According to the number of instances to be operated, do the following:
  - To reset the password for one instance, find the target instance and, in the Actions column, select More > Reset Password.

- To reset the passwords for multiple instances, select the target instances and, under the instance list, click Reset Password.
- 5. Specify a new valid password, and click **Submit**.
- 6. To make the password change take effect, change the instance status to one of the following:
  - Running: Restart an instance in the console.
  - **Stopped**: Start the instance in the console.

# **Related operations**

To modify the password: follow *Step 3: Connect to an instance*, then *change the password in the ECS instance*.

# 4.7 Start or stop an instance

This article describes how to start or stop an ECS instance.

#### Start an instance

You can start an instance in the ECS console. When an instance starts successfully, it is in the **Running** status.

# **Prerequisite**

The instance must be in the **Stopped** status.

## **Procedure**

To start an instance, follow these steps:

- 1. Log on to the ECS Management Console.
- 2. In the left-side navigation pane, click **Instances**.
- **3.** Select the target region.
- 4. Find the instance to be started and, in the Actions column, select More > Start. If you want to start multiple Stopped instances, select the required instances and then, under the instance list, click Start.
- 5. Read and confirm you agree to the note displayed in the dialog box by clicking OK.

The instance is in the **Running** status after it is started.

#### Stop an instance

To stop an instance is to shut it down. You can stop an ECS instance in the ECS console. When an instance stops successfully, it is in the **Stopped** status.

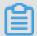

# Note:

Stopping an instance disrupts services. Exercise caution when performing this action.

If you stop a (Subscription) instance before its billing cycle is completed, the bill for that cycle is not affected. If the auto-renewal service is activated, you are still billed for the stopped instance at the start of each new billing period.

For a Pay-As-You-Go instance, its network type and the No Fees for Stopped Instances (VPC-Connected) feature determine billing:

- VPC: If the No Fees for Stopped Instances (VPC-Connected) feature is enabled, you
  can decide whether to continue being billed for the instance. However, you are still billed for
  other ECS-related resources. For more information, see no fees for stopped instances (VPCConnected). If this feature is not enabled, billing continues after the instance is stopped.
- Classic network: A stopped instance still incurs fees. Billing stops only after you release the
  instance.

## **Prerequisite**

The instance is in the **Running** status.

#### **Procedure**

To stop an instance, follow these steps:

- 1. Log on to the *ECS console*.
- 2. In the left-side navigation pane, click **Instances**.
- **3.** Select the target region.
- 4. Find the instance to be stopped and, in the Actions column, select More > Stop. If you want to stop multiple Running instances, select the required instances and then, under the instance list, click Stop.
- **5.** According to the billing method and network type of the instance, complete the required actions:
  - Subscription instance or classic network pay per volume instance: In the Stop Instance dialog box, select Stop or Force Stop, and then click OK.
  - A VPC-Connected Subscription instance:
    - If the No Fees for Stopped Instances (VPC-Connected) feature is enabled, read the Notice, select Stop or Force Stop in the Stop Instance dialog box, select a mode (whether to keep the instance after stopping and continue charging), and then click OK.

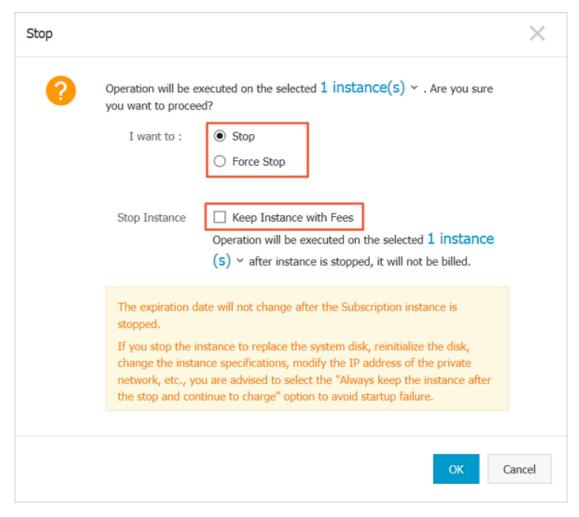

If the No Fees for Stopped Instances (VPC-Connected) feature is disabled, in the
 Stop Instance dialog box, select Stop or Force Stop.

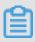

#### Note:

To disable the **No Fees for Stopped Instances (VPC-Connected)** feature, see *no fees for stopped instances*.

Once the instance is successfully stopped, the instance enters the **Stopped** status. For a VPC-Connected Pay-As-You-Go instance, if you select not to keep the instance, **Stop Instance**, **No Fees** is shown in the instance list. Otherwise, **Keep Instance**, **Fees Apply** is shown. For other ECS instances, no information is shown.

#### **Related APIs**

Start instance: StartInstance

Stop instance: StopInstance

# 4.8 Restart an instance

You can restart your instances through the ECS console.

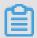

# Note:

- Only instances in the Running status can be restarted.
- Restarting an instance may disrupt services. Exercise caution when performing this action.

# **Procedure**

- 1. Log on to the ECS console.
- 2. In the left-side navigation pane, click Instances.
- **3.** Select the target region.
- Select one or multiple instances as needed. All selected instances must be in the Running status.
- 5. Click Restart.
- 6. Click Restart, and then click OK.

# 4.9 Reactivate an instance

For a Pay-As-You-Go instance, if the due date of an overdue payment (T) is not settled within 15 days after the due date (T+15), the instance is stopped due to overdue payment and its status changes to **Expired**. You must submit a ticket to settle the payment and reactivate your instance within 30 days after the due date (T+30). Otherwise, the instance is released and the data cannot be recovered.

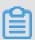

# Note:

If you fail to reactivate the ECS instance within 30 days after the due date (T+30), the instance is automatically released 30 days after the due date and the data cannot be recovered.

# **Prerequisites**

The Pay-As-You-Go instance is in the **Expired** status.

Submit a job statement to clear the bill.

# **Procedure**

To reactivate an instance, follow these steps:

1. Log on to the ECS console.

- 2. In the left-side navigation pane, click Instances.
- 3. Select the target region.
- Select the instance to be reactivated, and then select More > Reactivate at the bottom of the instance list.
- 5. Choose whether to reactivate the instance immediately or later at a specified time.

If you choose to reactivate immediately, the selected instance returns to the **Running** status after about 10 minutes.

# 4.10 Release an instance

You can release a Pay-As-You-Go instance when you no longer need it to avoid excess charges.

For a Pay-As-You-Go instance, if the *No fees for stopped instances (VPC-Connected)* feature is not enabled, charges continue to incur until the instance is released.

For a Subscription instance, the instance is automatically released after the billing cycle expires.

To release a Pay-As-You-Go instance, you can choose either of the following options:

- Release immediately, which releases the pay-per-order instance at once.
- Scheduled Release, which customizes the releasetime of your Pay-As-You-Go instance. The
  time to release the instance must be at least 30 minutes from the current time. Applying new
  schedules overwrites the previous ones.

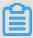

#### Note:

After an instance is released, its data cannot be recovered. We recommend that you *create a* snapshot to back up data before releasing an instance.

# Release an instance immediately

To release an instance immediately, follow these steps:

- 1. Log on to the *ECS console*.
- 2. In the left-side navigation pane, click **Instances**.
- 3. Select the target region.
- 4. Set release:
  - If you want to release only one instance, find the instance that you want to release and then, in the Actions column, select Manage > Release.

- If you want to release multiple instances, find the Pay-As-You-Go instances according to the Billing Method, select multiple instances to release, and click Release Setting at the bottom of the list.
- **5.** In the dialog box, select **Release Now**.
- 6. Click Next, and then click OK.

# **Enable automatic release**

To enable automatic release, follow these steps:

- 1. Log on to the ECS console.
- 2. In the left-side navigation pane, click **Instances**.
- **3.** Select the target region.
- 4. Set the release:
  - If you want to release only one instance, find the instance that you want to release, and in the Actions column, select Manage > Release.
  - If you want to release multiple instances, find the Pay-As-You-Go instances according to the Billing Method, select multiple instances to release, and click Release Setting at the bottom of the list.
- 5. In the dialog box, select Scheduled Release.
- **6.** Turn on the Automatic Release switch, and specify the release date and time. The earliest setting can only be set to automatically release an instance after 30 minutes.

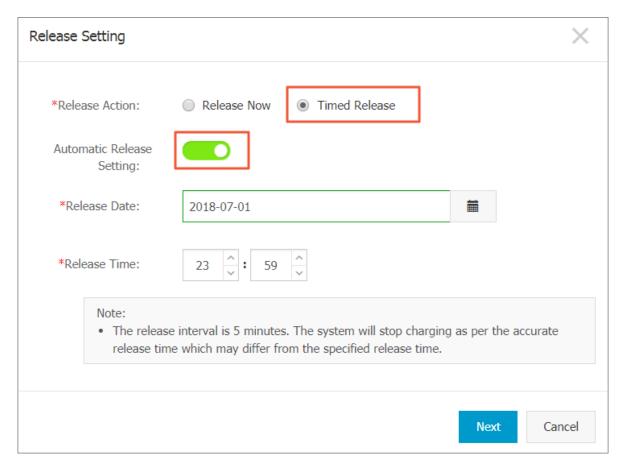

7. Click Next. and then click OK.

#### Disable automatic release

If you want to cancel the automatic release schedule of a Pay-As-You-Go instance, you can disable the feature.

To disable the automatic release feature, follow these steps:

- 1. Log on to the ECS console.
- 2. In the left-side navigation pane, click **Instances**.
- **3.** Select the target region.
- 4. Set the release:
  - If you want to disable automatic release for an instance, find the instance and then, in the
     Actions column, select Manage > Release.
  - If you want to disable automatic release for multiple instances, find the Pay-As-You-Go
    instances according to the Billing Method, select the target instances, and click Release
    Setting at the bottom of the list.
- **5.** In the dialog box, select **Scheduled Release**.

- 6. Turn off the Automatic Release switch.
- 7. Click Next, and then click OK.

#### **Related APIs**

#### **DeleteInstance**

# 4.11 Add to or remove from a security group

# Add an instance to a security group

You can add an instance to a security group through the console. Up to five security groups can be added to an instance.

- 1. Log on to the ECS console.
- 2. In the left-side navigation pane, click Instances.
- **3.** Select the region.
- **4.** Select the target instance by clicking the instance name or clicking its corresponding **Manage** button.
- **5.** Click **Security Groups** in the left-side navigation pane.
- **6.** Click **Add Security Group** and then select the required security group.
- 7. Click OK.

After you add an instance to the security group, the rules apply to the instance automatically.

# Remove an instance from a security group

You can remove instances from security groups.

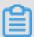

# Note:

- An instance must be in at least two security groups for this action to be performed.
- Do enough test before this operation to avoid any intranet communication error between instances.
- 1. Log on to the ECS console.
- 2. In the left-side navigation pane, click **Instances**.
- 3. Select the target region.
- Select the target instance by click the instance name or clicking its corresponding Manage button.
- **5.** In the left-side navigation pane, click **Security Groups**.

- 6. Select the security group to remove from the instance and then click **Remove**.
- 7. Click OK.

For use cases of security groups, see *scenarios*.

# 4.12 Change IP addresses

# 4.12.1 Change public IP address

If your instance is assigned a public IP address, you can change the address within six hours after the instance is created reagrdless of whether the instance is in a classic network or in a VPC network.

# Limits

The instance must be assigned a public IP address. To verify the public IP accress, view the
public IP address in the IP Address column from the Instance List in the ECS console, as
displayed in the following figure.

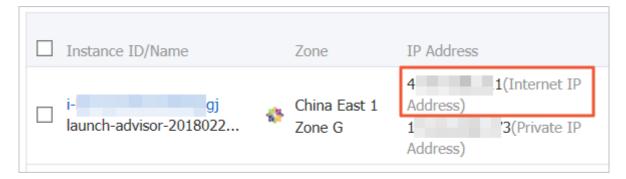

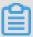

#### Note:

- If the public network IP address is not assigned at the time of creation of the instance, after
  the instance is created successfully, you can assign the public IP address by upgrading or
  downgrading the network bandwidth configuration. For more information, see overview of
  configuration changes.
- If the public network IP address is not assigned during the creation of a Pay-As-You-Go instance, after the instance is created successfully, public IP address cannot be assigned. You can only *bind an elastic IP (EIP) address*.
- The instance must be in the Stopped status.
- The instance has existed for less than six hours.

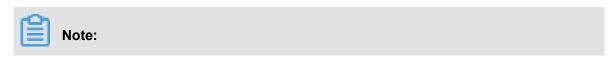

After six hours, for a VPC instance in a VPC network, you can *convert public IP address to EIP address*. Instances in the classic network cannot have their public IP address converted.

• You can change the public IP address of an instance a maximum of three times.

# **Prerequisite**

The instance must be in the **Stopped** status.

# **Procedure**

To change the public IP address, follow these steps:

- **1.** Log on to the *ECS console*.
- **2.** In the left-side navigation pane, click **Instances**.
- **3.** Select the target region.
- 4. Find the target instance to change the public IP address and then, in the Actions column, select More > Change Public IP.

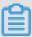

# Note:

If the instance has existed for more than six hours, the **Change Public IP** option in the **More** drop-down menu is not available.

# 5. Click Start Now.

A new public IP address is displayed as shown in the following figure.

| Change Public IP                                                                                                    | ×      |
|----------------------------------------------------------------------------------------------------|--------|
| The public IP address of an instance can be changed up to 3 times within the first 6 hours of creation.  After 6 hours, the VPC-connected instances must convert the public IP address to an EIP address make further changes. | ess to |
| Instance: cjlpublicIP / i-t                                                                                                    |        |
| Changes have been made. Your new public IP address is: 47.                                                                                                    |        |
| Start Now                                                                                                    | OK     |

# 6. Click OK.

# **Related operation**

You can change the private IP of an ECS instance.

# 4.12.2 Convert public IP address to EIP address

This article describes how to convert the assigned public IP address of an ECS instance in a VPC network, (referenced as VPC instance for short in this article), to an elastic public IP (EIP) address. After conversion, you can retain the public IP address and bind it to another ECS instance.

#### Limits

To convert a public IP address to an EIP address, consider the following limits:

- You cannot undo this action. Exercise caution when converting an assigned public IP address to an EIP address.
- Only a VPC instance assigned a public IP address is supported.
- Only a VPC instance in the **Stopped** or **Running** status is supported.
- Only a VPC instance that does not have any inactivated specification changes is supported.
- Only a VPC instance that is not within the last 24 hours of its life cycle is supported.

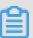

# Note:

- The conversion has no effect on the Internet access of the VPC instance. It does not cause transient traffic interruption.
- The billing method of the public traffic remains unchanged.
- After conversion, the EIP address is charged separately. For more information about billing
  of EIP addresses, see EIP billing. You can go to the Usage Records page in the Billing
  Management to download the Elastic Public IP usage record.

# **Procedure**

To convert a public IP address to an elastic public IP (EIP) address, follow these steps:

- 1. Log on to the ECS console.
- **2.** In the left-side navigation pane, click **Instances**.
- 3. Select the region.

- **4.** Find the target **VPC instance** to convert the public IP address, in the **Actions** column, select **More** > **Convert to EIP**.
- 5. In the Convert the public IP address to EIP dialog box, read the note and click OK.
- **6.** Refresh the instance list.

After the public IP address is converted to an EIP address, the IP address is followed by **(Elastic IP Address)**.

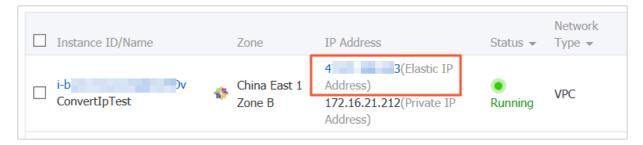

Click the IP address to go to the EIP console to manage the EIP address.

# Follow-up operations

After the public IP address is converted to an EIP address, you can unbind the EIP address from the instance and bind it to another instance. You can also release the EIP address. For more information, see *Unbind and release an EIP*.

#### **Related API**

You can use the *ConvertNatPublicIpToEip* interface to convert a public IP address to an EIP address. Currently, only SDK 4.3.0 or a later version supports this interface.

Download the latest SDK.

# 4.12.3 Change the private IP of an ECS instance

After creating an ECS instance in a VPC network, you can change the private IP address and can change the VSwitch of the ECS instance.

# **Procedure**

- 1. Log on to the *ECS console*.
- **2.** In the left-side navigation pane, click **Instances**.
- 3. Select the target region.
- 4. In the Actions column, click More > Stop.
- **5.** When the instance is stopped, click the instance ID to go to its **Instance Details** page.
- 6. In the Configuration Information panel, click More > Modify Private IP Address.

7. In Modify Private IP Address dialog, select a VSwitch, and then click Modify.

Make sure the current VSwitch and the selected VSwitch are in the same zone.

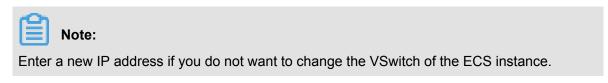

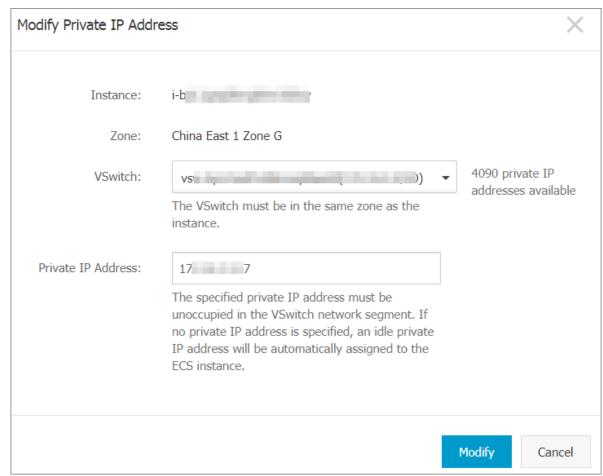

**8.** Go back to the instance page and, in the **Actions** column, click **More** > **Restart** to make the new private IP address take effect.

# 4.13 User-defined data and metadata

# 4.13.1 Metadata

The metadata of an instance is the basic information of the ECS instance, including the Instance ID, IP Address, OS, and other related information. You can use an instance's metadata to better manage and configure an instance.

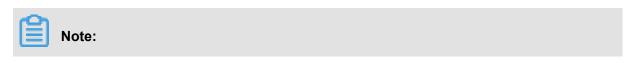

If you manually change some instance information, this change will not be reflected in the instance metadata.

#### Limits

The metadata is only applicable for VPC-Connected instances.

# Get the metadata

#### Linux instance

- 1. Connect to a Linux instance by using a password.
- 2. Run curl http://100.100.100.200/latest/meta-data/ to access the root directory of the metadata.
- **3.** Add the specific metadata name to the preceding command to access the specified metadata. For example:
  - Run curl http://100.100.100.200/latest/meta-data/instance-id to get the
     ID of an ECS instance.
  - Run curl http://100.100.100.200/latest/meta-data/image-id to get the image ID of an ECS instance.

#### Windows instance

- 1. Connect to a Windows instance.
- 2. Use PowerShell to run Invoke-RestMethod http://100.100.100.200/latest/meta-data/ to get the metadata.
- **3.** Add the specific metadata name to the preceding command to access the specified metadata. For example:
  - Run Invoke-RestMethod http://100.100.100.200/latest/meta-data/instance-id to get the ID of an ECS instance.
  - Run Invoke-RestMethod http://100.100.100.200/latest/meta-data/image-id to get the image ID of an ECS instance.

## List of instance metadata

| Metadata name        | Description                         | Version    |
|----------------------|-------------------------------------|------------|
| dns-conf/nameservers | DNS configurations for an instance. | 2016-01-01 |
| eipv4                | EIP address                         | 2016-01-01 |
| hostname             | The OS name of an instance.         | 2016-01-01 |

| Metadata name                       | Description                                                                                                    | Version    |  |  |
|-------------------------------------|----------------------------------------------------------------------------------------------------|------------|--|--|
| dns-conf/nameservers                | DNS configurations for an instance.                                                                                                    | 2016-01-01 |  |  |
| image-id                            | ID of the image that is selected at the time of instance creation.                                                                          | 2016-01-01 |  |  |
| image/market-place/<br>product-code | Product code of the image in the Alibaba Cloud Marketpalce.                                                                                 | 2016-01-01 |  |  |
| image/market-place/charge<br>-type  | Billing method of the image in the Alibaba Cloud Marketplace.                                                                               | 2016-01-01 |  |  |
| instance-id                         | The instance ID                                                                                                    | 2016-01-01 |  |  |
| mac                                 | The MAC address of the instance. If multiple network interface cards exist in an instance, this metadata indicates the MAC address of eth0. | 2016-01-01 |  |  |
| network-type                        | Network type (only applicable for VPC network ).                                                                                            | 2016-01-01 |  |  |
| ntp-conf/ntp-servers                | The address of a NTP server.                                                                                                    | 2016-01-01 |  |  |
| owner-account-id                    | The aliuid of the instance owner.                                                                                                    | 2016-01-01 |  |  |
| private-ipv4                        | Private IP address.                                                                                                    | 2016-01-01 |  |  |
| public-ipv4                         | Public network IP address.                                                                                                    | 2016-01-01 |  |  |
| public-keys                         | A list of all public keys of the current instance.                                                                                          | 2016-01-01 |  |  |
| region-id                           | The region where the instance is located.                                                                                                   | 2016-01-01 |  |  |
| zone-id                             | Zone ID of the zone where the ECS instance is located.                                                                                      | 2016-01-01 |  |  |
| serial-number                       | The serial number of an instance.                                                                                                    | 2016-01-01 |  |  |
| source-address                      | The source of YUM/APT (only applicable for a Linux instance).                                                                               | 2016-01-01 |  |  |
| kms-server                          | Activate the server (only applicable for a Windows instance).                                                                               | 2016-01-01 |  |  |
| wsus-server/wu-server               | Update the server (only applicable for a Windows instance).                                                                                 | 2016-01-01 |  |  |
| wsus-server/wu-status-<br>server    | The server that monitors the update status of an instance (only applicable for a Windows instance).                                         | 2016-01-01 |  |  |
| vpc-id                              | ID of the VPC that an instance is in.                                                                                                    | 2016-01-01 |  |  |

| Metadata name                                          | Description                                                                                                    | Version    |  |
|--------------------------------------------------------|----------------------------------------------------------------------------------------------------|------------|--|
| dns-conf/nameservers                                   | DNS configurations for an instance.                                                                                                    | 2016-01-01 |  |
| vpc-cidr-block                                         | The CIDR block of the VPC that an instance is in.                                                                                                    | 2016-01-01 |  |
| vswitch-cidr-block                                     | The CIDR block of the VSwitch that an instance is in.                                                                                                    | 2016-01-01 |  |
| vswitch-id                                             | ID of the VSwitch that an instance is in.                                                                                                    | 2016-01-01 |  |
| ram/security-credentials/[role-name]                   | The temporary STS credential is generated according to the policy of a RAM role. Only available when you specify a RAM role to an ECS instance. When you use this metadata to get the STS credential, [role-name] must be replaced with the actual RAM role name you create or you have created. | 2016-01-01 |  |
|                                                        | Note: A new STS credential is available 30 minutes prior to the expiration of the old one.                                                                                                    |            |  |
| instance/spot/termination-<br>time                     | The spot instance release time is based on the instance operating system time zone. It is specified in UTC format. For example, YYYY -MM-DDThh:mm:ssZ For example, 2018-04-07T17:03:00Z.                                                                                                    | 2016-01-01 |  |
| network/interfaces/macs                                | The MAC address list of Network Interface Controllers (NICs).                                                                                                    | 2016-01-01 |  |
| network/interfaces/macs/[<br>mac]/network-interface-id | The unique ID of the NIC, [mac] must be replaced with the actual MAC address.                                                                                                    | 2016-01-01 |  |
| instance/virtualization-<br>solution                   | The virtualization solution, which is ECS Virt 1.                                                                                                    | 2016-01-01 |  |
| instance/virtualization-<br>solution-version           | The internal build version.                                                                                                    | 2016-01-01 |  |
| instance/last-host-landing-<br>time                    | The latest update time of the physical server to which your instance is hosted on.                                                                                                    | 2016-01-01 |  |
| instance-identity/document                             | Instance identity Instance identity document.                                                                                                    | 2016-01-01 |  |
| instance-identity/pkcs7                                | Instance identity signature.                                                                                                    | 2016-01-01 |  |

#### Other data exposing to instance metadata

• Maintenance: For on-going system events, run the following command to get the latest data:

```
curl http://100.100.100.200/latest/maintenance/active-system-events
```

• **Signature**: For the *instance identity* document, run the following command to get the latest data:

```
curl http://100.100.100.200/latest/dynamic/instance-identity/
document
```

 Boot behavior configuration: For an instance's user data, run the following command to get the latest data:

```
curl http://100.100.100.200/latest/user-data
```

## 4.13.2 User data

You can use user data of an ECS instance to customize its startup behavior and to pass data into the instance. You can specify user data when creating an instance (*RunInstances*) and customize startup behavior such as automatically update software packages, enable services, print logs, install dependencies, initialize web services, and more. User data of an ECS instance is implemented primarily through different types of scripts. User data can also be used as common data to be referenced in the instances.

#### Instructions for use

To configure instance user data, note that:

- Only VPC-Connected instances are supported.
- For phased-out instance types, they must be I/O optimized. Othes instance type families are not limited for I/O optimized.
- Instance user data requires Base64 encoding before being passed in, and the user data before encoding cannot exceed 16 KB.
- The instance must use an official image or a user image that is created from an official image.
   The operating system must be one of the following:

| Windows instances                         | Linux instances                     |  |  |
|-------------------------------------------|-------------------------------------|--|--|
| Windows Server 2016 64-bit Windows Server | CentOS Ubuntu SUSE Linux Enterprise |  |  |
| 2012 64-bit Windows Server 2008 64-bit    | OpenSUSE Debian Aliyun Linux        |  |  |

## **Module frequency**

After the instance enters the **Running** state, use your Alibaba Cloud primary account to run the user data of the instance, followed by the initialization or /etc/init information.

After you modify the instance user data, depending on the type of scripts and modules that are used, the modified user data is or is not run. For example:

- If you configure user data by using a shell script, such as a *user-data script*, the modified user data is not run.
- If the user data configures modules such as Byobu, Set Hostname, and Set Passwords, the modified user data is not run.
- If the user data configures modules such as bootcmd, update\_etc\_hosts, and yum\_add\_repo, the modified user data is run.

For more information, see *Modules*.

#### Set user data

For this example, assume that you write user data development in a Windows environment, and you use *Upstart Job* to configure the user data.

- 1. Use an editor to create a text file, such as Notepad++.
- **2.** Edit the script related to the user data in the text file.

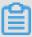

#### Note:

The first line must meet the format requirements of the instance user data script, such as #! /bin/sh, #cloud-config, #upstart-job, [bat] and [powershell]. For more information, see Linux instance user data and Windows instance user data.

- **3.** Debug the script file to confirm that the content is valid.
- 4. (Optional) If you make a Gzip compression content, compress the script file in .gz format.
- **5.** (Optional) If you are creating an *Include file* or a *Gzip compression script*, upload script file to available storage services, obtain the link, and set the valid period of the link.

We recommend that you use Alibaba Cloud OSS to create links. For more information, see *Upload an object* or *Set lifecycle*.

- **6.** Log on to the *ECS Management Console*.
- 7. See Step 2. Create an instance to create a Linux instance.

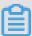

#### Note:

The instance must be VPC-Connected, and you must select a *image* that meets the requirement. For *phased-out instance types*, I/O optimized instances are required. Other *Instance type families* are not limited in terms of I/O optimized.

After creating the instance, select **Advanced (based on instance RAM roles or cloud-init) use text form** and enter your **user data**. If your user data has been encrypted by Base64 encoding, click **The text is Base64-encoded**.

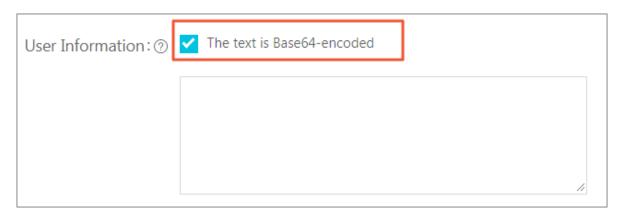

- 8. Wait for the instance to be created.
- **9.** *Connect* to your instance.
- **10.**View the results of the user data. If a failure occurs, check the relevant log files. The following is an output example of user data on a CentOS instance by using the upstart job script:

In the preceding figure, the startup job file part-001.conf is generated in the /etc/init folder.

Related API: RunInstances + Parameters UserData

#### View user data

You can view user data of an instance from the server 100.100.100.200. To do so, follow these steps:

- 1. Connect to the target instance.
- 2. In the instance, depending on your OS, run one of the following:

- For Linux, run curl http://100.100.100.200/latest/user-data to view the user data.
- For Windows, run Invoke-RestMethod http://100.100.100.200/latest/user-data/ to view the user data.

Related APIs: Describe Userdata

## Modify user data

You must stop the instance before modifying its current user data. If you need to restart a Pay-As-You-Go VPC-Connected instance immediately after you modify the user data, we recommend that you disable the No fees for stopped instances option. To modify user data of an instance, follow these steps:

- **1.** Log on to the *ECS Management Console*.
- 2. In the left-side navigation pane, click Instances.
- **3.** Select the target region.
- **4.** Select the target instance and then, in the **Actions** column, click **Sets User Data**.
- 5. Enter the user data and then click OK.

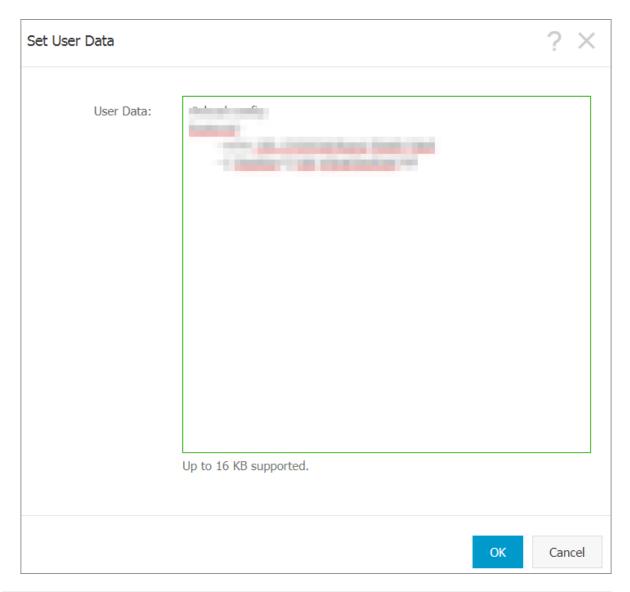

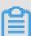

## Note:

After you modify the user data, depending on the script type and the module type, the modified user data is or is not run.

Related API: ModifyInstanceAttribute + Parameters Userdata

#### Linux instance user data

Linux instance user data can be configured by several types of script, such as *User-data Script*, *Cloud Config*, *Include Files*, *Gzip compression scripts*, and *Upstart Job*. The scripts follow the format of open source cloud-init, and reference the *Metadata* for data sources. The configuration of Linux instances are automated at boot. For more information, see *Formats*.

## **User-data script**

User-data can be a shell script. It runs once at the instance first boot. The first line is fixed as #!, for example #! /bin/sh. The content of user-data script before Base64 encoding cannot exceed 16 KB. The following is a User-Data script example:

```
#! /bin/sh
echo "Hello World. The time is now $(date -R)!" | tee /root/output10.
txt
service httpd start
chkconfig httpd on
```

After the instance has been created, connect to the instance and run cat [file] to view the results of the user-data script.

```
[root@XXXXX2z ~]# cat output.txt
Hello World. The time is now Mon, 24 Jul 2017 13:03:19 +0800!
```

#### **Cloud-Config**

You can use Cloud-Config to configure services such as updating yum sources, importing SSH keys, installing dependency packages, and more. The first line of Cloud-Config is fixed as #cloud-config, and the header cannot have spaces. The file must be valid yaml syntax. Depending on the service you configured, the instance user data runs differently.

Cloud Instance user data requires Base64 encoding before being passed in, and the pre-encoding cloud config data cannot exceed 16 KB. The following is a Cloud-Config script example:

```
#cloud-config
apt:
primary:
- arches: [default]
uri: http://us.archive.ubuntu.com/ubuntu/
bootcmd:
- echo 192.168.1.130 us.archive.ubuntu.com >> /etc/hosts
```

After the instance has been created, connect to the instance to view the results.

```
localhost localhost.localdomain localhost4 localhost4.localdomain4
::1 localhost localhost.localdomain localhost6 localhost6.localdomain6
192.168.1.130 us.archive.ubuntu.com
~
~
```

#### Include files

The contents of an Include File consist of a script link, with one link on one line. When the instance starts, cloud-init reads the contents of the script link in the Include File. If there is an error reading script content in a row, the instance stops performing user data. The first line of Include File is

fixed as #include and the header cannot have spaces. The update frequency of the instance user data follows the script type configured in the include file.

Instance user data requires Base64 encoding before being passed in. The file before Base64 encoding cannot exceed 16 KB. The following is an Include File example:

```
#include
http://ecs-image-test.oss-cn-hangzhou.aliyuncs.com/UserData/myscript.
sh
```

After the instance has been created, connect to the instance to view the results.

#### **Gzip compressed content**

The content of a *User-Data Script*, *Cloud-Config*, and *Include File* cannot exceed 16 KB. If your script content is larger than 16 KB, you can use Gzip to compress the content, the upload the compressed script to an available storage service (we recommend OSS), obtain the link, and use the Include File format to render the link. The first line of a Gzip compressed script is fixed as # include and the header cannot have spaces. The update frequency of the instance user data follows the script type configured in the Gzip file. The following is a Gzip compressed file example:

```
#include
http://ecs-image-test.oss-cn-hangzhou.aliyuncs.com/userdata/config.gz
```

#### **Upstart Job**

Upstart service is required for an init system if you use Upstart Job to configure user data. For example, CentOS 6, Ubuntu 10/12/14, and Debian 6/7 use upstart as the init system. Upstart Job script places your instance user data into a file in /etc/init directory. The first line of Upstart Job script is fixed as #upstart-job and the header cannot have spaces. We perform the instance user data for every instance boot. The following is a Upstart Job script example:

```
#upstart-job
description "upstart test"
start on runlevel [2345]
stop on runlevel [! 2345]
exec echo "Hello World. The time is now $(date -R)!" | tee /root/
output.txt
```

#### Windows instance user data

Windows instance user data is supported by Alibaba Cloud ECS, and offers Windows-based instances the ability to run initialization scripts. Instance user data requires Base64 encoding before being passed in, and the pre-encoding user data cannot exceed 16 KB. Only SBC case

characters are allowed. You can write Bat script or PowerShell script to configure the instance user data.

## **Bat scripts**

The first line is fixed as [bat] and the header cannot have spaces. For example:

```
[bat]
echo "bat test" > c:\1.txt
```

After the instance has been created, connect to the instance to view the results. In the following example, a 1. txt text file is shown under the  $C: \setminus$  drive.

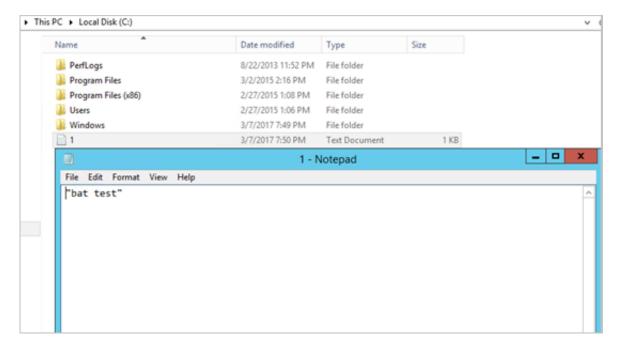

#### The first line of PowerShell scripts

is fixed as [powershell] and the header cannot have spaces. For example:

```
[powershell]
write-output "Powershell Test" | Out-File C:\2.txt
```

#### Reference

For more information about Linux instance user data, see cloud-init *Formats*.

For more information about the update frequency of Linux instance user data, see cloud-init *Modules*.

## 4.13.3 Instance identity

Instance identity is a part of *Metadata* that describes and validates an instance. Instance identity enables you quickly locate a target instance,

and provides authentication for such actions as software updates, access control, or application activation. The signature of instance identity is encrypted by the *PKCS#7* standard.

#### **Use cases**

You can use **instance identity** (instance-identity) in scenarios such as authentication, granting access, or instance identification, as follows.

- A typical software activation (with one serial number for one device) does not work in the
  environment of cloud computing where the sales model of the *Alibaba Cloud Marketplace* is
  flexible. In this case, you can use instance identity to complete the software activation. For
  more information, see the *Sample 1*. No audience in the signature.
- When you write sensitive data in the instance, you can use instance identity to verify that the server is your instance.
- Scenarios whereby you want to confirm the source of the target server.

#### **Feature details**

Instance identity consists of a dynamically generated **instance identity document** (document) and **instance identity signature** (signature).

 Instance identity document: Describes the attributes of an instance. The following table lists instance identity document items.

| Properties    | Description                                                   | Can it be changed? |
|---------------|---------------------------------------------------------------|--------------------|
| account-id    | ID of the Alibaba Cloud account to which the instance belongs | No                 |
| create-time   | Instance creation time                                        | No                 |
| instance-id   | Instance ID.                                                  | No                 |
| mac           | MAC address of the instance primary network interface         | No                 |
| region-id     | ID of the region to which the instance belongs                | No                 |
| serial-number | Serial number of the instance                                 | No                 |

| Properties    | Description                                  | Can it be changed?                                                           |  |
|---------------|----------------------------------------------|------------------------------------------------------------------------------|--|
| zone-id       | ID of the zone to which the instance belongs | No                                                                           |  |
| instance-type | Instance types                               | Yes. It changes after you change the instance type.                          |  |
| image-id      | Image ID of the instance                     | Yes. It changes after you replace the system disk of the instance.           |  |
| private-ip    | Private IP of the instance                   | Yes. It changes after you change the private IP of a VPC-Connected instance. |  |

- Instance identity signature: Verifies the instance identity in the cryptographic method of the PKCS#7 standard.
  - To enhance the security of the signature, you can protect it by specifying the audience parameter in it. However, even if you specify audience, another user may get information about the identity document and the identity signature. Therefore, we recommend the value of the audience parameter is a random string, timestamp, regularly changed data, or some output generated by a specific algorithm.
  - If you specify the audience parameter, you must modify the instance identity document and signature simultaneously. For example, if you have specified the audience parameter while obtaining the signature, before you verify the signature by using the OpenSSL commands, you must add the value of the audience parameter at the end of the dynamically obtained instance identity document in the format of "audience": "Value of the audience", and separate the parameters with a comma (,).

## Usage

The instance identity is verified by using the OpenSSL commands. Make sure that you have the OpenSSL configured in your instance. Visit <a href="https://www.openssl.org/source">https://www.openssl.org/source</a> to download and update OpenSSL service.

Take CentOS 7.4 as an example to use the instance identity.

- **1.** Connect to your Linux instance.
- **2.** Run curl http://100.100.100.200/latest/dynamic/instance-identity/document to query the file of instance identity document.

3. Run curl http://100.100.100.200/latest/dynamic/instance-identity/pkcs7 or curl http://100.100.100.200/latest/dynamic/instance-identity/pkcs7? audience=XXXX to get the instance identity signature.

4. Verify the instance identity by using OpenSSL.

openssl smime -verify -in \$signature -inform PEM -content \$DOCUMENT
 -certfile AliyunPubkey -noverify > /dev/null

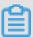

#### Note:

- Specify the variable \$signature with the responded *instance identity signature*.
- Specify the variable \$DOCUMENT with the responded instance identity document.
   (Optional) In step 3, if you have specified the audience parameter, add the value of the audience parameter at the end of the dynamically obtained instance identity document in the format of "audience": "Value of the audience", and separate the parameters
- Specify the variable AliyunPubkey with the Alibaba Cloud public certificate.

The public certificate of Alibaba Cloud in all regions is as follows.

```
----BEGIN CERTIFICATE----
```

with a comma (,).

MIIDdzCCAl+qAwIBAgIEZmbRhzANBgkqhkiG9w0BAQsFADBsMRAwDgYDVQQGEwdV bmtub3duMRAwDgYDVQQIEwdVbmtub3duMRAwDgYDVQQHEwdVbmtub3duMRAwDgYD VQQKEwdVbmtub3duMRAwDgYDVQQLEwdVbmtub3duMRAwDgYDVQQDEwdVbmtub3du MB4XDTE4MDIyMzAxMjkzOFoXDTM4MDIxODAxMjkzOFowbDEQMA4GA1UEBhMHVW5r bm93bjEQMA4GA1UECBMHVW5rbm93bjEQMA4GA1UEBxMHVW5rbm93bjEQMA4GA1UE ChMHVW5rbm93bjEQMA4GA1UECxMHVW5rbm93bjEQMA4GA1UEAxMHVW5rbm93bjCC ASIwDQYJKoZIhvcNAQEBBQADggEPADCCAQoCggEBAIJwy5sbZDiNyX4mvdP32pqM YMK4k7+51RnVR2Fky/5uwyGSPbddNXaXzwEm+u4wIsJiaAN3OZgJpYIoCGik+91G 5gVAIr0+/3rZ611beVE+vDenDd8g/m/YIdYBfC21bzgS9EVGAf/gJdtDODXrDfQj Fk2rQsvpftVOUs3Vpl9O+jeCQLoRbZYm0c5v7jP/L2lK0MjhiywPF2kpDeisMtnD /ArkSPIlq1qVYm3F19v3pa6ZioM2hnwXq5DibY1qVvsIBGhvYqdQ1KosNVcVGGQa HCUuVGdS7vHJYp3byH0vQYYygzxUJT2TqvK7pD57eYMN5drc7e19oyRQvbPQ3kkC AwEAAaMhMB8wHQYDVR00BBYEFAwwrnHlRgFvPGo+UD5zS1xAkC91MA0GCSqGSIb3 DQEBCwUAA4IBAQBBLhDRgezd/OOppuYEVNB9+XiJ9dNmcuHUhjNTnjiKQWVk/YDA v+T2V3t9y18L8o61tRIVKQ++lDhjlVmur/mbBN25/UNRpJllfpUH6oOaqvQAze4a nRgyTnBwVBZkdJ0d1sivL9NZ4pKelJF3Ylw6rp0YMqV+cwkt/vRtzRJ31ZEeBhs7

```
vKh7F6BiGCHL5ZAwEUYe8O3akQwjgrMUcfuiFs4/sAeDMnmgN6Uq8DFEBXDpAxVN sV/6Hockdfinx85RV2AUwJGfClcVcu4hMhOvKROpcH27xu9bBIeMuY0vvzP2VyOm DoJeqU7qZjyCaUBkPimsz/leRod6d4P5qxTj ----END CERTIFICATE----
```

#### Sample 1. No audience in the signature

Assume that you have published an image in the image market. The following example shows you how to grant access to the instances of your customers.

- 1. Connect to the target instance.
- 2. Verify whether the image used by the instance is from the *Alibaba Cloud Marketplace*, or from another source, by calling the metadata items of product-code and charge-type For more information, see *Metadata*.

```
curl http://100.100.100.200/latest/meta-data/image/market-place/
product-code
curl http://100.100.100.200/latest/meta-data/image/market-place/
charge-type
```

- **3.** Create a temporary file cert.cer in the working directory and save the *public certificate* to the file.
- **4.** Determine the identity of the instance by running the following script.

```
#! /usr/bin/bash
function verify_signature_without_audience(){
curl 100.100.100.200/latest/dynamic/instance-identity/document >
document
echo "----BEGIN CERTIFICATE----" > signature
curl 100.100.100.200/latest/dynamic/instance-identity/pkcs7 >>
signature
echo "" >> signature
echo "----END CERTIFICATE----" >> signature
openssl smime -verify -in signature -inform PEM -content document -
certfile cert.cer -noverify > /dev/null
}
verify_signature_without_audience
```

**5.** Once the response result shows <code>Verification successful</code>, remove the restriction and run the image in the instance.

#### Sample 2. Audience in the signature

Assume that you published an image in the image market. The following example shows you how to grant access to the instances of your customers by specifying an audience parameter during the process of validation. To make sure that the instance identity is not maliciously acquired and used, you can implement the access control at the application server by combining your

audience parameter. We recommend the value of the audience parameter is a random string, timestamp, regularly changed data, or some output generated by a specific algorithm.

- **1.** Connect to the target instance.
- 2. Verify whether the image used by the instance is from the *Alibaba Cloud Marketplace*, or another source, by calling the metadata items of product-code and charge-type.

```
curl http://100.100.100.200/latest/meta-data/image/market-place/
product-code
curl http://100.100.100.200/latest/meta-data/image/market-place/
charge-type
```

- **3.** Create a temporary file cert.cer in the working directory and save the *public certificate* to the file.
- **4.** Determine the identity of the instance by running the following script.

```
#! /usr/bin/bash
function verify_signature_with_specified_audience(){
audience='your audience' #Here is your audience parameter.
document=$(curl 100.100.100.200/latest/dynamic/instance-identity/
document)
audience_json=',"audience":''"'${audience}'"}'
echo -n ${document*?} ${audience_json} > document
echo "----BEGIN CERTIFICATE-----" > signature
curl 100.100.200/latest/dynamic/instance-identity/pkcs7?
audience=${audience} >> signature
echo "" >> signature
echo "" ----END CERTIFICATE-----" >> signature
openssl smime -verify -in signature -inform PEM -content document -
certfile cert.cer -noverify > /dev/null
}
verify_signature_with_specified_audience
```

**5.** Once the response result shows <u>Verification successful</u>, remove the restriction and run the image in the instance.

## 4.14 Instance RAM roles

## 4.14.1 What is the RAM role of an instance

Instance **RAM** (Resource Access Management) roles allow you to authorize role-based permissions to ECS instances.

You can assign a *Role* to an ECS instance to allow applications hosted on that instance to access other cloud services by using a temporary STS (Security Token Service) credential. This helps guarantee the security of your AccessKey and allows you to apply fine-grained access control of your instances.

## **Background**

Generally, applications within an ECS instance need to use the AccessKey of the **primary account** or *RAM user account*, which includes an AccessKeyId and AccessKeySecret, to access various cloud services on the Alibaba Cloud platform.

This means that, to make a call, you must apply the AccessKey directly in the instance, such as in the configuration file. However, if Alibaba Cloud writes the AccessKey into the instance for calling purposes, the AccessKey may be mistakenly exposed. To ensure the security of your account and resources, Alibaba Cloud provides instance RAM roles to support.

#### **Benefits**

Instance RAM roles enable you to:

- Associate a Role to an ECS instance.
- Access other cloud services securely (such as OSS, SLB, and ApsaraDB for RDS) by using the STS credential from the applications within the ECS instance.
- Assign roles that have different policies for different ECS instances, and allow those instances
  have restrictive access level to other cloud services to obtain fine-grained access control.
- Maintain the access permission of ECS instances by modifying only the policy of the RAM role, meaning no changes to the AccessKey are required.

#### **Pricing**

Instance RAM roles are free to use.

#### Limits

Instance RAM roles have the following limits:

- Instance RAM roles are only applicable to VPC instances.
- An ECS instance can only be authorized to one instance RAM role.

#### How to use an instance RAM role

The instance RAM role can be used by any of the following methods:

- Use the instance RAM role in the console
- Use the instance RAM role by calling APIs

#### References

For a list of cloud services that support STS, see Cloud services supporting RAM.

 See Access other Cloud Product APIs by the Instance RAM Role for instruction on how to access other cloud services.

## 4.14.2 Use the instance RAM role in the console

#### Limits

Instance RAM roles have the following limits:

- Instance RAM roles are only applicable to VPC-Connected instances.
- An ECS instance can only be authorized to one instance RAM role at a time.
- After an instance RAM role is bound to an ECS instance, if you want to access other cloud services (such as OSS, SLB, or ApsaraDB for RDS) from applications within the ECS instance, you must obtain the authorization credential of the instance RAM role by using *Metadata*. For more information, see *Obtain authorization credentials*.
- If you are using an instance RAM role through a RAM user account, you must use a primary account to *authorize a RAM user to use the instance RAM role*.

#### **Prerequisites**

You must have activated the RAM service. See Activation method to activate the RAM service.

#### 1. Create an instance RAM role

- 1. Log on to the *RAM console*.
- 2. In the left-side navigation pane, click Roles.
- 3. Click Create Role.
- **4.** In the dialog box:
  - a. Select Service Role for Role Type.
  - b. Select ECS Elastic Compute Service for Type.
  - c. Enter a role name and description, for example, EcsRamRoleDocumentTesting.

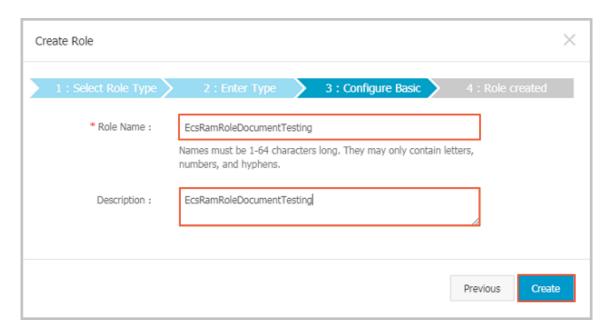

d. Click Create.

#### 2. Authorize the instance RAM role

- **1.** Log on to the *RAM console*.
- 2. In the left-side navigation pane, click Policy.
- 3. Click Create Authorization Policy.
- 4. In the dialog box:
  - a. Select Blank Template for authorization policy template.
  - b. Enter a Authorization Policy Name and Policy Content. In this example, they are EcsRamRoleDocumentTestingPolicy.

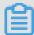

## Note:

For information about how to write the authorization policy in JSON format, see *Policy syntax structure*.

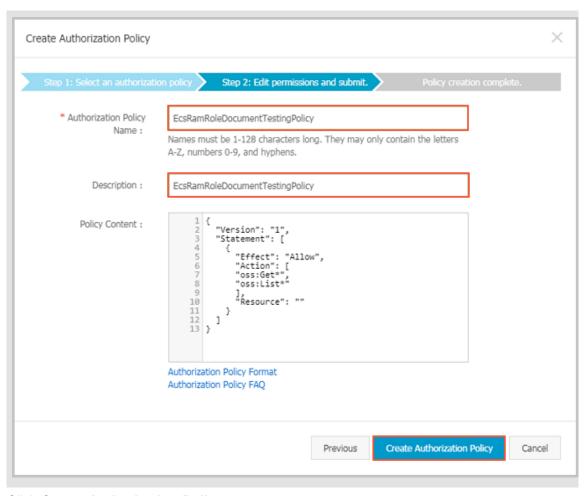

- c. Click Create Authorization Policy.
- **5.** In the left-side navigation pane, click **Roles**.
- **6.** Select a role, for example, EcsRamRoleDocumentTesting, and click **Authorize**.
- 7. Enter the authorization policy name and select it from the drop-down menu. In this example, EcsRamRoleDocumentTestingPolicy is selected.
- **8.** Click the icon > to select the policy name, and then click **OK**.

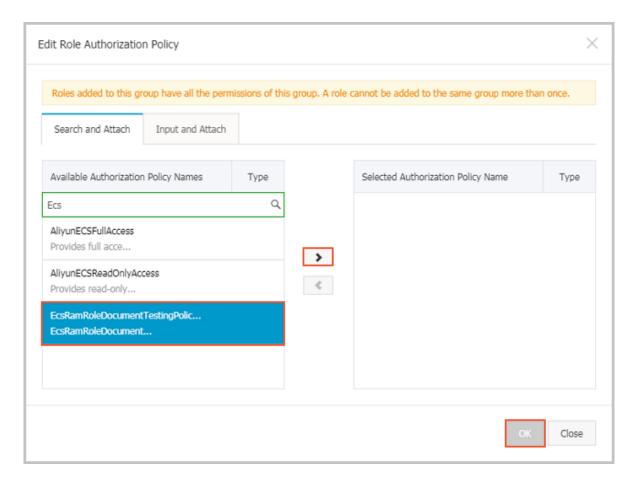

#### 3. Bind an instance RAM role

- 1. Log on to the ECS Management Console.
- 2. In the left-side navigation pane, click **Instances**.
- 3. Select the target region.
- 4. Find the target ECS instance and select More > Instance Settings > Bind/Unbind RAM Role.
- **5.** Select **Bind** for Action, select a role (for example, EcsRamRoleDocumentTesting), and then click **OK**.

## 4. (Optional). Unbind an instance RAM role

- 1. Log on to the ECS Management Console.
- 2. In the left-side navigation pane, click Instances.
- **3.** Select the target region.
- 4. Find the target ECS instance and select More > Instance Settings > Bind/Unbind RAM Role.
- 5. Select Unbind for Action, and click OK.

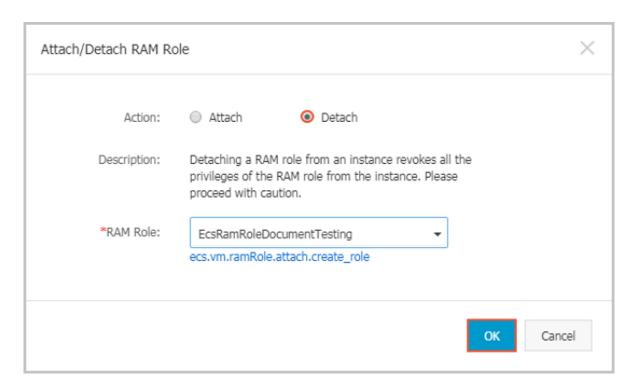

## 5. (Optional). Replace an instance RAM role

- 1. Log on to the ECS Management Console.
- 2. In the left-side navigation pane, click **Instances**.
- **3.** Select the target region.
- 4. Find the target ECS instance and select More > Instance Settings > Bind/Unbind RAM Role.
- **5.** Select **Bind** for **Action**, select another instance RAM role in the list of **RAM Role**, and then click **OK**.

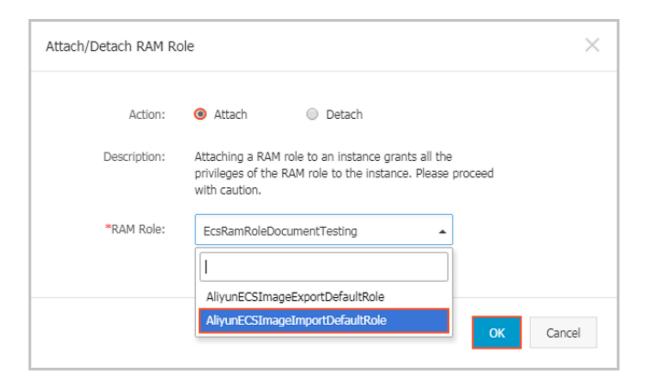

## 6. (Optional). Obtain authorization credentials

To access an internal application of an ECS instance, you can obtain STS credentials of the instance RAM role (which is part of the metadata of an instance) to access the role-authorized permissions and resources. The credential is updated periodically. To access an instance by STS, follow these steps:

- 1. Connect to the target ECS instance.
- 2. Obtain the STS credential of the instance RAM role. In this example, it is EcsRamRoleDocumentTesting:
  - For a Linux instance: run curl http://100.100.100.200/latest/meta-data/Ram/security-credentials/EcsRamRoleDocumentTesting.
  - For a Windows instance: see *Metadata*.
- **3.** Get the credential. An example return is as follows:

```
{
"AccessKeyId" : "XXXXXXXXX",
"AccessKeySecret" : "XXXXXXXXX",
"Expiration" : "2017-11-01T05:20:01Z",
"SecurityToken" : "XXXXXXXXX",
"LastUpdated" : "2017-10-31T23:20:01Z",
"Code" : "Success"
```

}

## 7. (Optional). Authorize a RAM user to use the instance RAM role

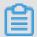

#### Note:

You must grant the RAM user with the **PassRole** permission to use the instance RAM role feature. Without the **PassRole** permission, a RAM user cannot carry out the permission of the authorization policy that is attached to the RAM user.

Log on to the RAM console and authorize the target RAM user by means of *Attach policies to a RAM user* to complete the authorization. The following is an authorization policy example:

```
{
        "Version": "2016-10-17",
        "Statement": [
             "Effect": "Allow",
            "Action": [
                 "ecs: [ECS RAM Action]",
                 "ecs: CreateInstance",
                 "ecs: AttachInstanceRamRole",
                 "ecs: DetachInstanceRAMRole"
            ],
            "Resource": "*"
        "Effect": "Allow",
        "Action": "ram:PassRole",
        "Resource": "*"
        ]
}
```

The parameter [ECS RAM Action] indicates that a RAM user can be authorized for certain actions. For more information, see *Authorization rules*.

#### References

- Click the following link to learn how to Use the instance RAM role by calling APIs.
- Click the following link to see how to access other cloud products by using the instance RAM
  role.

## 4.14.3 Use the instance RAM role by calling APIs

## Limits

Instance RAM roles have the following limits:

Instance RAM roles are only applicable to VPC-Connected instances.

- An ECS instance can only be authorized to one RAM role at a time.
- After an instance RAM role is attached to an ECS instance, if you want to access other cloud services (such as OSS, SLB, or ApsaraDB for RDS) from applications within the ECS instance, you must obtain the authorization credential of the instance RAM role by using *Metadata*. For more information, see *5. (Optional)*. *Obtain the on-demand authorization credential*.
- If you are using an instance RAM role through a RAM user account, you must use a primary account to perform 6. (Optional). Authorize a RAM user to use the instance RAM role.

### **Prerequisites**

If you are using a RAM user account, it must be authorized to use the instance RAM role. See Activation method to activate the RAM service.

#### 1. Create an instance RAM role

- 1. Call the CreateRole CreateRole to create an instance RAM role.
- 2. Set a parameter RoleName, for example, EcsRamRoleDocumentTesting.
- 3. Set the AssumeRolePolicyDocumentas follows:

```
"Statement": [

"Action": "sts:AssumeRole",
"Effect": "Allow",
"Principal": {
    "Service": [
    "ecs.aliyuncs.com"
}

"Version": "1"
```

#### 2. Authorize the instance RAM role

- **1.** Call the CreatePolicy to *CreatePolicy* create an authorization policy.
- 2. Set a parameter RoleName, for example, set it to EcsRamRoleDocumentTestingPolicy.
- 3. Set the PolicyDocumentas follows.

```
"Statement": [
"Action": [
"oss:Get*",
"oss:List*"

"Effect": "Allow",
"Resource": "*"
```

```
"Version": "1"
```

- **4.** Call the *AttachPolicyToRole* to authorize the role policy.
- **5.** Set PolicyType to Custom.
- 6. Set a parameter PolicyName, for example, EcsRamRoleDocumentTestingPolicy.
- 7. Set a parameter RoleName, for example, EcsRamRoleDocumentTesting.

#### Attach the instance RAM role

- 1. Call the AttachInstanceRamRole to attach an instance RAM role to an ECS instance.
- 2. Set the parameters RegionId and InstanceIds to specify an ECS instance.
- 3. Set a parameter RamRoleName, for example, EcsRamRoleDocumentTesting.

#### 4. (Optional). Detach an instance RAM role

- 1. Call the *DetachInstanceRamRole* to detach an instance RAM role.
- 2. Set the parameters RegionId and InstanceIds to specify an ECS instance.
- 3. Set a parameter RamRoleName, for example, EcsRamRoleDocumentTesting.

#### 5. (Optional). Obtain the on-demand authorization credential

For the internal application of an ECS instance, you can obtain the STS credential of the instance RAM role, which is a metadata of an instance, to access the role-authorized permissions and resources. The credential is updated periodically. Example:

- Obtain the STS credential of the instance RAM role, for example, EcsRamRoleDocumentTesting:
  - Linux instance: run curl http://100.100.100.200/latest/meta-data/Ram/security-credentials/EcsRamRoleDocumentTesting.
  - Windows instance: see Metadata.
- 2. Get the credential Token. Return example:

```
"AccessKeyId": "XXXXXXXXX",

"AccessKeySecret": "XXXXXXXXX",

"Expiration": "2017-11-01T05:20:01Z",

"SecurityToken": "XXXXXXXXX",

"LastUpdated": "2017-10-31T23:20:01Z",

"Code": "Success"
```

## 6. (Optional). Authorize a RAM user to use the instance RAM role

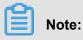

You must grant the RAM user with the PassRole permission to use the instance RAM role feature.

Log on to the RAM console and follow the steps to *Attach policies to a RAM user*. Then, authorize the RAM user to complete the authorization, see the following code snippet as an authorization policy example:

```
"Version": "2016-10-17",
"Statement": [

"Effect": "Allow",
"Action": [
"ecs: [ECS RAM Action]",
"ecs: CreateInstance",
"ecs: AttachInstanceRamRole",
"ecs: DetachInstanceRAMRole"

"Resource": "*"

"Effect": "Allow",
"Action": "ram:PassRole",
"Resource": "*"
```

The parameter [ECS RAM Action] indicates that a RAM user is authorized for certain actions. See *Authorization rules*.

#### References

- Click the following link to see how to *Use the instance RAM role in the console*.
- For instruction on how to access other cloud services, see Access other Cloud Product APIs by the Instance RAM Role.
- APIs related to the instance RAM role include:
  - CreateRole: Create an instance RAM role
  - **ListRoles**: Query the list of instance RAM roles
  - CreatePolicy: Create an instance RAM role policy
  - AttachPolicyToRole: Authorize an instance RAM role policy
  - AttachInstanceRamRole: Attach an instance RAM role
  - DetachInstanceRamRole: Detach an instance RAM role
  - DescribeInstanceRamRole: Query an instance RAM role

# **5 Connect to instances**

## 5.1 Overview

Based on the network type and operating system of your ECS instance, and the operating system of your local machine, use one of the following methods to connect to an ECS instance.

## **Connect to a Linux instance**

The following table details different methods by which to remotely connect to a Linux instance.

| Is Internet access required? | Operating system of the local machine | Connection method                                                                                                    |  |  |
|------------------------------|---------------------------------------|----------------------------------------------------------------------------------------------------|--|--|
| Yes/No                       | Windows or Unix-like OS               | Connect to an instance by using the Management Terminal.                                                                                                    |  |  |
| Yes                          | Windows                               | <ul> <li>Use a remote connection tool to create remote connection:</li> <li>Use an SSH key pair as the credential. For details, see connect to a Linux instance by using an SSH key pair.</li> <li>Use a password as the credential. For details, see connect to a Linux instance by using a password.</li> </ul> |  |  |
| Yes                          | Linux, Mac OS, or other Unix-like OS  | <ul> <li>Use commands to create remote connection:</li> <li>Use an SSH key pair as the credential. For details, see connect to a Linux instance by using an SSH key pair.</li> <li>Use a password as the credential. For details, see connect to a Linux instance by using a password.</li> </ul>                 |  |  |
| Yes                          | iOS or Android                        | User apps, such as SSH Control Lite or JuiceSSH, to create remote connection.                                                                                                    |  |  |

| Is Internet access required? | Operating system of the local machine | Connection method                                           |
|------------------------------|---------------------------------------|-------------------------------------------------------------|
|                              |                                       | For details, see connect to an instance on a mobile device. |

## **Connect to a Windows instance**

The following table details different methods by which to remotely connect to a Windows instance.

| Is Internet access required? | Operating system of the local machine | Connection method                                                                                                    |  |  |
|------------------------------|---------------------------------------|----------------------------------------------------------------------------------------------------|--|--|
| Yes/No                       | Windows or Unix-like OS               | Connect to an instance by using the Management Terminal.                                                                                 |  |  |
| Yes                          | Windows                               | Use mstsc to create remote connection. For details, see connect to a Windows instance.                                                   |  |  |
| Yes                          | Linux                                 | Use a remote connection tool, such as rdesktop, to create remote connection. For details, see connect to a Windows instance.             |  |  |
| Yes                          | Mac OS                                | Use Microsoft Remote Desktop<br>Connection for Mac to create<br>remote connection. For details,<br>see connect to a Windows<br>instance. |  |  |
| Yes                          | iOS or Android                        | Use Microsoft Remote Desktop to create a remote connection. For details, see <i>connect to an instance on a mobile device</i> .          |  |  |

## 5.2 Connect to an instance by using the Management Terminal

You can use the Management Terminal, also known as VNC, to connect to an ECS instance. This method is suitable for when other remote access software programs such as PuTTy, Xshell, or SecureCRT, do not work.

#### **Scenarios**

The Management Terminal can be used to:

- · Check the status of an ECS instance.
- Reconfigure the firewall if a remote connection fails due to software error within the ECS instance.
- End abnormal processes that consume excessive CPU usage or bandwidth.

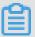

#### Note:

The Management Terminal can be used to connect to an instance even if no public IP address is assigned to your instance.

## **Prerequisites**

- You have an ECS instance. For more information, see Create an ECS instance.
- You have set the logon password of the ECS instance. If not, you can use the reset password function.

#### **Procedure**

The following figure illustrates how to use the Management Terminal to connect to an ECS instance.

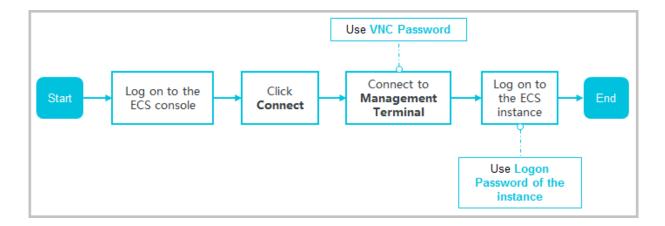

To connect to the ECS instance by using the Management Terminal, follow these steps:

1. Log on to the ECS console.

- 2. In the left-side navigation pane, click Instances.
- **3.** Select the target region.
- 4. In the instance list, find your instance and then, in the Actions column, click Connect.
- **5.** In the **Management Terminal** page, follow the instructions to connect to the Management Terminal:
  - If you log on as an Alibaba Cloud account to connect to the Management Terminal for the first time, follow these steps:
    - 1. In the VNC Connection Password dialog box, copy the password and click Close.

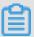

#### Note:

- The VNC password appears only once. You must save the password immediately
  and store it securely for future use. If you need to change the VNC password, see
  Change the VNC connection password.
- If you log on as a RAM user to connect to the Management Terminal for the first time
   , you will not see this dialog box.
- 2. In the Enter VNC Password dialog box, paste the VNC connection password that you have copied, and click OK.
- If you log on as a RAM user to connect to the Management Terminal for the first time, or if you have forgotten your VNC connection password, follow these steps:
  - Change the VNC connection password.
  - In the upper-left corner of the Management Terminal page, select Send Remote
     Command > Connect to Management Terminal.
  - In the Enter VNC Password dialog box, enter the new password and click OK.
- If this is not your first connection to the Management Terminal, enter the VNC connection password in the **Enter VNC Password** dialog box and click **OK**.
- **6.** To log on to the ECS instance, follow these steps according to the operating system:
  - For a Linux instance: Enter the user name (root) and the logon password.

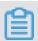

## Note:

- If you do not know the logon password of your instance, reset the password.
- · The logon password input is invisible.

- If you want to perform additional operations within the instance, in the upper-left corner of the Management Terminal page, select Send Remote Command > CTRL + ALT + Fx, of which Fx can be any key from F1 to F10, to switch the interfaces for different operations.
- If see a black screen, the Linux instance may be in sleep mode. To exit sleep mode, click your mouse or press any key.
- For a Windows instance: In the upper-left corner of the Management Terminal page, select Send Remote Command > CTRL+ALT+DELETE. The Windows logon interface is displayed. Enter the user name (Administrator) and the logon password.

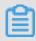

#### Note:

If you do not know the logon password of your instance, reset the password.

### **Other Operations**

#### Change the VNC connection password

If you do not know your VNC connection password, follow these steps to change the password.

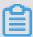

#### Note:

If the instance that you are connecting to is not I/O optimized, you must restart your instance in the ECS console to apply the new VNC password. The restart operation stops your instance and interrupts your business operations. Therefore, proceed with caution.

- 1. Open the Management Terminal page.
- 2. Close any dialog box that displays.
- 3. In the upper-right corner of the Management Terminal page, click Modify Management Terminal Password.
- **4.** Enter a new password. The password must be at least six characters in length and can contain letters and numbers only.
- **5.** Depending on the instance, the new password takes effect as follows:
  - For an I/O-optimized instance, the new password takes effect immediately.
  - For a non-I/O-optimized instance, *restart the instance* in the ECS console.

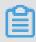

#### Note:

Restarting the operating system does not apply the new password.

#### Input commands

If you are connecting to a Linux instance, use the **Input Commands** feature to type long text, such as a complex command or a URL.

To use Input Commandes, follow these steps:

- 1. Open the Management Terminal page.
- 2. In the upper-right corner of the Management Terminal page, click Input Commands.
- 3. Enter the commands and click **OK**.
- 4. Press the Enter key to run the commands.

#### **FAQ**

- Can multiple users simultaneously connect to the Management Terminal?
  - No. Only one user can connect to the Management Terminal at a time.
- Why am I unable to connect to an instance by using the Management Terminal even after changing the password?
  - Make sure that you enter the correct VNC password. If the instance that you are connecting to is not I/O optimized, you must restart the instance in the ECS console. This action helps the new VNC password to take effect.
- Why do I see a black screen after logging on to my instance?
  - A black screen indicates that the instance is in sleep mode.
  - For a Linux instance, click your mouse or press any key to activate the screen.
  - For a Windows instance, click **Send remote command > CTRL+ALT+DELETE** to view the logon interface.
- Why am I unable to access the Management Terminal?
  - Open your browser, connect to the Management Terminal, and press **F12** to open the developer tool. You can then go to the Console tab to analyze the Management Terminal information and locate errors under.
- Can I use IE or Firefox to access the Management Terminal?
  - IE version 10 and later support the Management Terminal. Only certain versions of Firefox are supported.

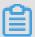

#### Note:

We recommend that you use Google Chrome as it offers the best support for Management Terminal.

## 5.3 Connect to a Linux instance by using an SSH key pair

This document describes how to use an SSH key pair to log on to a Linux instance in the following OSs.

- Local Windows OS
- Local Linux OS or other OSs supporting SSH commands

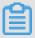

#### Note:

You can also use your account and password to connect to a Linux instance. For detailed operations, see *Connect to a Linux instance by using a password* and *Connect to an instance by using the Management Terminal*.

#### **Local Windows OS**

The following uses PuTTY and PuTTYgen as an example to describe how to use a key pair generated by Alibaba Cloud to log on to a Linux instance through the SSH remote access tool on a Windows OS.

#### **Prerequisites**

- You have downloaded and installed PuTTY and PuTTYgen. The download links are as follows:
  - PuTTY: https://the.earth.li/~sgtatham/putty/latest/w64/putty.exe
  - PuTTYgen: https://the.earth.li/~sgtatham/putty/latest/w64/puttygen.exe
- You have a Linux instance allocated with a key pair. You can allocate a key pair when creating
  an instance or bind a key pair for the instance.
- The following security group rules must be added to the security group where the instance resides. For detailed operations, see Add security group rules.

| Network            | Network      | Rule      | Authoriza | Protocol     | Port  | Authoriza             | Authoriza | Priority |
|--------------------|--------------|-----------|-----------|--------------|-------|-----------------------|-----------|----------|
| type               | card         | direction | ion       | type         | range | ion type              | ion       |          |
|                    | type         |           | policy    |              |       |                       | object    |          |
| VPC                | Not required | Inbound   | Allow     | SSH (22<br>) | 22/22 | IP<br>address         | 0.0.0.0/0 | 1        |
| Classic<br>network | Internet     |           |           |              |       | segment -based access |           |          |

### **Procedure**

**1.** (Optional) If you are using a .pem private key file generated by Alibaba Cloud, you must do the following to convert it to a .ppk key file: If you are using a .ppk private key file, skip this step.

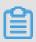

#### Note:

You can download the .pem private key file when you Create an SSH key pair.

- **a.** Start PuTTYgen. PuTTYgen 0.68 is used in this example.
- **b.** In the **Parameters** area, select RSA for **Type of key to generate**.

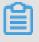

#### Note:

You do not need to set **Number of bits in a generated key**. PuTTYgen will automatically updates the parameter value according to the information about the imported private key.

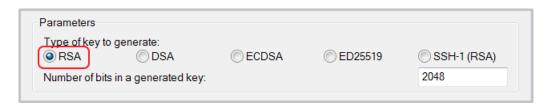

**c.** Click **Load**, select All Files (\*.\*) from the drop-down list after the file name field, and then locate your . pem file.

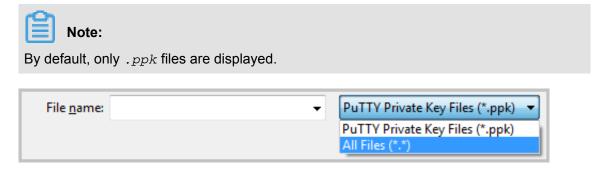

- d. Select the .pem private key file you have downloaded from Alibaba Cloud and click Open.
- **e.** Click **OK** to close the confirmation dialog box.
- f. Click Save private key. In the PuTTYgen Warning dialog box indicating saving the key without a passphrase to protect it, click Yes.
- **g.** Set the private key name to the key pair name and save the name. PuTTY will automatically add the .ppk extension to the file.
- 2. Start PuTTY.
- 3. Choose Connection > SSH > Auth from the left navigation pane, click Browse... in the right pane, and then select the generated .ppk file.

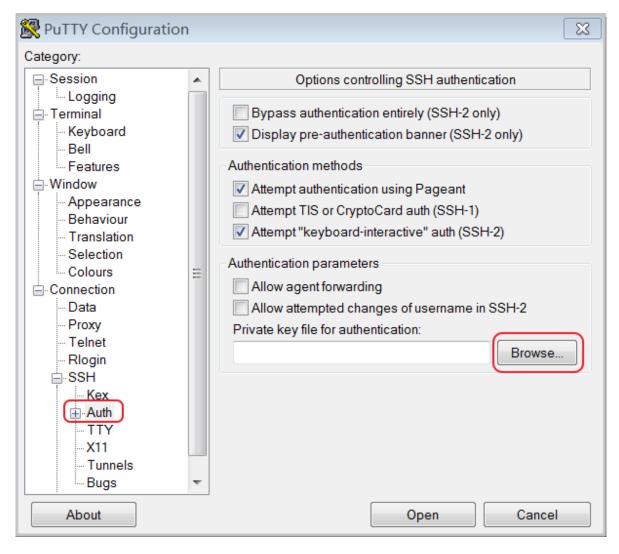

- **4.** In the left navigation pane, click **Session**.
  - In the right pane, enter your account and the Internet IP address of the instance to be
     connected in the Host Name (or IP address) text box in root@ IP address format.
  - In the Port text box, enter the port number 22.
  - Select SSH for Connection type.

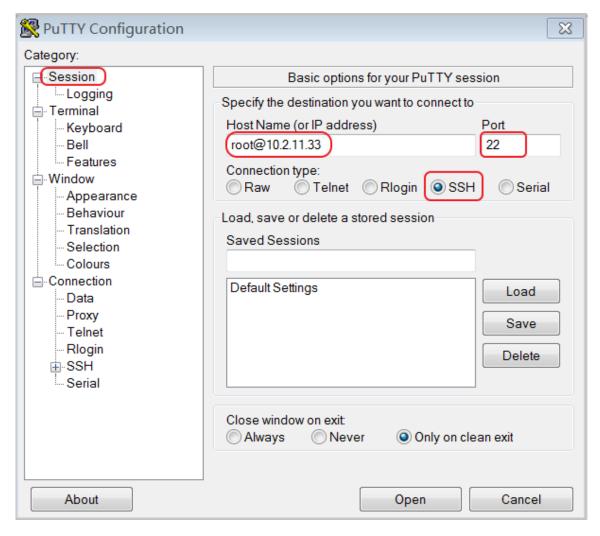

**5.** Click **Open** to start connecting to your Linux instance.

When Connection established. is displayed, you have successfully logged on to the instance by using the key pair.

#### Local Linux OS or other OSs supporting SSH commands

This section describes how to use an SSH key pair to log on to a Linux instance on a Linux OS or an OS supporting SSH commands, for example, Windows MobaXterm.

## **Prerequisites**

You have a Linux instance with a key pair allocated. You can *allocate a key pair when creating an instance* or *bind a key pair* for the instance.

The following security group rules must be added to the security group where the instance resides. For detailed operations, see *Add security group rules*.

| Network            | Network      | Rule      | Authoriza | Protocol | Port  | Authoriza             | Authoriza | Priority |
|--------------------|--------------|-----------|-----------|----------|-------|-----------------------|-----------|----------|
| type               | card         | direction | ion       | type     | range | ion type              | ion       |          |
|                    | type         |           | policy    |          |       |                       | object    |          |
| VPC                | Not required | Inbound   | Allow     | SSH (22) | 22/22 | IP<br>address         | 0.0.0.0/0 | 1        |
| Classic<br>network | Internet     |           |           |          |       | segment -based access |           |          |

### **Procedure**

#### Method 1

 Locate the directory for saving the .pem private key file on your local PC, for example, / root/xxx.pem.

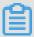

#### Note:

You can download the .pem private key file when you *Create an SSH key pair*. xxx. pem is your private key file.

- 2. Run chmod 400 [Directory for saving the .pem private key file on your local PC] to modify the attributes of the private key file, for example, chmod 400 /root/xxx.pem.
- 3. Run ssh -i [Directory for saving the .pem private key file on your local PC] root@[Internet IP address] to connect to the instance, for example, ssh -i /root/xxx.pem root@10.10.10.100.

### Method 2

You can simplify the connection commands through SSH configurations.

1. Enter the ssh directory in the root directory and do the following to modify the config file:

```
Host ecs // Set the name of your ECS instance.
HostName 192. *. *. * // Enter the Internet IP address of your ECS instance.

Port 22 / Enter the port number, which is 22 by default.
User Root // Enter your logon account.
IdentityFile ~/.ssh/ecs.pem // Enter the directory for saving the .pem private key file on your local PC.
```

- 2. Save the config file.
- 3. Restart SSH.
- 4. Run ssh [ECS name] to connect to your ECS instance, for example, ssh ecs.

## 5.4 Connect to a Linux instance by using a password

You can connect to a Linux instance by using different authentication methods:

- If you are using an SSH key pair, see Connect to a Linux instance by using an SSH key pair.
- If you are using a password, you can connect to an instance by using the Management
   Terminal or by using software applications or command lines.

## **Prerequisites**

- The instance must be in the Running status. If not, start it.
- You have set a logon password for the instance. If the password is lost, you can reset the
  password.
- · The instance can access the Internet:
  - In a VPC, a public IP address is assigned to the instance or an EIP address is bound to the instance.
  - In the classic network, a public IP address is assigned to the instance by using either of the following methods:
    - For a Subscription or a Pay-As-You-Go instance, you can select **Assign public IP** when creating the instance.
    - For a Subscription instance without a public IP address, you can assign one by upgrading the bandwidth.
- The following security group rules must be added to the security group that the instance joins. For more information, see *Add security group rules*.

| Network<br>type | NIC      | Rule<br>direction |       | Protocol<br>type | Port<br>range | Authorization type | Authorization object | Priority |
|-----------------|----------|-------------------|-------|------------------|---------------|--------------------|----------------------|----------|
| VPC             | N/A      | Inbound           | Allow | SSH (22          | 22/22         |                    | 0.0.0.0/0            | 1        |
| Classic         | Internet |                   |       | )                |               | Field<br>Access    |                      |          |

## **Procedure**

Based on the operating system of your local machine, use one of the following methods to connect to a Linux instance by using the SSH protocol:

- Windows OS
- Linux or Mac OS X

### Android or iOS

#### **Windows OS**

If your local machine is running Windows OS, you can use a remote connection tool, such as PuTTY, to connect to a Linux instance. In this article, we use PuTTY as an example to describe how to connect to a Linux instance by using the password authentication method. Before you start, download *PuTTY*.

Follow these steps to connect to a Linux instance:

- 1. Start putty.exe.
- 2. In the left-side navigation pane, click Session, and configure the following parameters:
  - Host Name: Type the public IP address or EIP address of the instance.
  - Port: Type 22.
  - Connection Type: Select SSH.
  - (Optional) Saved Session: If you do not want to repeat the configurations during the next logon, add a name for the session, and click Save.

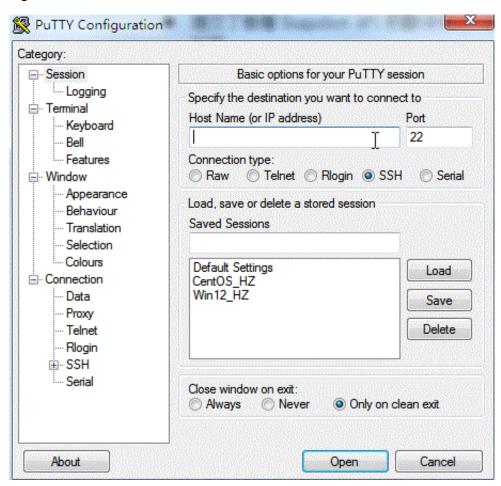

3. Click Open to connect, and in the PuTTY Security Alert dialog box, click Yes.

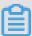

### Note:

For the first connection to an ECS instance, you have the PuTTY Security Alert as follows, which means PuTTY cannot guarantee the instance is the one that you think it is, so it can only provide the public key fingerprint of the instance for you to decide to trust the instance or not. If you select **Yes**, the public key will be added to the PuTTY's cache and you will not be alerted again during your next connection. If you select Yes but are alerted again, a *man-in-the-middle attack (MITM)* may occur. For more information, see *PuTTY User Manual*.

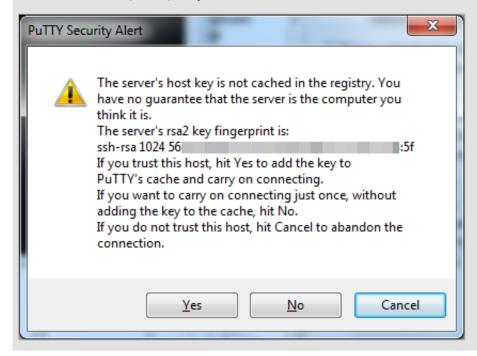

4. Enter the user name and password for the Linux instance, and then press Enter.

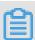

## Note:

The password is not displayed on screen.

If you are successfully connected to the instance, the following message is displayed.

Welcome to Alibaba Cloud Elastic Compute Service !

#### Linux or Mac OS X

If your local machine is running Linux OS or Mac OS X, follow these steps:

- 1. Run the command ssh root@[Public IP address or EIP address of the instance].
- 2. Type the password and then press Enter.

If you are successfully connected to the instance, the following message is displayed.

Welcome to Alibaba Cloud Elastic Compute Service !

#### Android or iOS

If your local machine is running Android OS or iOS, see *Connect to an instance on a mobile* 

#### Reference

You can run a script to install a graphical desktop on an instance running CentOS. For more information, see *Automatic installation tool for Linux instance*.

## 5.5 Connect to a Windows instance

If your Windows instance can access the Internet, you can use remote connection tools to connect to it. Otherwise, you can use the *Management Terminal*.

## **Prerequisites**

- The instance is in the Running status. If not, start it.
- You have set a logon password for the instance. If the password is lost, you can reset the
  password.
- The instance can access the Internet:
  - In a VPC, a public IP address is assigned to the instance or an EIP address is bound to the instance.
  - In the classic network, a public IP address is assigned to the instance by using either of the following methods:
    - For a Subscription or a Pay-As-You-Go instance, you can select Assign public IP when creating the instance.
    - For a Subscription instance without a public IP address, you can assign one by upgrading bandwidth.
- The following security group rules must be added to the security group that the instance joins.
   For more information, see Add security group rules.

| Network<br>Type | NIC      | Rule<br>Direction |       | Protocol<br>Type | Port<br>Range | Authorization Type | Authorization Object | Priority |
|-----------------|----------|-------------------|-------|------------------|---------------|--------------------|----------------------|----------|
| VPC             | N/A      | Inbound           | Allow | RDP(             | 3389/         | Address            | 0.0.0.0/0            | 1        |
| Classic         | Internet |                   |       | 3389)            | 3389          | Field<br>Access    |                      |          |

## **Procedure**

Based on the operating system of your local machine, use one of the following methods to connect to a Windows instance:

- Windows OS
- Linux
- Mac OS
- Android or iOS

### **Windows OS**

If the local machine is running Windows OS, you can use the mstsc to create a remote connection to a Windows instance.

- **1.** Use any one of the following methods to start **mstsc**:
  - Select Start > icon > Remote Desktop Connection.
  - Click the **Start** icon and search for mstsc.
  - Press the Windows key + R to open the Run window, type mstsc, and then pressEnter.
- 2. In the Remote Desktop Connection dialog box, follow these steps:
  - a. Click the Show Options drop-down box.

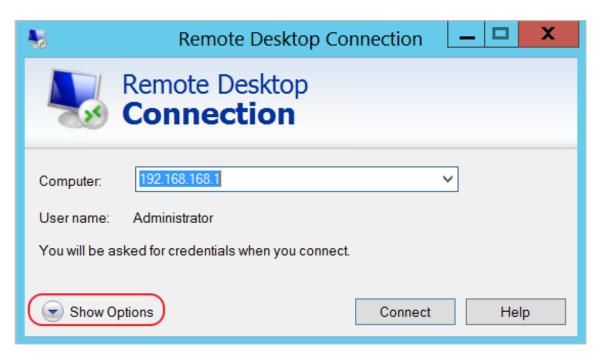

- **b.** Type the public IP address or EIP address of the instance.
- c. Type the user name. The default user name is Administrator

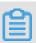

## Note:

If you want to log on to the instance next time using the same credentials, select **Allow me** to save credentials.

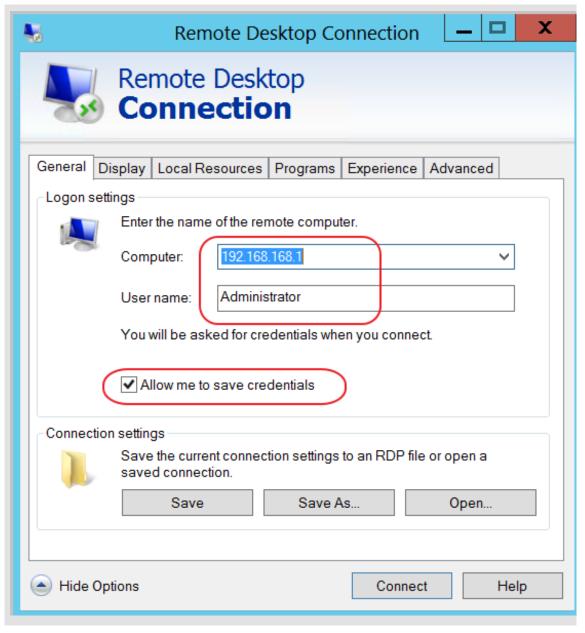

- d. Optional. If you want to copy text or files from the local machine to the instance, click the
   Local Resources tab to see options for sharing local computer resources.
  - If you want to copy text only, select Clipboard.
  - If you also want to copy files, select More and select the drive letters from which you
    want to copy files to your instance and click OK.

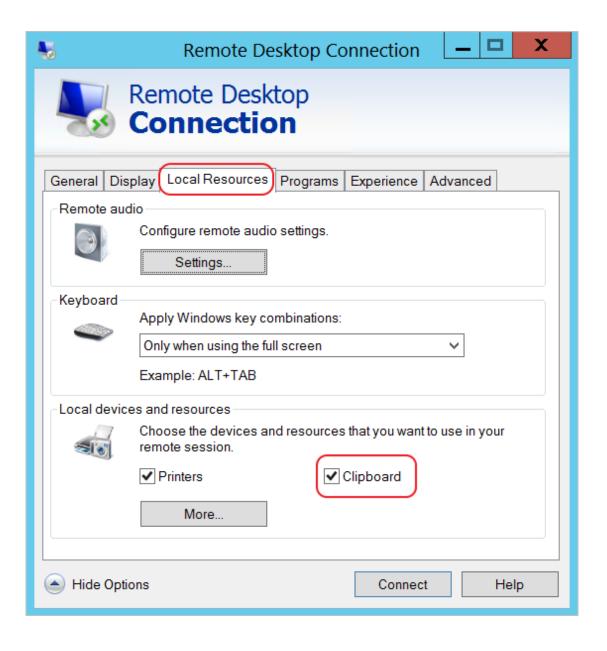

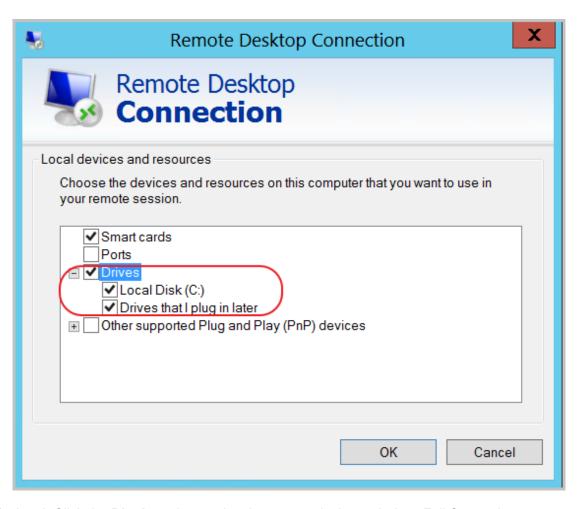

**e.** Optional. Click the **Display** tab to resize the remote desktop window. Full Screen is recommended.

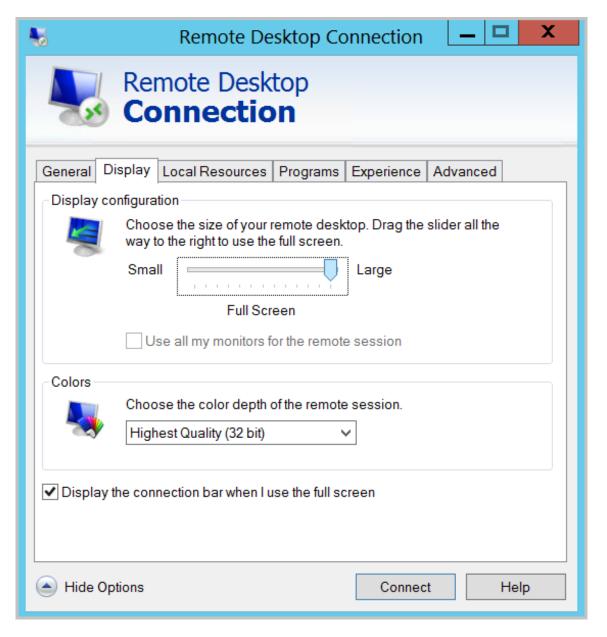

#### f. Click Connect.

## Linux

If the local machine is running Linux OS, you can use a remote connection tool to create a remote connection to a Windows instance. This article takes rdesktop as an example to describe how to connect a Windows instance from a local machine running Linux.

1. Download and start rdesktop.

**2.** Run the command to connect to a Windows instance. Replace the parameter values with your own configurations.

```
rdesktop -u administrator -p password -f -g 1024*720 192.168.1.1 -r clipboard:PRIMARYCLIPBOARD -r disk:sunray=/home/yz16184
```

The following table describes the parameters involved.

| Parameters                    | Description                                                                                                    |  |  |
|-------------------------------|----------------------------------------------------------------------------------------------------|--|--|
| -u                            | The user name. The default user name for a Windows instance is Administrator.                                                                                                    |  |  |
| -р                            | The password used to log on to the windows instance.                                                                                                    |  |  |
| -f                            | Full screen by default. Use <b>Ctrl+Alt+Enter</b> to switched the mode.                                                                                                    |  |  |
| -g                            | Resolution. Asterisks (*) are used for separation. If omitted, full-screen display is used by default.                                                                                                    |  |  |
| 192.168.1.1                   | The IP address of the server that requires remote connection. Replace it with the public IP or EIP address of your Windows instance.                                                                             |  |  |
| -d                            | Domain name. For example, if the domain name is INC, then the parameter is -d inc.                                                                                                    |  |  |
| -[                            | <ul> <li>Multimedia reorientation. For example:</li> <li>Turn on the sound:r sound.</li> <li>Use a local sound card:-r sound: -r sound : local.</li> <li>Open the U Disk: -r disk:usb=/mnt/usbdevice.</li> </ul> |  |  |
| -r clipboard:PRIMARYCLIPBOARD | Realizes direct word copying and pasting between Linux and Windows instances of local devices. Supports Chinese words copying and pasteing.                                                                      |  |  |
| -r disk:sunray=/home/yz16184  | Specifies that a directory on the Linux system of a local device maps to a hard disk on a Windows instance. If this is configured, Samba and FTP are not recommended for file transfers.                         |  |  |

For more information about parameters of the rdesktop command, see *rdesktop documentation*.

#### Mac OS

To connect to a Windows instance from a local machine running Mac OS, see *Get started with Remote Desktop on Mac*.

#### Android or iOS

If your local machine is running Android OS or iOS, see *Connect to an instance on a mobile device*.

# 5.6 Connect to an instance on a mobile device

This article describes how to connect to an ECS instance on a mobile device. Depending on the operating system of your instance, select the required method as follows.

- Connect to a Linux instance: This example uses SSH Control Lite to describe how to connect
  to a Linux instance on an iOS device, and JuiceSSH to describe how to connect to a Linux
  instance on an Android device.
- Connect to Windows instances: This example uses Microsoft Remote Desktop to describe how
  to connect to a Windows instance on an iOS or Android device.

#### Connect to a Linux instance

### **Prerequisites**

- The instance is Running.
- The instance has a public IP address and is accessible from the Internet.
- You have set the logon password for the instance. If the password is lost, you can reset the
  instance password.
- The security group of the instance has the the following security group rules:

| Network | NIC                                 | Rule      | Authoriza | Protocol | Port  | Authoriza                  | Authoriza | Priority |
|---------|-------------------------------------|-----------|-----------|----------|-------|----------------------------|-----------|----------|
| type    |                                     | direction | ion       | type     | range | ion type                   | ion       |          |
|         |                                     |           | policy    |          |       |                            | object    |          |
| VPC     | No<br>configurat<br>ion<br>required | Inbound   | Allow     | SSH(22)  | 22/22 | Address<br>Field<br>Access | 0.0.0.0/0 | 1        |
| Classic | Internet                            |           |           |          |       |                            |           |          |

- · You have downloaded and installed the appropriate app:
  - For an iOS device, install SSH Control Lite.

- For an Android device, install JuiceSSH.

#### **Procedure**

For iOS devices, see *Use SSH Control Lite to connect to a Linux instance*. In this example, a user name and password are used for authentication.

For Android devices, see *Use JuiceSSH to connect to a Linux instance*. In this example, a user name and password are used for authentication.

#### Use SSH Control Lite to connect to a Linux instance

- 1. Start SSH Control Lite, and tap Hosts.
- 2. Tap the + icon in the upper left corner of the **Hosts** page.
- 3. In the action sheet, tap Connection.
- **4.** On the **Connection** page, set the connection information and tap . The following connection information is required:
  - Name: Specify the Host name. DocTest is used in this example. .
  - Protocol: Use the default value SSH.
  - Host: Type the public IP address of the Linux instance to connect to.
  - Port: Type the port number for SSH protocol. 22 is used in this example.
  - Username: Type root for the user name.
  - Password: Type the logon password of the instance.
- 5. In the tool bar, tap Remote Controls.
- **6.** On the **Remote Controls** page, tap the **+** icon in the upper left corner to create a remote connection session. New remote is used in this example.

The following figure shows Steps 1 through 6.

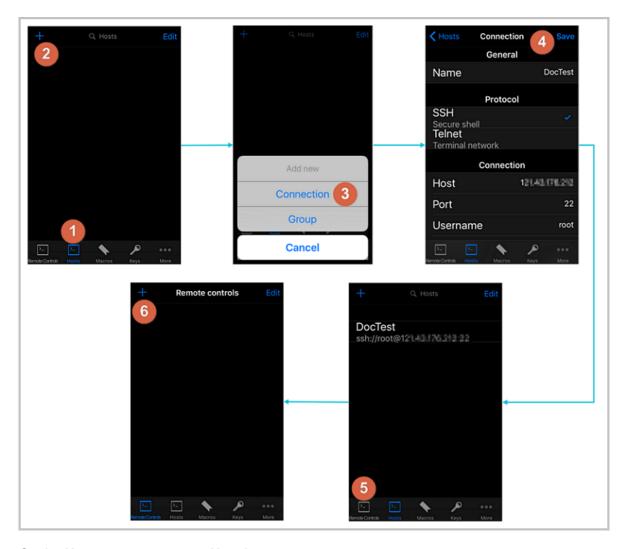

- 7. On the New remote page, tap Host1.
- 8. In the action sheet, tap **Bind**.
- 9. Select the new Linux instance. In this example, select DocTest.
- **10.**On the **New remote** page, tap **Done** to switch it to the **Edit** mode, and then tap **DocTest**.
- 11.In the action sheet, tap Connect.

The following figure shows Steps 7 through 11.

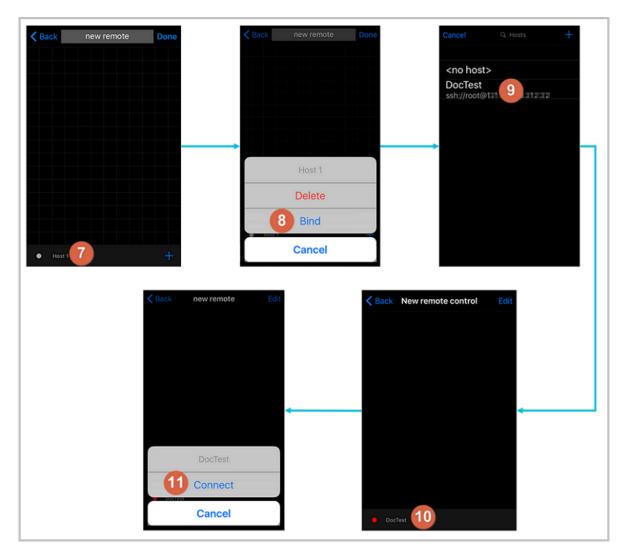

- **12.**In the action sheet, select **Yes, Once** or **Yes, Permanently**. Once the connection is successful, the indicator in front of **DocTest** turns green.
- 13.On the New remote page, tap DocTest.
- **14.**In the action sheet, tap **Console** to open Linux instance console.

The following figure shows Steps 12 through 14:

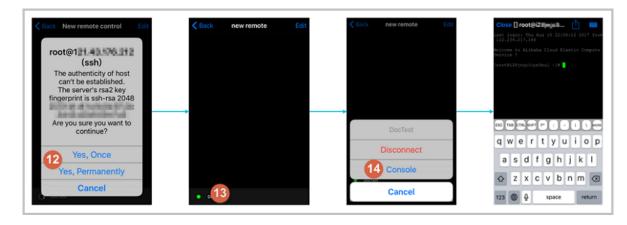

## Use JuiceSSH to connect to a Linux instance

1. Start JuiceSSH, and tap Connections.

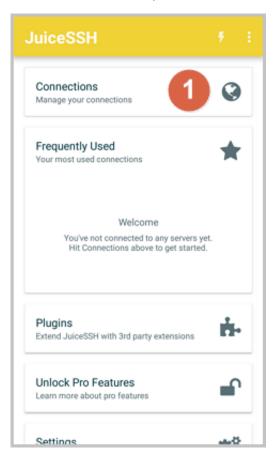

2. Under the Connections tab, tap the + icon.

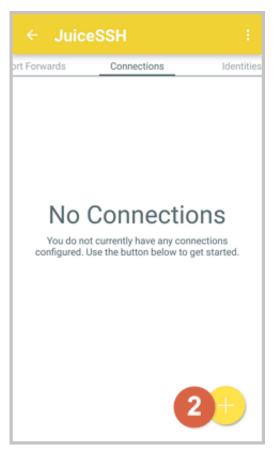

3. On the **New Connection** page, add the connection information and then tap the icon. The

following connection information is required:

- Nickname: Specify the name of the connection session. DocTest is used in this example.
- Type: Use the default value SSH.
- Address: Type the public IP address of the Linux instance to connect to.
- To setI Identity, follow these steps:
  - 1. Tap Identity, and tap New in the drop-down list.
  - 2. On the **New Identity** page, add the connection information and then tap the icon.

The following connection information is required:

- Nickname: Optional.DocTest is used in this example.
- **Username**: Type root for the user name.
- Password: Tap SET(OPTIONAL), and type the logon password of the instance.

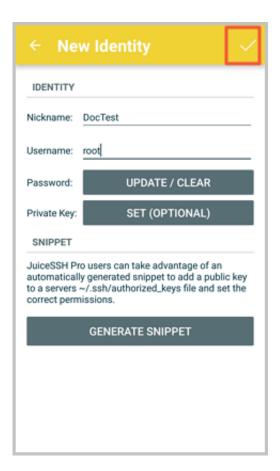

• Port: Type the port number for SSH protocol. In this example, 22 is used.

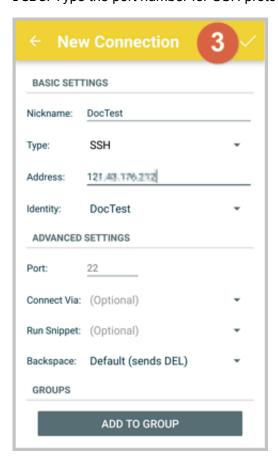

4. Confirm the message, and tap ACCEPT.

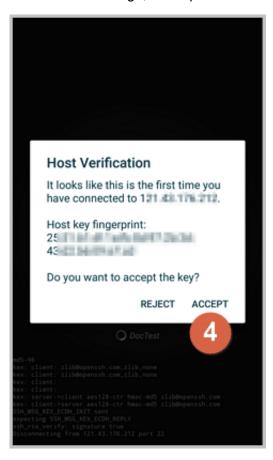

(Optional) For a first-time connection, the app will show a prompt of helpful tips. Tap OK - I'VE GOT IT!.

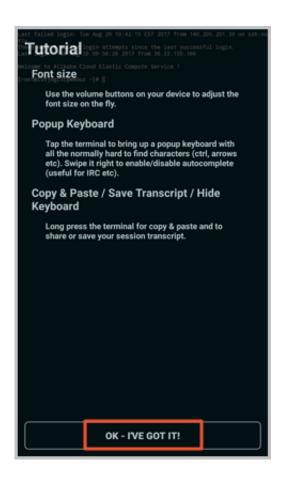

If you are successfully connected to the Linux instance, the following screen is displayed.

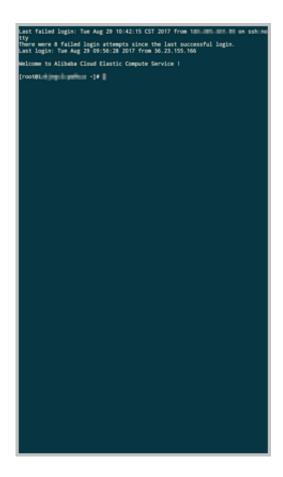

## **Connect to Windows instances**

In this section, Microsoft Remote Desktop is used as an example to describe how to use an app to connect to a Windows instance on a mobile device.

## **Prerequisites**

- The instance is Running.
- The instance has a public IP address and is accessible from the Internet.
- You have set the logon password for the instance. If the password is lost, you must reset the
  instance password.
- The security group of the instance has the following security group rules:

| Network<br>type | NIC                                 | Rule<br>direction |       | Protocol<br>type | Port<br>range | Authorization type         | Authorization object | Priority |
|-----------------|-------------------------------------|-------------------|-------|------------------|---------------|----------------------------|----------------------|----------|
| VPC             | No<br>configurat<br>ion<br>required | Inbound           | Allow | RDP(<br>3389)    | 3389/<br>3389 | Address<br>field<br>access | 0.0.0.0/0            | 1        |

| Network<br>type | NIC      | Rule<br>direction | Authorization policy | Protocol<br>type | Port<br>range | Authorization type | Authorization object | Priority |
|-----------------|----------|-------------------|----------------------|------------------|---------------|--------------------|----------------------|----------|
| Classic         | Internet |                   |                      |                  |               |                    |                      |          |

- · You have downloaded and installed Microsoft Remote Desktop.
  - For iOS devices, download the app from iTunes.
  - For Android devices, download the app from Google Play.

#### **Procedure**

To connect to a Windows instance by using Microsoft Remote Desktop, follow these steps:

1. Start RD Client. In the navigation bar, tap the + icon.

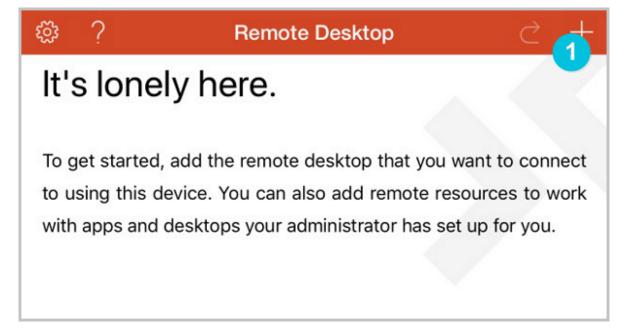

2. On the Add New page, select Desktop.

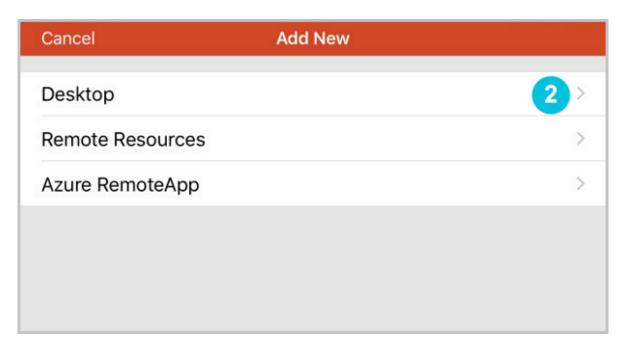

- **3.** On the **Edit Desktop** page, type the connection information and tap **Save**. The following connection information is required:
  - PC Name: Type the public IP address of the Windows instance to connect to.
  - User Account: Type the account name administrator and the logon password of the Windows instance.

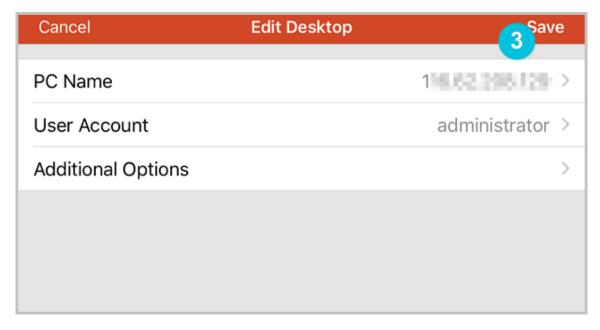

**4.** On the **Remote Desktop** page, tap the icon of a Windows instance.

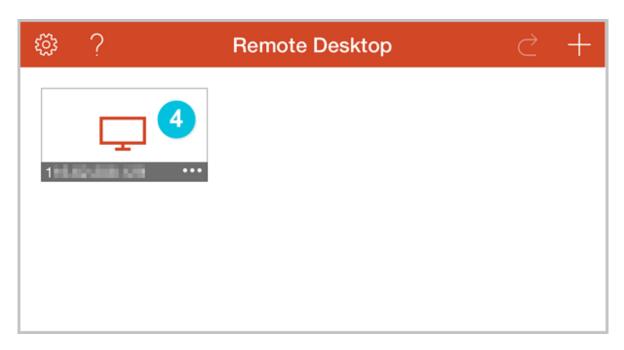

5. On the confirmation page, confirm the message and tap Accept.

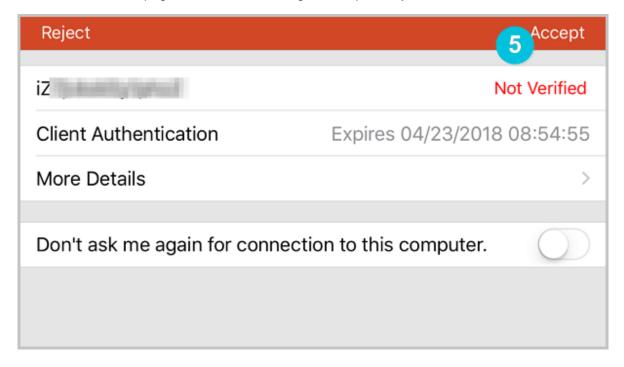

If you are successfully connected to the Windows instance, the following screen is displayed.

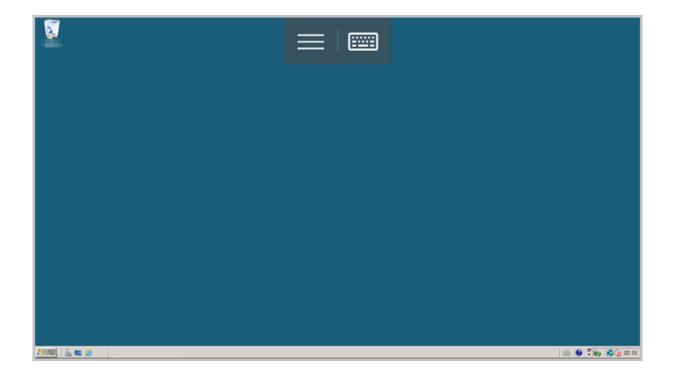

# 6 Cloud disks

## 6.1 Create a cloud disk

You can create a cloud disk to work as a data disk in the ECS console or by using the API. This article introduces how to create a new empty cloud disk in the ECS console.

#### **Notes**

Before you create a cloud disk, consider the following:

 Only Pay-As-You-Go cloud disks can be created in this way, and they can be used as data disks only.

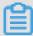

### Note:

You can create cloud disks as data disks when creating an ECS instance. Those disks have the same billing method of the instance.

- You can create a new empty cloud disk or create a cloud disk from a snapshot.
- The quota of the Pay-As-You-Go cloud disks that are used as data disks of each account in all regions is five times than that of the Pay-As-You-Go instances. For more information, see limits.
- Currently, you cannot merge multiple cloud disks. After cloud disks are created, they
  are independent from each other, and you cannot merge their space by formatting. We
  recommend that you determine the number of disks and disk sizes required for your business
  before you create cloud disks.
- Because you can create a snapshot for a single cloud disk, we do not recommend that you
  create LVM (Logical Volume Manager) volumes as the volumes may result in data loss if you
  use the snapshot to roll back the cloud disk.
- You can convert a Pay-As-You-Go billed cloud disk to Subscription as follows:
  - Upgrade configurations of Subscription instances.
  - Switch from Pay-As-You-Go to subscription.
- If a cloud disk is created in this way, and its billing method is retained as Pay-As-You-Go, you can *detach a cloud disk* and *release a cloud disk* at any time.

## **Prerequisites**

If you want to attach a cloud disk to an instance, make sure they are in the same region and zone.

### **Procedure**

- 1. Log on to the ECS console.
- 2. In the left-side navigation pane, select Block Storage > Cloud Disks.
- In the upper-right corner of the Disk List page, click Create Cloud Disk to go to the Create page.
- 4. Select the target region and zone.

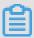

### Note:

If you want to attach the cloud disk to an ECS instance, they must be in the same zone and the same region.

- **5.** Select a cloud disk category and specify the disk size and the quantity. You can also choose *create a cloud disk from a snapshot*.
- 6. Confirm the configuration and the cost.
- 7. Click **Buy Now**, confirm you order, and complete the payment.

After you complete the payment, return to the **Cloud Disks** page and refresh it. The new **cloud disk** will be displayed and its status will be **Available**.

### **Additional operations**

Attach a cloud disk.

## **Related APIs**

To create a disk after creating an instance, see *CreateDisk*.

To create a cloud disk when creating an instance, see *RunInstances* or *CreateInstance*.

# 6.2 Create a cloud disk from a snapshot

This article describes how to create a cloud disk from a snapshot in the ECS console. You can take a snapshot of an existing system disk, or data disk, and create a cloud disk from the snapshot. The new disk can be attached to any instance in the same zone of the same region.

#### Scenario

If you need to access data from a snapshot, but do not want to *roll back a cloud disk*, you can create a cloud disk from the snapshot to access data that you need. For example, if your instance encounters a system disk failure, you can use an existing snapshot to create a cloud disk,

and attach the disk to a healthy instance. By doing so, you can restore the data of the affected instance.

#### **Disk Performance**

If a cloud disk is created from a snapshot, the initial disk performance decreases because data needs to be accessed from OSS before being written into the disk. We recommend that you write and read every data block at least once before production use. For more information about OSS, see *what is OSS*.

#### **Considerations**

 Only Pay-As-You-Go cloud disks can be created in this way, and they can only be used as data disks.

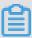

### Note:

You can set cloud disks as data disks when creating an ECS instance. The disks then have the same billing method as that of the instance.

- You can create a new empty cloud disk. For more information, see create a cloud disk.
- The quota of Pay-As-You-Go cloud disks that are used as data disks of each account in all regions is five times the quota of Pay-As-You-Go instances. For more information, see *limits*.
- Currently, you cannot merge multiple cloud disks. After cloud disks are created, they are
  independent from each other, and you cannot merge their space by formatting. We recommend
  that you confirm the amount and size required before you create cloud disks.
- You can create a snapshot for a single cloud disk, so we do not recommend that you create LVM (Logical Volume Manager) volumes, which may cause data loss when you use the snapshot to rollback the cloud disk.
- After a Pay-As-You-Go cloud disk is created, you can convert its billing method to Subscription:
  - If it is attached to a Subscription instance, use the upgrade configurations of Subscription instances feature.
  - If it is attached to a Subscription instance, use the switch from Pay-As-You-Go to Subscription feature.
- If a cloud disk is created in this way, and its billing method is not converted, you can detach a
  cloud disk and release a cloud disk at any time.

## **Prerequisites**

 You have created a snapshot for your instance, and you make sure the region and zone. For specific actions, see *create snapshots*.

• Attach a cloud disk. The instance and the cloud disk must be in the same region and zone.

#### **Procedure**

- 1. Log on to the ECS console.
- 2. In the left-side navigation pane, select **Snapshots and Images** > **Snapshots**.
- In the upper-right corner of the Disk List page, click Create Cloud Disk to go to the Create page.
- 4. Select a region and zone.

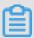

#### Note:

If you want to attach the cloud disk to an ECS instance, they must be in the same zone of the same region.

- **5.** Configure the cloud disk:
  - **a.** Select a cloud disk category. The category of the source disk of the snapshot does not modify the configuration.
  - b. Click Create a disk with snapshot and select a snapshot.
  - c. Specify the size of the cloud disk. The size range is 20 GiB to 32768 GiB. If the selected snapshot is smaller than 20 GiB, you can adjust the size manually. For a snapshot larger than 20 GiB, the size is adjusted automatically according to the snapshot size. However, if you replace the snapshot, you must manually set the size.
  - **d.** For Purchase Plan, set the quantity.
- 6. Check Overview and the cost.
- 7. Click **Buy Now**, confirm you order, and make the payment.

After you complete the payment, return to the **Cloud Disks** page and refresh it. The new **cloud disk** will be displayed and its status will be **Available**.

### **Additional operation**

Attach a cloud disk.

#### Related API

Create a cloud disk: CreateDisk

## 6.3 Attach a cloud disk

You can create a cloud disk and attach it to an ECS instance to function as a data disk by going to the Instance Disks page or on the Disk List page.

### Note

Before you attach a cloud disk to an ECS instance, consider the following:

- If a cloud disk is created at the same time as an ECS instance, you do not have to attach the disk.
- You can attach a cloud disk to work as a data disk only, but not as a system disk.
- To attach a cloud disk to an ECS instance, the instance must meet the following requirements:
  - The instance must be in the **Running** or **Stopped** status. It cannot be in **Locked** status.
  - The instance must not have any overdue payments.
- The disk to be attached must be in the Available status.
- The cloud disk and the ECS instance must be in the same region and the same zone.
- Up to 16 cloud disks can be attached to an ECS instance to work as data disks. However, a cloud disk cannot be attached to multiple instances simultaneously.
- A cloud disk can be attached to an ECS instance, regardless of the billing method of the instance.

### **Prerequisites**

You must create an ECS instance and a cloud disk in the same region and zone. For more information, see *create a cloud disk* and *create an instance* in *Quick Start*.

#### Attach a cloud disk on the Instance Disks page

To attach one or multiple cloud disks to a specified ECS instance, follow these steps:

- 1. Log on to the *ECS console*.
- 2. In the left-side navigation pane, click **Instances**.
- 3. Select the target region.
- Find the target ECS instance and click its ID to go to its Instance Details page.
- In the left-side navigation pane, click Instance Disks and then, on the Disk List page, click Attach Disk.
- **6.** In the dialog box, complete the following configurations:
  - Target Disk: Select a cloud disk in the Available status in the same region and zone.

- Release Disk with Instance: If you select this option, the disk is released when you release
  its corresponding instance.
- Delete automatic snapshots when releasing disk: If you select this option, all the
  automatic snapshots of the target disk are deleted when you release it. However, all the
  manual snapshots are retained. To keep a complete data backup, we recommend that you
  do not select this option.

Click **OK** and then click **Attach**.

7. Refresh the Disk List.

When the status of the cloud disk is In Use, the attachment is successful.

**8.** According to the content of the cloud disk and the operating system of the ECS instance, perform follow-up operations as required to make the disk ready for use. The following table details the different follow-up operations available.

| Disk content                 | Operating system of the ECS instance | Follow-up operations                                                                                                    |
|------------------------------|--------------------------------------|----------------------------------------------------------------------------------------------------|
| A new empty cloud disk       | Linux                                | Format a data disk for Linux instance. If the cloud disk is larger than 2 TiB, see Partition and format data disk more than 2 TiB.    |
|                              | Windows                              | Format a data disk for Windows instances. If the cloud disk is larger than 2 TiB, see Partition and format data disk more than 2 TiB. |
| A cloud disk from a snapshot | Linux                                | Connect to the Linux instance and run the mount command to mount the partitions to make the disk ready for use.                       |
|                              | Windows                              | No follow-up operations are required. The cloud disk is ready for use.                                                                |

## Attach a cloud disk on the Disk List page

To attach a cloud disks to an ECS instances, follow these steps:

1. Log on to the *ECS console*.

- 2. In the left-side navigation pane, select Block Storage > Cloud Disks.
- **3.** Select the target region.
- Find a cloud disk in the Available status and then, in the Actions column, select More >
   Attach.
- **5.** In the dialog box, complete the following configurations:
  - Target Instance: Select an ECS instance in the same zone.
  - Release Disk with Instance: If you select this option, the disk is released when you release
    its instance.
  - Delete automatic snapshots when releasing disk: If you select this option, all the
    automatic snapshots of the selected disk are deleted when you release the disk. However,
    all the manual snapshots are retained. To keep complete data backup, we recommend that
    you do not select this option.

Click Attach.

**6.** Refresh the disk list.

When the status of the cloud disk is In Use, the attachment is successful.

7. According to the content of the cloud disk and the operating system of the ECS instance, perform follow-up operations as required to make the disk ready for use. The following table details the different follow-up operations available.

| Disk content                 | Operating system of the ECS instance | Follow-up operations                                                                                                    |
|------------------------------|--------------------------------------|----------------------------------------------------------------------------------------------------|
| A new empty cloud disk       | Linux                                | Format a data disk for Linux instance. If the cloud disk is larger than 2 TiB, see Partition and format data disk more than 2 TiB.    |
|                              | Windows                              | Format a data disk for Windows instances. If the cloud disk is larger than 2 TiB, see Partition and format data disk more than 2 TiB. |
| A cloud disk from a snapshot | Linux                                | Connect to the Linux instance and run the mount command to mount the partitions to make the disk ready for use.                       |

| Disk content | Operating system of the ECS instance | Follow-up operations                                                   |
|--------------|--------------------------------------|------------------------------------------------------------------------|
|              | Windows                              | No follow-up operations are required. The cloud disk is ready for use. |

### **Additional operations**

After a cloud disk is attached to an ECS instance, you can perform any of the following operations according to your business needs:

- You can reinitialize a cloud disk to restore it to the initial status after it is created.
- You can increase the size of the cloud disk by resizing it. For more information, see Linux \_
   Resize a data disk or Windows \_ Resize a data disk.
- You can create snapshots of the cloud disk to back up data. Alternatively, you can apply
  automatic snapshot policies to disks.
- You can use a snapshot to roll back a cloud disk to restore the cloud disk to a previous state.
- You can detach a cloud disk and release a cloud disk when you no longer require a cloud disk to reduce costs.

#### Related API

AttachDisk

## 6.4 Partition and format data disk more than 2 TiB

This article describes how to partition and format a large data disk in different operating systems using the GPT format. Note that a large data disk indicates a disk greater than 2 TiB, while a disk size smaller than 2 TiB indicates a small data disk.

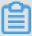

#### Note:

If you want to partition and format a data disk less than 2 TiB, please see *Format a data disk for Linux instances* and *Format a data disk for Windows instances*.

#### Note

Before partition and formatting a large data disk, note the following:

• Large data disks support the partition tools and file systems shown in the following table.

| Operating system | Partition tool  | File system |
|------------------|-----------------|-------------|
| Linux            | parted          | ext4 or xfs |
| Windows          | Disk management | NTFS        |

 We do not recommend that you create a large data disk by using a snapshot of a small data disk.

If you create a large data disk by using the snapshot of a small data disk, the following risks may occur:

- he system expands the block-level of the device's disk, but does not automatically convert between the partition format and the file system.
- If the MBR format is used in the snapshot of the small data disk, none of the supported partition tools (partedon Linux and **Disk Management** on Windows) can convert the MBR to GPT and retain the data. Therefore, even if you create a large data disk by using a snapshot of a small data disk, while partitioning and initializing, you must delete the original data and partition with the GPT format. If you have created large data disk by using a snapshot of a small data disk, see *use windows to partition and format a large data disk created by a snapshot of a small data disk*.

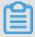

### Note:

This is not the case if the snapshot of the small data disk is in GPT format, or if you have another powerful partitioning tool. You can select based on your own situation.

Instead, create an empty large data disk, or create large data disk by using snapshots of large data disks, because of the following reasons

## · Effect of data disk snapshots

No matter if you are using a large data disk or a small data disk, the process for creating a snapshot from a data disk is proportional to the total data volume of the disk. If the disk contains a large amount of compromised or damaged data, or residual data fragments, then the snapshot creation time is extended

### Use Windows to partition and format an empty large data disk

The following examples uses a Windows Server 2008 R2 64-bit operating system to describe how to partition and format a large data disk in Windows instance. Assume the data disk to be processed is a 4 TiB empty disk.

### **Prerequisites**

The data disk has been attached to an instance. For more information, see attach a cloud disk.

#### **Procedure**

To partition and format a large data disk, follow these steps:

- 1. Connect to a Windows instance.
- 2. Click the icon in the task bar.
- 3. In the left-side navigation pane select Storage > Disk Management.
- **4.** Find the disk that is to be partitioned and formatted (in this example, **Disk 4**). The disk status should be shown as **Offline**.
- 5. Right click the blank area around Disk 4, and then click Online.
  - After going online, Disk 4 enters the **Not Initialized** status.
- 6. Right click the blank area around Disk 4, and then select Initialize Disk in the context menu.
- 7. In the Initialize Disk dialog box, select Disk 4 and select GPT as the disk partitioning method.
- 8. In the Disk Management window, right click the Unallocated area of Disk 4, and then select New Simple Volume to create a 4 TiB volume in the NTFS format.
- 9. In the New Simple Volume Wizard, follow these steps:
  - a. Click Next.
  - **b.** Choose a volume size: designate size of simple volume. If you want to create a master area only, use the default value. Click **Next**. You can also partition **Disk 4** into several partitions.

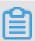

## Note:

The maximum NTFS volume is, theoretically, the maximum volume of NTFS containing  $2^{64}$ -1 clusters. However, in Windows XP Pro, the maximum volume of NTFS is  $2^{32}$ -1 clusters. For example, for a 64 KiB cluster, the maximum NTFS volume is approximately 256 TiB. If you select a 4 KiB cluster, the maximum NTFS volume is 16 TiB. NTFS selects the size of a cluster automatically based on the disk capacity.

- c. Assign drive letter and path: select a drive letter, then select G in this instance. Click **Next**.
- d. Format Partition: Select the formatting settings, including file system, distributed unit size, and volume label, and then confirm whether to Perform a quick format and Enable file and folder compression. Select Perform a quick format here only. Click Next.

**e.** Start creating a new simple volume by following the prompts displayed by the wizard. Then, click **Finish**.

After the formatted partition is completed, in **Disk Management**, the status of **Disk 4** is shown in the following screenshot.

### Use Windows to partition and format a large data disk created by a snapshot of a small data disk

If you create a large data disk by using snapshots of a small data disk, you first need to convert the partition format of data disk from MNR to GPT, and then format the data disk. However, because data of the original snapshots is saved, we recommend you do not create large data disk by using a snapshot of a small data disk.

If you have already created large data disks in this method, perform the following actions to partition and format this data disk. The following example operating system uses a Windows Server 2012 R2 64-bit operating system. Assume the data disk to be processed is a 3 Tib disk.

### **Prerequisites**

The data disk has been attached to an instance.

### **Procedure**

To partition and format a large data disk, follow these steps:

- 1. Connect to a Windows instance.
- 2. On the Windows Server desktop, right click the Start icon, and select Disk Management.

The data disk (Disk 2, in this example) that has not been formatted or partitioned is in the **Offline** status.

- 3. Right click the blank area around Disk 2, and then select **Offline** in the context menu.
- 4. Right click a simple volume, and then select **Delete Volume** in the context menu.
- **5.** Right click the blank area around Disk 2, and then select **Convert to GPT Disk** in the context menu.
- 6. In the Disk Management window, right click Unallocated area of Disk 2, and then select New Simple Volume to create a 3 TiB volume in the NTFS format.
- 7. In the New Simple Volume Wizard, follow these steps:
  - a. Click Next.
  - **b.** Specify the size of the simple volume. If you need only one primary partition, use the default value, and then click **Next**. You can also partition **Disk 2** into several partitions.

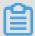

The maximum NTFS volume is, theoretically, the maximum volume of NTFS containing  $2^{64}$ -1 clusters. Howver, in Windows XP Pro, the maximum volume of NTFS is  $2^{32}$ -1 clusters. For example, for a 64 KiB cluster, the maximum NTFS volume is approximately 256 TiB. If you select a 4 KiB cluster, the maximum NTFS volume is 16 TiB. NTFS selects the size of a cluster automatically based on the disk capacity.

- c. Assign Drive Letter or Path: Select a drive letter, and then click Next.
- d. Format Partition: Select the formatting settings, including file system, distributed unit size and volume label, and then confirm whether to Perform a quick format and Enable file and folder compression. Select Perform a quick format here only. Click Next.
- **e.** Start creating a new simple volume by following the prompts displayed by the wizard. Then, click **Finish**.

After the formatted partition is completed, in **Disk Management**, the status of **Disk 4** is shown in the following screenshot.

## Use Linux to partition and format a large data disk

To partition and format a large data disk that is attached to a Linux instance, use the GPT format. In Linux system, large data disks normally uses xfs or ext4 file system.

The following example uses a CentOS 7.4 64-bit operating system. This section describes how to use **parted** and **e2fsprogs** tools to partition and format a large data disk on a Linux instance. Assume the data disk to be processed is an empty 3 TiB new disk, and the device name is /dev/vdd.

# **Prerequisites**

Your Linux instance has installed **parted**. If not, run yum install -y parted.

Your Linux instance has installed **e2fsprogs**. If not, run yum install -y e2fsprogs.

The data disk has been attached to the instance. For more information, see Attach a cloud disk.

# **Procedure**

To partition and format a large data disk and mount the file system, follow these steps:

1. Run fdisk -1 to check whether the data disk exists. If the data disk is successfully mounted, the following result is returned

Disk /dev/vdd: 3221.2 GB, 3221225472000 bytes, 6291456000 sectors

```
Units = sectors of 1 * 512 = 512 bytes
Sector size (logical/physical): 512 bytes / 512 bytes
I/O size (minimum/optimal): 512 bytes / 512 bytes
```

- **2.** Run parted /dev/vdd to start partitioning:
  - a. Run mklabel gpt, to convert partitioning format from MBR to GPT.
  - b. Run mkpart primary ext4 <StartSector> <EndSector> to partition a primary partition by using the ext4 file system, and specify a start sector and end sector for the partition. If a data disk is partitioned into one partition only, run mkpart primary ext4 0 -1.

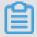

You can also use xfs file system.

c. Run print to check partition table.

```
(parted) mkpart primary ext4 0 -1
Warning: The resulting partition is not properly aligned for best
performance.
Ignore/Cancel? ignore
(parted) print
Model: Virtio Block Device (virtblk)
Disk /dev/vdd: 3221 GB
Sector size (logical/physical): 512B/512B
Partition Table: gpt
Disk Flags:
Number Start End Size File system Name Flags
1 17.4kB 3221GB 3221GB primary
```

- d. Run quitto exit parted.
- 3. Run partprobe to make system re-read the partition table.
- **4.** Run the following commands to create an ext4 file system, and make /dev/vdd1 partition use ext4.

```
mke2fs -0 64bit,has_journal,extents,huge_file,flex_bg,uninit_bg,
dir_nlink,extra_isize /dev/vdd1
```

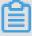

### Note:

- If you want to disable the lazy init function of ext4 file system to avoid its effect on data disk I/O performance, see *Appendix 2: Disable lazy init function*..
- If capacity of the data disk is 16 TiB, you must format it by using e2fsprogs in the designated version. See Appendix 1: Update e2fsprogs.
- If you want to create an xfs file system, run mkfs -t xfs /dev/vdd1.
- **5.** Run mkdir /test to create a mount point with the name /test.

- **6.** Run mount /dev/vdd1 /test to mount /dev/vdd1 to /test.
- 7. Run df -h to check current disk space and usage.

If the returned result shows the newly created file system information, the mount operation was successful, and you can use the new file system directly (that is, you do not need to restart the instance).

```
[root@izXXXXz ~]# df -h
Filesystem Size Used Avail Use% Mounted on
/dev/vdal 40G 6.4G 31G 18% /
devtmpfs 487M 0 487M 0% /dev
tmpfs 497M 0 497M 0% /dev/shm
tmpfs 497M 364K 496M 1% /run
tmpfs 497M 0 497M 0% /sys/fs/cgroup
tmpfs 100M 0 100M 0% /run/user/0
/dev/vddl 2.9T 89M 2.8T 1% /test
```

- **8.** (Optional) Write new partition information to /etc/fstab to enable automatic mount partition while the instance is started.
  - a. (Optional) Run cp /etc/fstab /etc/fstab.bak to back up etc/fstab.
  - **b.** Run echo /dev/vdd1 /test ext4 defaults 0 0 >> /etc/fstab to write new partition information to /etc/fstab.
  - **c.** Run cat /etc/fstab to check /etc/fstab information.

If the new partition information is in the returned result, the write operation was successful.

### Appendix 1: Update e2fsprogs

If the disk capacity is 16 TiB, you must use e2fsprogs of version 1.42 or later to format its partitions to ext4 file system. If e2fsprogs version is too low (for example, e2fsprogs 1.41.11), the following error occurs.

```
mkfs.ext4: Size of device /dev/vdd too big to be expressed in 32 bits using a blocksize of 4096.
```

To install e2fsprogs of later version, such as 1.42.8 in this example, follow these steps:

1. Run rpm -qa | grep e2fsprogs to check the current version of e2fsprogs.

```
$sudo rpm -qa | grep e2fsprogs
e2fsprogs-libs-1.41.12-3
e2fsprogs-1.41.12-3
e2fsprogs-libs-1.39-33.1.alios5
e2fsprogs-devel-1.39-33.1.alios5
```

If the current version is earlier than 1.42, update the software by following these steps.

2. Run the following command to download e2fsprogs in version1.42.8. Go to e2fsprogs to find the latest software package.

```
wget https://www.kernel.org/pub/linux/kernel/people/tytso/e2fsprogs/
v1.42.8/e2fsprogs-1.42.8.tar.gz
```

**3.** Run the following commands in turn to compile tools in later versions.

```
tar xvzf e2fsprogs-1.42.8.tar.gz
cd e2fsprogs-1.42.8
./configure
make
make install
```

**4.** Run rpm -qa | grep e2fsprogs to check whether the software of the later version has been installed successfully.

# Appendix 2: Disable lazy init function

The lazy init function of ext4 file system is enabled by default. While the function is enabled, it will run in the system background and initiate a thread to initialize metadata of ext4 file system continuously to delay metadata initialization. Therefore, immediately after formatting a data disk, IOPS can be affected.

If you need to test performance of data disk immediately after formatting, run the following commands to disable lazy init function while formatting the file system.

```
mke2fs -0 64bit,has_journal,extents,huge_file,flex_bg,uninit_bg,
dir_nlink,extra_isize -E lazy_itable_init=0,lazy_journal_init=0 /dev
/vdd1
```

If the lazy init is disabled, it may take longer time to format a partition. For example, it may take 10 –30 minutes to format a 32 TiB data disk.

# 6.5 Detach a cloud disk

If a Pay-As-You-Go cloud disk is attached to an ECS instance as a data disk, you can detach it from the instance and release it. However, if the disk is used as a system disk, you cannot detach it.

When detaching a cloud disk, consider the following:

- Only the Pay-As-You-Go cloud disks in the In Use status and used as a Data Disk can be
  detached.
- · You cannot detach a local disk.
- · For a Windows instance:

- To guarantee data integrity, we recommend that you stop writing or reading the files on the cloud disk. Otherwise, data may be lost.
- Before detaching a cloud disk in the ECS console, you must connect to the instance and set its status as Offline in Disk Management.
- For a Linux instance:
  - Before detaching a cloud disk in the ECS console, you must connect to the instance and run
    umount to unmount the partitions.
  - If you have configured the /etc/fstab file to automatically mount the partitions at the startup of the instance, before detaching it, you must delete the configurations from the /etc/fstab file. Otherwise, you cannot connect to the instance after the instance is restarted.

The following table describes the actions available for you to detach a cloud disk in the ECS console.

| Scenario                                                      | Action                                        |
|---------------------------------------------------------------|-----------------------------------------------|
| You want to detach one or more cloud disks from one instance. | Detach cloud disks on the Instance Disk page. |
| You want to detach one specific cloud disk.                   | Detach a cloud disks on the Disk List page.   |

### Detach cloud disks on the Instance Disk page

On the **Instance Disks** page, you can delete one or more cloud disks that are attached to the instance.

### **Prerequisites**

The cloud disks have been attached to the instance and its status is In Use.

If you are detaching a cloud disk from a Linux instance, and you have configured the /etc/fstab file to mount the partitions at the startup of the instance, you must first delete the configurations.

### **Procedure**

To detach a cloud disk from the **Instance Disks** page, follow these steps:

1. Connect to the instance and unmount its partitions. According to the operating system, follow the recommended steps detailed in the following table.

| Operating system | Steps                                |  |
|------------------|--------------------------------------|--|
| Linux            | Run umount [partition]. For example, |  |
|                  | umount /dev/vdb1.                    |  |

| Operating system | Steps                                                                                                    |
|------------------|----------------------------------------------------------------------------------------------------|
| Windows          | Start <b>Disk Management</b> , right-click the disk name (for example, <b>Disk 2</b> ) and then click <b>Offline</b> . |

- 2. Log on to the ECS console.
- **3.** In the left-side navigation pane, click **Instances**.
- **4.** Select the target region.
- **5.** Find the target instance and click its ID to go to its Instance Details page.
- **6.** In the left-side navigation pane, click **Instance Disks**.
- 7. Find the target cloud disk and then, in the **Actions** column, select **More** > **Detach**.

Only cloud disks that have the following attributes can be detached:

- Disk Status must be In Use.
- · Detachable must be Yes.
- · Used As must be Data Disk.
- 8. In the dialog box, click Confirm Detaching.
- **9.** Optional. If you want to detach multiple cloud disks, repeat steps 7 and 8 as required.

When the status of the cloud disk becomes **Available**, the disk is detached.

# Detach a cloud disks on the Disk List page

On the Disk List page, you can detach a specific cloud disk from an ECS instance.

# **Prerequisites**

The cloud disk has been attached to the instance and are in the In Use status.

If you are detaching a cloud disk from a Linux instance, and you have configured the /etc/fstab file to mount the partitions at the startup of the instance, delete the configurations.

## **Procedure**

To detach a cloud disk on the Disk List page, follow these steps:

1. Connect to the instance and unmount the partitions. According to the operating system, follow the recommended steps detailed in the following table.

| Operating system | Steps                                                  |  |
|------------------|--------------------------------------------------------|--|
| Linux            | Run umount [partition]. For example, umount /dev/vdb1. |  |

| Operating system | Steps                                                                                                    |
|------------------|----------------------------------------------------------------------------------------------------|
| Windows          | Start <b>Disk Management</b> , right-click the disk name (for example, <b>Disk 2</b> ) and then click <b>Offline</b> . |

- 2. Log on to the ECS console.
- 3. In the left-side navigation pane, select **Block Storage** > **Cloud Disks**.
- **4.** Select the target region.
- **5.** Find the target cloud disk and then, in the **Actions** column, select **More** > **Detach**.

Only cloud disks that have the following attributes can be detached:

- Disk Status must be In Use.
- Detachable must be Yes.
- Used As must be Data Disk.
- 6. In the dialog box, click Confirm Detaching.

When the status of the cloud disk becomes Available, the disk is detached.

### **Related API**

### DetachDisk

# **Additional operation**

If you no longer need the disk, you can release it.

# 6.6 Resize cloud disks

# 6.6.1 Overview

Depending on the disk type, you can resize a disk as follows:

- For a system disk: Change System Disk
- · For a data disk: Resize Disk

### Limitations

Limitations of resizing disks vary between system disks and data disks.

# System disks

The **Change system disk** feature allows you to increase the disk size only. The size limit for disk resizing is determined by the image and the current size of the system disk, as displayed in the following table.

| Image                                | Size limit (GiB) |
|--------------------------------------|------------------|
| Linux (excluding CoreOS) and FreeBSD | 20-500           |
| CoreOS                               | 30-500           |
| Windows                              | 40-500           |

### Data disk

The **Resize Disk** feature allows you to increase the disk size only. The following table lists the capacity limits of different data disk typics after resizing, which is determined by the cloud disk types.

| Cloud disk type                       | Current capacity             | Capacity after resizing |
|---------------------------------------|------------------------------|-------------------------|
| Basic Cloud Disk                      | Any                          | 2,000 GiB               |
| SSD Cloud Disk or Ultra Cloud<br>Disk | equal or less than 2,048 GiB | 2,048 GiB               |
| SSD Cloud Disk or Ultra Cloud<br>Disk | > 2,048 GiB                  | Cannot be resized       |
| ESSD Cloud Disk                       | Any                          | 32,768 GiB              |

# **Additional operations**

- To increase the size of the system disk of an ECS instance, see increase system disk size.
- To resize a data disk attached to a Windows instance, see Windows \_ Resize a data disk.
- To resize a data disk attached to a Linux instance, see Linux \_ Resize a data disk.

# 6.6.2 Increase system disk size

You can increase the size of the system disk of your ECS instance by using **Change System Disk** feature. This article describes how to increase the size of a system disk while keeping the operating system and environment intact.

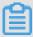

# Note:

You can change the operating system while increasing the size of a system disk. For more information, see *change the operating system*.

#### **Notes**

Before you begin, consider the following.

### **Risks**

Risks that may occur when you replace a system disk are as follows:

- If you attempt to replace the system disk while the instance is running, your business services may be disrupted. We recommend you stop your instance before replacing the system disk.
- After disk replacement, you must redeploy the business runtime environment on the new system disk. This may result in a long period of disruption to your business services.
- After the system disk is changed, a new cloud disk with a new disk ID is assigned, and the old disk ID is released. Therefore, you cannot roll back the system disk by using any snapshot of the released cloud disk.

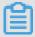

### Note:

After the system disk is changed, you can still use manually created snapshots of the released disk to create custom images. If you have applied an automatic snapshot policy to the old system disk and set the automatic snapshots to release when the disk is released, you must apply the policy to the new disk. Furthermore, all the automatic snapshots of the old disk are released.

#### Limits and recommendations

When changing the system disk, you must consider the following:

- After the system disk is changed, your instance is assigned a new cloud disk as the system disk, with a new disk ID, and the old one is released.
- You cannot replace the Cloud Type of the system disk.
- You cannot reduce the capacity of a system disk. You can only increase it. The maximum capacity of a system disk is 500 GiB.
- You cannot increase the size of the system disk that runs Windows 2003.
- If your Subscription instance has been *renewed for configuration downgrade*, you cannot modify the system disk capacity until you enter the next billing cycle.
- The IP address and the MAC address remain unchanged after the system disk is changed.
- We recommend that you create a snapshot for the system disk before you change the disk.
   When creating a snapshot, consider the following:
  - We recommend that you create snapshots during off-peak business hours as it may take an extended amount of time to complete. For example, it takes about 40 minutes to create a snapshot of 40 GiB. Creation of a snapshot may also reduce the I/O performance of a block storage device.

- Make sure the system disk has enough available storage space when creating a snapshot ( at least 1 GiB). Otherwise, the system may fail to start after the system disk is changed.
- To make sure you have enough quota for automatic snapshots of the new system disk, delete
  any unnecessary snapshots of the old system disk. For more information, see delete snapshots
  or automatic snapshot policies.

### **Procedure**

If you want to increase the size of the system disk while keeping the operating system and environment intact, follow these steps:

- 1. Log on to the ECS console.
- 2. In the left-side navigation pane, click Instances.
- **3.** Select the target region.
- **4.** Find the instance for which to change the system disk and click its instance ID to go to the **Instance Details** page.
- 5. Follow these steps to create a snapshot of the system disk:
  - a. In the left-side navigation pane, click Disks.
  - b. Locate the required system disk and then, in the Actions column, click Create Snapshot.

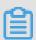

# Note:

For more information about the limits or note for creating a snapshot, see *create snapshots*.

- **6.** Follow these steps to create a custom image by using the snapshot:
  - a. In the left-side navigation pane, click Instance Snapshots to check the creation status and progress. When the progress is 100% and the status is Success, go to the Actions column and click Create Custom Image.

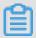

# Note:

- For more information about the limitations of creating a custom image, see create a
  custom mirror using a snapshot.
- The custom image is displayed in the dropdown ist of the Custom Image I on the Replace System Disk page.

- b. Go back to the Instances page and then, in the left-side navigation pane, select
   Snapshots and Images > Imageto check the creation status and progress of the custom image.
- When the progress is 100% and the status is Available, in the left-side navigation pane, click Instances.
- In the Instance List, find the instance, and in the Actions column, select More > Instance
   Status > Stop.

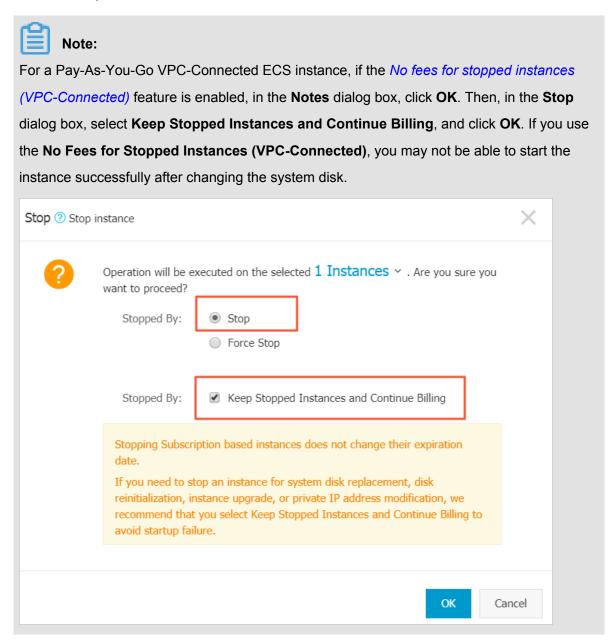

 When the instance is in the Stopped status, go to the Actions column and select More > Disk and Image > Replace System Disk.

10.In the pop-up dialog box, read and confirm you agree to the notice by clicking OK.

**11.**On the **Replace System Disk** page, complete the configurations as follows:

- a. Image Type: Click the Custom Image tab and select the created custom image in the dropdown list.
- b. System Disk: Specify a new size for the system disk according to your business needs. The maximum size is 500 GiB. The size limit for changing is determined by the image and the current size of the system disk, as displayed in the following table.

| Image                                | Limit for capacity expansion (GiB) |
|--------------------------------------|------------------------------------|
| Linux (excluding CoreOS) and FreeBSD | 20-500                             |
| CoreOS                               | 30-500                             |
| Windows                              | 40-500                             |

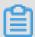

You cannot modify the Cloud Type of the system tray.

# c. Security:

- If a Windows image is used, set a logon password.
- If a Linux image is used and the instance is I/O optimized, you can choose to set a
  password or bind an SSH key pair for logon.
- **d.** Confirm the **Instance Cost**, which includes the price of the mirror and the price of the system disk. For more information, see *cloud product price*.
- e. Read and confirm you agree to the ECS Service Terms and Product Terms of Service, check the box, and then click Confirm to change.

Go back to the ECS console to check the status of the process. It may take a few minutes to process the change. After the system disk is changed, the instance starts automatically.

### Follow-up operations

After the system disk is changed, you may have to perform the following:

- If your instance is running a Linux image, and a data disk was attached to the instance and set to automatically mount the file systems at the beginning, the mount information is now lost while changing the system disk. Therefore, you must write the new partition and mounting information to the /etc/fstab file on the new system disk and mount the file systems. You must not partition or format the data disk again. For more information about the commands, see Linux \_ Format and mount a data disk. Follow these steps to mount the file systems:
  - **1.** (Optional) Create a backup of /etc/fstab file.

- 2. Write the new partition and mounting information to the /etc/fstab file.
- 3. Check the new partition information in the /etc/fstab file.
- **4.** Mount the file systems.
- **5.** To view disk space and usage: run the command df -h.

After mounting, you do not need to restart the instance to use the new file system directly.

Apply automatic snapshot policies to disks. Note that the link between an automatic snapshot
policy ID and a disk ID is broken after the system disk is changed. You must set up an
automatic snapshot policy for the new system disk.

# 6.6.3 Windows \_ Resize a data disk

As your business grows, the current capacity of your data disks may not be able to meet your data storage needs. You can use the **Resize Disk** function to resize your data disks as necessary.

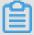

### Note:

- We recommend that you manually create a snapshot to back up your data before resizing a data disk.
- You can resize a data disk when the data disk is either in the Available status or in the In Use status.
- If a snapshot is being created for a data disk, you cannot resize the data disk.
- If you have renewed a Subscription ECS instance for configration downgrade (renew for configuration downgrade) during its current billing cycle, you cannot resize the attached Subscription cloud disks, including its data or system disks.
- · You can resize data disks, but not file system.
- You can resize data disks, but not system disks or local disks.
- Resize the data disks that are attached to the instance only when the instance is in the
   Running (Running) or Stopped (Stopped) status. The changes are applied when you
   restart the instance in the ECS console. This action stops your instance from working and
   interrupts your business. Hence, proceed with caution.

This example uses a data disk of the ultra cloud disk type and an ECS instance running 64-bit Windows Server 2008 R2 Enterprise Edition to show how to resize a data disk and extend the available capacity. In this example, the current disk capacity is 20 GiB, and we resize it to 24 GiB.

To resize a data disk, follow these steps:

### Step 1. Resize a data disk in the ECS console

### Step 2. Log on to the instance to enable the extended storage space

## Step 1. Resize a data disk in the ECS console

To resize a data disk in the ECS console, follow these steps:

- 1. Log on to the *ECS console*.
- 2. In the left-side navigation pane, select **Block Storage** > **Cloud Disks**.

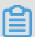

### Note:

If the data disk you want to resize is attached to an instance, click **Instances** in the left-side navigation pane, find the instance, go to the Instance Details page, and then click **Instance Disks**.

- 3. Select a region.
- 4. Find the disk to be resized, and in the Actions column, select More > Resize Disk.
- **5.** On the **Resize Disk** page, set **Capacity after resizing**. In this example, 24 GiB. The capacity after resizing must be larger than the current capacity.
- 6. When the cost is calculated, click Confirm to resize.

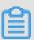

# Note:

If your data disk is attached to an instance, *restart the instance* in the ECS console to make the disk resize take effect.

Once the data disk resizing completes, you can do the following:

- If the data disk is attached to an instance, log on to the instance to enable the extended storage space.
- If the data disk is not attached to an instance, attach the disk to an instance in the console first, and then proceed depending on the data disk:
  - If it is not formatted or partitioned, format and mount the data disk. For more information, see format a data disk for Windows instances.
  - If it is formatted and partitioned, log on to the instance to enable the extended storage space.

# Step 2. Log on to the instance to enable the extended storage space

To resize a data disk within the instance, follow these steps:

- 1. Connect to a Windows instance.
- 2. On the Windows Server desktop, click the Server Manager icon

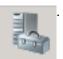

3. In the left-side navigation pane of Server Manager, select Storage > Disk Management. In the disk management area, you can see the relationship between the new and the original data disk spaces. In this example, Disk 1 is the resized data disk.

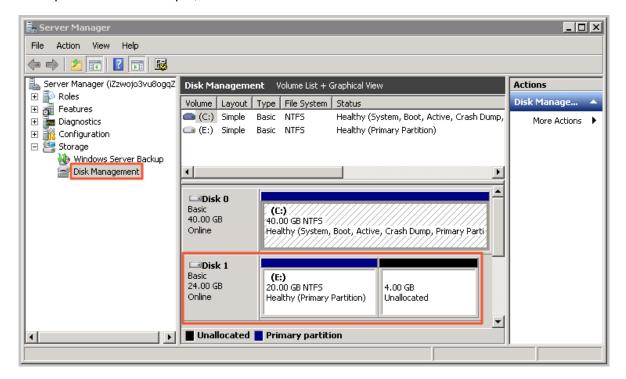

**4.** Right click **Disk 1**, select **Convert to Dynamic Disk**, and follow the wizard to convert a basic disk to a dynamic disk.

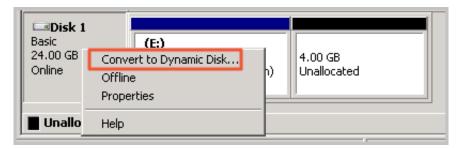

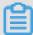

# Note:

Converting a basic disk into a dynamic disk unmounts the disk from the system. Applications installed on the data disk, if any, are temporarily unavailable during the conversion process. The conversion process does not cause any data loss.

After the conversion, the **Disk 1** information shows in the Disk Manager as follows.

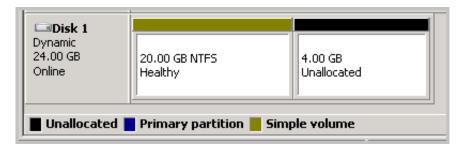

5. Right click an empty area of the simple volume of Disk 1, and select **Extend Volume**.

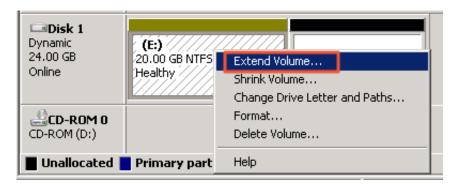

6. Follow the Extend Volume Wizard to extend the volume. When the wizard is complete, the new data disk space is automatically merged into the original volume and the Disk 1 information showed in the Disk Manager as follows.

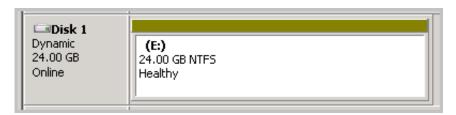

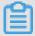

### Note:

On Windows Server 2003, the extended storage space is added to the data disk but it is displayed as a separate volume in Disk Manager. On Windows Server 2003, one separate volume is created for each expansion and is not merged into the original volume, which does not affect the availability of the extended storage space.

You have resized a data disk successfully and the extended storage space is ready for use.

# 6.6.4 Linux \_ Resize a data disk

As your business grows, the current capacity of your data disks may not be able to meet your data storage needs. You can use the **Resize Disk** feature to resize your data disks as necessary.

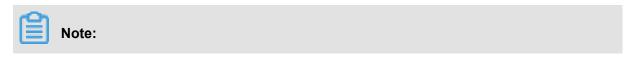

- Resize the data disks that are attached to an instance only when the instance is in the
   Running or Stopped status. You must restart the instance in the ECS console to apply the
   changes. This action causes your instance to stop working and may cause your business to
   be interrupted, so please proceed with caution.
- We recommend that you manually create a snapshot to back up your data before resizing your data disk.
- You can resize a data disk when the data disk is either in the Available status or in the In Use status.
- If you have renewed a Subscription ECS instance for configuration downgrade (renew for configuration downgrade), during its current billing cycle, you cannot resize the attached Subscription cloud disks, including its data or system disks.
- If a snapshot is being created for a data disk, you cannot resize the data disk.
- You can resize data disks, but not system disks or local disks.

This example uses a data disk of the ultra cloud disk type and an ECS instance running 64-bit CentOS 7.3 to describe how to resize data disk and extend the available capacity.

To resize a data disk, follow these steps:

Step 1. Increase the size of a data disk in the ECS console

Step 2. Log on to the instance to resize the file system

### Step 1. Increase the size of a data disk in the ECS console

To increase the size of a data disk in the ECS console, follow these steps:

- 1. Log on to the ECS console.
- 2. In the left-side navigation pane, select **Block Storage > Cloud Disks**.

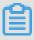

### Note:

If the data disk you want to resize has been attached to an instance, in the left-side navigation pane, click **Instances**, find the corresponding instance, go to the instance details page, and click **Instance Disks**.

- 3. Select a region.
- **4.** Find the disk to be resized, and in the **Actions** column, select **More > Resize Disk.**.
- **5.** On the **Resize Disk** page, set **Capacity after resizing** (in this example, 30 GiB). The capacity after resizing must be larger than the current capacity.
- 6. When the cost is calculated, click Confirm to resize.

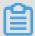

After the resizing, you can view the new disk size in the console. However, if the data disk is attached to an ECS instance, you must *restart the instance* in the ECS console to view the new disk size when you log on to the instance.

After the disk size is increased,

- If the data disk is attached to an instance, log on to the instance to resize the file system.
- If the data disk is not attached to an instance, attach the disk to an instance in the console
   (attach a cloud disk) first, and then proceed depending on the data disk:
  - If it is a new data disk, which has not been formatted, format it. For more information, see format a data disk for Linux instances.
  - If it has been formatted and partitioned, log on to the instance to resize the file system.

# Step 2. Log on to the instance to resize the file system

After the disk size is increased, you must log on to the instance to resize the file system.

In this example, the data disk is attached to a Linux instance running the 64-bit CentOS 7.3. The data disk before resizing has only one primary partition (/dev/vdb1, ext4 file system), the mount point of the file system is /resizetest, and after resizing is completed, the data disk still has only one primary partition.

- 1. Connect to a Linux instance by using a password.
- 2. Run the umount [file system name] command to unmount the primary partition.

umount /dev/vdb1

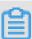

# Note:

Run the df -h command to check whether the unmounting is successful. If you do not see the /dev/vdb1 information, unmounting is successful. The following is the sample output.

```
[root@iXXXXXX ~]# df -h
Filesystem Size Used Avail Use% Mounted on
/dev/vdal 40G 1.5G 36G 4% /
devtmpfs 487M 0 487M 0% /dev
tmpfs 497M 0 497M 0% /dev/shm
tmpfs 497M 312K 496M 1% /run
tmpfs 497M 0 497M 0% /sys/fs/cgroup
tmpfs 100M 0 100M 0% /run/user/0
```

3. Run the fdisk command to delete the original partition and create a new partition:

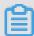

If you use the parted tool to manipulate partitions, you cannot use it in conjunction with fdisk. Otherwise, this results in an inconsistent first sector of the partition. Instructions on how to use the parted tool can be found *here*.

- **a.** Run the fdisk -1 command to list the partition details and record the final size of the partition and its first sector before resizing.
- **b.** Run the fdisk [device name of data disk] command to go to fdisk. In this example, the device name is /dev/vdb.
- **c.** Type d and press the Enter key to delete the original partition.

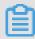

### Note:

Deleting a partition does not cause loss of data in the data disk.

- **d.** Type d and press the Enter key to start creating a new partition.
- **e.** Type p and press the Enter key to create a primary partition. In this example, you are creating a single-partition data disk, so it is sufficient to create one primary partition.

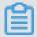

### Note:

If you want to create more than four partitions, create at least one extended partition, that is, type e.

- **f.** Type the partition number and press the Enter key. In this example, only one partition is to be created, so type 1.
- **g.** Type a number for the First sector: For data consistency, the number for the First sector must be identical with that of the original partition. In this example, press the Enter key to use the default value of 1.

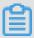

### Note:

If you find that the First sector is not identical with the recorded one, you may have used the parted tool for partitioning. In that case, stop the current fdisk operation and use parted to start over again.

- **h.** Type a number for the last sector: Because only one partition is to be created in this example, press the Enter key to use the default value.
- i. Type wg and press the Enter key to start partitioning.

[root@iXXXXXX ~]# fdisk /dev/vdb

```
Welcome to fdisk (util-linux 2.23.2).
Changes will remain in memory only, until you decide to write them
Be careful before using the write command.
Command (m for help): d
Selected partition 1
Partition 1 is deleted
Command (m for help): n
Partition type:
p primary (0 primary, 0 extended, 4 free)
e extended
Select (default p):
Using default response p
Partition number (1-4, default 1):
First sector (2048-62914559, default 2048):
Using default value 2048
Last sector, +sectors or +size{K,M,G} (2048-62914559, default
62914559):
Using default value 62914559
Partition 1 of type Linux and of size 30 GiB is set
Command (m for help): wq
The partition table has been altered!
Calling ioctl() to re-read partition table.
Syncing disks.
```

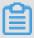

If you are using the parted tool, type p in the parted window to list the current partition details. If any partition is displayed, use rm + serial number to delete the original partition table, then run the unit s command to specify the start unit, calculated by the number of sectors, and finally run the mkpart command to create it, as shown in the following figure.

```
~]# parted /dev/xvdb
GNU Parted 3.1
Using /dev/xvdb
Welcome to GNU Parted! Type 'help' to view a list of commands.
Model: Xen Virtual Block Device (xvd)
Disk /dev/xvdb: 5369MB
Sector size (logical/physical): 512B/512B
Partition Table: gpt
Disk Flags:
Number Start End Size File system Name Flags
(parted) unit s
(parted) mkpart primary ext3 56 5369MB
Varning: The resulting partition is not properly aligned for best performance.
Ignore/Cancel? i
(parted) p
odel: Xen Virtual Block Device (xvd)
Disk /dev/xvdb: 10485760s
Sector size (logical/physical): 512B/512B
Partition Table: gpt
Disk Flags:
Number
       Start
               End
                          Size
                                     File system Name
                                                           Flags
        56s
               10485726s 10485671s ext3
                                                  primary
```

- **4.** For some operating systems, the file system may be automatically mounted to the mount point after partitioning. We recommend that you run the df -h command to check the file system space and usage. Run the umount [file system name] to unmount the file system again.
- **5.** Check the file system and resize the file system.

```
e2fsck -f /dev/vdb1 # check the file system resize2fs /dev/vdb1 # resize the file system
```

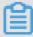

- Running the e2fsck command is time-consuming because the system needs to check and revise the file system metadata during that process, so be patient.
- Properly running the e2fsck command and the resize2fs command does not cause data loss.

The following is the sample output.

```
[root@iXXXXXX ~]# e2fsck -f /dev/vdb1
e2fsck 1.42.9 (28-Dec-2013)
Pass 1: Checking inodes, blocks, and sizes
Pass 2: Checking directory structure
Pass 3: Checking directory connectivity
Pass 4: Checking reference counts
Pass 5: Checking group summary information
/dev/vdb1: 11/1835008 files (0.0% non-contiguous), 159218/7339776
blocks
[root@iXXXXXX ~]# resize2fs /dev/vdb1
resize2fs 1.42.9 (28-Dec-2013)
Resizing the filesystem on /dev/vdb1 to 7864064 (4k) blocks.
The filesystem on /dev/vdb1 is now 7864064 blocks long.
```

**6.** Mount the resized file system to the original mount point (in this example, /resizetest).

```
mount /dev/vdb1 /resizetest
```

7. Run the df -h command to check file system space and usage. If the correct information about the resized file system is displayed, the mounting is successful and the resized file system is ready for use.

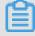

# Note:

After the mounting is completed, you can use the resized file system without restarting the instance.

The following is the sample output.

```
[root@iXXXXXX ~]# df -h
```

```
Filesystem Size Used Avail Use% Mounted on /dev/vdal 40G 1.5G 36G 4% / devtmpfs 487M 0 487M 0% /dev tmpfs 497M 0 497M 0% /dev/shm tmpfs 497M 312K 496M 1% /run tmpfs 497M 0 497M 0% /sys/fs/cgroup tmpfs 100M 0 100M 0% /run/user/0 /dev/vdbl 30G 44M 28G 1% /resizetest
```

# 6.7 Reinitialize a cloud disk

When a cloud disk is attached to an ECS instance, you can **reinitialize the disk** to restore the system disk or the data disks to the status when they were created. After a cloud disk is reinitialized:

The system disk is restored to the initial status when it was created. For example, if you select
a public image to create an ECS instance, after the system disk is reinitialized, the operating
system is retained, but all other applications that were installed after the instance creation are
deleted.

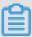

### Note:

After you change the operating system or resize the system disk, the instance is not fully restored to the status at which it was created, but only to the status of the new system disk when it was created.

- Depending on how the data disk was created, it is restored to the following initial status:
  - Restored to an empty disk if it was an empty disk
  - Restored to a disk with only the data of the source snapshot if it was created from a snapshot
- If an automatic snapshot policy is applied to a cloud disk, the policy is retained and does not need to be applied again after reinitialization.
- If an automatic snapshot policy is applied to a cloud disk, the policy is retained and does not need to be applied again after reinitialization.
- After a cloud disk is reinitialized, all the snapshots, both automatically and manually created, are retained. You can use them to roll back a cloud disk.

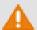

# Warning:

 Because you must stop your ECS instance to reinitialize a cloud disk, your business services may be disrupted. Exercise caution when performing this action

 After a cloud disk is reinitialized, its data is lost. Therefore, we recommend you back up the data. To do so, you can *create snapshots*.

# Reinitialize a system disk

# **Prerequisites**

If an SSH key pair is used as the authentication method, check that you have *created an SSH key* pair or *import ed an SSH key pair*.

#### **Procedure**

To reinitialize a system disk, follow these steps:

- 1. Log on to the ECS console.
- 2. Select the target region.
- 3. In the left-side navigation pane, click Instances.
- **4.** Find the target ECS instance and click its ID to go to its **Instance Details** page.
- 5. Click Stop.

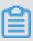

### Note:

For a Pay-As-You-Go VPC-Connected ECS instance, if the *No fees for stopped instances* (*VPC-Connected*) feature is enabled, in the **Notice** dialog box, click **OK**, and then in the **Stop** dialog box, select **Keep Instance with Fees**. If you select the **No Fees for Stopped Instances** (**VPC-Connected**) mode, you may not be able to start the instance successfully after you reinitialize the system disk.

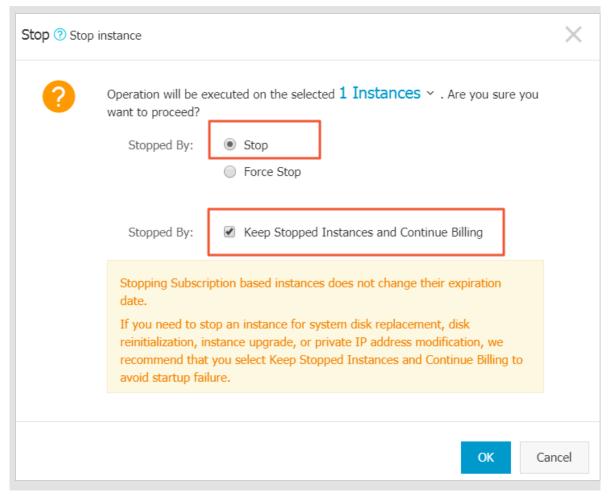

- **6.** After the instance is **stopped**, in the left-side navigation pane, click **Instance Disks**.
- 7. Find the system disk and then, in the Actions column, click Re-initialize Disk.
- **8.** In the **Reinitialize Disk** dialog box, complete the following configuration:
  - **a.** Authentication method:
    - For a Windows instance, you must specify a logon password. You can either use a
      previous password or specify a new one.

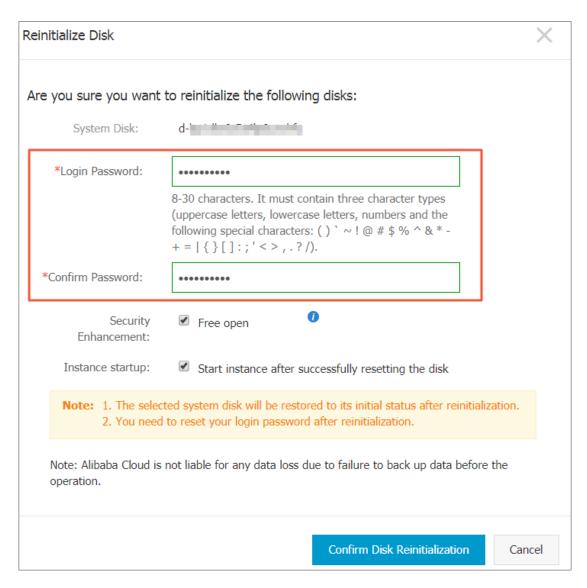

 For a Linux instance, select Key Pair or Password as the security setting. If Key Pair is selected, bind a key pair. If Password is selected, specify a logon password.

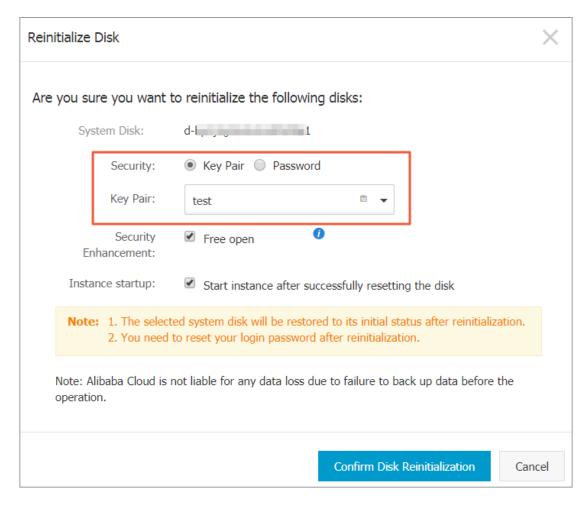

- b. (Optional) Security Enhancement: Select Free open. After the security enhancement feature is enabled, ECS security components are loaded. These components provide security features such as backdoor detection, remote logon reminders, brute-force cracking prevention mechanisms, and more.
- c. (Optional) Instance Startup: Select Start instance after successfully resetting the disk. .
- d. Click Confirm Disk Reinitialization.
- **9.** For Linux instances: If you have attached a data disk to the instance, connect to the instance and *create a mounting point for the partitions of data disks*, because the mounting points are lost after the system disk is reinitialized.

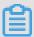

For a Windows instance, both the system disk and the data disks are ready for use. No additional operations are needed.

After the system disk is reinitialized, you must deploy all applications to restore your business operations.

### Reinitialize a data disk

Once reinitialized, a data disk is in a different status according to its original status and the operating system of the instance:

- For a Windows instance, the data disk is ready to use without any additional operations required.
- For a Linux instance:
  - If the data disk was an empty disk after it was created, then all the data and partitions on the disk are lost. You must partition and format the disk, and mount the partitions again.

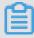

### Note:

If you configured the /etc/fstab file to automatically mount the disk partitions at startup of the instance, you must comment out the lines from the /etc/fstab file before reinitializing a data disk. Otherwise, your instance will fail to start.

— If the data disk was created from a snapshot, then the data disk is recovered to the point in time at which the snapshot was generated. You do not have to mount the partitions again, but all the data generated after the disk creation is lost.

In this section, /dev/vdb1 is the example partition and /InitTest is the example mounting point. Replace these details with your actual information.

# **Prerequisites**

The data disk to be reinitialized must be attached to an ECS instance. For more information, see attach a cloud disk.

# Procedure

To reinitialize a data disk, follow these steps:

- 1. For Linux instances: If the data disk was an empty disk after it was created, and the mounting configuration was added to the /etc/fstab file, you must comment out the mounting configuration from the /etc/fstab file. To do so, follow these steps:
  - a. Connect to the Linux instance.
  - **b.** Run vim /etc/fstab.
  - c. Press the i key to enter the Insert mode.

**d.** Locate the mounting configuration lines and type # before the lines. For example:

```
# /dev/vdb1 /InitTest ext3 defaults 0 0
```

- e. Press the Esc key to exit the Insert mode, and then run :wq to save and exit.
- 2. Log on to the ECS console.
- 3. In the left-side navigation pane, click Instances.
- 4. Select the target region.
- 5. Find the target ECS instance and click its ID to go to its Instance Details page.
- 6. Click Stop.

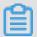

### Note:

For a Pay-As-You-Go VPC-Connected ECS instance, if the *No fees for stopped instances* (*VPC-Connected*) feature is enabled, in the **Notice** dialog box, click **OK**, and then in the **Stop** dialog box, select **Keep Instance with Fees**. If you select the **No Fees for Stopped Instances** (**VPC-Connected**) mode, you may not be able to start the instance successfully after you reinitialize the system disk.

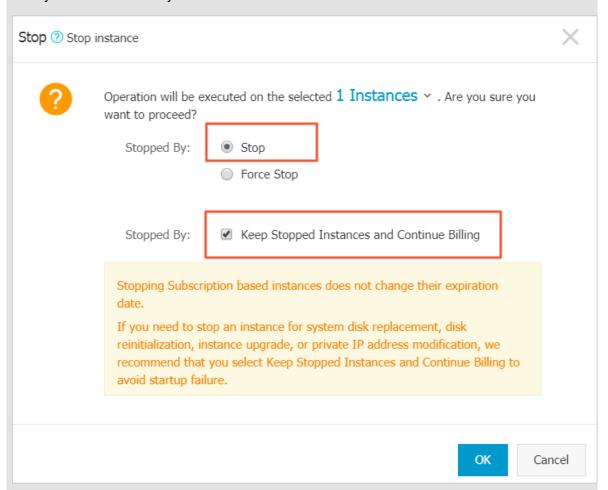

- **7.** After the instance is **stopped**, in the left-side navigation pane, click **Instance Disks**.
- 8. Find the target data disk and in the Actions column, click Reinitialize Disk.
- 9. In the Reinitialize Disk dialog box, read the notes and click Confirm Disk Reinitialization.
- 10.In the left-side navigation pane, click Instance Details.
- 11.Click Start.
- **12.**For Linux instances: If the data disk was an empty disk after it was created, *format and mount data disks for Linux instances*.

After the data disk is reinitialized, you may need to deploy applications to restore your business operations.

### API

### ReInitDisk

# 6.8 Roll back a cloud disk

If you have *created snapshots* for a cloud disk, you can use the **Disk Rollback** feature to restore a cloud disk to a specific snapshot status at a given time point.

### Note

Before you roll back a cloud disk, note the following:

- Rolling back a cloud disk is an irreversible action. Once rollback is complete, data cannot be restored. Exercise caution when performing this action.
- After the disk is rolled back, data from the creation date of the snapshot to the rollback date is lost.
- After a system disk is restored, the logon password or the SSH key pair of the ECS instance is retained.

### **Prerequisites**

Before rolling back a cloud disk, check that:

- You have created a snapshot for the cloud disk, and no snapshot creation is in progress.
- · You have not released the cloud disk.
- The cloud disk has been attached to an ECS instance and the instance is in the Stopped status.

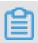

# Note:

For a Pay-As-You-Go VPC-Connected ECS instance, if the *No fees for stopped instances* (*VPC-Connected*) feature is enabled, to stop an instance, in the **Notice** dialog box, click **OK**. Then in the **Stop** dialog box, select **Keep Instance with Fees**, and click **OK**. If you use the **No fees for stopped instances** (**VPC-Connected**) feature, you may not be able to start the instance successfully after changing the system disk.

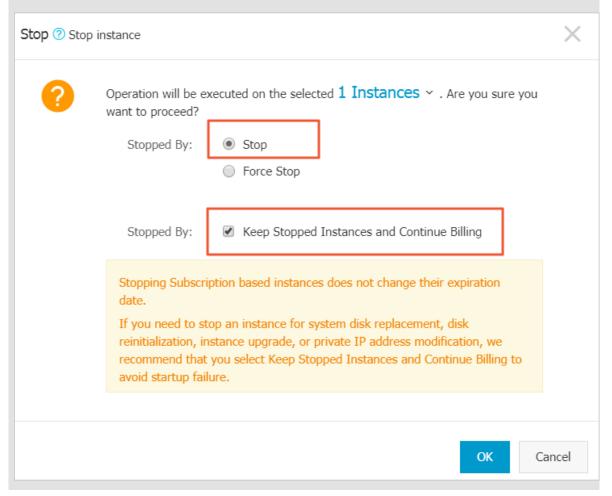

### **Procedure**

To roll back a cloud disk, follow these steps:

- 1. Log on to the ECS console.
- 2. In the left-side navigation pane, click **Instances**.
- **3.** Select the target region.
- **4.** Find the target instance and click its ID to go to its **Instance Details** page.
- 5. In the left-side navigation pane, click Instance Snapshots.
- 6. Find the target snapshot and then in the Actions column, click Disk Rollback.
- 7. In the dialog box, click **OK**.

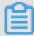

If you select **Start the instance immediately after the rollback**, the instance starts automatically after the disk is restored.

### **Related API**

ResetDisk

# **Additional operations**

If you resize a cloud disk after creating a snapshot, you can connect to the instance to resize its file system. For more information, see:

- Linux \_ Resize a data disk
- Windows \_ Resize a data disk

# 6.9 Convert billing methods of cloud disks

The billing method of a cloud disk depends on how it is created:

- For cloud disks created with Subscription instances, prepayment of the service fee is required for it to be available for use. For more information, see *Subscription*.
- For cloud disks created jointly with Pay-As-You-Go instances, or created separately the billing
  is on a Pay-As-You-Go basis. For more information, see *Pay-As-You-Go*.

You can change the billing method of a cloud disk, as shown in the following table.

| Conversion of billing methods     | Conversion method                 | Suitable for                                                                                                    | Effective date                        |
|-----------------------------------|-----------------------------------|----------------------------------------------------------------------------------------------------|---------------------------------------|
| Subscription —> Pay-<br>As-You-Go | Renew for configuration downgrade | Subscription cloud disks attached to Subscription instances . The billing method of the system disk cannot be changed. | Effective from the next billing cycle |
| Pay-As-You-Go —> Subscription     | Upgrade<br>configurations         | Pay-As-You-Go data disks attached to Subscription instances . The billing method of the system disk cannot be changed. | Effective immediately                 |

| Conversion of billing methods | Conversion method                             | Suitable for                                                             | Effective date |
|-------------------------------|-----------------------------------------------|--------------------------------------------------------------------------|----------------|
|                               | Switch from Pay-As-<br>You-Go to subscription | The system disks and data disks attached to the Pay-As-You-Go instances. |                |

# 6.10 Replace the system disk (public image)

You can replace the system disk if you select an incorrect OS when creating an ECS instance or you need to replace the current OS. The new system disk will be allocated a new ID, and the previous system disk ID will be released.

You can replace the image of the system disk with a public image, shared image, customized image, or any other image from the Alibaba Cloud Marketplace.

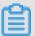

### Note:

Microsoft has ended extended technical support for Windows Server 2003. For the purpose of data security, we recommend that you do not continue running Windows Server 2003 on your ECS instance. Its image is no longer provided. For more information, see *offline announcement of Windows Server 2003 system image*.

After you replace the system disk, note that:

- A new system disk with a new disk ID is allocated to your instance, and the original ID is released.
- The cloud type of the cloud disk cannot be replaced.
- The IP address and the MAC address remain unchanged.
- We recommend you delete snapshots or automatic snapshot policies to ensure sufficient snapshot quota for executing automatic snapshot policies of the new system disk.

This article describes how to replace an existing image with a public image. If you need to use a non-public image, see *replace the system disk (non-public image)*.

#### **Precautions**

Replacing the system disk exposes the system to multiple risks. Read the following precautions carefully before you begin:

### **Risks**

The risks of replacing the system disk are as follows:

- Replacing the system disk will stop your instances, which means your business services will be disrupted.
- After replacing the system disk, you must redeploy the service running environment on the new system disk, which may result in a long interruption to services.
- After you replace the system disk, a new system disk with a new disk ID will be assigned to
  your instance. This means that you cannot use snapshots of the original system disk to roll
  back the new system disk.

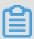

After you replace the system disk, the snapshots you have manually created are not affected. You can still use them to create customized images. If you have configured automatic snapshot policies for the original system disk to allow automatic snapshots to be released along with the disk, the snapshot policies no longer apply and all automatic snapshots of the original system disk will be automatically deleted.

### Precautions for cross-OS disk replacement

Cross-OS disk replacement refers to replacing the system disk between Linux and Windows.

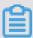

### Note:

Regions outside mainland China do not support disk replacement between Linux and Windows. Disk replacement between Linux editions or Windows editions are supported.

During cross-OS disk replacement, the file format of the data disk may be unidentifiable.

- If no important data exists on the data disk, we recommend that you *reinitialize the disk* and format it to the default file system of your OS.
- If important data exists in your data disk, perform the following actions as required:
  - From Windows to Linux, you must install a software application, for example, NTFS-3G, because NTFS cannot be identified by Linux by default.
  - From Linux to Windows, you must install a software application, for example, Ext2Read or Ext2Fsd, because ext3, ext4, and XFS cannot be recognized by Windows by default.

If you replace Windows with Linux, use a password or an SSH key pair for authentication.

### **Preparations**

 Make sure that there is sufficient system disk space. We recommend that you reserve 1 GiB in case the OS cannot properly start after system disk replacement.

- If you want to replace the OS to Linux and use an SSH key pair for authentication, create an SSH key pair first.
- Replacing the system disk may cause data loss or service interruption. To minimize impact to
  your business services, we recommend that you *create snapshots* for the original system disk
  before replacement.

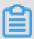

We recommend that you create snapshots during off-peak hours and plan for sufficient time. For example, to create a snapshot of 40 GiB for the first time, the process takes about 40 minutes. Additionally, creating a snapshot may reduce I/O performance of a block storage device by up to 10%.

#### **Procedure**

To replace the system disk, follow these steps:

- 1. Log on to the *ECS Console*.
- 2. In the left navigation pane, click **Instances**.
- **3.** Select the target region.
- **4.** In the **Actions** column of the target instance, select **More** > **Instance Status** > **Stop** and follow the instructions in the prompt to stop the instance.

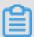

### Note:

If the instance is a Pay-As-You-Go instance using a VPC with the No Fees for Stopped Instances function enabled, in the displayed **Notes** dialog box, click **OK**. In the displayed **Stop** dialog box, select **Keep Stopped Instances and Continue Billing**. If you select **No Fees for Stopped Instances (VPC-Connected)**, the instance may not be properly started after system disk replacement.

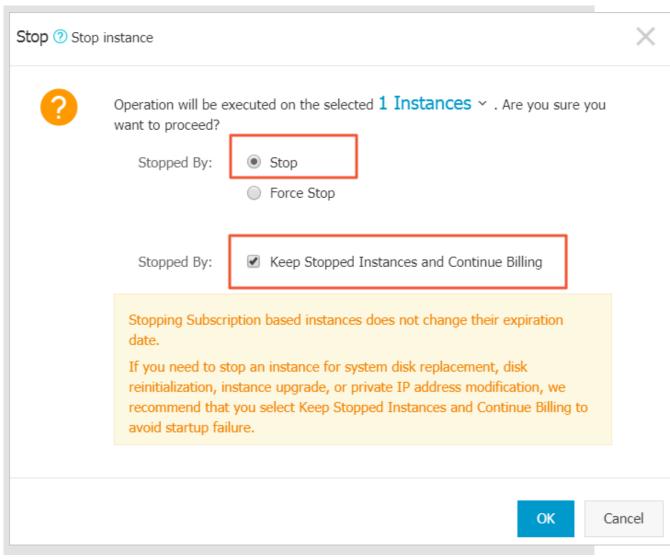

- After the instance is stopped, in the Actions column, select More > Disk and Image > Replace System Disk.
- **6.** In the displayed dialog box, read the precautionary statement about system disk replacement and then click **OK**.
- 7. On the Replace System Disk page, configure the following:
  - a. Image Type: Select Public Image and then select the image version.

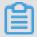

If you need to use a non-public image, see replace the system disk (non-public image).

b. System Disk: Unchangeable. However, you can expand the disk space to meet the requirements of your system disk and services. The maximum disk space is 500 GiB. The minimum space of the system disk you can configured is determined by the current disk space and image type.

| Image                              | Allowed range (GiB) |
|------------------------------------|---------------------|
| Linux (excluding CoreOS) + FreeBSD | 20-500              |
| CoreOS                             | 30-500              |
| Windows                            | 40-500              |

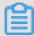

#### Note:

If your instance has been configured with renewal for configuration downgrade, you cannot change the system disk space until the next billing cycle.

# c. Security enhancement:

If the new OS is Windows, you can only use a password for authentication.

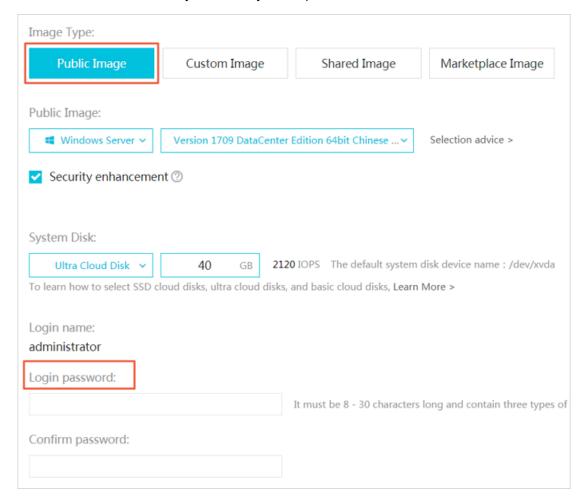

If the instance is an I/O optimized instance, and the new OS is Linux, you can use either
a password or an SSH key pair for authentication. In this case, we recommend you set a
login password or bind an SSH key pair.

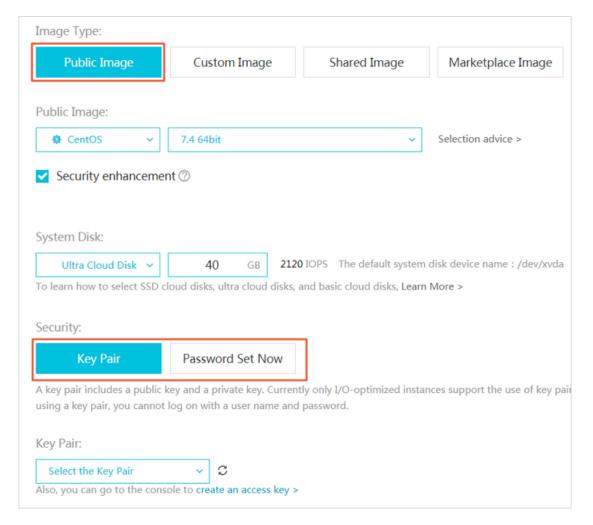

- **d.** Confirm **Instance Cost**, which includes the image fee and system disk fee. For more information about system disk price, see the *pricing* page of ECS.
- e. Check the configuration and click Confirm to change.

Log on to the ECS console to monitor the system status. It may take about 10 minutes to replace the OS and update the system status. After the OS is replaced, the instance automatically starts.

# **Additional operations**

After replacing the system disk, you can perform the following operations:

- (Optional) Apply automatic snapshot policies to disks. Automatic snapshot policies are bound
  to the disk ID. After the system disk is replaced, automatic snapshot policies applied on the
  original disk automatically fail. You need to configure automatic snapshot policies for the new
  system disk.
- If the OS before and after disk replacement is Linux, and if a data disk is mounted to the instance and the partition is set to be mounted automatically at instance startup, then all mounting information will be lost. In this case, you need to write the new partition information

into the /etc/fstab file of the new system disk and mount the partition, but do not need to partition or format the data disk for another time. The steps are described as follows. For more information about operation commands, see *format and mount data disks for Linux instances*.

- 1. (Recommended) Back up the /etc/fstab file.
- 2. Write information about the new partition into the /etc/fstab file.
- 3. Check the information in the /etc/fstab file.
- **4.** Run mount to mount the partition.
- **5.** Run df-h -h to check the file system space and usage.

After the data partition is mounted, the data disk is ready for use without the need for instance restart.

#### **Related API**

ReplaceSystemDisk

# 6.11 Replace the system disk (non-public image)

You can replace the system disk if you select an incorrect OS when creating an ECS instance or you need to replace the current OS. The new system disk will be allocated a new ID, and the previous system disk ID will be released.

You can replace the image of the system disk with a public image, shared image, customized image, or any other image from the marketplace.

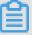

# Note:

Microsoft has ended extended technical support for Windows Server 2003. For the purpose of data security, we recommend that you do not continue running Windows Server 2003 on your ECS instance. Its image is no longer provided. For more information, see *offline announcement of Windows Server 2003 system image*.

After you replace the system disk, note that:

- A new system disk with a new disk ID is allocated to your instance, and the original ID is released.
- The cloud type of the cloud disk cannot be replaced.
- The IP address and the MAC address remain unchanged.
- We recommend you delete snapshots or automatic snapshot policies to ensure sufficient snapshot quota for executing automatic snapshot policies of the new system disk.

This article describes how to replace an existing image with a non-public image. If you need to use a public image, see *replace the system disk* (*public image*).

#### **Precautions**

Replacing the system disk exposes the system to multiple risks. Read the following sections carefully before you begin:

#### **Risks**

Risks of replacing the system disk are as follows:

- Replacing the system disk will stop your instances, which means your business services will be disrupted.
- After replacing the system disk, you must redeploy the service running environment on the new system disk, which may result in a long interruption to services.
- After you replace the system disk, a new system disk with a new disk ID will be assigned to
  your instance. This means that you cannot use snapshots of the original system disk to roll
  back the new system disk.

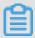

#### Note:

After you replace the system disk, the snapshots you have manually created are not affected. You can still use them to create customized images. If you have configured automatic snapshot policies for the original system disk to allow automatic snapshots to be released along with the disk, the snapshot policies no longer apply and all automatic snapshots of the original system disk will be automatically deleted.

# Precautions for cross-OS disk replacement

Cross-OS disk replacement refers to replacing the system disk between Linux and Windows.

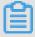

# Note:

Regions outside mainland China do not support disk replacement between Linux and Windows. Disk replacement between Linux editions or Windows editions are supported.

During cross-OS disk replacement, the file format of the data disk may be unidentifiable.

- If no important data exists on the data disk, we recommend that you *reinitialize the disk* and format it to the default file system of your OS.
- If important data exists in your data disk, perform the following actions as required:

- From Windows to Linux, you must install a software application, for example, NTFS-3G, because NTFS cannot be identified by Linux by default.
- From Linux to Windows, you must install a software application, for example, Ext2Read or Ext2Fsd, because ext3, ext4, and XFS cannot be recognized by Windows by default.

If you replace Windows with Linux, use a password or an SSH key pair for authentication.

# **Prerequisites**

Before replacing the existing image with a non-public image, note the following:

- If the target image is a custom image:
  - If you want to use an image of a specified ECS instance, you must create a snapshot for the system disk of the specified instance and create a custom image using a snapshot. If the specified instance and the one whose system disk you want to change are located in different regions, you need to copy the images.
  - To use a local physical image file, import it on the ECS console or use Packer to create and import the local image. The region where the image is located must be the same as that of your instance.
  - To use an image in a region other than that of your instance, you must copy the image first.

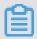

#### Note:

Imported or duplicated images will be displayed in the Custom Image drop-down list.

- To use an image owned by another Alibaba Cloud account, the account must first share the image.
- If you want to replace the OS to Linux and use an SSH key pair for authentication, you must first *create an SSH key pair*.
- Replacing the system disk may cause data loss or service interruption. To minimize impact to
  your business services, we recommend that you *create snapshots* for the original system disk
  before replacement.
- If you want to replace the OS to Linux, make sure that there is sufficient system disk space.
   We recommend that you reserve 1 GiB in case the OS cannot properly start after system disk replacement.

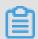

## Note:

We recommend that you create snapshots during off-peak hours and plan for sufficient time. For example, to create a snapshot of 40 GiB for the first time, the process takes about 40 minutes. Additionally, creating a snapshot may reduce I/O performance of a block storage device by up to 10%.

#### **Procedure**

- 1. Log on to the ECS Console.
- 2. In the left navigation pane, click Instances.
- 3. Select the target region.
- **4.** In the **Actions** column of the target instance, select **More** > **Instance Status** > **Stop** and follow the instructions in the prompt to stop the instance.

The action is successful when the instance status is **Stopped**.

- 5. In the Actions column, select More > Disk and Image > Replace System Disk.
- **6.** In the displayed dialog box, read the precautionary statement about system disk replacement, and then click **OK**.
- **7.** On the **Replace System Disk** page, configure the following:
  - **a.** Image Type: Select Custom Image, Shared Image, or Marketplace Image, and then select the image version.
  - b. System Disk: Unchangeable. However, you can expand the disk space to meet the requirements of your system disk and services. The maximum disk space is 500 GiB. The minimum space of the system disk you can configured is determined by the current disk space and image type.

| Image                              | Allowed range (GiB) |
|------------------------------------|---------------------|
| Linux (excluding CoreOS) + FreeBSD | 20-500              |
| CoreOS                             | 30-500              |
| Windows                            | 40-500              |

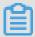

#### Note:

If your instance has been configured with *renewal for configuration downgrade*, you cannot change the system disk space until the next billing cycle.

# c. Security enhancement:

• If the new OS is Windows, you can only use a password for authentication.

- If the instance is an I/O optimized instance, and the new OS is Linux, you can use either
  a password or an SSH key pair for authentication. In this case, set a login password or
  bind an SSH key pair.
- d. Confirm Instance Cost: includes the image fee and system disk fee. For more information, see the pricing page of ECS.
- e. Check the configuration and click Confirm to change.

Log on to the ECS console to monitor the system status. It may take about 10 minutes to replace the OS. After the OS is replaced, the instance automatically starts.

## **Additional operations**

After replacing the system disk, you can perform the following operations:

- (Optional) Apply automatic snapshot policies to disks. Automatic snapshot policies are bound
  to the disk ID. After the system disk is replaced, automatic snapshot policies applied on the
  original disk automatically fail. You need to configure automatic snapshot policies for the new
  system disk.
- Rf the OS before and after disk replacement is Linux before and after disk replacement, and if a data disk is mounted to the instance and the partition is set to be mounted automatically at instance startup, then all mounting information will be lost. In this case, you need to write the new partition information into the /etc/fstab file of the new system disk and mount the partition, but do not need to partition or format the data disk for another time. The steps are described as follows. For more information about operation commands, see format and mount data disks for Linux instances.
  - 1. (Recommended) Back up the /etc/fstab file.
  - 2. Write information about the new partition into the /etc/fstab file.
  - 3. Check the information in the /etc/fstab file.
  - **4.** Run mount to mount the partition.
  - **5.** Run df-h -h to check the file system space and usage.

After the data partition is mounted, the data disk is ready for use without the need for instance restart.

#### Related API

**ReplaceSystemDisk** 

# 6.12 Monitor a cloud disk

You can monitor the IOPS and throughput of a cloud disk in the ECS console or, if you have installed the CloudMonitor agent, you can monitor the disk in the CloudMonitor console.

To monitor the IOPS and throughput of a cloud disk in the ECS console, follow these steps:

- 1. Log on to the ECS console.
- 2. In the left-side navigation pane, select Block Storage > Cloud Disks.
- 3. Select the target region.
- 4. Find a cloud disk and click its ID to go to the Disk Details page.
- 5. In the left-side navigation pane, click **Disk Monitoring**.
- 6. On the Monitoring Information page, click the icon and set Start Time and End Time

for monitoring information. You can check the monitoring information of a cloud disk for up to 15 days.

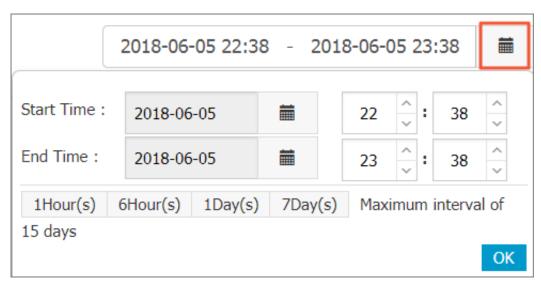

7. View the IOPS and throughput of the cloud disk.

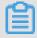

## Note:

Click a legend in the chart to view a single performance index of a cloud disk.

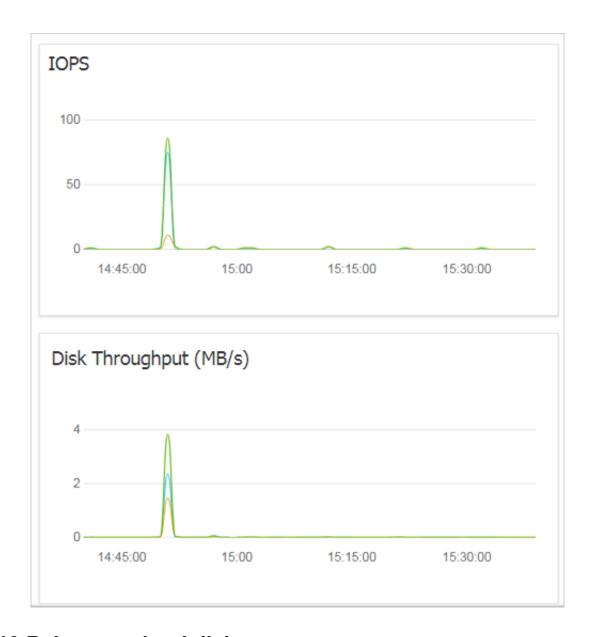

# 6.13 Release a cloud disk

We recommend you release a cloud disk when you no longer require it to avoid incurring excess fees. Releasing a cloud disk is a permanent, irreversible action and is irreversible. After its release, data on the cloud disk cannot be restored. You can only release a cloud disk in the Available status. Exercise caution when performing this action.

#### Note

When releasing a cloud disk, note that

 Only cloud disks that are in the Available status can be released independently. Other cloud disks, such as those used as system disks, or Subscription billed cloud disks used as data

disks, can only be released together with ECS instances. If a cloud disk is in the **In Use** status, you must first Detach it from the instance.

 By default, automatic snapshots are released together with their cloud disks. However, manually created snapshots are not. You can change the snapshot release configuration when attaching a cloud disk.

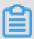

#### Note:

Each cloud disk can have up to 64 snapshots. To make sure you have sufficient storage space for the automatic snapshots, we recommend that you release automatically or manually created snapshots that you no longer require.

 You can have data backed up before releasing a cloud disk. For example, by creating a snapshot.

#### **Procedure**

- 1. Log on to the ECS console.
- 2. In the left-side navigation pane, select **Block Storage** > **Cloud Disks**.
- **3.** Select the target region.
- Select the disk that you want to release and check it is in the Available status. Then, in the
   Actions column, select More > Release.
- **5.** In the Release dialog box, read the note and click **Confirm Release**.

#### **Related API**

**DeleteDisk** 

# 7 Snapshots

# 7.1 Create a snapshot

A snapshot records the disk data state at a certain time point for data backup and image customization.

#### **Scenarios**

Creating a snapshot is essentially important. You can create a snapshot for data backup in advance in scenarios where operation risks exist. For example, you can create a snapshot if you need to modify critical system files, *migrate instances from a classic network to a VPC*, back up data routinely, prevent network attacks, *change the operating system*, or provide data support for a production environment.

Additionally, you can use a snapshot to *create customized images* for quick application environment deployment in a large number of instances.

#### **Precautions**

- Creating a snapshot may slightly reduce disk performance and I/O performance. We recommend that you create a snapshot during off-peak hours.
- A snapshot only records data at a certain time point. Therefore, incremental data generated by disk operations during snapshot creation is not synchronized to a created snapshot.
- To guarantee successful snapshot creation, you cannot modify the ECS instance status, for example, by stopping or restarting the instance, during snapshot creation.
- When you create a snapshot based on an instance, the instance must be in Running or Stopped status.
- When you create a snapshot based on a disk, the disk must be in Running status.
- Manually created snapshots will always exist unless you delete them. Therefore, you need to
   delete unnecessary snapshot to prevent continuous deduction caused by increasing snapshot
   capacity.
- If you create an extended volume by using a multi-partition single disk, the snapshots you created can be used for *rolling back a cloud disk*.
- After you create a dynamic extended volume by using multiple disks and no I/O operation is
  performed on data in the extended volume, the snapshot you created can be used for disk
  rollback. If I/O operations are continuously performed in the extended volume, data consistency
  of the rolled-back disk is unsure.

# **Procedure**

To create a snapshot on the ECS console, do the following:

- 1. Log on to the ECS console.
- 2. Select a region.
- 3. In the left navigation pane, click Instances.
- 4. Locate the instance which you want to create a snapshot for and click Manage.

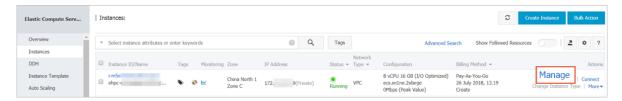

5. In the left navigation pane, click Disks. In the refreshed right pane, locate the target disk and click Create Snapshot. You can select only one disk at a time. Type can be either system disk or data disk.

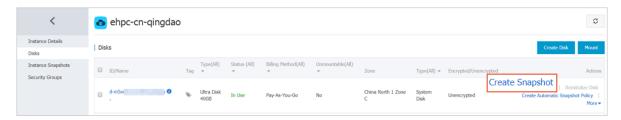

6. Enter the snapshot name and click OK.

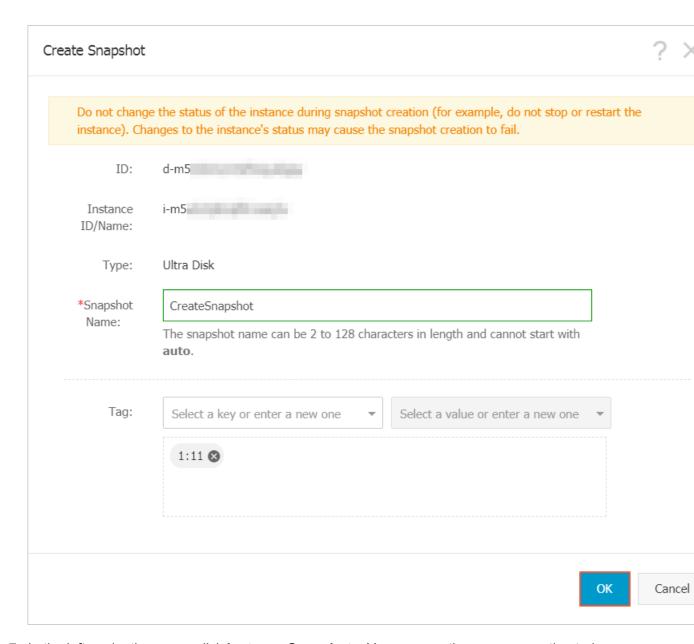

**7.** In the left navigation pane, click **Instance Snapshots**. You can see the progress, estimated remaining time, and status of the snapshot.

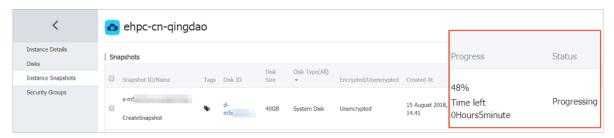

Alternatively, you can use the ECS API CreateSnapshot to create a snapshot.

## Time required

The time required for creating a snapshot depends on the disk capacity.

According to the *incremental snapshot mechanism*, the first disk snapshot records full disk data and takes a long time. The next snapshot can be created in a shorter time. However, the exact time required depends on the amount of data generated since the first snapshot creation. The larger the data amount is, the longer time the snapshot creation will take.

#### What to do next

After you create a snapshot, you can proceed with the following:

- Roll back a cloud disk
- Create a cloud disk from a snapshot
- Create a custom image by using a snapshot

# 7.2 Create and delete an automatic snapshot policy

An automatic snapshot policy is a set of defined parameters for automatically creating snapshots.

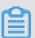

#### Note:

- We recommend you set the automatic snapshot creation time and repeat date during off-peak business hours to avoid interruptions to your business services.
- You can create a maximum of 100 automatic snapshot policies per region.

# **Prerequisite**

You must have created an automatic snapshot policy.

# **Procedure**

To create an automatic snapshot policy, follow these steps:

- 1. Log on to the ECS console.
- 2. In the left-side navigation pane, select Snapshots and Images > Automatic Snapshot Policy.
- 3. On the Create Automatic Snapshot Policy page, perform the following action as required:
  - If you want to create a policy, click **Create Policy** at the upper-right corner.
  - If you want to modify a policy, find the policy that you want to modify, and click Modify
     Policy in the Actions column.
- In the Create Policy or Modify Policy dialog box, define the automatic snapshot policy as follows.
  - · Enter a policy name.

- Select a time after Executed At to specify the time of day for automatically creating snapshots.
- Specify the Execution Frequency.
- Set a number after Keep Snapshots to defines the number of days a snapshot can be retained. The value range is 1–65535 days, or permanently. By default, it is set to 30 days.
   You can also choose to permanently r retain utomatic snapshots.

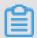

# Note:

When the number of snapshots reaches the limit, the system automatically removes the oldest automatic snapshots created. Manually created snapshots are not removed.

#### 5. Click OK.

# **Additional operations**

You can apply automatic snapshot policies to disks.

#### **Related APIs**

- CreateAutoSnapshotPolicy: Creates automatic snapshot policies.
- DescribeAutoSnapshotPolicyEx: Queries automatic snapshot policies.
- ModifyAutoSnapshotPolicyEx: Modifies automatic snapshot policies.

# 7.3 Apply automatic snapshot policies to disks

You can apply an automatic snapshot policy to disks according to your business needs.

Automatic snapshots are named in the format of auto\_yyyymmdd\_1, for example, auto\_20140 418\_1.

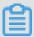

# Note:

- Creating snapshots may interrupt read/write operations on your disk. We recommend that you
  set the creation time of automatic snapshots during off-peak business hours to avoid interrupti
  ons to your business services.
- Automatic snapshot policies cannot be applied to unused basic cloud disks.
- Snapshots that are manually created do not conflict with automatic snapshots. However, if an automatic snapshot is being created on a disk, you must wait for it to finish before manually creating a snapshot.

You can apply an automatic snapshot policy to a disk using either of the following menus:

- From the Cloud Disks menu. This method is suitable for applying an automatic snapshot policy to a specific disk.
- From the Snapshots and Images menu. This method is suitable for applying a unified automatic snapshot policy to multiple disks.

#### From the Cloud Disks menu

To apply an automatic snapshot policy through the Cloud Disks menu, follow these steps:

- 1. Log on to the ECS console.
- 2. Select the target region.
- 3. In the left-side navigation pane, click Cloud Disks.
- **4.** Select the disk for which you want to execute the policy and click Automatic Snapshot Policy.
- 5. Enable the automatic snapshot function and select the desired snapshot policy.
- 6. Click OK.

# From the Snapshots and Images menu

To apply or disable an automatic snapshot policy, follow these steps:

- 1. Log on to the ECS console.
- 2. Select the target region.
- In the left-side navigation pane, select Snapshots and Images > Automatic Snapshot Policies.
- 4. Select the automatic snapshot policy that you want to apply and click Apply Policy.
- 5. To enable an automatic snapshot policy, select Disks without Policy Applied to view the disks. Find the disk for which you want to enable the policy, and then click Apply Policy after it. Alternatively, if you select multiple disks, click Apply Policy at the lower-left corner.

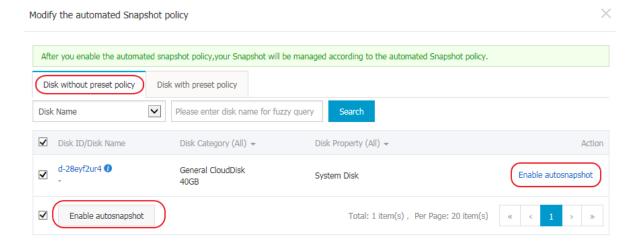

6. To disable the automatic snapshot policy, select the Disks with Policy Applied tab to view the disks, select the disk for which you want to disable the policy, and then click Disable Policy at the right side. Note that if you select multiple disks, you need to click Disable Policy at the lower-left corner to disable the automatic snapshot policy for all selected disks.

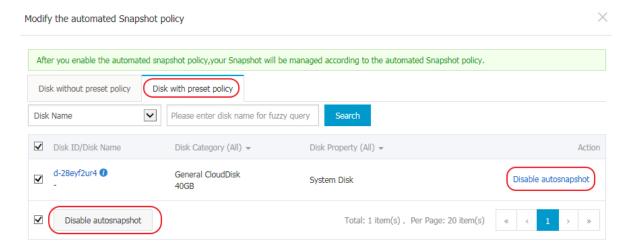

# 7.4 Delete automatic snapshots when releasing disks

By default, automatic snapshots of cloud disks are not released at the same time as the cloud disk . However, you can modify the disk property so that automatic snapshots are released when you:

- Replace the system disk (non-public image): The previous system disks are released. If an
  automatic snapshot has been set up to release with the cloud disks, the automatic snapshots of
  the previous system disks are automatically deleted.
- Detach a cloud disk.

# **Procedure**

To delete automatic snapshot policies at the same time as a disk release, follow these steps:

- 1. Log on to the ECS console.
- 2. Select the target region.
- 3. In the left-side navigation pane, click **Block Storage** > **Disks**.
- Select the disk that you want to configure and then, in the Actions column, click More > Modify Attributes.
- In the Modify Disk Type dialog box, select Delete Automatic Snapshots while Releasing Disk, and then click OK.

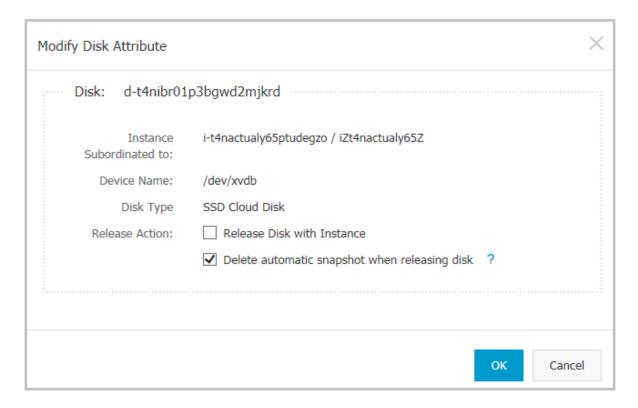

#### Related API

**ModifyDiskAttribute** 

# 7.5 Delete snapshots or automatic snapshot policies

When you no longer require a snapshot, or you have reached your snapshot quota, we recommend you delete unnecessary snapshots to free up space and avoid being charged for excessive fees.

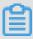

#### Note:

- After a snapshot is deleted, it cannot be restored. Exercise caution when performing this
  action.
- If a snapshot has been used to create a custom image, you must delete the associated image before you can delete the snapshot.

#### **Delete snapshots**

- 1. Log on to the Container Service console.
- 2. In the left-side navigation pane, select **Snapshots and Images** > **Snapshots**.
- **3.** Select the target region.
- 4. Select the snapshot or snapshots you want to delete.

5. Click **Delete** at the lower-left corner, and then click **OK**.

## **Delete snapshot policies**

- 1. Log on to the ECS console.
- In the left-side navigation pane, select Snapshots and Images > Automatic Snapshot
   Policies.
- **3.** Select the target region.
- Find the snapshot policy you want to delete and then, in the Actions column, click Delete Automatic Snapshot Policy.
- **5.** In the dialog box, confirm the information and click **OK**.

# 7.6 View a snapshot chain

The snapshot service fee is related to the snapshot size. This article describes how to view the snapshot size on a single disk or under a region.

# View the snapshot size on a single disk

When you create snapshots of a cloud disk or a shared block storage device, you can view the snapshot size of the device by using the **Snapshot Chains** feature in the ECS console.

A snapshot chain is composed of all the snapshots of a cloud disk or shared block storage device . After you create a snapshot, the device has a snapshot chain. The snapshot chain uses an identical ID with that of the disk, and provides the following information:

- Snapshot nodes, whereby each snapshot node of the chain represents one snapshot of the device.
- Snapshot size, indicating the storage space occupied by all snapshots of the device.
- Snapshot quota, whereby each device can have up to 64 snapshots, including those created manually or automatically.

#### **Prerequisite**

You have created snapshots.

## **Procedure**

To view the total size of all the snapshots of a cloud disk or shared block storage device, follow these steps:

- 1. Log on to the ECS console.
- 2. Select the target region.

- 3. In the left-side navigation pane, select Snapshots and Images > Snapshots.
- **4.** Find the disk ID of the target snapshot.
- 5. In the left-side navigation pane, click **Snapshot Chains**.
- **6.** View the size of all snapshots on the disk according to the disk ID found in step 5. You can view the total number and size of snapshots of the disk in the list.

In the **Actions** column, click **Details** to go to the **Snapshot Chain Details** page to see all snapshots of the disk. Here, you can choose to *roll back a cloud disk* or *create a custom image by using a snapshot*.

# View the snapshot size under a region

Follow these steps:

- 1. Log on to the ECS console.
- 2. Select the target region.
- 3. In the left-side navigation pane, select **Snapshots and Images** > **Snapshots**.

Here, you can view the total number and size of snapshots of the disk in the list.

# 8 Images

# 8.1 Create custom image

# 8.1.1 Create a custom image by using a snapshot

Custom images allow you to create multiple ECS instances with identical OS and environment data.

Custom images are based on ECS disk snapshots. You can set up identical or different configurat ions for ECS instances that are created from images.

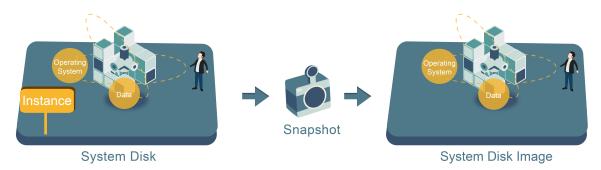

You can also use an instance to create an image. See *create a custom image by using an instance*.

To enhance the security of custom images created from snapshots, see *security suggestions for Alibaba Cloud custom images*.

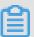

#### Note:

- Custom images cannot be used across regions.
- You can change the operating system of an instance created from a custom image, and the custom image remains usable. See change the system disk (custom image).
- You can upgrade the instance created from a custom image, including upgrading the CPU, memory, bandwidth, and disks.
- Custom images are created independently from the billing methods of the instances from which they were created. For example, custom images created from Subscription instances can used for creating Pay-As-You-Go instances. The converse method also applies.
- If the ECS instance used for creating a custom image expires, or the data is erased (that is, the system disk used for the snapshot expires or is released), the custom image and the ECS

instances created from the custom image are not affected. However, automatic snapshots are cleared when an ECS instance is released.

#### **Restrictions for Linux instances**

- Do not load data disk information in the /etc/fstab file. Otherwise, instances created using this image cannot start.
- We recommend that you umount all data disks before creating a custom image, and then use
  a snapshot to create a custom image. Otherwise, ECS instances that are created based on this
  custom image may not start.
- Do not upgrade the kernel or operating system version.
- Do not change the system disk partitions. The system disk only supports single root partitions.
- Check the available space of the system disk to make sure that the system disk is not full.
- Do not modify critical system files such as /sbin, /bin, /lib, and so on.
- Do not modify the default logon user name root.

#### **Procedure**

- 1. Log on to the ECS console.
- **2.** Select the region.
- 3. In the left-hand navigation pane, click Instances.
- **4.** Find the target instance and click its instance ID, or click the corresponding **Manage** button in the **Actions** column.
- **5.** In the left-hand navigation pane, click **Instance Snapshots**. Find the target system disk and then click **Create Custom Image** in the **Actions** column.

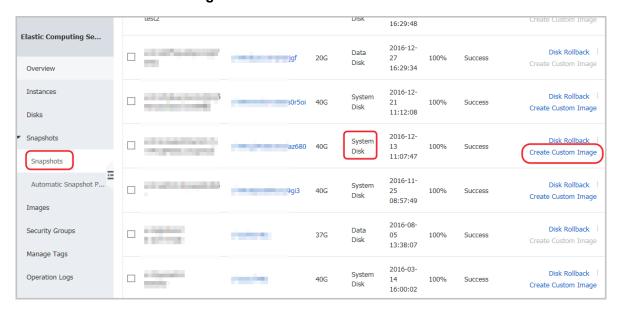

The snapshot must be created from system disks. Data disks cannot be used to create custom images.

You can also click **Snapshots and Images** > **Snapshots**, and select a snapshot created from a system disk to **Create Custom Image**.

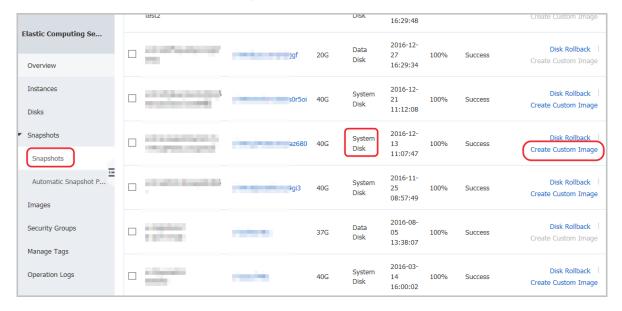

# 6. In the Create Custom Image dialog box, complete the following:

- Confirm the snapshot ID.
- Enter a name and description of the custom image.
- Optional. Check Add Data Disk Snapshot, select multiple snapshots of data disks for the image, and click Add to add a data disk.

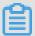

#### Note:

- We recommend you remove sensitive data from the data disk before creating a custom image to guarantee data security.
- If the snapshot disk capacity is left blank, an empty disk is created with the default capacity of 5 GiB.
- If you select available snapshots, the disk size is the same as the size of the snapshots.

Elastic Compute Service User Guide / 8 Images

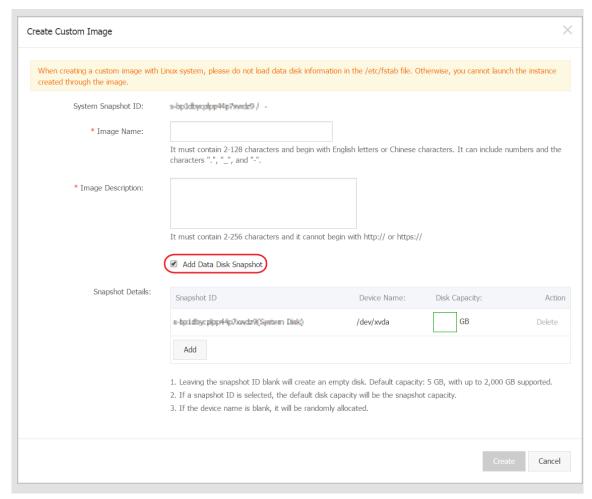

7. Click Create. Then, in the left-side navigation pane, select Snapshots and Images > Images to view the images you have created.

#### Linux instance image FAQ

#### How to umount a disk and delete disk table data?

If /dev/hda5 is attached to /mnt/hda5, run any of the following three commands to detach the file system.

```
umount/dev/hda5
umount/mnt/hda5
umount/dev/hda5/mnt/hda5
```

/Etc/fstab is an important configuration file in Linux. It contains the details of mounting the file system and storage devices upon startup. If you do not want to mount a specified partition when starting the instance, delete the corresponding lines from /etc/fstab. For example, you can delete the following statement to disconnect xvdb1 upon startup: /dev/xvdb1 /leejd ext4 defaults 0 0.

How to determine whether a data disk is detached and a custom image can be created?

You must make sure that the statement line for automatically attaching mounting data disk has been deleted from the fstab file.

Use the mount command to view the information of all mounted devices. Make sure that the execution results do not contain the information of the data disk partition.

# Relevant configuration files

Before creating an image, make sure that the key configuration files listed in the following table have not been modified. Otherwise, the new instance cannot start.

| Configuration file                               | Related to               | Risks if modified                                                                                                  |
|--------------------------------------------------|--------------------------|----------------------------------------------------------------------------------------------------|
| /etc/issue*,/etc/*- release, and /etc/* _version | System release version   | Modifying /etc/issue* makes the system release version unidentifiable , which can cause instance creation failure. |
| /boot/grub/menu.lst and/boot/grub/grub. conf     | System startup           | Modifying /boot/grub/menu.lst results in kernel loading failure, which means the system cannot start.              |
| /etc/fstab                                       | Partitions upon startup  | Modifying /etc/fstab causes partition mounting failure, which means the system cannot start.                       |
| /etc/shadow                                      | System passwords         | If this file is set to read-only, the password file cannot be edited, which means instance creation fails.         |
| /etc/selinux/config                              | System security policies | Modifying /etc/selinux/config and enabling SELinux results in start failure.                                       |

# 8.1.2 Create a custom image by using an instance

You can create a custom image based on an ECS instance. That is,, you can fully copy all its disks and pack the data into an image.

During this process, snapshots are automatically created for all disks of the instance, including the system disk and data disks. All the created snapshots compose a new custom image. The following illustration demonstrates this process.

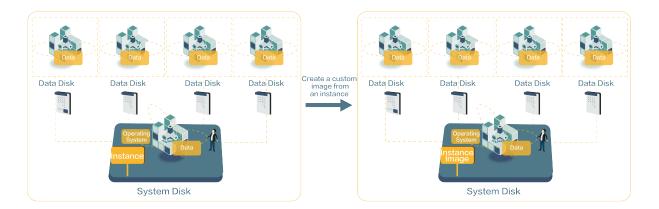

For information about creating an image from a snapshot, see *create a custom image by using a snapshot*.

# **Prerequisites**

- Make sure you have deleted all confidential data in the ECS instance before creating a custom image to guarantee data security.
- During creation, do not change the status of the instance. Specifically, do not stop, start, or restart the instance.
- If your custom image contains data disks, new data disks along with the ECS instance are created together. The data on the data disk duplicates the data disk snapshot in your custom image according to the mount device.
- You can export custom images that contain data disks.
- You cannot use a custom image which contains data disks to replace the system disk.

#### **Procedure**

- 1. Log on to the ECS console.
- **2.** Select the target region.
- 3. In the left-side navigation pane, click Instances.
- 4. Find the target instance and click More > Disk and Image > Create Custom Image.
- **5.** Enter a name and description for the image.
- 6. Click Create.

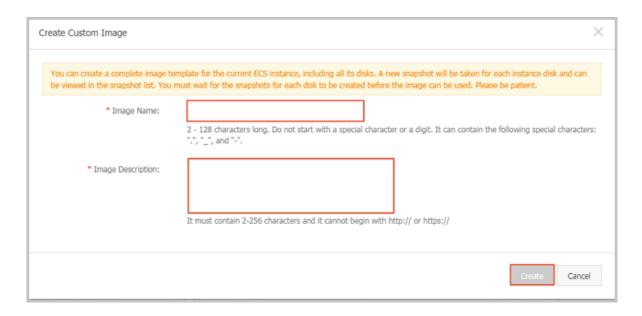

The image is available after all snapshots of all disks have been created.

## **Additional operations**

See create a custom image by using a snapshot.

# 8.2 Manage custom images

You can modify the name and description of your custom images to help you organize and identify them, and you can delete custom imags that you no longer require

# Modify the name and description of a custom image

To modify the name and description of a custom image, follow these steps:

- 1. Log on to the ECS console.
- 2. In the left-side navigation pane, select **Snapshots and Images** > **Images**.
- 3. Select the target region.
- **4.** Find the custom image to be edited and then click the icon..
- **5.** Enter a name for the custom image.

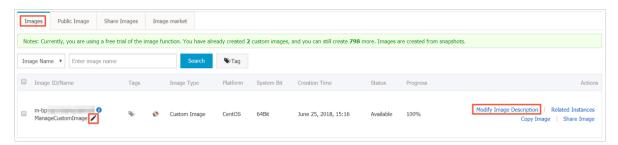

- In the Actions column, click Modify Description and then, in the dialog box, enter a Custom Image Description.
- 7. Click Save.

Alternatively, you can modify the name and description of a custom image by calling the ECS API ModifyImageAttribute.

# **Delete custom images**

To delete one or more custom images, follow these steps:

- 1. Log on to the *ECS console*.
- 2. In the left-side navigation pane, select **Snapshots and Images** > **Images**.
- **3.** Select the target region.
- 4. Select one or more custom images that you want to delete, and then click **Delete**.

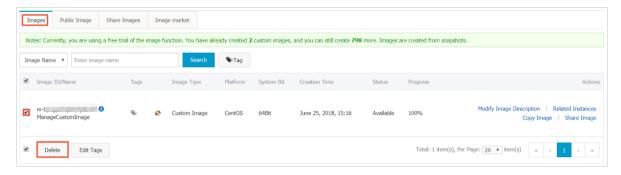

- **5.** In the dialog box that appears, select the required method for deleting the custom images:
  - **Delete**: The custom images are deleted normally.
  - Force Delete: The custom images are deleted forcibly. Check I confirm to forcibly Delete
    the selected instances.

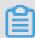

# Note:

After you forcibly delete the custom images, *cloud disk reinitialization* of the instances that you have created from the images cannot be performed.

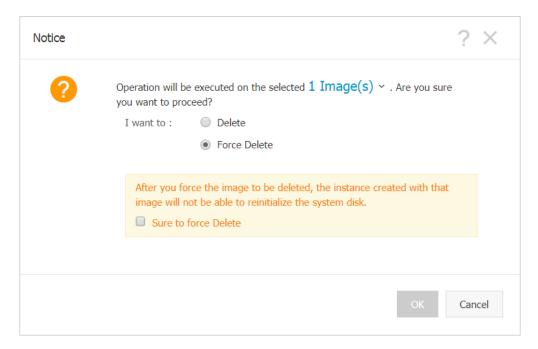

#### 6. Click OK.

Alternatively, you can delete custom images by calling the ECS API DeleteImage.

# 8.3 Copy images

Copying images allows you to deploy an application across regions that runs the same image environment. You can copy a custom image from one region to another. The task completion time depends on the network transfer speed and the number of concurrent tasks in the queue.

## **Attention**

- Upon copying a custom image, a corresponding snapshot is created in the target region. The
  image is then created from that snapshot in the target region. As a result, fees are calculated
  due to data transfer between different regions. However, no fee is charged for such traffic. The
  billing policy is subject to change.
- After copying a custom image, an identical image is created in the target region. However, the relevant role and service authorization information is lost, which is also true for previously configured user data.

## **Procedure**

To copy images in the ECS console, follow these steps:

- 1. Log on to the ECS console.
- 2. Select the target region.
- 3. In the left-side navigation pane, select **Snapshots and Images** > **Images**.

**4.** Select the custom image you want to copy. Note that **Type** must be **Custom Images**. Then, in the **Actions** column, click **Copy Image**.

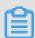

#### Note:

If your custom image is larger than 200 GiB, when you click **Copy Image** you will be directed to open a ticket to complete the operation.

- **5.** In the **Copy Image** dialog box, you can find the ID of the selected image. Apply the following configurations:
  - a. Select the Target Region.
  - **b.** Enter the **Custom Image Name** and **Custom Image Description** that are shown in the target region.
  - c. Click OK.
- **6.** Switch to the target region and check the progress. When 100% is displayed, the image is copied successfully.

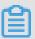

#### Note:

If **Progress** is not 100%, **Status** is **Creating**. In this case, you can click **Cancel Copy** to cancel the operation. After the operation is canceled, the image information is removed from the target region.

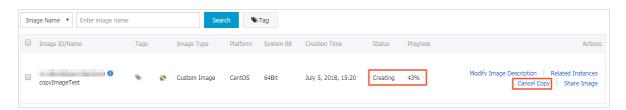

You can also use the ECS APIs *CopyImage* and *CancelCopyImage* to perform the operation.

# **Additional operations**

When an image's status **Available**, you can use it to *create an instance* or *change the system disk*.

You can also view all copied snapshot in the target region.

## **FAQs**

FAQs about copying images

# 8.4 Share images

After creating a custom image, you can share it with other Alibaba Cloud users. Shared images help new users adapt to ECS faster as they can quickly create ECS instances and set up business environments based on your custom images. Moreover, shared images do not consume the image quota of the account from which an image is shared.

#### **Attention**

You can only share custom images you have created, not the custom images created and shared by other users. Each custom image can be shared with up to 50 users within the same Alibaba Cloud region. That is, an image cannot be shared across regions.

Before sharing an image, make sure that all sensitive data and files have been deleted from the image.

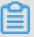

## Note:

The integrity or security of shared images is not guaranteed. Make sure that you use only images shared by trusted accounts before using shared images. Besides, you shall bear the risk on your own. After you create an instance based on a shared image, be sure to *connect the instance* to check the integrity and security of the image.

# Impacts of deleting shared images

If your custom image has been shared with other accounts, you need to remove all the sharing relationships for that image before you can delete the image. After deleting a shared custom image:

- The users who are using the shared image can no longer find the image through the ECS
  console or ECS API, nor can they use the image to create ECS instances or replace system
  disks.
- ECS instances that are created from the shared image cannot re-initialize their system disks.

#### Share an image

To share an image in the ECS console, perform the following steps:

- 1. Log on to the ECS console.
- 2. Select a region.
- 3. In the left-side navigation pane, choose **Snapshots and Images** > **Images**.
- 4. Select a Custom Image. In the Actions column, click Share Image.

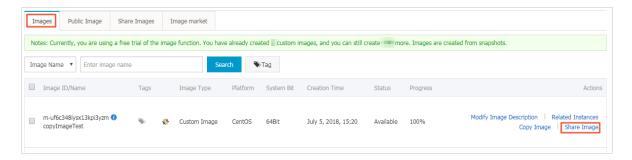

5. In the pop-up dialog box, select Alibaba Cloud Account ID in the Account Type drop-down list. Then, enter the account ID you want to share the image with in the Account box. You can refer to Appendix. How to get the account ID to get the Alibaba Cloud account ID.

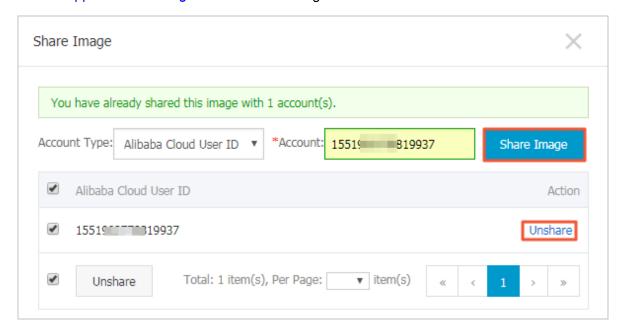

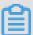

# Note:

If you want to stop sharing the image with an account, click **Unshare** next to the account. After you cancel the sharing, that account will be unable to query and use the image. If that account has already created an instance by using this shared image, the instance will be unable to *re-initialize the system disk*.

6. (Optional) For those with whom you share an image, they can view the shared image inSnapshots and Images > Images > Share Image in the same region in the ECS console.

You can also use the ECS APIs *ModifyImageSharePermission* and *DescribeImageSharePermission* to share an image.

#### **Next steps**

After an image is shared with other users, they can use it to create one or more instances.

- 1. Log on to the ECS console.
- Create one or more instances by referring to Step 2. Create an instanceCreate an instance in Quick Start. Note that you should select Shared Image during the procedure.

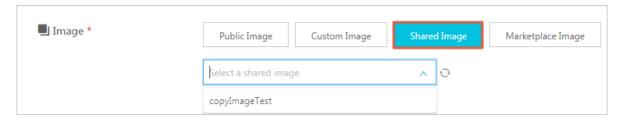

They can also use the shared image to Replace the system disk (non-public image) for instances.

## Appendix. How to get the account ID

To query your account ID, perform the following steps:

- 1. Log on to the ECS console.
- 2. Move the cursor onto the upper right user avatar, such as funCustomer\*\*\*\*\*@aliyun.com. From the pop-up account menu, click **Security Settings**.
- 3. On the page that appears, find the account ID.

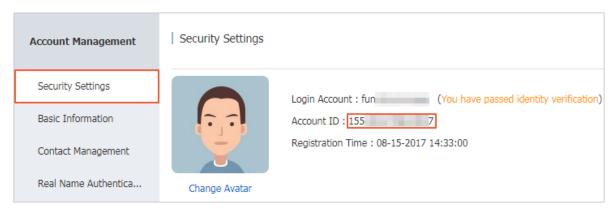

# 8.5 Import images

# 8.5.1 Image compliance tool

ECS allows you to create instances from imported custom images. The imported custom images can be created based on your offline server, virtual machine, or a cloud host on any cloud platform. The images you import must meet certain requirements. For more information, see *Notes for importing images*. To reduce the time required for creating images and instances, we recommend that you use the **image compliance tool** of ECS (hereinafter referred to as **compliance tool**) to create images that comply with the relevant standards. The compliance tool

can detect non-compliance of various configuration indicators and locations based on a given server environment, generate TXT and JSON detection reports, and offer possible solutions.

#### Limits

The compliance tool currently supports Linux images only, such as Ubuntu, CentOS, Debian, RedHat, SUSE Linux Enterprise Server (SLES), OpenSUSE, FreeBSD, CoreOS, and other Linux versions.

## Sample

The following sample use a CentOS 7.4 64-bit server.

- **1.** Log on to your server, virtual machine, or cloud host on any cloud platform.
- 2. Download the compliance tool.
- **3.** Run image\_check with root permissions to guarantee that the compliance tool can read configuration files under permission control.

```
chmod +x image_check
sudo image_check -p [destination path]
```

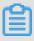

## Note:

You can use -p [destination path] to specify the path where detection reports are generated. If you do not set this parameter, reports are generated in the compliance tool path by default.

**4.** Wait for the compliance tool to detect the system configuration.

```
Begin check your system...
The report is generating.
The information you need to enter when you import your image to the
Alibaba Cloud website:
Current system: CentOS # System information 1: Server operating
Architecture: x86_64 # System information 2: System architecture
System disk size: 42 GB # System information 3: Server system disk
capacity
# Detection item
Check driver [ OK ]
Check shadow file authority [ OK ]
Check security [ OK ]
Check qemu-ga [ OK ]
Check network [ OK ]
Check ssh [ OK ]
Check firewall [ OK ]
Check filesystem [ OK ]
Check device id [ OK ]
Check root account [ OK ]
```

**5.** View the detection report. The report is generated in the format of image\_check\_report\_d ate\_time.txt or image\_check\_report.json.

#### **Detection items**

The compliance tool detects the following server configuration items to ensure that the ECS instances created from your custom image are fully functional.

| Detection item | Non-compliance                                                                                   | Suggestion                                                                                                    |
|----------------|--------------------------------------------------------------------------------------------------|----------------------------------------------------------------------------------------------------|
| driver         | The ECS instance cannot start normally.                                                          | Install a virtualization driver. For example, install a virtio driver                                                                                                    |
| /etc/shadow    | You cannot modify the password file, so you cannot create an ECS instance from the custom image. | Do not use the chattr command to lock the /etc/shadow file.                                                                                                    |
| SElinux        | The ECS instance cannot start normally.                                                          | Do not modify /etc/selinux/config to start SELinux.                                                                                                    |
| qemu-ga        | Some of the services required by ECS are unavailable, and the instance is not fully functional.  | Uninstall qemu-ga.                                                                                                    |
| network        | Network functions of the ECS instance are unstable.                                              | Disable or delete the Network Manager and enable the network service. For the latest Linux versions , we recommend that you use the Network Manager and run the nmcli command to configure the network. |
| ssh            | You cannot <i>connect</i> to the ECS instance from the console.                                  | Enable the SSH service and do not set PermitRootLogin.                                                                                                    |
| firewall       | The system does not automatica Ily configure your ECS instance environment.                      | Disable the firewall iptables, firewalld , IPFilter (IPF), IPFireWall (IPFW), or PacketFilter (PF).                                                                                                    |

| Detection item                  | Non-compliance                                                                     | Suggestion                                                                                                    |
|---------------------------------|------------------------------------------------------------------------------------|----------------------------------------------------------------------------------------------------|
| file system                     | You cannot resize the disk.                                                        | The XFS, Ext3, and Ext4 file systems are used, and the Ext2, UFS, and UDF file systems are allowed. The Ext4 file system does not support 64-bit features.                                                                              |
| root                            | You cannot use your username and password to remotely connect to the ECS instance. | Reserve the root account.                                                                                                    |
| passwd                          | You cannot add users for the ECS instance.                                         | Retain or reinstall the passwd command.                                                                                                    |
| Partition table                 | The ECS instance cannot start normally.                                            | Use MBR partitioning.                                                                                                    |
| Logical Volume<br>Manager (LVM) | The ECS instance cannot start normally.                                            | Switch to another partitioning service.                                                                                                    |
| /lib                            | The ECS instance cannot be automatically configured.                               | The /lib and /lib64 files cannot be stored in absolute paths. Modify the storage paths of /lib and /lib64 to their relative paths.                                                                                                    |
| system disk                     | N/A                                                                                | Increase the system disk capacity. The optimal system disk capacity is 40 GiB to 500 GiB. When you import images, configure the system disk capacity based on the virtual file size of images, instead of the usage capacity of images. |
| disk_usage                      | You cannot install the necessary drivers or services for the ECS instance.         | Make sure that sufficient disk space is available.                                                                                                    |
| inode usage                     | You cannot install the necessary drivers or services for the ECS instance.         | Make sure that sufficient inode resources are available.                                                                                                    |

The compliance tool provides a detection result OK, FAILED, or WARNING based on detection items.

• OK: The detection items all comply with requirements.

- FAILED: The detection items do not comply with requirements. The ECS instance created from
  the custom image cannot start normally. We recommend that you rectify the non-compliant
  items and recreate the image to improve instance startup efficiency.
- WARNING: The detection items do not comply with requirements. The ECS instance created
  from the custom image can start normally, but ECS cannot use valid methods to configure your
  instance. You can choose to immediately rectify the non-compliant items or temporarily neglect
  the items and create an image.

#### **Output items**

The compliance tool provides detection reports in both TXT and JSON formats after it detects the system environment. You can use -p [destination path] to specify the path where detection reports are generated. If you do not specify this parameter, reports are generated in the compliance tool path by default.

Reports in TXT format are named image\_check\_report\_date\_time.txt. The reports
include server configuration information and detection results. The following example uses a
CentOS 7.4 64-bit server.

```
The information you need to input when you import your image to Alibaba Cloud Website:

Current system is: CentOS #Server operating system

Architecture: x86_64 #System architecture

System disk size: 42 GB #Server system disk capacity

Check driver #Detection item name

Pass: kvm drive is exist #Detection result

Alibaba Cloud supports kvm virtualization technology

We strongly recommend installing kvm driver.
```

Reports in JSON format are named image\_check\_report.json. The reports include server
configuration information and detection results. The following example uses a CentOS 7.4 64bit server.

```
"platform": "CentOS", \\Server operating system
  "os_big_version": "7", \\Operating system version number (major)
  "os_small_version": "4", \\Operating system version number (minor)
  "architecture": "x86_64", \\System architecture
  "system_disk_size": "42", \\Server system disk capacity
  "version": "1.0.2", \\Compliance tool version
  "time": "2018-05-14_19-18-10", \\Detection time
  "check_items": [{
        "name": "driver", \\Detection item name
        "result": "OK", \\Detection result
        "error_code": "0", \\Error code
        "description": "Pass: kvm driver exists.", \\Description
        "comment": "Alibaba Cloud supports kvm virtualization
technology. We strongly recommend installing kvm driver."
    }]
```

}

### **Next steps**

- 1. View Notes for importing images.
- 2. Install the virtio driver.
- 3. (Optional) Convert the image file format.
- 4. Import custom images.
- 5. Create an instance from a custom image.

# 8.5.2 Notes for importing images

To guarantee the usability of an imported image and improve the importing efficiency, pay attention to the following before importing an image:

Depending on the operating system, the notes vary for Windows images and Linux images.

### Windows images

## Important suggestions

- · Verify the integrity of the file system before importing images for Windows.
- Check the remaining space on the system disk to make sure the system disk is not full.
- Disable the firewall and allow access to RDP port 3389.
- The logon password for the administrator account must be 8-30 characters long and must contain uppercase/lowercase letters, numbers, and special characters simultaneously. The special characters can be: ( ) ` ~! @ # \$ % ^ & \* + = | { } [ ] : ; ' < > , . ? /
- Configure the system disk size for the importing based on the virtual disk size rather than the usage of the image. The size of the disk for the importing must be from 40 GiB to 500 GiB.
- Do not modify critical system files.

## What is supported

- Multi-partition system disks.
- NTFS file systems and MBR partitions.
- Images in RAW, gcow2, or VHD format.

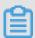

### Note:

If you want to import an image in another format, *convert image file format* before importing it. It is recommended that you convert the format to VHD, which features smaller transmission capacity.

- Images with the following operating system versions can be imported:
  - Microsoft Windows Server 2016
  - Microsoft Windows Server 2012 R2 (standard edition)
  - Microsoft Windows Server 2012 (standard edition and data center edition)
  - Microsoft Windows Server 2008 R2 (standard edition, data center edition, and enterprise edition)
  - Microsoft Windows Server 2008 (standard edition, data center edition, and enterprise edition)
  - Microsoft Windows Server 2003 with Service Pack 1 (SP1) (standard edition, data center edition, and enterprise edition) or higher

### What is not supported

- The installation of qemu-ga in an image is not supported. Otherwise, some services needed by ECS may become unavailable.
- Windows XP, Windows 7 (professional and enterprise editions), Windows 8, and Windows 10.

## Linux images

#### Important suggestions

- Verify the integrity of the file system before importing images for Linux.
- Check the remaining space on the system disk to make sure that the system disk is not full.
- Disable the firewall and allow access to TCP port 22.
- Install the virtualization platform XEN or KVM drives.
- It is recommended to *install cloud-init*, so as to guarantee that hostname, NTP, and yum sources can be configured successfully.
- · Dynamic Host Configuration Protocol (DHCP) needs to be enabled.
- The logon password for the root account must be 8-30 characters long and must contain uppercase/lowercase letters, numbers, and special characters simultaneously. The special characters can be: () `~! @ # \$ % ^ & \* + = | { } [ ] : ; ' <> , . ? /
- Do not modify critical system files, such as /sbin, /bin, and /lib\*.

#### What is supported

Images in RAW, gcow2, or VHD format.

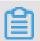

### Note:

If you want to import an image in another format, *convert image file format* before importing it. It is recommended that you convert the format to VHD that features smaller transmission capacity.

The xfs, ext3, and ext4 file systems and MBR partitions.

### What is not supported

- Multiple network interfaces.
- · IPv6 addresses.
- System disk partitions cannot be adjusted. Currently, only a single root partition is supported.

#### Issues to note

Depending on whether the Linux system image you are importing is a standard platform image, you need to note different issues.

- The official operating system releases are defined as the standard platform images. Currently, supported system releases include Aliyun Linux, CentOS 5/6/7, CoreOS 681.2.0+, Debian 6/7, FreeBSD, OpenSUSE 13.1, RedHat, Red Hat Enterprise Linux (RHEL), SUSE Linux 10/11/12, and Ubuntu 10/12/13/14.
- Operating system images that are not in the list of public images provided by ECS are non-standard platform images. Such images, though based on the standard operating system, do not comply with the requirements for a standard operating system regarding critical system configuration files, basic system environments, and applications. If you want to use a non-standard platform image, you can only choose the following when importing an image:
  - Others Linux: Alibaba Cloud identifies all of these images as other Linux systems. Alibaba Cloud does not handle the instances created if you import an image of Others Linux. If you enable DHCP before creating an image, Alibaba Cloud automatically configures your network. After creating the instance, you need to connect to the instance by using the *Management Terminal* feature in the console, and then manually configure the IP address, router, and password.
  - Customized Linux: Customized images. After importing a customized Linux image,
     configure the network and password of the instance according to the standard system
     configuration mode of Alibaba Cloud. For more information, see *Customize Linux images*.

| Item                                                 | Standard platform image                                                                                                    | Non-standard platform image                                          |
|------------------------------------------------------|----------------------------------------------------------------------------------------------------|----------------------------------------------------------------------|
| Requirements for critical system configuration files | <ul> <li>Do not modify /etc/issue*. Otherwise, ECS cannot properly identify the system release, leading to system creation failure.</li> <li>Do not modify /boot/grub/menu.lst, or the ECS instance cannot be started.</li> <li>Do not modify /etc/fstab, or the exception partition cannot be loaded, leading to ECS instance start failure.</li> <li>Do not change /etc/shadow to read only, or you may be unable to modify the password file, leading to system creation failure.</li> <li>Do not enable SELinux by modifying /etc/selinux /config, or the system may fail to start.</li> </ul> | Does not meet<br>the requiremen<br>ts of standard<br>platform images |
| Requirements for applications                        | Do not install qemu-ga in an imported image, or some services required by Alibaba Cloud may become unavailable.                                                                                                    | Does not meet<br>the requiremen<br>ts of standard<br>platform images |

# 8.5.3 Install cloud-init for Linux images

If you need to create an ECS instance using an existing image, you can import the image to configure the instance. To guarantee successful configuration of the hostname, NTP source, and yum source of the imported Linux image, you are advised to install cloud-init in your on-premise server, virtual machine (VM), or cloud host before import.

#### Limitations

- Currently, cloud-init supports the following Linux distributions: CentOS, Debian, Fedora,
   FreeBSD, Gentoo, RHEL (Red Hat Enterprise Linux), SLES (SUSE Linux Enterprise Server),
   and Ubuntu.
- If cloud-init has been installed on your on-premise server, VM, or cloud host, make sure that
  the cloud-init version is later than 0.7.9 because images using an earlier-version cloud-init may
  cause instance configuration failure in NTP, hostname, and yum.
  - **1.** Log on to your on-premise server, VM, or cloud host.
  - **2.** Run cloud-init --version to query the cloud-init version.

You can use the cloud-init if its version is later than 0.7.9. Otherwise, do as instructed in *Install cloud-init*.

## **Prerequisites**

You have installed the following software on your on-premise server, VM, or cloud host:

· git: Source code package of cloud-init

Command for installing yum: yum install git.

Python2.7: Basis of cloud-init installation and running.

Command for installing yum: yum install python

• pip: Python library on which cloud-init installation depends.

Command for installing yum: yum install python-pip

yum installation is used as an example. If you manage packages using zypper or apt-get, the installation methods are similar to yum.

#### Install cloud-init

Do as follows to install cloud-init:

- 1. Log on to your on-premise server, VM, or cloud host.
- 2. Run git clone https://git.launchpad.net/cloud-init to download the cloud-init source code package.
- 3. Run cd cloud-init to go to the cloud-init directory.
- **4.** Run python setup.py install to install setup.py, which is the cloud-init installation file.
- **5.** Run vi /etc/cloud/cloud.cfg to modify the cloud.cfg configuration file.

Modify cloud\_init\_modules configurations to the following:

```
# Example datasource config
 # The top level settings are used as module
 # and system configuration.
 # A set of users which may be applied and/or used by various
modules
 # when a 'default' entry is found it will reference the 'default_us
er'
 # from the distro configuration specified below
users:
    - default
 user:
    name: root
     lock_passwd: False
 # If this is set, 'root' will not be able to ssh in and they
 # will get a message to login instead as the above $user
 disable root: false
 # This will cause the set+update hostname module to not operate (if
 preserve hostname: false
syslog_fix_perms: root:root
datasource_list: [ AliYun ]
 # Example datasource config
 datasource:
     AliYun:
         support_xen: false
         timeout: 5 # (defaults to 50 seconds)
         max_wait: 60 # (defaults to 120 seconds)
        metadata_urls: [ 'blah.com' ]
 # The modules that run in the 'init' stage
 cloud_init_modules:
```

#### **Troubleshooting**

The libraries missing from images may be different. You can install the missing libraries through pip and repeat step 4.

### When the six and oauthlib libraries are missing

The six library is missing from Python if the following message is displayed during installation.
 You can run pip install six to install the six library through pip.

```
File "/root/cloud-init/cloudinit/log.py", line 19, in <module>
    import six
ImportError: No module named s )
```

• The oauthlib library is missing from Python if the following message is displayed during installation. You can run pip install oauthlib to install the six library through pip.

```
File "/root/cloud-init/cloudinit/url_helper.py", line 20, in <module
>
    import oauthlib.oauthl as oauthl
ImportError: No module named oauthlib.oaut )
```

### When an error message does not indicate missing libraries

You can run pip install -r requirements.txt to install all dependency libraries according to the library information in the requirements.txt file of cloud-init.

### **Next step**

You can import the image to ECS.

#### Reference

cloud-init Alibaba Cloud (AliYun)

## 8.5.4 Install virtio driver

To avoid failure in starting the Linux instances created by using the imported images of your server, virtual machines, or cloud hosts, check whether you must install the virtio driver on the source server before importing the images.

## Images requiring no manual installation

After you *import custom images*, if the operating systems of your images are listed as follows, Alibaba Cloud automatically processes the virtio driver for you:

- Windows Server 2008
- Windows Server 2012
- · Windows Server 2016
- CentOS 6/7
- Ubuntu 12/14/16
- Debian 7/8/9

#### • SUSE 11/12

You can skip to recover the temporary root file system of initramfs or initrd.

## Images requiring manual installation

For Linux images that are not included in the preceding list, you must install the virtio driver onpremises before importing the images.

## To check the availability of virtio driver on a server

**1.** Run grep -i virtio /boot/config-\$(uname -r) to inspect whether the virtio driver is already built in the kernel of your server.

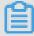

#### Note:

- If VIRTIO\_BLK and VIRTIO\_NET do not exist in the output, the virtio driver is not built in the kernel, and you must install and configure the virtio driver on your server to compile and install virtio driver.
- If the values of parameter CONFIG\_VIRTIO\_BLK and and parameter CONFIG\_VIR
   TIO\_NET are y, the virtio driver is already built in the kernel. You can read the notes for
   importing images and import custom images.
- If the values of parameter CONFIG\_VIRTIO\_BLK and and parameter CONFIG\_VIRTIO\_NET are m, continue to step 2.
- **2.** Run lsinitrd /boot/initramfs-\$(uname -r).img | grep virtioto make sure virtio driver has been complied in the temporary root file system of initramfs or initrd.

```
[root@isballsmenfo|bisvadatls ~]# lsinitrd /boot/initramfs-$(uname -r).img | grep virtio
Arguments: -f --add-drivers' xen-blkfront xen-blkfront virtio_bisvirtio_bisvirtio_pci virtio_console virtio_console virtio_cons
```

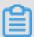

## Note:

- According to the preceding figure, the virtio\_blk driver, including its dependency virtio.ko,
  virtio\_pci.ko and virtio\_ring.ko, has been compiled in the temporary root file system
  initramfs. After reading notes for importing images, you can directly import custom images.
- If virtio driver is unavailable in the initramfs, you must recover the temporary root file system of initramfs or initrd before importing images or migration.

## To recover the temporary root file system

After checking, if the virtio driver is supported by the kernel but not compiled in the temporary root file system, you must recover the temporary root file system. Take CentOS as an example:

CentOS/RedHat 5

CentOS/RedHat 6/7

Debian/Ubuntu

```
echo -e 'xen-blkfront\nvirtio_blk\nvirtio_pci\nvirtio_console' >> \
/etc/initramfs-tools/modules
mkinitramfs -o /boot/initrd.img-$(uname -r)"
```

#### To compile and install virtio driver

Take Redhat server as an example:

To download the kernel package

- 1. Run yum install -y ncurses-devel gcc make wget to install necessary components to compile the kernel.
- 2. Run uname -r to query the kernel version of your server, such as 4.4.24-2.a17.x86\_64.

```
[root@iZbp1127hr3wi6p2cq9lnbZ ~]# uname -r 4.4.24-2.a17.x86_64
```

**3.** Visit *published Linux Kernel Archives* to download the source codes of kernel, for example, the download link of kernel version starting with 4.4.24 is <a href="https://www.kernel.org/pub/linux/kernel/v4">https://www.kernel.org/pub/linux/kernel/v4</a>.x/linux-4.4.24.tar.gz.

```
← → C ↑ Packernel https://www.kernel.org/pub/linux/kernel/v4.x/
Apps
linux-4.4.22.tar.sign
                                                      24-Sep-2016 08:13
                                                                                           801
linux-4.4.22.tar.xz
                                                      24-Sep-2016 08:13
                                                                                     87339320
linux-4.4.23.tar.gz
                                                      30-Sep-2016 08:54
                                                                                    132981677
linux-4.4.23.tar.sign
                                                      30-Sep-2016 08:54
                                                                                           801
linux-4.4.23.tar.xz
                                                      30-Sep-2016 08:54
                                                                                     87355844
                                                      07-Oct-2016 13:42
                                                                                    132983580
linux-4.4.24.tar.gz
linux-<mark>4.4.24</mark>.tar.sign
                                                      07-Oct-2016 13:42
                                                                                           801
<u>linux-<mark>4.4.24</mark>.tar.xz</u>
                                                      07-Oct-2016 13:42
                                                                                     87357412
                                                      16-Oct-2016 16:05
linux-4.4.25.tar.gz
                                                                                    132985513
```

- **4.** Run cd /usr/src/ to change the directory.
- **5.** Run wget https://www.kernel.org/pub/linux/kernel/v4.x/linux-4.4.24.tar .gz to download the installation package.
- **6.** Run tar -xzf linux-4.4.24.tar.qz to decompress the package.
- 7. Run ln -s linux-4.4.24 linux to establish a link.
- 8. Run cd /usr/src/linux to change the directory.

#### To compile the kernel

**1.** Run the following commands to compile the driver into the kernel.

```
make mrproper
symvers_path=$(find /usr/src/ -name "Module.symvers")
test -f $symvers_path && cp $symvers_path .
cp /boot/config-$(uname -r) ./.config
make menuconfig
```

**2.** Configure the corresponding settings of virtio driver in the following windows:

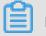

### Note:

Select \* to build the driver in the kernel, select m to compile it as a module.

**a.** Press the space bar to select Virtualization.

```
Linux Kernel Configuration
Arrow keys navigate the menu. <Enter> selects submenus --->. Highlighted letters are hotkeys. Press Press <Esc> to exit, <?> for Help, </> for Search. Legend: [*] built-in [ ] excluded <M> modul
                                                                  General setup --->
                                                            [*] Enable loadable module support --->
-*- Enable the block layer --->
Processor type and features --->
                                                                  Power management and ACPI options --->
                                                                  Bus options (PCI etc.) --->
                                                                  Executable file formats / Emulations --->
                                                             -*- Networking support --->
                                                                  Device Drivers --->
                                                                  Firmware Drivers --->
                                                                  File systems --->
                                                                  Kernel hacking --->
                                                                  Security options --->
                                                            -*- Cryptographic API --->

| Virtualization --->
| Library routines --->
                                                                  Load an Alternate Configuration File
                                                                  Save an Alternate Configuration File
```

Make sure that you have selected the option of KVM (Kernel-based Virtual Machine).

```
Arrow keys navigate the menu. <Enter> selects submenus --->. Highlighted letters are hotkeys. Pres
Press <Esc> to exit, <?> for Help, </> for Search. Legend: [*] built-in [ ] excluded <M> modu

--- Virtualization

| Virtualization |
|--- Kernel-based Virtual Machine (KVM) Support
|--- KVM for Intel processors support
|--- KVM for AMD processors support
|--- KVM for AMD processors support
|--- KVM for Virtio devices (EXPERIMENTAL)
|--- Virtualization |
|--- Virtualization |
|--- Virtualization |
|--- Virtualization |
|--- Virtualization |
|--- Virtualization |
|--- Virtualization |
|--- Virtualization |
|--- Virtualization |
|--- Virtualization |
|--- Virtualization |
|--- Virtualization |
|--- Virtualization |
|--- Virtualization |
|--- Virtualization |
|--- Virtualization |
|--- Virtualization |
|--- Virtualization |
|--- Virtualization |
|--- Virtualization |
|--- Virtualization |
|--- Virtualization |
|--- Virtualization |
|--- Virtualization |
|--- Virtualization |
|--- Virtualization |
|--- Virtualization |
|--- Virtualization |
|--- Virtualization |
|--- Virtualization |
|--- Virtualization |
|--- Virtualization |
|--- Virtualization |
|--- Virtualization |
|--- Virtualization |
|--- Virtualization |
|--- Virtualization |
|--- Virtualization |
|--- Virtualization |
|--- Virtualization |
|--- Virtualization |
|--- Virtualization |
|--- Virtualization |
|--- Virtualization |
|--- Virtualization |
|--- Virtualization |
|--- Virtualization |
|--- Virtualization |
|--- Virtualization |
|--- Virtualization |
|--- Virtualization |
|--- Virtualization |
|--- Virtualization |
|--- Virtualization |
|--- Virtualization |
|--- Virtualization |
|--- Virtualization |
|--- Virtualization |
|--- Virtualization |
|--- Virtualization |
|--- Virtualization |
|--- Virtualization |
|--- Virtualization |
|--- Virtualization |
|--- Virtualization |
|--- Virtualization |
|--- Virtualization |
|--- Virtualization |
|--- Virtualization |
|--- Virtualization |
|--- Virtualization |
|--- Virtualization |
|--- Virtualization |
|--- V
```

```
Processor type and features --->
[*] Paravirtualized guest support --->
--- Paravirtualized guest support
(128) Maximum allowed size of a domain in gigabytes
[*] KVM paravirtualized clock
```

#### [\*] KVM Guest support

```
Device Drivers --->
[*] Block devices --->
<M> Virtio block driver (EXPERIMENTAL)
-*- Network device support --->
<M> Virtio network driver (EXPERIMENTAL)
```

- **b.** Press the Esc key to exit the kernel configuration windows, and save changes to file .config according to the dialog box.
- **c.** Inspect whether all the corresponding settings of virtio driver has been correctly configured or not.
- **d.** (Optional) If no configuration of virtio driver is settled after the inspect, run the following commands to edit the file .config manually.

```
make oldconfig
make prepare
make scripts
make
make install
```

**e.** Run the following commands to check whether the virtio driver is installed. whether the virtio driver is installed.

```
find /lib/modules/"$(uname -r)"/ -name "virtio.*" | grep -E "
virtio.*"
grep -E "virtio.*" < /lib/modules/"$(uname -r)"/modules.builtin</pre>
```

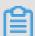

#### Note:

If any of the output includes virtio\_blk and virtio\_pci.virtio\_console, your server has correctly installed the virtio driver.

## **Next steps**

After compiling the virtio driver, You can *migrate your server to Alibaba Cloud by using Cloud Migration Tool*.

# 8.5.5 Customize Linux images

If your image operating system (OS) is not supported by Alibaba Cloud and cloud-int cannot be installed, you can select **Customized Linux** when importing a customized image. Alibaba Cloud regards the customized Linux image as an unrecognized operating system type and lacks necessary standard configuration information for ECS instance start for the first time. In this case, you need to add a parsing script to the customized image by following the instructions provided in this document before importing the image, so as to facilitate automatic configuration of the instance at the first start.

#### Limitations

- The first partition of the customized Linux image must be writable.
- The first partition type of the customized Linux image must be FAT32, EXT2, EXT3, EXT4, or UFS.
- The size of the virtual file of the customized Linux image must be larger than 5 GiB.
- Security requirements for customized Linux images are as follows:
  - There is no high-risk vulnerability that can be remotely exploited.
  - When you log on to an instance for the first time through the *Management Terminal* of the ECS console, you must change the initial default password if there is any. You can operate on the instance only after changing the password.
  - There is no default SSH private key pair. The initial SSH private key pair must be randomly generated by Alibaba Cloud.

#### **Procedure**

- Create the aliyun\_custom\_image directory in the root directory of the first image partition.
   When the instance that is created using the customized Linux image is started for the first time, Alibaba Cloud will write configuration information into the os.conf file in the aliyun\_cus
- tom\_image directory. Alibaba Cloud will automatically create an **os.conf** file if there is not any.
- 2. Create a parsing script in the image to parse system configurations of the **os.conf** file. For details about how to write a script, see *Attentions on script parsing* and *Parsing script example*.

### Example of the os.conf file

### For instances using classic networks

```
hostname=iZ23r29djmjZ
password=cXdlcjEyMzQK
eth0_ip_addr=10.171.254.123
eth0_mac_addr=00:8c:fa:5e:14:23
eth0_netmask=255.255.255.0
eth0_gateway=10.171.254.1
eth0_route="10.0.0.0/8 10.171.254.1;172.16.0.0/12 10.171.254.1"
eth1_ip_addr=42.120.74.105
eth1_mac_addr=00:8c:fa:5e:14:24
eth1_netmask=255.255.255.0
eth1_gateway=42.120.74.1
eth1_route="0.0.0.0/0 42.120.74.1"
dns_nameserver="7.7.7.7 8.8.8.8.8"
```

The following table describes the parameters.

| Parameter      | Parameter description                                                                      |  |
|----------------|--------------------------------------------------------------------------------------------|--|
| hostname       | Host name                                                                                  |  |
| password       | Password, a Base64-encoded string                                                          |  |
| eth0_ip_addr   | IP address of the eth0 NIC                                                                 |  |
| eth0_mac_addr  | MAC address of the eth0 NIC                                                                |  |
| eth0_netmask   | Network mask of the eth0 NIC                                                               |  |
| eth0_gateway   | Default gateway of the eth0 NIC                                                            |  |
| eth0_route     | eth0 intranet route list, in which routes are separated by semicolons (;) by default       |  |
| eth1_ip_addr   | IP address of the eth1 NIC                                                                 |  |
| eth1_mac_addr  | MAC address of the eth1 NIC                                                                |  |
| eth1_netmask   | Network mask of the eth1 NIC                                                               |  |
| eth1_gateway   | Default gateway of the eth1 NIC                                                            |  |
| eth1_route     | route eth1 internet route list, in which routes are separated by semicolons (;) by default |  |
| dns_nameserver | DNS address list, in which addresses are separated by spaces by default                    |  |

## For instances using VPCs

```
hostname=iZ23r29djmjZ
password=cXdlcjEyMzQK
eth0_ip_addr=10.171.254.123
eth0_mac_addr=00:8c:fa:5e:14:23
```

```
eth0_netmask=255.255.255.0
eth0_gateway=10.171.254.1
eth0_route="0.0.0.0/0 10.171.254.1"
dns_nameserver="7.7.7.7 8.8.8.8"
```

The following table describes the parameters.

| Parameter      | Parameter description                                                                       |  |
|----------------|---------------------------------------------------------------------------------------------|--|
| hostname       | Host name                                                                                   |  |
| password       | Password, a Base64-encoded string                                                           |  |
| eth0_ip_addr   | IP address of the eth0 NIC                                                                  |  |
| eth0_mac_addr  | MAC address of the eth0 NIC                                                                 |  |
| eth0_netmask   | Network mask of the eth0 NIC                                                                |  |
| eth0_gateway   | Default gateway of the eth0 NIC                                                             |  |
| eth0_route     | _route eth0 intranet route list, in which routes are separated by semicolons (;) by default |  |
| dns_nameserver | DNS address list, in which addresses are separated by spaces by default                     |  |

### Attentions on script parsing

In normal cases, when an instance is started for the first time, Alibaba Cloud automatically writes information about configuration items into the os.conf file in the aligun\_custom\_image directory in the root directory of the first partition. To configure a customized Linux image, you must create a pre-defined parsing script in the image. Then, Alibaba Cloud reads configuration information about the instance from the os.conf file to complete instance configuration. The following conditions must be met for script parsing:

- **Automatic start**: The parsing script should be automatically started. To achieve so, you can place the script in the /etc/init.d/ directory.
- Configuration item value rules: As described in Example of the os.conf file, instances using
  classic networks and those using VPCs differ in rules of the number of configuration items and
  values of some configuration items.
- Configuration file read path: By default, names of the devices allocated for the first partition
  vary with types of the instances created for the customized Linux image, including I/O
  optimization instances and non-I/O optimization instances. Therefore, you are advised to
  use uuid or label to indicate devices in the first partition. The user password is a Base64encoded string and must be Base64-encoded in the script.

- Judgement on VPCs and classic networks: When using the parsing script to judge the
  network type, you can check whether there is eth1\_route or other eth1-related configuration
  item. Parse and process the instance accordingly after judging whether it uses a classic
  network or VPC.
  - Instances using VPCs are configured with internet routes that are specified by the eth0\_route parameter in the os.conf file.
  - Instances using classic networks are configured with internet routes that are specified by the eth1\_route parameter in the os.conf file, and intranet routes are specified by the eth0\_route parameter.
- Configuration optimization: Configurations in the os.conf file are executed only once during
  the instance life cycle. You are advised to delete the os.conf file after the parsing script is
  successfully executed. The parsing script does not execute configurations in the os.conf file if it
  does not read any.
- Customized image processing: When you create a customized image based on the
  customized Linux image, the script requiring automatic start is also included in the new image.
  Alibaba Cloud will write os.conf file configurations when the instance is started for the first time.
  Then, the parsing script immediately executes the configurations upon detection.
- Configuration change processing: When instance configurations are changed through the Alibaba Cloud console or APIs, Alibaba Cloud writes related information into the os.conf file.
   Then, the parsing script executes the configurations again to issue the changes.

#### Parsing script example

The following uses a parsing script used for CentOS as an example. You can change the script content as needed. Make sure that the script has been successfully debugged in the image before you use the script.

```
#! /bin/bash
### BEGIN INIT INFO
# Provides:
                    os-conf
# Required-Start: $local_fs $network $named $remote_fs
# Required-Stop:
# Should-Stop:
                     2 3 4 5
# Default-Start:
# Default-Stop:
                     0 1 6
# Short-Description: The initial os-conf job, config the system.
### END INIT INFO
first partition dir='/boot/'
os conf dir=${first partition dir}/aliyun custom image
os_conf_file=${os_conf_dir}/os.conf
```

```
load_os_conf() {
 if [[ -f $os_conf_file ]]; then
  . $os_conf_file
 return 0
else
 return 1
fi
}
cleanup() {
# ensure $os_conf_file is deleted, to avoid repeating config system
rm $os_conf_file >& /dev/null
# ensure $os_conf_dir is exitst
mkdir -p $os_conf_dir
config_password() {
if [[ -n $password ]]; then
 password=$(echo $password | base64 -d)
  if [[ $? == 0 && -n $password ]]; then
  echo "root:$password" | chpasswd
 fi
fi
}
config_hostname() {
if [[ -n $hostname ]]; then
 sed -i "s/^HOSTNAME=. */HOSTNAME=$hostname/" /etc/sysconfig/network
 hostname $hostname
fi
}
config dns() {
if [[ -n $dns nameserver ]]; then
 dns conf=/etc/resolv.conf
 sed -i '/^nameserver.*/d' $dns conf
  for i in $dns_nameserver; do
   echo "nameserver $i" >> $dns_conf
 done
fi
is_classic_network() {
# vpc: eth0
# classic: eth0 eth1
grep -q 'eth1' $os_conf_file
config_network() {
/etc/init.d/network stop
config_interface eth0 ${eth0_ip_addr} ${eth0_netmask} ${eth0_mac_addr}
config_route eth0 ${eth0_route}
if is_classic_network ; then
 config_interface eth1 ${eth1_ip_addr} ${eth1_netmask} ${eth1_mac_a}
ddr }
 config_route eth1 ${eth1_route}
fi
 /etc/init.d/network start
config_interface() {
```

```
local interface=$1
local ip=$2
local netmask=$3
local mac=$4
inteface_cfg="/etc/sysconfig/network-scripts/ifcfg-${interface}"
cat << EOF > $inteface_cfg
DEVICE=$interface
IPADDR=$ip
NETMASK=$netmask
HWADDR=$mac
ONBOOT=yes
BOOTPROTO=static
EOF
config_default_gateway() {
local gateway=$1
sed -i "s/^GATEWAY=. */GATEWAY=$gateway/" /etc/sysconfig/network
}
config_route() {
local interface=$1
local route=$2
route_conf=/etc/sysconfig/network-scripts/route-${interface}
> $route_conf
echo $route | sed 's/;/\n/' | \
 while read line; do
  dst=$(echo $line | awk '{print $1}')
  gw=$(echo $line | awk '{print $2}')
  if ! grep -q "$dst" $route_conf 2> /dev/null; then
   echo "$dst via $gw dev $interface" >> $route_conf
  fi
  if [[ "$dst" == "0.0.0.0/0" ]]; then
   config_default_gateway $gw
  fi
 done
start() {
if load_os_conf ; then
 config_password
 config_network
 config_hostname
 config_dns
 cleanup
 return 0
else
 echo "not load $os_conf_file"
 return 0
fi
RETVAL=0
case "$1" in
   start)
       start
       RETVAL=$?
    ;;
    * )
```

```
echo "Usage: $0 {start}"
    RETVAL=3
;;
esac
exit $RETVAL
```

# 8.5.6 Convert image file format

Only image files in qcow2, RAW, or VHD format can be imported. If you want to import images in other formats, convert the format before importing the image. This article describes how to use the qemu-img tool to convert other image file formats to VHD or RAW. Using qemu-img, you can convert RAW, qcow2, VMDK, VDI, VHD (vpc), VHDX, qcow1, or QED to VHD, or implement mutual conversion between RAW and VHD.

#### **Windows**

To install qemu-img and convert the image file format, follow these steps:

- **1.** Log on to your server or VM, download *qemu-img* and complete the installation. Installation path: *C:\Program Files\qemu*.
- 2. Perform the following to create an environment variable for gemu-img:
  - a. Choose **Start > Computer**, then right click **Properties**.
  - b. In the left-side navigation pane, click Advanced System Settings.
  - c. In the System Properties dialog box, click the Advanced tab, and then click Environment
     Variables.
  - **d.** In the **Environment Variables** dialog box, find the **Path** variable in the **System Variables** part, and then click **Edit**. If the **Path** variable does not exist, click **New**.
  - **e.** Add a system variable value:
    - In the case of **Edit System Variable**: In the **Variable Value** field, add C:\Program Files\qemu. Different variable values are separated with semicolon (;).
    - In the case of New System Variable: In the Variable Name field, enter Path. In the Variable Value field, enter C:\Program Files\quad qemu.
- **3.** Open **Command Prompt** in Windows and run the <code>qemu-img --help</code> command. If the result is displayed correctly, the environment variable is configured successfully.
- 4. In the Command prompt, run the cd [directory of the source image file] command to change the directory. For example, cd D:\ConvertImage.
- **5.** Run the <code>qemu-img convert -f qcow2 -O raw centos.qcow2 centos.raw command to convert the image file format. Where:</code>

- -f is followed by the source image format.
- -o (uppercase is required) is followed by the converted image format, the source file name, and the target file name.

When the conversion is complete, the target file appears in the directory where the source image file is located.

#### Linux

To install qemu-img and convert the image file format, follow these steps:

- 1. Install gemu-img, for example:
  - For Ubuntu, run the command: apt install qemu-img.
  - For CentOS, run the command: yum install qemu-img.
- 2. Run the qemu-img convert -f qcow2 -0 raw centos.qcow2 centos.raw command to convert the image file format. Where:
  - -f is followed by the source image format.
  - -o (uppercase is required) is followed by the converted image format, the source file name, and the target file name.

When the conversion is complete, the target file appears in the directory where the source image file is located.

### **FAQ**

If errors occur during qemu-img installation and there are no clear prompts about the missing dependent libraries, you can run pip install -r requirements.txt to install all the dependent libraries based on the libraries shown in the file requirements.txt of cloud-init.

#### **Next step**

Import custom images

# 8.5.7 Import custom images

You can import on-premise image files to the ECS environment for deploying your business. Imported custom images appear in your custom images list under the target region. You can use these images to create ECS instances or change system disks.

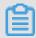

Note:

- Importing custom images is a time consuming task. The duration depends on the size of the image file and the number of concurrent tasks, so you need to wait patiently.
- When you import an image, a snapshot is automatically generated. You can view the snapshot information on the Snapshots page in the ECS Console. Before the import image task is completed, the status of the snapshot is displayed as Failed. When the task is completed, the status is automatically updated to Successful. The Snapshot capacity is the size of the imported image file, regardless of the System Disk size that was set when the image was imported.

## **Prerequisites**

Before importing an image, you should have done the following:

- Learn about the limitations and requirements of importing custom images by referring to Notes
  for importing images, Customize Linux images, and Convert image format.
- · Sign up for OSS.
- (Optional) If you are using a RAM sub-account, you need to contact the master account in advance to obtain the permission for the AliyunECSImageImportDefaultRole role.

## **Procedure**

To import custom images in the ECS console, perform these steps:

- 1. You can use an OSS third-party client, OSS API or OSS SDK to upload the prepared custom image. For how to upload a file larger than 5 GiB, see OSS Multipart upload.
- 2. Log on to ECS console.
- 3. In the left-side navigation pane, choose **Snapshots and Images** > **Images**.
- **4.** On the Images page, click **Import Image**.

Elastic Compute Service

5. In the **Import Image** dialog box, click **Confirm Address** as shown

below.

## Import Image

When you create an image, a snapshot will be created as well. Because the snapsh will incur snapshot fees.

How to import an image:

- Perform the following: Activate OSS
- 2. Upload the image file to the bucket in the same region where the image is
- Authorize the official ECS service account to access your OSS Confirm Addr
- 4. Check if the image meets requirements for importing custom images.
- 6. In the Cloud Resource Access Authorization window, select AliyunECSImageImport
  DefaultRole and AliyunECSExportDefaultRole, then click Confirm Authorization
  Policy to allow the ECS service to access your OSS resources.
- 7. On the Images page, click **Import Image** again.
- **8.** In the **Import Image** dialog box, enter the following information:
  - Region of Image: Select the region where the OSS Bucket of the image file to upload is located.
  - OSS Object Address: Copy the object address of the image file from the OSS console. For more information, see OSS Download an object.
  - Image Name: Specify the name of the custom image file displayed after it is imported. It can be 2 to 128 characters in length. Beginning with upper/lower case letters or Chinese characters, it allows numbers, periods (.), underscores (\_), colons (:), and hyphens (-).
  - Operating System: Select Windows or Linux, which should be the same as that of your image. If you want to import a non-standard platform image, select Linux.
  - System Disk Size: The system disk size ranges from 40 GiB to 500 GiB.
  - System Architecture: Choose x86\_64 for 64 bit operating systems and choose i386 for 32 bit operating systems.
  - System Platform: The options depend on the Operating System you chose.
    - Windows: Windows Server 2003, Windows Server 2008, and Windows Server 2012.

- Linux: Centos, SUSE, Ubuntu, Debian, FreeBSD, CoreOS, Aliyun, Customized Linux, and Others Linux (open a ticket to confirm the selected edition is supported).
- If your image OS is a custom edition developed from Linux kernel, open a ticket to contact us.
- Image Format: Supports qcow2, RAW, and VHD. Qcow2 or VHD is recommended.
- **Image Description**: Fill up the description of the image to facilitate subsequent management.
- Add Images of Data Disks: Choose this option if you want to import an image that contains data disks. Supported data disk capacity ranges from 5 GiB to 2,000 GiB.
- **9.** After the information is confirmed, click **OK** to create a task to import the image.
- 10.(Optional) You can view the task progress in the image list of the import region. Before the task is completed, you can find the imported custom image through *Manage Tasks*, then cancel the import task.

You can also use the ECS API *ImportImage* to import a custom image.

### **Next step**

Create an instance from a custom image

#### References

- Custom images FAQ
- Create and import on-premise images by using Packer

# 8.6 Export custom images

You can export custom images for on-premise testing or Apsara stack environments.

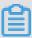

#### Note:

- Exporting custom images is a time-consuming task, so you need to wait patiently. The
  duration of exporting depends on the size of the image file and the number of export tasks in
  the queue.
- The exported images are stored in your OSS bucket. You are billed for the OSS storage and download traffic. For more information, see OSS Billing items.

#### Limitations

Currently, the image export function has the following limitations:

- You cannot export the custom images that are created by a system disk snapshot from the marketplace.
- You can export the custom images that contain four snapshots of data disks at most, and for a single data disk, the maximum volume must be no greater than 500 GiB.
- When using exported images to create an instance by using the wizard, you need to confirm
  that the file device recorded in /etc/fstab corresponds to the exported data disk snapshot
  information.

## **Prerequisites**

Before exporting a custom image, you need to do the following:

- Open a ticket to activate the image export feature, and describe the use cases of the exported images in the ticket.
- Activate OSS and make sure that the region where your custom images are located has an available OSS bucket. For more information, see OSS Create a bucket.

#### **Procedure**

To export a custom image in the ECS console, follow these steps:

- 1. Log on to the ECS Console.
- 2. In the left-side navigation pane, choose **Snapshot & Images** > **Images**.
- 3. Select a region.
- 4. Find the custom image you want to export. In the Action column, click Export Image.
  - a. In the Export Image dialog box, click Confirm Address shown in the figure below.

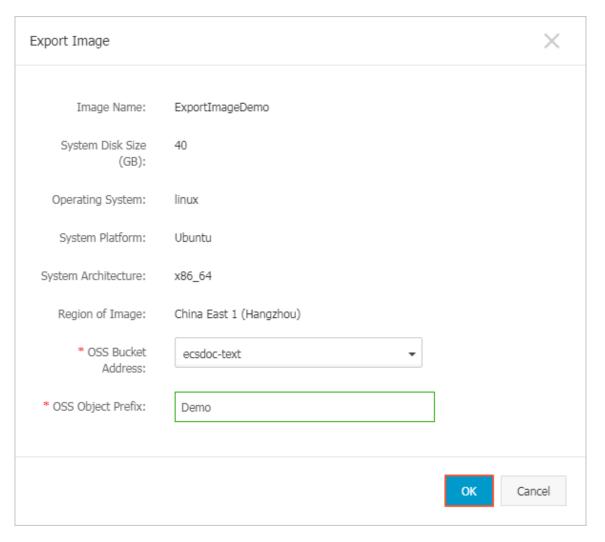

- b. In the Cloud Resource Access Authorization window, click Confirm Authorization Policy to allow ECS to access your OSS resources.
- Return to the ECS Console homepage. In the Actions column of the Images page, click Export Image again.
- 6. In the Export Image dialog box:
  - · Select the OSS bucket in the specified region.
  - Set the prefix of the object name of the exported image. For example, if you set Demo
    as the prefix, then the exported image file displayed in the OSS bucket is named Demo-[
    automatically generated file name].
- 7. Click **OK** to export the image.
- 8. (Optional) Cancel the image export task. Before the task is completed, you can go to the Manage Tasks page in the ECS Console, find the relevant task in the specified region and cancel the task.

You can also use the ECS APIs *ExportImage* and *CancelTask* to perform the above operations.

#### **Next steps**

1. Log on to the OSS Console to query the export result.

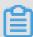

#### Note:

When an exported custom image contains a data disk snapshot, multiple files appear in your OSS. The file name with system indicates a system disk shapshot and the file name with data indicates a data disk snapshot. A data disk snapshot has an identifier corresponding to the data disk, which is the mount point of the data disk, such as xvdb or xvdc.

2. After the custom image is exported successful, *download the object* and then download the custom image file. The format of the image file is defaulted to RAW.

# 8.7 Marketplace images

A Marketplace image is equivalent to the installation disk for an Elastic Compute Service (ECS) instance. A Marketplace image allows you to quickly obtain a running environment for ECS instances and preinstalled software applications. This allows ECS instances to be used out-of-the-box, reduces costs in the application of ECS instances, and brings considerable convenience. The image can be used to satisfy your specific business needs, including site deployment, application development, and visualized management. Alternatively, you can manually configure the running environment and install software applications.

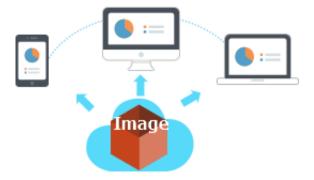

## Select a Marketplace image when creating an instance

We recommend that you use a Marketplace image if you are new to working with ECS instances.

1. Go to the *ECS purchase* page.

 Select and configure your image. For more information, see Create an Instance. Then, on the Image configuration page, choose Marketplace Image > Select from image market (including operating system).

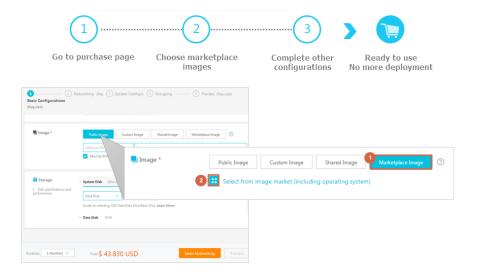

## Purchase an image from Alibaba Cloud Marketplace and create an instance

- 1. Go to Alibaba Cloud Marketplace.
- 2. Select the image that you need and click Buy Now.
- **3.** You may required to log on to the Alibaba Cloud console before proceeding.

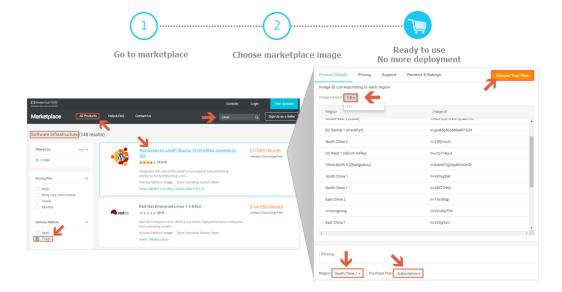

**4.** Select and configure your image. For more information, see *Create an instance*.

### Change the operating system by using the Marketplace image

If you have purchased ECS instances, use an image to deploy the running environment, or install software applications as follows:

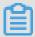

#### Note:

If you change the image, the data on the system disk will be lost. Therefore, we recommend that you back up your data before changing your operating system. For more information, see *Create snapshots*.

- 1. Log on to the ECS console.
- **2.** Stop the target instance.
- 3. On the Replace System Disk page, select Marketplace Image in the Image Type setting. For more information, see Replace the system disk (non-public image). You can then use your required image.

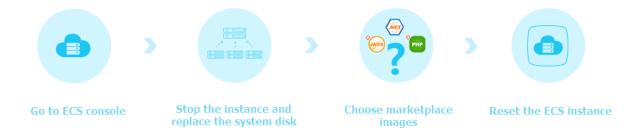

# 8.8 Open source tools

# 8.8.1 Create and import on-premise images by using Packer

Packer is a convenient open-source tool to create on-premises image files. It runs on the most major operating systems.

To create an on-premises image by yourself and then upload it on a cloud platform is a complex process. However, by using Packer, you can create identical on-premises images for multiple platforms from a single source configuration. Follow these steps to create an on-premises image for CentOS 6.9 on an Ubuntu 16.04 server and to upload it to Alibaba Cloud. To create on-premises images for other operating systems, you can customize your Packer templates as necessary.

### **Prerequisites**

· You must have the AccessKey ready to fill out the configuration file. .

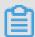

#### Note:

The AccessKey has a high level of account privileges. We recommend that you *create a RAM* user and use the RAM account to create *AccessKey* to prevent data breach.

Before uploading your on-premises images to Alibaba Cloud, you must sign up for OSS.

### Sample of creating and importing an on-premises image

1. Run egrep "(svm|vmx)" /proc/cpuinfo to check whether your on-premises server or virtual machine supports KVM. If the following output returns, KVM is supported.

pat pse36 clflush dts acpi mmx fxsr sse sse2 ss ht tm pbe syscall nx pdpe1gb rdtscp lm constant\_tsc art arch\_perfmon pebs bts rep\_good nopl xtopology nonstop\_tsc aperfmperf tsc\_known\_freq pni pclmulqdq dtes64 monitor ds\_cpl vmx est tm2 ssse3 sdbg fma cx16 xtpr pdcm pcid sse4\_1 sse4\_2 x2apic movbe popcnt tsc\_deadline\_timer aes xsave avx f16c rdrand lahf\_lm abm 3dnowprefetch epb intel\_pt tpr\_shadow vnmi flexpriority ept vpid fsgsbase tsc\_adjust bmi1 avx2 smep bmi2 erms invpcid mpx rdseed adx smap clflushopt xsaveopt xsavec xgetbv1 xsaves dtherm ida arat pln pts hwp hwp\_notify hwp\_act\_window hwp\_epp flags : fpu vme de pse tsc msr pae mce cx8 apic sep mtrr pge mca cmov

2. Run the following commands to install the KVM:

```
sudo apt-get install qemu-kvm qemu virt-manager virt-viewer libvirt-
bin bridge-utils # Install KVM and related dependencies.
sudo virt-manager # Enable virt-manager.
```

If a GUI runs in the VM console window, you have successfully installed the KVM.

3. Install Packer.

To install Packer, see use Packer to create a custom image.

**4.** Run the following commands to define a Packer template.

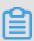

## Note:

The on-premises image created in the following configuration is for the CentOS 6.9 operating system only. To create images for other operating systems, *customize* configuration file centos.json as needed.

```
cd /user/local # Switch the directory.
wget https://raw.githubusercontent.com/alibaba/packer-provider/
master/examples/alicloud/local/centos.json # Download file centos.
json that is released by Alibaba Cloud.
wget https://raw.githubusercontent.com/alibaba/packer-provider/
master/examples/alicloud/local/http/centos-6.9/ks.cfg # Download
file ks.cfg that is released by Alibaba Cloud.
mkdir -p http/centos-6.9 # Create a directory.
```

```
mv ks.cfg http/centos-6.9/ # Move file ks.cfg to the http/centos-6.9
    directory.
```

**5.** Run the following commands to create an on-premises image.

```
export ALICLOUD_ACCESS_KEY= SpecifyYourAccessKeyIDHere # Import your
AccessKeyID,
export ALICLOUD_SECRET_KEY= SpecifyYourAccessKeySecretHere # Import
your AccessKeySecret.
packer build centos.json # Create an on-premises image.
```

The running result of the sample is as follows.

6. Wait for a few minutes, log on to the ECS console and check your custom image in the image list that is in the corresponding region. In this sample, the region is China North 2 (cn-beijing).

#### **Customize a Packer template**

The image file created in the preceding *sample* is for the CentOS 6.9 operating system only. To create images for other operating systems, you must customize the Packer template.

For example, the following JSON file is customized based on the template to create an image for the CentOS 6.9.

```
{"variables": {
        "box basename": "centos-6.9",
        "build timestamp": "{{isotime \"20060102150405\"}}",
        "cpus": "1",
        "disk_size": "4096",
        "git_revision": "__unknown_git_revision__",
        "headless": ""
        "http_proxy": "{{env `http_proxy`}}"
       "https_proxy": "{{env `https_proxy`}}",
        "iso_checksum_type": "md5",
        "iso_checksum": "af4a1640c0c6f348c6c41f1ea9e192a2",
        "iso_name": "CentOS-6.9-x86_64-minimal.iso",
        "ks_path": "centos-6.9/ks.cfg",
        "memory": "512",
        "metadata": "floppy/dummy_metadata.json",
        "mirror": "http://mirrors.aliyun.com/centos",
        "mirror_directory": "6.9/isos/x86_64",
        "name": "centos-6.9",
        "no_proxy": "{{env `no_proxy`}}",
        "template": "centos-6.9-x86_64",
```

```
"version": "2.1.TIMESTAMP"
     "builders":[
         {
            "boot_command": [
              "<tab> text ks=http://{{ .HTTPIP }}:{{ .HTTPPort }}/{{user
 `ks_path`}}<enter><wait>"
            ],
            "boot_wait": "10s",
            "disk_size": "{{user `disk_size`}}",
"headless": "{{ user `headless` }}",
            "http_directory": "http",
"iso_checksum": "{{user `iso_checksum`}}",
"iso_checksum_type": "{{user `iso_checksum_type`}}",
"iso_url": "{{user `mirror`}}/{{user `mirror_directory`}}/{{
user `iso_name`}}",
            "output_directory": "packer-{{user `template`}}-qemu",
            "shutdown_command": "echo 'vagrant' | sudo -S /sbin/halt -h -p
            "ssh_password": "vagrant",
            "ssh_port": 22,
            "ssh_username": "root",
            "ssh_wait_timeout": "10000s",
            "type": "qemu",
            "vm_name": "{{ user `template` }}.raw",
            "net_device": "virtio-net",
            "disk interface": "virtio",
            "format": "raw"
       ],
     "provisioners": [{
            "type": "shell",
            "inline": [
                   "sleep 30",
                   "yum install cloud-util cloud-init -y"
         }],
       "post-processors":[
            "type": "alicloud-import",
            "oss_bucket_name": "packer",
            "image_name": "packer_import",
            "image_os_type": "linux",
            "image_platform": "CentOS",
            "image_architecture": "x86_64",
            "image_system_size": "40",
            "region": "cn-beijing"
       1
}
```

## Parameters in a Packer builder

QEMU builder is used in the preceding *sample* to create a virtual machine image. Required parameters for the builder are as follows.

| Parameter             | Туре    | Description                                                                                                    |
|-----------------------|---------|----------------------------------------------------------------------------------------------------|
| iso_checksum          | String  | The checksum for the OS ISO file. Packer verifies this parameter before starting a virtual machine with the ISO attached. Make sure you specify at least one of the iso_checksum or iso_checksum_url parameter. If you have the iso_checksum parameter specified, the iso_checksum_url parameter is ignored automatically.                                                                                                    |
| iso_checks<br>um_type | String  | The type of the checksum specified in iso_checksum. Optional values:  • none: If you specify none for iso_checksum_type , the checksuming is ignored, thus none is not recommended.  • md5 • sha1 • sha256 • sha512                                                                                                    |
| iso_checksum_url      | String  | This is a URL pointing to a GNU or BSD style checksum file that contains the ISO file checksum of an operating system. It may come in either the GNU or BSD pattern.  Make sure you specify at least one of the iso_checks um or the iso_checksum_url parameter. If you have the iso_checksum parameter specified, the iso_checks um_url parameter is ignored automatically.                                                      |
| iso_url               | String  | <ul> <li>This is a URL pointing to the ISO file and containing the installation image. This URL may be an HTTP URL or a file path:</li> <li>If it is an HTTP URL, Packer downloads the file from the HTTP link and caches the file for running it later.</li> <li>If it is a file path to the IMG or QCOW2 file, QEMU directly starts the file. If you have the file path specified, set parameter disk_image to true.</li> </ul> |
| headless              | boolean | By default, Packer starts the virtual machine GUI to build a QEMU virtual machine. If you set headless to True, a virtual machine without any console is started.                                                                                                    |

For more information about other optional parameters, see Packer QEMU Builder.

## Parameters in a Packer provisioner

The provisioner in the preceding *sample* contains a Post-Processor module that enables automated upload of on-premises images to Alibaba Cloud. Required parameters for the provisioner are as follows:

| Parameter           | Туре   | Description                                                                                                    |
|---------------------|--------|----------------------------------------------------------------------------------------------------|
| access_key          | String | Your AccessKeyID. The AccessKey has a high privilege. We recommend that you first <i>create a RAM user</i> and use the RAM account to create an AccessKey to prevent data breach.                                                                       |
| secret_key          | String | Your AccessKeySecret. The AccessKey has a high privilege. We recommend that you first <i>create a RAM user</i> and use the RAM account to create an AccessKey to prevent data breach.                                                                   |
| region              | String | Select the region where you want to upload your on-premises image. In the sample, the region is cnbeijing. For more information, see <i>regions and zones</i> .                                                                                         |
| image_name          | String | The name of your on-premises image. The name is a string of 2 to 128 characters. It must begin with an English or a Chinese character. It can contain A-Z, a-z, Chinese characters, numbers, periods (.), colons (:), underscores (_), and hyphens (-). |
| oss_bucket<br>_name | String | Your OSS bucket name. If you specify a bucket name that does not exist, Packer creates a bucket automatica lly with the specified oss bucket name when uploading the image.                                                                             |
| image_os_type       | String | Image type. Optional values:  Iinux  windows                                                                                                    |
| image_platform      | String | Distribution of the image. For example, CentOS.                                                                                                    |
| image_arch itecture | String | The instruction set architecture of the image. Optional values:  • i386  • x86_64                                                                                                    |
| format              | String | Image format. Optional values:  • RAW • VHD                                                                                                    |

For more information about other optional parameters, see Packer Alicloud Post-Processor.

#### **Next step**

You can use the created image to create an ECS instance. For more information, see *create an instance from a custom image*.

#### References

- For more information about how to use Packer, see Packer documentation.
- For more information about release information, visit the Packer repository on GitHub *packer*.
- For more information about Alibaba Cloud open source tools, visit Alibaba repository on GitHub
  opstools.
- For more information about Alibaba Cloud and Packer project, visit the Alibaba & Packer repositories on GitHub packer-provider.
- For more information about configuration file ks.cfg, see Anaconda Kickstart.

# 8.8.2 Use Packer to create a custom image

Packer is a convenient open-source tool to create custom images. It runs on major operating systems. This document provides information about how to install and use Packer. With Packer, you can easily create a custom image by using only one or two lines of commands.

## **Prerequisites**

You must have the AccessKey ready. For more information, see Create an AccessKey.

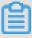

### Note:

The AccessKey has a high level of account privileges. To avoid improper operations and data breach, we recommend that you *Create a RAM user*, and act as a RAM user to *create your AccessKey*.

#### Step 1. Install Packer

Go to the official *download page of Packer* where you can choose and download the version of Packer for your operating system. Follow these steps or visit the official *installation page of Packer* for how to install Packer.

#### To install Packer on a Linux server

 Connect and log on to the Linux server. If the server you want to connect to is an ECS Linux instance, see Connect to a Linux instance by using a password.

2. Run cd /usr/local/bin to go to the /usr/local/bin directory.

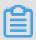

#### Note:

The /usr/local/bin directory is an environment variable directory. ou can install Packer to this directory or another directory that has been added to the environment variable.

- 3. Run wget https://releases.hashicorp.com/packer/1.1.1/packer\_1.1.
  1\_linux\_amd64.zip to download the Packer installer. You can visit the official download page of Packer to download installers for other versions of Packer.
- **4.** Run unzip packer\_1.1.1\_linux\_amd64.zip to unzip the package.
- **5.** Run packer -v to verify Packer's installation status. If the Packer version number is returned, you have successfully installed Packer. If error **command not found** is returned, Packer has not been correctly installed.

#### To install Packer on a Windows server

Take Windows Server 2012 64-bit as an example:

- Connect and log on to the Windows server. If the server you want to connect to is an ECS Windows instance, see Connect to a Windows instance.
- 2. Open the official *download page of Packer* and select an appropriate Packer installer for 64-bit Windows.
- 3. Unzip the package to a specified directory and install Packer.
- 4. Define the directory for Packer in the PATH environment variable.
  - a. Open the Control Panel.
  - b. Select All Control Panel Items > System > Advanced System Settings.
  - c. Click Environment Variable.
  - **d.** Find **Path** in the system variable list.
  - **e.** Add the Packer installation directory to the **Variable Value**, such as  $C: \Packer$  as seen in this example. Separate multiple directories with half-width semicolons (;). Click **OK**.
- **5.** Run packer.exe -v in CMD to verify Packer's installation status. If the Packer version number is returned, you have successfully installed Packer. If error **command not found** prompt is returned, Packer has not been correctly installed.

#### Step 2. Define a Packer template

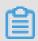

#### Note:

To create a custom image by using Packer, firstly, create a JSON format template file. In the template, specify the *Alibaba Cloud Image Builder* and *Provisioner* for the custom image to be created. Packer has diverse provisioners for you to choose from when configuring the content generation mode of the custom image. In the following alicloud JSON file, we have used the *Shell* provisioner as an example to illustrate how to define a Packer template.

Create a JSON file named alicloud and paste the following content:

```
{
     "variables": {
        "access_key": "{{env `ALICLOUD_ACCESS_KEY`}}",
        "secret_key": "{{env `ALICLOUD_SECRET_KEY`}}"
      "builders": [{
        "type":"alicloud-ecs",
"access_key":"{{user `access_key`}}",
"secret_key":"{{user `secret_key`}}",
        "region": "cn-beijing",
        "image_name": "packer_basic",
        "source_image": "centos_7_02_64_20G_alibase_20170818.vhd",
        "ssh username": "root",
        "instance_type": "ecs.nl.tiny",
        "internet_charge_type": "PayByTraffic",
        "io_optimized": "true"
     }],
      "provisioners": [{
        "type": "shell",
        "inline": [
          "sleep 30",
          "yum install redis.x86_64 -y"
        ]
     }]
   }
```

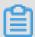

#### Note:

You must customize the values of the following parameters.

| Parameter    | Description                                                                   |
|--------------|-------------------------------------------------------------------------------|
| access_key   | Your AccessKey ID. For more details, see<br>Create an Accesskey.              |
| secret_key   | Your AccessKey Secret. For more information, see <i>Create an AccessKey</i> . |
| region       | The region of the temporary instance used to create the custom image.         |
| image_name   | The custom image's name                                                       |
| source_image | You can retrieve the basic image name from Alibaba Cloud public image list.   |

| instance_type        | Type of the temporary instance generated to create the custom image.                                  |
|----------------------|----------------------------------------------------------------------------------------------------|
| internet_charge_type | Internet bandwidth billing method for the temporary instance generated for creating the custom image. |
| provisioners         | Type of <i>Packer Provisioner</i> used for creating the custom image                                  |

#### Step 3. Create a custom image by using Packer

Follow these step to specify the Packer template file and create a custom image:

- 1. Run export ALICLOUD\_ACCESS\_KEY=your AccessKeyID to import your AccessKey ID.
- 2. Run export ALICLOUD\_SECRET\_KEY=your AccessKeySecret to import your AccessKey Secret.
- 3. Run packer build alicloud. json to create the custom image.

The sample runs like follows. The sample creates a custom image containing ApsaraDB for Redis and runs as follows:

```
alicloud-ecs output will be in this color.
==> alicloud-ecs: Prevalidating alicloud image name...
alicloud-ecs: Found image ID: centos_7_02_64_20G_alibase_20170818.vhd
==> alicloud-ecs: Start creating temporary keypair: packer_59e44f40-
c8d6-0ee3-7fd8-b1ba08ea94b8
==> alicloud-ecs: Start creating alicloud vpc
==> alicloud-ecs: Provisioning with shell script: /var/folders/3q/
w38xx_js6cl6k5mwkrqsnw7w0000gn/T/packer-shell257466182
alicloud-ecs: Loaded plugins: fastestmirror
alicloud-ecs: Total
                                                                  1.3
MB/s | 650 kB 00:00
alicloud-ecs: Running transaction check
==> alicloud-ecs: Deleting temporary keypair...
Build 'alicloud-ecs' finished.
==> Builds finished. The artifacts of successful builds are:
--> alicloud-ecs: Alicloud images were created:
cn-beijing: m-2ze12578beloa4ovs6r9
```

#### Next steps

You can use this custom image to create an ECS instance. For more information, see *Create an instance from a custom image*.

#### References

• For more information, visit *packer-provider*, the Packer repository of Alibaba Cloud Github.

Elastic Compute Service

• See the Packer Official Documents to learn more about how to use Packer.

# 9 Security groups

# 9.1 Typical applications of security group rules

This article introduces the typical applications of security group rules. It applies to instances in classic and VPC network.

The typical applications listed in this article include:

- Use SSH to connect to Linux instances remotely
- Use RDP to connect to Windows instances remotely
- Ping ECS instances in public network
- Use ECS instances as Web servers
- · Use FTP to upload or download files

## Use SSH to connect to Linux instances remotely

After you create a Linux ECS instance, you can use SSH to connect to the ECS instance remotely . Add the following security group rules.

| Network<br>Types   | Network<br>Card<br>Type             | Rule<br>Direction     | Authorizat<br>ion<br>Policy | Protocol<br>Type | Port<br>Range | Authorizat                   | Authorizat<br>ion<br>Object | Priority |
|--------------------|-------------------------------------|-----------------------|-----------------------------|------------------|---------------|------------------------------|-----------------------------|----------|
| VPC<br>network     | No<br>configurat<br>ion<br>required | Direction<br>of entry | Allow                       | SSH (22)         | 22/22         | Address<br>segment<br>access | 0.0.0.0/0                   | 1        |
| Classic<br>network | Alibaba<br>Cloud                    |                       |                             |                  |               |                              |                             |          |

# Use RDP to connect to Windows instances remotely

After the Windows ECS instance has been created, use RDP to connect to the ECS instance remotely. Add the following security group rules.

| Network | Network    | Rule      | Authorizat | Protocol | Port  | Authorizat | Authorizat | Priority |
|---------|------------|-----------|------------|----------|-------|------------|------------|----------|
| Туре    | Card       | Direction | ion        | Туре     | Range | ion Type   | ion        |          |
|         | Туре       |           | Policy     |          |       |            | Object     |          |
| VPC     | No         | Direction | Allow      | RDP (    | 3389/ | Address    | 0.0.0.0/0  | 1        |
| network | configurat | of entry  |            | 3389)    | 3389  | segment    |            |          |
|         | ion        |           |            |          |       | access     |            |          |
|         | required   |           |            |          |       |            |            |          |

| Classic | Public  |  |  |  |  |
|---------|---------|--|--|--|--|
| network | network |  |  |  |  |

# Ping ECS instances in public network

After creating the ECS instance, use Ping program to test the communication status between the ECS instances. Add the following security group rules.

| Network<br>Type    | Network<br>Card<br>Type             | Rule<br>Direction  | Authorizat<br>ion<br>Policy | Protocol<br>Type | Port<br>Range | Authorizat<br>ion Type               | Authorizat<br>ion<br>Object                     | Priority |
|--------------------|-------------------------------------|--------------------|-----------------------------|------------------|---------------|--------------------------------------|-------------------------------------------------|----------|
| VPC<br>network     | No<br>configurat<br>ion<br>required | Direction of entry | Allow                       | ICMP             | -1/-1         | Address<br>segment<br>or<br>security | Fill it in<br>according<br>to<br>license        | 1        |
| Classic<br>network | Public<br>network                   |                    |                             |                  |               | group<br>access                      | type,<br>see add<br>security<br>group<br>rules. |          |

## Use ECS instances as Web servers

If you use your instance as a Web server, install the Web server program on the instance, and add the following security group rules.

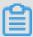

## Note:

You must start the Web server program, and verify if port 80 works properly.

| Network<br>Type    | Network<br>Card                     | Rule<br>Direction  | Authorizat | Protocol<br>Type | Port<br>Range | Authorizat ion Type          | Authorization | Priority |
|--------------------|-------------------------------------|--------------------|------------|------------------|---------------|------------------------------|---------------|----------|
|                    | Туре                                |                    | Policy     |                  |               |                              | Object        |          |
| VPC<br>network     | No<br>configurat<br>ion<br>required | Direction of entry | Allow      | HTTP (<br>80)    | 80/80         | Address<br>segment<br>access | 0.0.0.0/0     | 1        |
| Classic<br>network | Public<br>network                   |                    |            |                  |               |                              |               |          |

If you cannot access your instance through the http://public network IP address, verify if the TCP port 80 works properly.

## Use FTP to upload or download files

To use FTP to upload/download files to/from the ECS instance, add the following security group rules.

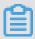

## Note:

You must install the FTP program on the instance, and verify if port 20/21 works properly.

| Network<br>Type    | Network<br>Card<br>Type             | Rule<br>Direction     | Authorizat<br>ion<br>Policy | Protocol<br>Type | Port<br>Range | Authorizat ion Type          | Authorizat<br>ion<br>Object | Priority |
|--------------------|-------------------------------------|-----------------------|-----------------------------|------------------|---------------|------------------------------|-----------------------------|----------|
| VPC<br>network     | No<br>configurat<br>ion<br>required | Direction<br>of entry | Allow                       | Custom<br>TCP    | 20/21         | Address<br>segment<br>access | 0.0.0.0/0                   | 1        |
| Classic<br>network | Public<br>network                   |                       |                             |                  |               |                              |                             |          |

# 9.2 Scenarios

This article introduces several common scenarios of VPC-connected and Classic network-connected security groups.

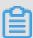

#### Note:

For more information about how to create a security group and its rules, see *create a security group* and *add a security group rule*.

Scenario 1: Enable intranet communication

Example: If you want to copy files between two Classic network-connected ECS instances owned by different accounts or in different security groups, you can enable intranet communication between both instances by configuring security group rules and then copy files.

Scenario 2: Allow remote connection from specified IP addresses only

Example: When your ECS instance is compromised by hackers as a zombie, you can modify the port for remote connection, and configure security group rules to allow access from specified IP addresses only.

Scenario 3: Allow an instance to access specified IP addresses only

Example: When your ECS instance is compromised by hackers as a zombie and scan or send packets maliciously, you can configure security group rules to allow the instance to access to specified IP addresses.

Scenario 4: Allow remote connection to an ECS instance

Example: You can connect to an ECS instance by configuring a security group rule.

Scenario 5: Allow access to an ECS instance over HTTP or HTTPS service

Example: If you build a website on your instance, you can configure security group rules to enable your users to access the website.

#### Scenario 1: Enable intranet communication

Security group rules can be used in the following cases to enable intranet communication between ECS instances that belong to different accounts or security groups in the same region:

- · Case 1: Instances belong to one region and one account.
- Case 2: Instances belong to one region but different accounts.

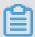

#### Note:

For VPC-connected ECS instances,

- If they are in one VPC, you can configure their security group rules to enable intranet communication.
- If they are in different VPCs, or owned by different accounts in the same region, Express
  Connect is the only option to establish intranet communication. For more information, see
  establish an intranet connection between VPCs under different accounts.

## Case 1: Instances belong to one region and one account

For two instances in one region but owned by one account, if they are in one security group, intranet communication is enabled by default. If they are in different security groups, you must configure security group rules to enable intranet communication according to the network types.

VPC

If they are in one VPC, add a rule in their security groups respectively to authorize the security groups to access each other. The rule must be as follows.

| NIC | Rule<br>Direction | Authorization Policy | Protocol<br>Type             | Port<br>Range               | Priority | Authorizat                                                     | Authorizat<br>ion<br>Object                                                                            |
|-----|-------------------|----------------------|------------------------------|-----------------------------|----------|----------------------------------------------------------------|----------------------------------------------------------------------------------------------------|
| N/A | Inbound           | Allow                | Select the required protocol | Set the required port range | 1        | Security<br>group<br>access (<br>authorize<br>this<br>account) | Select the<br>Security<br>Group ID<br>on which<br>you want<br>to allow<br>access<br>to the<br>instance |

#### Classic network

Add a rule in their security groups respectively to authorize the security groups to access each other. The rule must be as follows.

| NIC      | Rule<br>Direction | Authorizat<br>ion<br>Policy | Protocol<br>Type             | Port<br>Range               | Priority | Authorizat                                                     | Authorizat<br>ion<br>Object                                                                            |
|----------|-------------------|-----------------------------|------------------------------|-----------------------------|----------|----------------------------------------------------------------|----------------------------------------------------------------------------------------------------|
| Intranet | Inbound           | Allow                       | Select the required protocol | Set the required port range | 1        | Security<br>group<br>access (<br>authorize<br>this<br>account) | Select the<br>Security<br>Group ID<br>on which<br>you want<br>to allow<br>access<br>to the<br>instance |

Case 2: Instances belong to one region but different accounts

For Classic network-connected ECS instances only.

Authorize the security groups to access each other. For example:

- User A owns a Classic network-connected ECS instance in the China East 1 region, named
   Instance A, with the private IP address A.A.A.A. The security group is Group A.
- User B owns a Classic network-connected ECS instance in the China East 1 region, named
   Instance B, with the private IP address B.B.B.B. The security group is Group B.

 Add a rule in Group A to authorize access of Instance A to Instance B, as shown in the following table.

| NIC      | Rule<br>Direction | Authorization Policy | Protocol<br>Type             | Port<br>Range               | Authorizat                                                           | Authorizat<br>ion<br>Object                                        | Priority |
|----------|-------------------|----------------------|------------------------------|-----------------------------|----------------------------------------------------------------------|--------------------------------------------------------------------|----------|
| Intranet | Inbound           | Allow                | Select the required protocol | Set the required port range | Security<br>group<br>access (<br>authorize<br>other<br>accounts<br>) | Type the account ID of User B and the security group ID of Group B | 1        |

 Add a rule in Group B to authorize access of Instance B to Instance A, as shown in the following table.

| NIC      | Rule<br>Direction | Authorizat<br>ion<br>Policy | Protocol<br>Type             | Port<br>Range               | Authorizat                                                       | Authorizat<br>ion<br>Object                                        | Priority |
|----------|-------------------|-----------------------------|------------------------------|-----------------------------|------------------------------------------------------------------|--------------------------------------------------------------------|----------|
| Intranet | Inbound           | Allow                       | Select the required protocol | Set the required port range | Security<br>group<br>access (<br>authorize<br>other<br>accounts) | Type the account ID of User A and the security group ID of Group A | 1        |

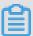

# Note:

To guarantee the security of your instances, when you are configuring an intranet inbound rule for a Classic network-connected security group, **Security Group Access** is the top priority for **Authorization Type**. If you select **Address Field Access**, you must enter an IP address with CIDR prefix, /32, in the format of a.b.c.d/32. Only IPv4 is supported.

# Scenario 2: Allow remote connection from specified IP addresses only

If you want to allow remote connection to your instance from the specified public IP addresses, add the following rule. In this example, we allow remote connection to an instance on TCP Port 22 from a specified IP address.

| Network<br>Type    | NIC      | Rule<br>Direction |        | Protocol<br>Type | Port<br>Range | Authoriza                             | Authoriza<br>ion               | Priority |
|--------------------|----------|-------------------|--------|------------------|---------------|---------------------------------------|--------------------------------|----------|
| -3/2-3             |          |                   | Policy | . 71-            | <b>g</b>      | , , , , , , , , , , , , , , , , , , , | Object                         |          |
| VPC                | N/A      | Inbound           | Allow  | SSH(22)          | 22/22         | Address                               | The IP                         | 1        |
| Classic<br>network | Internet |                   |        |                  |               | field<br>access                       | address<br>to allow<br>access, |          |
|                    |          |                   |        |                  |               |                                       | such as<br>1.2.3.4.            |          |

# Scenario 3: Allow an instance to access specified IP addresses only

If you want your instance to access specified IP addresses, add the following rules in its security group.

**1.** Add the following rule to drop any access to all public IP addresses. The priority must be lower than the rule in step 2.

| Network<br>Type    | NIC      | Rule<br>Direction |      | Protocol<br>Type | Port<br>Range | Authorization Type | Authorization Object | Priority |
|--------------------|----------|-------------------|------|------------------|---------------|--------------------|----------------------|----------|
| VPC                | N/A      | Inbound           | Drop | All              | -1/-1         | Address            | 0.0.0.0/0            | 2        |
| Classic<br>network | Internet |                   |      |                  |               | field<br>access    |                      |          |

2. Add the following rule to allow access to the specified IP address, with a higher priority than that in step 1.

| Network<br>Type    | NIC      | Rule<br>Direction |       | Protocol<br>Type            | Port<br>Range             | Authorization Type | Authorization Object   | Priority |
|--------------------|----------|-------------------|-------|-----------------------------|---------------------------|--------------------|------------------------|----------|
| VPC                | N/A      | Outbound          | Allow | Select                      | Set the                   | Address            | Туре                   | 1        |
| Classic<br>network | Internet |                   |       | the<br>required<br>protocol | required<br>port<br>range | field<br>access    | the<br>specified<br>IP |          |

| Network | NIC | Rule      |        | Protocol |       |      | Authoriza | Priority |
|---------|-----|-----------|--------|----------|-------|------|-----------|----------|
| Type    |     | Direction | ION    | Type     | Range | ion  | ion       |          |
|         |     |           | Policy |          |       | Туре | Object    |          |
|         |     |           |        |          |       |      | address   |          |
|         |     |           |        |          |       |      | , such as |          |
|         |     |           |        |          |       |      | 1.2.3.4   |          |

After you add the rules, connect to the instance and try to ping or telnet the instance from the specified IP address and other IP addresses. If the instance can be accessed by the specified IP address, it means the rules work.

#### Scenario 4: Allow remote connection to an ECS instance

You may want to connect to your instance in the following cases:

- Case 1: Allow remote connection to your instance from the Internet.
- Case 2: Allow remote connection to your instance from intranet.

# Case 1: Allow remote connection to your instance from the Internet

To allow remote connection to your instance from the Internet, add the following rule according to the network type and the operating system of your instance.

#### VPC

| NIC | Rule<br>Direction | Authorizat<br>ion | Protocol<br>Type | Port<br>Range | Authorizat | Authorizat<br>ion | Priority |
|-----|-------------------|-------------------|------------------|---------------|------------|-------------------|----------|
|     |                   | Policy            |                  |               |            | Object            |          |
| N/A | Inbound           | Allow             | Windows          | 3389/         | Address    | To allow          | 1        |
|     |                   |                   | : RDP(           | 3389          | field      | Internet          |          |
|     |                   |                   | 3389)            |               | access     | access            |          |
|     |                   |                   | Linux:           | 22/22         |            | from any          |          |
|     |                   |                   | SSH (22)         |               |            | public IP         |          |
|     |                   |                   |                  |               |            | address,          | -        |
|     |                   |                   | Custom           | Customized    |            | type              |          |
|     |                   |                   | TCP              |               |            | 0.0.0.0/0.        |          |
|     |                   |                   |                  |               |            | To allow          |          |
|     |                   |                   |                  |               |            | Internet          |          |
|     |                   |                   |                  |               |            | access            |          |
|     |                   |                   |                  |               |            | from a            |          |
|     |                   |                   |                  |               |            | specified         |          |
|     |                   |                   |                  |               |            | Internet          |          |
|     |                   |                   |                  |               |            | IP                |          |

| NIC | Rule<br>Direction | Authorization Policy | Protocol<br>Type | Port<br>Range | Authorizat | Authorizat<br>ion<br>Object       | Priority |
|-----|-------------------|----------------------|------------------|---------------|------------|-----------------------------------|----------|
|     |                   |                      |                  |               |            | address,<br>see<br>Scenario<br>2. |          |

#### Classic network

| NIC      | Rule      | Authorizat    |                                      | Port                   |                            | Authorizat                                 | Priority |
|----------|-----------|---------------|--------------------------------------|------------------------|----------------------------|--------------------------------------------|----------|
|          | Direction | ion<br>Policy | Туре                                 | Range                  | ion Type                   | ion<br>Object                              |          |
| Internet | Inbound   | Allow         | Windows<br>: RDP(<br>3389)<br>Linux: | 3389/<br>3389<br>22/22 | Address<br>field<br>access | To allow<br>Internet<br>access<br>from any | 1        |
|          |           |               | SSH(22)                              |                        |                            | public IP address,                         |          |
|          |           |               | Custom<br>TCP                        | Customized             | t                          | type<br>0.0.0.0/0.                         |          |
|          |           |               |                                      |                        |                            | To allow<br>Internet                       |          |
|          |           |               |                                      |                        |                            | access<br>from a                           |          |
|          |           |               |                                      |                        |                            | specified<br>Internet                      |          |
|          |           |               |                                      |                        |                            | IP<br>address,                             |          |
|          |           |               |                                      |                        |                            | see<br>Scenario                            |          |
|          |           |               |                                      |                        |                            | 2.                                         |          |

To customize the port for remote connection, see *modify the default remote access port*.

# Case 2: Allow remote connection to your instance from intranet

If you have enabled intranet communication between instances that belong to one region but different accounts, and you want to allow the instances in different security groups to connect to each other, add the following rules as needed.

• To allow a private IP address to connect to an instance.

VPC

Make sure that intranet communication has been built between both accounts by using *Express Connect*, and then add any one of the following rule.

| NIC | Rule<br>Direction | Authorization Policy | Protocol<br>Type           | Port<br>Range | Authorization Type         | Authorization Object         | Priority |
|-----|-------------------|----------------------|----------------------------|---------------|----------------------------|------------------------------|----------|
| N/A | Inbound           | Allow                | Windows<br>: RDP(<br>3389) | 3389/<br>3389 | Address<br>field<br>access | Specify<br>the<br>private IP | 1        |
|     |                   |                      | Linux:<br>SSH (22)         | 22/22         |                            | address<br>of the<br>peer    |          |
|     |                   |                      | Custom<br>TCP              | Customize     | d                          | instance                     |          |

## Classic network

Add any one of the following rules.

| NIC      | Rule      | Authoriza | Protocol                    | Port          | Authoriza                  | Authoriza                    | Priority |
|----------|-----------|-----------|-----------------------------|---------------|----------------------------|------------------------------|----------|
|          | direction | ion       | Туре                        | Range         | ion Type                   | ion                          |          |
|          |           | Policy    |                             |               |                            | Object                       |          |
| Intranet | Inbound   | Allow     | Windows<br>: RDP (<br>3389) | 3389/<br>3389 | Address<br>field<br>access | Specify<br>the<br>private IP | 1        |
|          |           |           | Linux:<br>SSH (22)          | 22/22         |                            | address<br>of the<br>peer    |          |
|          |           |           | Custom<br>TCP               | Customize     | d                          | instance.<br>To              |          |
|          |           |           |                             |               |                            | the                          |          |
|          |           |           |                             |               |                            | instance,<br>only<br>an IP   |          |
|          |           |           |                             |               |                            | address<br>with              |          |
|          |           |           |                             |               |                            | CIDR<br>prefix, /            |          |
|          |           |           |                             |               |                            | 32, in the format of         |          |
|          |           |           |                             |               |                            | a.b.c.d/32,                  |          |

| NIC | Authorization | Protocol<br>Type | Port<br>Range | Authorization Type | Authorization  | Priority |
|-----|---------------|------------------|---------------|--------------------|----------------|----------|
|     | Policy        |                  |               |                    | Object         |          |
|     |               |                  |               |                    | is<br>allowed. |          |

• To allow all the instances in a security group of one account to connect to your instance:

# **—** VPC

Make sure that intranet communication is built between both accounts by using *Express Connect*, and then add any one of the following rules.

| NIC | Rule<br>Direction | Authorization Policy | Protocol<br>Type            | Port<br>Range | Authorization Type              | Authorization Object            | Priority |
|-----|-------------------|----------------------|-----------------------------|---------------|---------------------------------|---------------------------------|----------|
| N/A | Inbound           | Allow                | Windows<br>: RDP (<br>3389) | 3389/<br>3389 | Security<br>group<br>access (   | Type the account ID of          | 1        |
|     |                   |                      | Linux:<br>SSH(22)           | 22/22         | authorize<br>other<br>accounts) | the peer<br>and the<br>security |          |
|     |                   |                      | Custom<br>TCP               | Customize     | ,                               | group ID                        |          |

# Classic network

Add any one of the following rules.

| NIC      | Rule<br>Direction | Authorization Policy | Protocol<br>Type            | Port<br>Range | Authorization Type             | Authorization Object      | Priority |
|----------|-------------------|----------------------|-----------------------------|---------------|--------------------------------|---------------------------|----------|
| Intranet | Inbound           | Allow                | Windows<br>: RDP (<br>3389) | 3389/<br>3389 | Security<br>group<br>access (  | Type the account ID of    | 1        |
|          |                   |                      | Linux:<br>SSH(22)           | 22/22         | authorize<br>other<br>account) | the peer and the security |          |
|          |                   |                      | Custom<br>TCP               | Customize     | ,                              | group ID                  |          |

#### Scenario 5: Allow access to an ECS instance over HTTP or HTTPS service

If you have built a website on your instance and expect your users to visit the site over HTTP or HTTPS service, add any one of the following rules.

VPC

To allow all public IP addresses to access your site, add any one of the following rules.

| NIC | Rule<br>Direction | Authorizat<br>ion<br>Policy | Protocol<br>Type           | Port<br>Range                            | Authorizat                 | Authorizat<br>ion<br>Object | Priority |
|-----|-------------------|-----------------------------|----------------------------|------------------------------------------|----------------------------|-----------------------------|----------|
| N/A | Inbound           | Allow                       | HTTP(80)<br>HTTPS(<br>443) | 80/80<br>443/443                         | Address<br>field<br>access | 0.0.0.0/0                   | 1        |
|     |                   |                             | Custom<br>TCP              | Customized<br>, such<br>as 8080/<br>8080 | d                          |                             |          |

#### · Classic network

To allow all public IP addresses to access your site, add any one of the following rules.

| NIC      | Rule<br>Direction | Authorizat<br>ion<br>Policy | Protocol<br>Type      | Port<br>Range                            | Authorizat                 | Authorizat<br>ion<br>Object | Priority |
|----------|-------------------|-----------------------------|-----------------------|------------------------------------------|----------------------------|-----------------------------|----------|
| Internet | Inbound           | Allow                       | HTTP(80) HTTPS ( 443) | 80/80                                    | Address<br>field<br>access | 0.0.0.0/0                   | 1        |
|          |                   |                             | Custom<br>TCP         | Customized<br>, such<br>as 8080/<br>8080 | t                          |                             |          |

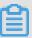

# Note:

- If your users cannot access your instance by using http://Public IP address, verify if
   TCP port 80 works properly.
- TCP Port 80 is the default port for HTTP service. If you want to use other ports, modify the port in the configuration file of the Web server.

# 9.3 Default security group rules

This article introduces the default rules in the security groups created manually or by the system.

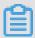

## Note:

Security groups have status. If an outbound packet is allowed, inbound packets corresponding to this connection are also allowed. For more information about security groups, see *security groups*.

#### Security groups created by the system

When you create an ECS instance in a region where you have not created a security group, use the default security group provided by the system.

Such a security group only has the default rules for access over the ICMP protocol, TCP Port 22 (for SSH), TCP Port 3389 (for RDP), TCP Port 80 (for HTTP), and TCP Port 443 (for HTTPS). The default rules vary with the network type of the security group.

VPC: The rules apply to both Internet and intranet access. The Internet access of the VPC
type instance is realized through the private NIC mapping. So, you cannot see the Internet
NIC inside the instance, and you can only set intranet rules in the security group. The security
group rules take effect for both intranet and the Internet. The default rules of the default VPCconnected security group are shown in the following table.

| NIC | Rule<br>Direction | Authorizat ion Policy | Protocol<br>Type                      | Port<br>Range | Priority | Authorizat ion Type        | Authorizat ion Object |
|-----|-------------------|-----------------------|---------------------------------------|---------------|----------|----------------------------|-----------------------|
| N/A | Inbound           | Allow                 | Custom<br>TCP (<br>SSH)               | 22/22         | 110      | Address<br>field<br>access | 0.0.0.0/0             |
|     |                   |                       | Custom<br>TCP (<br>RDP)               | 3389/<br>3389 |          |                            |                       |
|     |                   |                       | All ICMP                              | -1/-1         |          |                            |                       |
|     |                   |                       | Custom<br>TCP (<br>HTTP),<br>optional | 80/80         |          |                            |                       |
|     |                   |                       | Custom<br>TCP (                       | 443           |          |                            |                       |

|  |  | HTTPS),  |  |  |  |
|--|--|----------|--|--|--|
|  |  | optional |  |  |  |

 Classic network: The default rules of a classic network-connected security group are shown in the following table.

| NIC      | Rule<br>Direction | Authorizat ion Policy | Protocol<br>Type                       | Port<br>Range | Priority | Authorizat ion Type        | Authorizat ion Object |
|----------|-------------------|-----------------------|----------------------------------------|---------------|----------|----------------------------|-----------------------|
| Internet | Inbound           | Allow                 | Custom<br>TCP (<br>SSH)                | 22/22         | 110      | Address<br>field<br>access | 0.0.0.0/0             |
|          |                   |                       | Custom<br>TCP (<br>RDP)                | 3389/<br>3389 |          |                            |                       |
|          |                   |                       | All ICMP                               | -1/-1         |          |                            |                       |
|          |                   |                       | Custom<br>TCP (<br>HTTP),<br>optional  | 80/80         |          |                            |                       |
|          |                   |                       | Custom<br>TCP (<br>HTTPS),<br>optional | 443           |          |                            |                       |

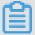

# Note:

Rules with priority 110 means that they have the lowest priority in the security group. When you manually create a security group, only values from 1 to 100 are valid for priority setting. For more information about the rule priority, see *add security group rules*.

To meet your business needs, you can add security group rules in the default security group.

## Manually created security group

After *creating a security group*, before you add rules, the following default rules apply to the communication of all the instances in the group over the Internet or intranet:

Outbound: Allow

Inbound: Refuse

If your instance has joined such a security group, you can use the *Management Terminal* only to connect to an instance, rather than using any remote connection methods like *connecting to* 

a Linux instance by using a password or connecting to a Windows instance by using remote connection software.

To meet your business needs, you can *add security group rules* in the manually created security groups.

# 9.4 Create a security group

Each ECS instance must join at least one security group. For more information, see *security group*.

If you do not have a security group when your create an ECS instance, you can use the default one provided by the system. For more information, see *default security group rules*.

Alternatively, you can create a security group to meet your business needs and add your instances to it. This article describes how to create a security group.

## **Prerequisite**

To create a VPC-connected security group, you must *manage a VPC*.

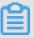

#### Note:

You can create a VPC-connected security group across VSwitches, but not across VPCs.

#### **Procedure**

- 1. Log on to the *ECS console*.
- 2. In the left-side navigation pane, select **Networks and Security > > Security Groups**.
- 3. Select a region.
- 4. Click Create Security Group.
- 5. In the Create Security Group dialog box, complete the following configurations:
  - **Template**: If the instances in the security group are for Web server deployment, select proper template to simplify security group rule configuration.

| Setting                                                               | Template           | Note                                                                                |
|-----------------------------------------------------------------------|--------------------|-------------------------------------------------------------------------------------|
| To deploy a Web server on the Linux instances in the security group   | Web Server Linux   | By default, inbound traffic to TCP 80, TCP 443, TCP 22, and ICMP is allowed.        |
| To deploy a Web server on the Windows instances in the security group | Web Server Windows | By default, inbound traffic to port TCP 80, TCP 443, TCP 3389, and ICMP is allowed. |

| Not for Web server | Custom | After the security group is |
|--------------------|--------|-----------------------------|
|                    |        | created, add security group |
|                    |        | rules to meet your business |
|                    |        | needs.                      |

- **Security Group Name**: Specify a valid security group name.
- **Description**: Give a brief description to the security group for future management.
- Network Type:
  - To create a VPC-connected security group, select **VPC** and then a specific VPC.
  - To create a classic network-connected security group, select **Classic**.

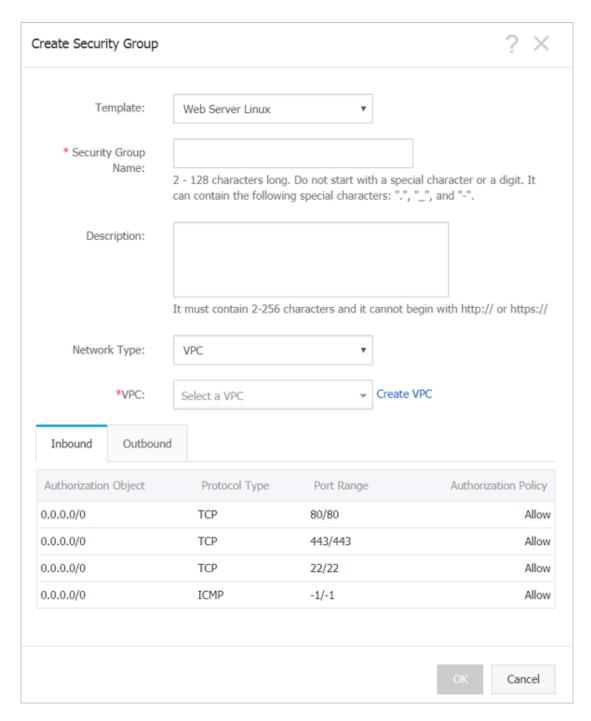

## 6. Click **OK** to save the rule.

For a new security group without any rules, the following default rules apply to the communication of all the instances in the group over the Internet or intranet:

Outbound: AllowInbound: Forbid

# Follow-up operations

After you create a security, add security group rules.

To meet your business needs, add/remove an instance to/from a security group.

#### Related API

**CreateSecurityGroup** 

# 9.5 Add security group rules

You can add security group rules to enable or disable access to and from the Internet or intranet for ECS instances in the security group:

- VPC: You only need to set inbound and outbound rules. Also, you do not need to create
  different rules for the Internet and intranet. The Internet access for VPC instance is realized
  through private NIC mapping. So, you cannot see the Internet NIC inside the instance, and you
  can only set intranet rules in the security group. The rules apply to Internet and intranet access
  at the same time.
- Classic network: It is required to set outbound and inbound rules for the Internet and intranet respectively.

For a new security group without any rules, outbound traffic is allowed and inbound traffic is refused by default, over either the Internet or intranet. Therefore, we recommend that you only need rules to refuse outbound traffic or allow inbound traffic.

Changes to the security group rules automatically apply to ECS instances in the security group.

#### **Prerequisites**

You have created a security group. For more information, see create a security group.

You know which Internet or intranet requests need to be allowed or refused for your instance.

#### **Procedure**

- 1. Log on to the ECS console.
- 2. In the left-side navigation pane, select **Networks and Security > Security Groups**.
- 3. Select a region.
- 4. Find the security group to add authorization rules, and in the Actions column, click Add Rules.
- 5. On the Security Group Rules page, click Add Security Group Rule.

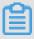

#### Note:

If you do not need to enable or disable all ports for all protocols, ICMP, or GRE, you can select **Quick Rule Creation**.

| Protocol | SSH    | telnet | HTTP | HTTPS      | MS SQL |
|----------|--------|--------|------|------------|--------|
| Port     | 22     | 2, 3   | 80.  | 443        | 1433   |
| Protocol | Oracle | MySQL  | RDP  | PostgreSQL | Redis  |
| Port     | 1521   | 3306   | 3389 | 5432       | 6379   |

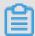

#### Note:

See step 6 for descriptions on each parameter configuration.

- **6.** In the dialog box, set the following parameters:
  - NIC:
    - For a VPC-connected security group, you can skip selecting the NIC.

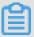

## Note:

- If your instances can access the Internet, the rules work for both the Internet and intranet.
- If your instances cannot access the Internet, the rules work for intranet only.
- For a classic network-connected security group, you must select **Internet** or **Intranet**.
- Rule Direction:
  - Outbound: ECS instances access other ECS instances over intranet networks, or through Internet resources.
  - Inbound: Other ECS instances in the intranet and Internet resources access the ECS instance.
- · Action: Select Allow or Forbid.

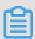

## Note:

**Forbid** policies discard the data packet without returning a response. If two security group rules overlap except the authorization policy, the **Forbid** rule takes priority over the **Allow** rule.

 Protocol Type and Port Range: The port range setting is affected by the selected protocol type. The following table shows the relationship between protocol types and port ranges.

| Protocol Type | Port Range | Scenarios |
|---------------|------------|-----------|
|---------------|------------|-----------|

| All        | Shown as -1/-1, indicating all ports. You cannot set it.                                                                                                    | Used in scenarios where both the applications are fully and mutually trusted.                         |
|------------|----------------------------------------------------------------------------------------------------|----------------------------------------------------------------------------------------------------|
| All ICMP   | Shown as -1/-1, indicating no port restriction. You cannot set it.                                                                                                    | Used to detect the instance network connection status by using ping.                                  |
| All GRE    | Shown as -1/-1, indicating no port restriction. You cannot set it.                                                                                                    | Used for VPN service.                                                                                 |
| Custom TCP | For custom port ranges, the                                                                                                    | It can be used to allow                                                                               |
| Custom UDP | valid port value is 1–65535, and the valid port range format is Start Port/End Port. A valid port range format must be used for one port. For example, use 80/80 to indicate port 80. | or forbid one or several successive ports.                                                            |
| SSH        | Shown as 22/22. After connecting to the ECS instance, you can modify the port number. For more information, see default remote access port modifications.                             | Used for SSH to connect to a Linux instance remotely.                                                 |
| TELNET     | Shown as 23/23.                                                                                                    | Used to remotely log on to instances by using Telnet.                                                 |
| НТТР       | Shown as 80/80.                                                                                                    | The instance is used as a server for a website or a web application.                                  |
| HTTPS      | Shown as 443/443.                                                                                                    | The instance is used as a server for a website or a web application that supports the HTTPS protocol. |
| MS SQL     | Shown as 1433/1433.                                                                                                    | The instance is used as an MS SQL server.                                                             |
| Oracle     | Shown as 1521/1521.                                                                                                    | The instance is used as an Oracle SQL server.                                                         |
| MySQL      | Shown as 3306/3306.                                                                                                    | The instance is used as a MySQL server.                                                               |

| RDP        | Shown as 3389/3389. After connecting to the ECS instance, you can modify the port number. For more information, see default remote access port modifications. | Used to remotely connect to Windows instances. |
|------------|----------------------------------------------------------------------------------------------------|------------------------------------------------|
| PostgreSQL | Shown as 5432/5432.                                                                                                    | The instance is used as a PostgreSQL server.   |
| Redis      | Shown as 6379/6379.                                                                                                    | The instance is used as a Redis server.        |

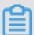

# Note:

Port 25 is restricted by default and cannot be opened through security group rules, but you can *apply to open TCP port 25*. For more information, see *introduction to common ECS instance ports*.

• Authorization Type and Authorization Object: The authorization object affects the setting of authorization type. The following table shows the relationship between them.

| Authorization Type    | Authorization Object                                                                                                    |
|-----------------------|----------------------------------------------------------------------------------------------------|
| Address field access  | Use the IP or CIDR block format such as 10.0.0.0 or 192.168.0.0/24. Only IPv4 addresses are supported. 0.0.0.0/0 indicates all IP addresses.                                                                                                    |
| Security group access | Only for intranet access. Authorize the instances in a security group under your account or another account to access the instances in this security group.  • Authorize this account: Select a security group under your account. Both security groups must be in the same VPC.  • Authorize another account: Enter the target security group ID and the account ID. On the Account Management > Security Settings, you can obtain the account ID. |
|                       | For VPC network instances, security group access works for private IP addresses only.                                                                                                    |

If you want to authorize Internet IP address access, use address field access.

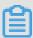

# Note:

To guarantee the security of your instance, when you are configuring an intranet inbound rule for a classic network-connected security group, **Security Group Access** is the top priority for **Authorization Type**. If you select **Address Field Access**, and you want to type an IP address in the CIDR format, type an IP address in the format of a.b.c.d/32. Only 32 is the valid CIDR prefix.

Priority: The value range is 1-100. The smaller the value, the higher the priority. For more
information, see ECS security group rule priority explanation.

#### 7. Click OK.

Security group rules usually take effect immediately. A little delay is still possible.

## Verify security group rules

If you have installed a web service on the instance and added a security group rule in a security group: allow all IP addresses to have inbound access to TCP port 80 of the instance. Follow these steps according to your instance OS to verify the security group rule.

#### Linux instances:

For a Linux instance in the security group, follow these steps to verify the security group rule:

- 1. Connect to a Linux instance by using a password.
- 2. Run the following command to check whether TCP 80 is being listened.

```
netstat -an | grep 80
```

If the following result returns, web service for TCP port 80 is enabled.

**3.** Enter http://public IP address of the instance in the browser address bar. If access is successful, the rules have been activated.

#### Windows instances:

For a Windows instance in the security group, follow these steps to verify the security group rule:

1. Connect to a Windows instance.

2. Run the CMD, and run the following command to check whether TCP Whether 80 is being listened.

```
netstat -aon | findstr :80
```

If the following result returns, web service for TCP port 80 is enabled.

```
TCP 0.5.0.0: 80 0.5.0.0: 0 listening 1172
```

**3.** Enter http: // instance public IP address in the browser address bar. If access is successful, the rules have been activated.

### ECS security group rule priority explanation

The **Priority** value of a security group rule ranges from 1 to 100. A smaller number indicates a higher priority.

ECS instances can belong to different security groups. As a result, instances may have multiple security group rules that have the same protocol types, port ranges, authorization types, and authorization objects. The rule that takes effect depends on the setting of **Priority** and **Authorization Policy**:

- If the rules have the same **Priority**, the **Forbid** rule takes effect, and the **Allow** rule does not.
- If the rules have different **Priority**, the rule with higher priority takes effect first, regardless the setting of **Authorization Policy**.

#### **Related topics**

- Security group FAQ
- Security group
- Default security group rules
- Implication and matching sequence of the ECS security group rule priority

# 9.6 View the security group list

You can view the security groups in the ECS console at any time. To view the security groups list, follow these steps:

- 1. Log on to the ECS console.
- 2. In the left-side navigation pane, click **Networks and Security > Security Groups**.
- 3. Select a region. A list of all the security groups in the specified region is displayed.
- **4.** You can select or enter a VPC ID in the filter input box to search the security groups under this VPC.

# 9.7 Modify security group attributes

You can modify the name and description of a security group at any time. To modify the name and description of a security group, follow these steps:

- 1. Log on to the *ECS console*.
- 2. In the left-side navigation pane, click **Networks and Security > Security Groups**.
- 3. Select a region to display all the security groups in this region.
- **4.** You have two options to modify the attributes of a security group:
  - Modify the name: Hover the cursor over the name of a security group, and then click the pen icon that appears.
  - Modify the name and description: Click Modify on the right of the security group, and then
    enter a new name and description in the dialog box.
- 5. Click OK.

# 9.8 View the security group rules

You can view the security group rules at any time. To view the security group rules, follow these steps:

- 1. Log on to the ECS console.
- 2. In the left-side navigation pane, click **Networks and Security > Security Groups**.
- 3. Select a region.
- 4. Select a security group, and click Add Rules.
- 5. The following information is displayed for security groups of classic network and VPC:
  - For VPC, Inbound and Outbound can be seen.
  - For classic network, Internet Inbound, Internet Outbound, Intranet Inbound, and Intranet Outbound can be seen.
- **6.** Click a tab to view the security group rules for that type.

# 9.9 Delete a security group rule

You can delete security group rules if you no longer need them. To delete rules in a security group , follow these steps:

- 1. Log on to the ECS console.
- 2. In the left-side navigation pane, click **Networks and Security > Security Groups**.
- Select a region.

- **4.** Find the security group where you want to delete rules, and in the **Actions** column, click **Add Rules**.
- **5.** On the security group management page, select the rule direction and find the rule you want to delete.
  - If the security group is for classic network, the rule directions are Internet Inbound, Internet
     Outbound, Intranet Inbound, and Intranet Outbound.
  - If the security group is for VPC, the rule directions are **Inbound** and **Outbound**.
- 6. In the Actions column, click Delete.
- 7. On **Delete Security Group Rule** dialog box, read and confirm the notes, and then click **OK**.

You have successfully deleted a security group rule.

# 9.10 Delete a security group

You can delete security groups if you no longer need them. Deleting a security group also deletes all its rules.

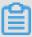

#### Note:

When you want to delete a security group, you must make sure:

- There are no ECS instances in the security group. For more information on how to move and ECS instance out of a security group, see add to or remove from a security group.
- It is not referenced in the rules of another security group. You can delete a security group
  directly by following the steps described in this document. If the security group is authorized by
  another security group, error message shown in the following figure appears. You must delete
  the corresponding authorization rule.

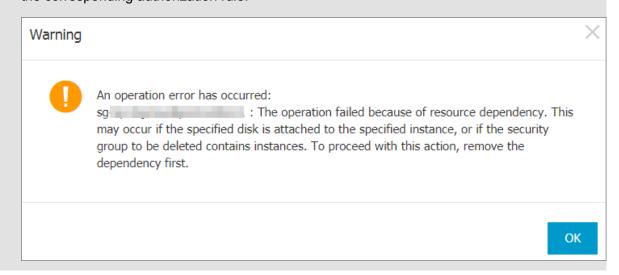

#### **Procedure**

To delete a security group, follow these steps:

- **1.** Log on to the *ECS console*.
- 2. In the left-side navigation pane, click **Networks and Security** > **Security Groups**.
- **3.** Select a region to display the list of all security groups in this region.
- **4.** Select one or more security groups, and click **Delete**.
- 5. In the displayed **Delete Security Group** dialog box, click **OK**.

#### **Related APIs**

- Delete a security group: Delete Security Group
- Query authorization relationships between a security group and another security group:
   DescribeSecurityGroupReferences
- Move an ECS instance out of a security group: LeaveSecurityGroup

# 9.11 Clone a security group

You can clone a security group across regions and network types.

#### **Scenarios**

You may need to clone a security group in the following scenarios:

- You have created a security group, named SG1, in Region A, and you want to apply the same rules of SG1 to ECS instances in Region B. Then you can clone SG1 to Region B without creating a new security group in Region B.
- You have a security group in the classic network, named SG2. You want to apply the rules of SG2 to instances in a VPC. You can clone SG2 and choose VPC as the network type when configuring the cloning. Then in VPC network, you have a new security group that has the same rules as SG2.
- If you want to apply new security group rules to an ECS instance that are running an online business application, we recommend that you clone the security group as a backup before modifying the rules. If the new security group rules are disadvantageous to the online business application, you can restore the rules completely or partly.

#### **Prerequisite**

If you want to change the network type of a security group from Classic to VPC, you have to create a VPC and VSwitch in the target region first.

#### **Procedure**

- 1. Log on to the *ECS console*.
- 2. In the left-side navigation pane, select **Networks and Security > Security Groups**.
- 3. Select a region.
- **4.** Find the target security group, and in the **Actions** column, click **Clone Security Group**.
- 5. In the Clone Security Group dialog box, set the new security group information:
  - Target Region: Select a region suitable for the new security group. Not all regions are supported now. The supported regions are displayed in the drop-down list.
  - Security Group Name: Specify a new name for the new security group.
  - Network Type: Select a network type suitable for the new security group. If VPC is selected, you have to select a VPC in the drop-down list.

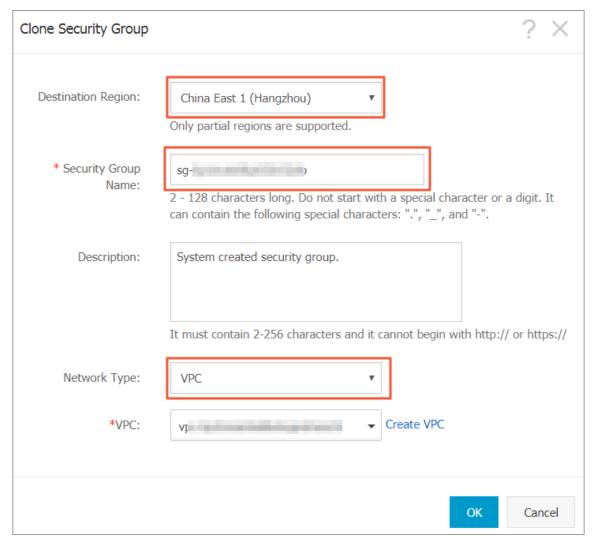

6. Click OK.

After successful creation, the **Clone Security Group** dialog box closes automatically. The new security group is displayed on the **Security Groups** page.

# 9.12 Introduction to common ECS instance ports

The following table lists commonly used ECS instance ports.

| Port | Service | Description                                                                                                    |
|------|---------|----------------------------------------------------------------------------------------------------|
| 21   | FTP     | A port opened by the FTP service is used for uploading and downloading files.                                                                                                    |
| 22   | SSH     | An SSH port is used to connect to a Linux instance by using a password in command-line mode.                                                                                                    |
| 23   | Telnet  | The Telnet port is used for Telnet to log on to the ECS instance.                                                                                                    |
| 25   | SMTP    | The port that is open to the SMTP service is used for sending mails.  Based on security concerns, ECS instance Port 25 is restricted by default. Open a ticket to open it. See apply to open TCP port 25. |
| 80   | НТТР    | Provides access to HTTP services, such as IIS, Apache, and Nginx.  You can <i>verify if TCP port</i> 80 works properly for port troubleshooting.                                                          |
| 110  | POP3    | Used for the POP3 protocol , which is the protocol for sending and receiving emails.                                                                                                    |
| 143  | IMAP    | Used for IMAP (Internet Message Access Protocol ), which is the protocol for receiving emails.                                                                                                    |
| 443  | HTTPS   | Used to provide access to the HTTPS service. HTTPS                                                                                                    |

|               |                                        | is a protocol that provides encryption and transmission through secure ports.                                                                                                    |
|---------------|----------------------------------------|----------------------------------------------------------------------------------------------------|
| 1433          | SQL Server                             | The TCP port of the SQL<br>Server is used for external<br>service by SQL Server.                                                                                                    |
| 1434          | SQL Server                             | SQL Server UDP port is used to return which TCP/IP port SQL Server uses.                                                                                                    |
| 1521          | Oracle                                 | Oracle communications port . The port which needs to be released by Oracle SQL is deployed on the ECS instance.                                                                                                    |
| 3306          | MySQL                                  | The port through which the MySQL database provides external service.                                                                                                    |
| 3389          | Windows Server Remote Desktop Services | Windows Server Remote Desktop Services port can be used to connect to a Windows instance.                                                                                                    |
| 8080          | Proxy port                             | As with 80 port, port 8080 is commonly used in WWW agent service to achieve web browsing. If you are using port 8080, when you visit a Web site or use a proxy server, you must add : 8080 after the IP Address: 8080. After you install the Apache Tomcat service, the default service port is 8080. |
| 137, 138, 139 | NetBIOS protocol                       | <ul> <li>137 and 138 are UDP ports that are used to transfer files through the network neighbor.</li> <li>The connection entering through the port 139 attempts to obtain the NetBIOS/smb service.</li> </ul>                                                                                         |

| NetBIOS protocols are often     |
|---------------------------------|
| used for Windows files, printer |
| sharing, and samba.             |

#### Some ports cannot be accessed

Problem: The ECS instance listens for the corresponding port, but the port is not accessible in some areas, while other ports can be accessed normally.

Analysis: Some operators judge ports 135, 139, 444, 445, 5800, 5900, and so on as high-risk ports, so they are blocked by default.

Solution: We recommend that you change the port to other non-high-risk ports for business operation.

#### Related topic

For more information on how to release a service port through a security group, see *add security group rules*.

# 9.13 Restore security group rules

Restoring security group rules indicates the process of completely or partially restoring the rules in the original security group to those of a target security group. Specifically:

- Completely restoring means moving the rules that do not exist in the target security group
  from the original security group and adding the rules that only exist in the target security group
  to the original security group. After restoration, rules in the original security group are identical
  with those in the target security group.
- Partially restoring means adding the rules that only exist in the target security group to the
  original security group and ignoring the rules that only exist in the original group.

#### Limits

Restoring security group rules has the following limits:

- The original security group and the target security group must be in the same region.
- The original security group and the target security group must be of the same network type.
- If any system-level security group rules, of which the priority is 110, exist in the target security group, they are not created during restoration. After restoration, the rules in the original security group may be different from what is expected. If you need the system-level security group rules, you have to manually create the rules and set their priority to 100.

#### Scenario

If you want to apply new security group rules to an ECS instance that is running an online business application, you can clone the former security group as a backup, and then modify the rules inside. If the new security group rules affect the online business application, you can restore the rules fully or partially.

#### **Prerequisite**

You must own at least one security group of the same network type in the same region.

#### **Procedure**

- 1. Log on to the ECS console.
- 2. In the left-side navigation pane, select **Networks and Security > Security Groups**.
- 3. Select a region.
- **4.** Find the security group you want to restore rules for as the original security group, and in the **Actions** column, click **Restore Rules**.
- 5. In the **Restore Rules** dialog box, follow these steps:
  - **a.** Select the **Target Security Group**: Select a security group as the target security group that must have different rules from the original security group.
  - **b.** Select a restore **Method**:
    - If you want the original security group to have the same rules as the target security group, select Completely Restore.
    - If you only want to add the rules that only exist in the target security group to the original security group, select **Partially Restore**.
  - **c.** In the **Preview** area, preview the restoration result:
    - Rules highlighted in green only exist in the target security group. No matter whether you
      select Completely Restore or Partially Restore, these rules are added to the original
      security group.
    - Rules highlighted in red are the rules that do not exist in the target security group. If
       Completely Restore is selected, the system removes these rules from the original
       security group. If Partially Restore is selected, the rules are retained in the original
       security group.
  - d. Click OK.

The **Restore Rules** dialog box is closed automatically after successful creation. On the **Security Grougs** page, find the original security group you restored the rules for. In the **Actions** column, click **Add Rules** to enter the **Security Group Rules** page to view the updated security group rules.

# 10 Cloud assistant

# 10.1 Create commands

You can use cloud assistance commands to perform routine tasks for ECS instances. These tasks include fast execution of automatic maintenance scripts, process polling, resetting of user password, installation and uninstallation of software, application update, and patch installation. Command types can either be Bat or PowerShell for Windows, or Shell for Linux.

#### Limits

- Within an Alibaba Cloud region, you can create at most 100 cloud assistant commands.
- A script cannot exceed 16 KB after Base64 encoding.

#### **Create commands**

To create a command on the ECS Console, take the following steps:

- 1. Log on to the ECS console.
- 2. In the left-side navigation pane, select Cloud Assistant.
- 3. Select a region.
- **4.** Click **Create Command**, and in the right-side pop-up window.
  - **a.** Input a **command name**, such as HelloECS.
  - **b.** Input a **command description**, such as UserGuide.
  - c. Click the icon, and select command type from the drop-down list. For Windows instances, you can select either **Bat** or **PowerShell**. For Linux instances, you must select **Shell**.
  - d. Modify or paste the contents of your command, such as:

```
echo hello ECS!
echo root:NewPasswd9! | chpasswd
echo Remmember your password!
```

- e. Determine the execution path of the command. The execution paths of Bat and PowerShell commands are by default set to the directory where the cloud assistant client is stored, such as C:\ProgramData\aliyun\assist\\$(version). Shell commands are by default in the /root directory.
- **f.** Set the maximum timeout time (in seconds) for commands in an instance. The default value is set to 3600s. When a command you created cannot be run for some reason, the

command times out. After the command times out, the command process will be forcibly terminated.

g. After confirming the command, click OK.

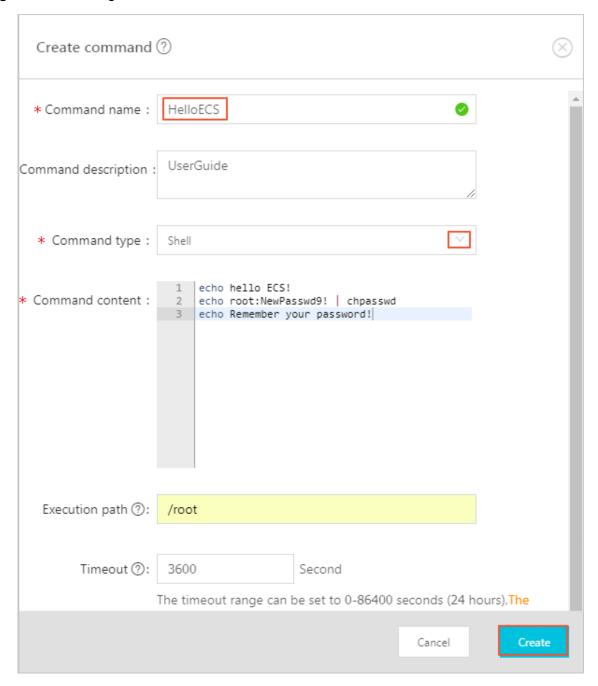

You can also use the ESC API CreateCommand to create a cloud assistant command.

## **Next step**

Invoke commands

## 10.2 Run commands

After creating a cloud assistant command, you can run the command on one or more instances. The command execution status and results for each instance are not influenced by the same command being run on other instances. You can also configure the execution interval for the command.

#### Limits

- In one Alibaba Cloud region, you can run a maximum of 500 cloud assistant commands in a single day.
- You can run a command on a maximum of 50 instances at once.
- The status of the target instance must be In Progress (Running).
- The target instance must have *cloud assistant client* installed.
- The target instance must be VPC-Connected.
- The period for running cloud assistant commands cannot be less than 10 seconds.
- The scheduled time for periodic command execution is set to China Standard Time (UTC +08 :00) based on the system time obtained from the ECS instances. Make sure that the time or time zone of your ECS instance is consistent with your own expectations.

#### Run commands

To execute a command on the ECS console, take the following steps:

- 1. Log on to the *ECS console*.
- 2. In the left-side navigation pane, select Cloud Assistant.
- 3. Select a region.
- 4. Search for the Cloud Assistant command you want to run. Select Execute from the right-side Actions. In the right-side pop-up window:
  - a. Click View Command Content to confirm the command contents.
  - **b.** Click **Select Instance**. In the pop-up window:
    - A. Select one or more instances.
    - **B.** Click to select an instance.

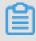

### Note:

Bat or PowerShell commands can only be selected for Windows instances, and Shell commands can only be selected for Linux instances. All instances must have the Cloud

Assistant Client **installed**. Otherwise, the instance cannot be selected even after you click the icon.

### C. Click OK.

#### c. Select Immediate Execution or Scheduled Execution:

- **Immediate Execution**: The cloud assistant will run the command immediately on the instances once.
- Scheduled Execution: Use the cron expression to run the command periodically. Fill in the Execution Time. For more information, see Cron Expression Value Description.

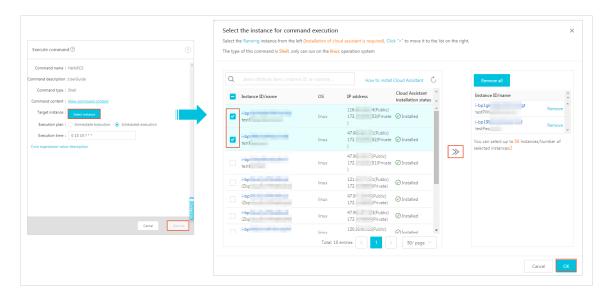

#### 5. Click Execute.

You can also use the ECS API *InvokeCommand* to execute a cloud assistant command.

#### **Stop command execution**

**Prerequisite**: Either it must be a periodic command, or the command must have a command execution status of **Running** (Running).

To stop a command on the management console, take the following steps:

- 1. Log on to the *ECS console*.
- 2. In the left-side navigation pane, select Cloud Assistant.
- 3. Select a region.
- In the Execution Record area, search for the command you need to stop, and select Stop Command from Actions.

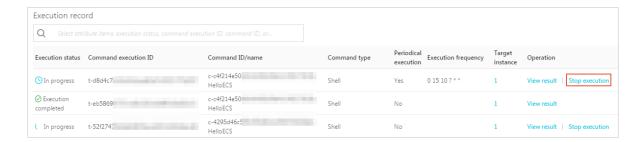

#### **Next step**

Query execution results and status

## 10.3 Query execution results and status

There is no difference between running a cloud assistant command on the console and running a command while logged into the instance. In both cases, a command can be run successfully only after all of the command's conditions are satisfied. Cloud assistant commands executed at the same time can provide different command execution results and statuses if the following errors occur: lack of relevant dependencies, network disruptions, command semantic errors, script debugging errors, or abnormal instance statuses. We recommend that you review the command execution results and status after running a command to ensure the target operation has completed properly.

#### **Prerequisites**

The command must be run at least once.

#### Check the results of the command execution

To view command execution result on the ECS Console, you must take the following steps:

- 1. Log on to the ECS console.
- 2. In the left-side navigation pane, select Cloud Assistant.
- 3. Select a region.
- **4.** In the **Execution Record** area, search for the execution record of the necessary command execution, and select **View Results** from **Actions**.
- **5.** In the pop-up window, select an execution record and click to expand the command execution record.

You can also use the ECS API DescribeInvocationResults to view command results.

#### View command execution status

To view command execution status in the ECS Console, you must take the following steps:

- 1. Log on to the ECS console.
- 2. In the left-side navigation pane, select Cloud Assistant.
- 3. Select a region.
- **4.** In the **Execution Record** area, search for the execution record of the necessary command execution, and then in the **Execution Status** bar view the command execution status.

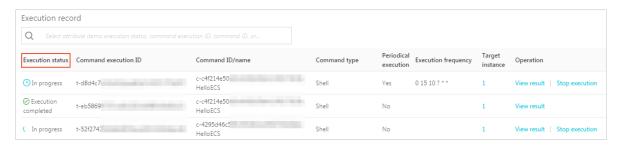

You can also use the ECS API Describe Invocations to view command execution status.

#### **Invocation status**

- Specifically, the invocation status of a command consists of Running, Stopped, Finished, and Failed.
- Generally, the invocation status of a command includes overall invocation status, instance
  invocation status, and invocation-record status. The relationships among various levels
  are shown in the following figure.

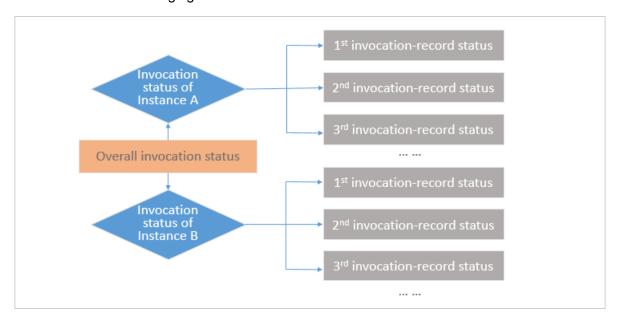

## For one-time invocations

#### Overall invocation status:

- When the invocation status of all instances are Finished, the overall invocation status is displayed as Finished.
- When the invocation status of some instances are Finished and those of some others are Stopped, the overall invocation status is displayed as. Finished
- When the invocation status of all instances are Failed, the overall invocation status is displayed as Failed.
- When the invocation status of all instances are Stopped, the overall invocation status is displayed as Stopped.
- When the invocation statuses of all or some instances are Running, the overall invocation status is displayed as Running.
- When the invocation statuses of some instances are Failed, the overall invocation status is displayed as PartialFailed.

Take three ECS instances as an example. The following picture shows the relationships between the overall invocation status and the instance invocation status during a one-time invocation on multiple instances.

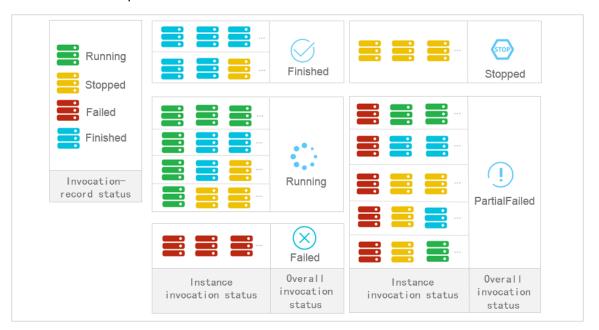

Instance invocation status: The command is invoked only once in a one-time invocation, so
the instance invocation status and the invocation-record status are identical.

## Invocation-record status:

- Running: Indicates that the command is being executed.
- Stopped: Indicates that the command invocation has been manually stopped by the user.

- Finished: Indicates that the command invocation has been completed smoothly. But invocation completion does not indicate invocation success. You can confirm whether the invocation is successful based on the actual Output of the command process.
- Failed: Indicates that the command process has timed out (Timeout) and failed.

#### For periodical invocations

- **Overall invocation status**: The overall invocation status is always Running unless you stop all the scheduled invocation for all instances.
- **Instance invocation status**: The instance invocation status is always Running unless you stop the current invocation.
- Invocation-record status:
  - Running: The command is being executed.
  - Stopped: You have stopped the command invocation.
  - Finished: The command invocation is complete. However, invocation completion does not guarantee invocation success. You can confirm whether the invocation is successful or not based on the actual Output of the command process.
  - Failed: The command process is timed out (Timeout) and fails.

## 10.4 Manage commands

After creating cloud assistant commands, you can set the command name and description, clone commands, or delete unnecessary commands to guarantee a sufficient command quota.

### Modify the name and description of a command

To set the command name and description in the ECS console, perform the following steps:

- 1. Log on to the ECS console.
- 2. In the left-side navigation pane, select Cloud Assistant.
- 3. Select a region.
- **4.** Move the mouse cursor to the command you want to edit, and click the icon that appears in the prompted window.
  - Command name: Input the new command name.
  - Command description: Input the new command description.
- 5. Click OK.

You can also use the ECS API ModifyCommand to modify command information.

#### Clone a command

The clone command is equivalent to add a new version for an existing cloud assistant command. You can retain all the information of the cloned command as it was previously. Alternatively, you can set a new name, description, type, content, execution path, or timeout time for it. To clone a command in the ECS console, perform the following steps:

- 1. Log on to the ECS console.
- 2. In the left-side navigation pane, select Cloud Assistant.
- 3. Select a region.
- 4. Find the cloud assistant command you want to clone, and from the Operation list, click Clone.
- **5.** In the **Clone command** dialogue box, complete the following optional steps:
  - a. Enter a new Command name, such as HelloECS.
  - **b.** Enter a new **Command description**, such as UserGuide.
  - c. Click the icon to replace the command type from the drop-down list. For Windows instances, you can select **Bat** or **Power Shell**. For Linux instances, you can select **Shell**.
  - **d.** Edit or paste new command content.
  - e. Determine a new command Execution path. The default execution path for Bat or PowerShell commands is the directory where the cloud assistant client is installed, such as C:\ProgramData\aliyun\assist\\$(version). The default execution path for Shell commands is the /root directory.
  - f. Configure the timeout time in seconds for the command. The default value is set to 3600. When a command you created cannot be executed for the amount of time set by this parameter, the command times out. When the timeout time of the command expires, the command process will be forcibly terminated.
  - g. After you confirm the modification, click Create.

#### **Delete commands**

Within an Alibaba Cloud region, you can create a maximum of 100 cloud assistant commands. We suggest that you regularly clean your commands to guarantee a sufficient command quota. To delete a command on the ECS console, perform the following steps:

- 1. Log on to the ECS console.
- 2. In the left-side navigation pane, select Cloud Assistant.
- 3. Select a region.

- 4. Locate the cloud assistant command you want to delete:
  - To delete a single command, from the **Operation** list, select **Delete**.
  - To delete multiple commands, select the target instances, and click **Delete command**.

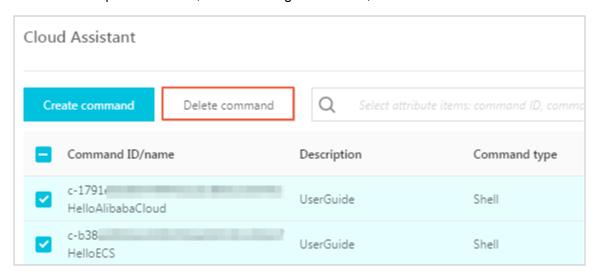

## 5. In the **Delete command** dialogue box, click **OK**.

You can also use the ECS API DeleteCommand to delete commands.

# 11 Elastic Network Interfaces

# 11.1 Attach an ENI when creating an instance

You can attach an ENI when creating an ECS instance in the ECS console. For more information about instance creation, see *create an instance*. This document focuses on the notes for attaching an ENI during ECS instance creation.

Note the following configurations when attaching an ENI during ECS instance creation:

- · Basic configurations:
  - Region: ENIs are supported in all regions.
  - Instance type: Select an instance type that supports ENI. The selected instance type must be I/O optimized.
  - Image: Only the following types of image can automatically recognize ENIs without any additional configuration. For other images, you must configure the ENI to enable the created instance to recognize it.
    - Centos 7.3 64-bit
    - Centos 6.8 64-bit
    - Windows Server 2016 Data Center Edition 64-bit
    - Windows Server 2012 R2 Data Center Edition 64-bit
  - Networking:
    - Network: Select **VPC**, and then select a created VPC and a VSwitch.
    - ENI: Click **Add ENI** to attach an ENI, and then select a VSwitch for the ENI.

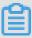

#### Note:

- You are only allowed to attach a maximum of two ENIs when creating an instance in the console. One of them is the primary ENI, which is attached automatically, and the other one is a secondary ENI.
- After the instance is started, you can attach more secondary ENIs to the instance based on the instance type in the console or by using the AttachNetworkInterface API.

If you want to keep the secondary ENI that is created in this way, detach it from the instance before you release the instance.

## 11.2 Create an ENI

You can create an elastic network card individually. You can create an ENI in the ECS console, and then attach it to an instance.

This document describes how to create an ENI in the ECS console.

#### Limits

To create an ENI, you have the following limits:

- Each ENI must be in a VSwitch of a VPC.
- Each ENI must be in one security group.

## **Prerequisites**

Before you create an ENI, finish the following operations:

- · Create a VPC and then create a VSwitch in the VPC.
- Create a security group in the same VPC.

#### **Procedure**

To create an ENI, follow these steps:

- 1. Log on to the ECS console.
- 2. In the left-side navigation pane, selectNetworks & Security > Network Interfaces.
- 3. Select a region.
- 4. Click Create.
- **5.** In the **Create** dialog box, finish the following configurations:
  - a. Network Interface Name: Specify a name for the ENI.
  - b. VPC: Select a VPC. When you attach an ENI to an instance, they must be in the same VPC.

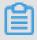

## Note:

In addition, after an ENI is created, you cannot change the VPC.

**c. VSwitch**: Select a VSwitch. When you attach an ENI to an instance, they must be in the same zone, but they do not have to be in the same VSwitch.

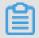

#### Note:

In addition, after an ENI is created, you cannot change the VSwitch.

- **d.** IP: Specify an IPv4 address as the private IP address of the ENI. The IPv4 address must be available in the CIDR block of the specified VSwitch. If you do not specify one, an private IP address is automatically assigned to your ENI after the ENI is created.
- e. SecurityGroup: Select a security group in the selected VPC.
- **f.** Description: Give a brief description for the ENI for easing further management.
- g. Click OK.

In the Network Interfaces page, refresh the table. When the new ENI is in the Available status, it is created successfully.

## Follow-up operations

After you create an ENI, perform the following operations:

- Attaching an ENI to an instance.
- Modifying attributes of the ENI.
- Deleting the ENI.

## 11.3 Attach an ENI to an instance

You can attach an ENI to an instance.

This document describes how to attach an ENI to an instance in the ECS console.

## Limits

To attach an ENI to an instance, you have the following limits:

- You can only attach a secondary ENI to an instance.
- The ENI must be in the Available status.
- The instance must be in the stopped or Running status.
- You can only attach an ENI to a VPC-Connected ECS instance, and they must be in the same VPC.
- The VSwitches of the ENI and the instance can be different, but they must be in the same zone
- An ENI can be attached to an I/O optimized ECS instance only.
- An ENI can only be attached to one VPC-Connected ECS instance at a time. However, a VPC-Connected ECS instance can be associated with multiple ENIs. For more information about the maximum number of ENIs that can be attached to one instance, see *Instance type families*.

## **Prerequisites**

Before you attach an ENI to an instance, finish the following operations:

- Create an ENI.
- Make sure the ENI is in the Available status.
- Make sure your instance can be associated with secondary ENIs, and the instance is in the Stopped or Running status. For the number of ENIs that can be attached to each instance type, see the *Instance type families*.

#### **Procedure**

To attach an ENI to an instance, follow these steps:

- **1.** Log on to the *ECS Management Console*.
- 2. In the left-side navigation pane, selectNetworks & Security > > ENI.
- 3. Select a region.
- **4.** Find an available ENI, and in the Operations column, click **Attach**.
- **5.** In the **Bind instance** dialog box, after selecting an instance, click **OK**.

In the Network Interfaces page, refresh the table. When the selected ENI is in the InUse status, it is successfully attached to the instance.

#### Follow-up operations

After an ENI is attached to an instance, you can perform the following operations:

- Detaching the ENI from an instance, and then Deleting the ENI
- Modifying attributes of the ENI
- Configuring the ENI, if the ENI cannot be automatically recognized by the operating system of your instance.

## 11.4 Detach an ENI from an instance

You can detach a secondary ENI, but not the primary ENI, from an instance.

#### Limits

To detach a secondary ENI from an instance, you have the following limits:

- The secondary ENI must be in the Inuse status.
- The instance must be in the **Stopped** or **Running** status.

## **Prerequisites**

Your ENI is attached to an instance. Before you detach an ENI from an instance, the instance must be in the Stopped or Running status.

#### **Procedure**

To detach a secondary ENI from an instance, follow these steps:

- 1. Log on to the ECS console.
- 2. In the left-side navigation pane, selectNetworks & Security > Network Interfaces.
- 3. Select a region.
- 4. Find an ENI in the InUse status, and in the Actions column, click **Detach**.
- 5. In the **Detach** dialog box, confirm the information, and then click **OK**.

In the Network Interfaces page, refresh the table. When the selected ENI is in the Available status, it is successfully detached from the instance.

### Follow-up operations

After an ENI is detached from an instance, you can perform these operations:

- Attaching the ENI to another instance.
- · Deleting the ENI.
- Modifying attributes of the ENI.

# 11.5 Modify attributes of an ENI

You can modify attributes of a secondary ENI, but not the primary ENI, of an instance. You can modify the following attributes of an ENI:

- · The name of the ENI.
- The security group associated with the ENI. One ENI must be associated with at least one security group. However, it cannot be associated with more than five security groups.
- · Description of the ENI.

You can modify attributes of an ENI when it is in the Available or the InUse status. This document describes how to modify attributes of an ENI in the ECS console.

#### **Prerequisites**

Before you modify attributes of an ENI, create an ENI.

#### **Procedure**

To modify attributes of an ENI, follow these steps:

- 1. Log on to the ECS console.
- 2. In the left-side navigation pane, selectNetworks & Security > Network Interfaces.
- 3. Select a region.
- 4. Find an ENI, and in the Actions column, click Modify.
- **5.** In the **Modify** dialog box, modify the following optional configurations:
  - Network Interface Name: Specify a new name for the selected ENI.
  - SecurityGroup: Select more security groups for the ENI, or remove security groups. Retain at least one security group.
  - Description: Give a brief description for the ENI.

After you finish the modification, click **OK**.

## 11.6 Configure an ENI

If your instance is running one of the following images, you do not have to configure the Elastic Network Interfaces (ENI) manually to have them recognized by the OS.

- Centos 7.3 64-bit
- Centos 6.8 64-bit
- · 64-bit Windows Server 2016 data center Edition
- Windows Server 2012 R2 Data Center Edition 64-bit64-bit Windows Server 2012 R2 data center Edition

If your instance is running none of the preceding images, and you want to attach an ENI to your instance, you must manually configure the ENI to be recognizable. If your instance does not use these images, however, if you want to attach a flexible network card to an instance, You need to manually configure the elastic network card. This document uses an instance running CentOS 7.2 64-bit as an example to introduce how to configure an ENI to make the interface recognizable.

## **Prerequisite**

You have attached an elastic network card to an ECS instance.

#### **Procedure**

To configure the ENI, follow these steps:

- 1. Use the DescribeNetworkInterfaces interface or log on to the ECS console to obtain the following attributes of the ENI: primary private IP address, subnet mask, the default route, and the MAC address. To obtain these attributes in the ECS console, follow these steps: MAC address. Do the following on the console.
  - a. Log on to the ECS Management Console.
  - b. Find a network interface, and obtain its primary private IP address, subnet mask, default route, and MAC address.Locate the primary private IP address, mask address, default route, MAC for each network cardAddress. Example

```
eth1 10.0.0.20/24 10.0.0.253 00: 16: 12: E7: 27
eth2 10.0.0.21/24 10.0.0.253 00: 16: 12: 16: EC
```

- 2. Connect to the ECS Instance.
- **3.** Run the command to generate the conficat /etc/sysconfig/network-scripts/ifcfg[network interface name in the OS].

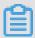

#### Note:

- Pay attention to the relation between network interface name in the OS and the MAC address.
- Pay attention to the relation between network interface name in the OS and the MAC address. The default route must be set to DEFROUTE=no. Other editions must have the same configuration. Note that running the ifup command may change the active default route configuration after configuring the network interface.
- Example:

```
# cat /etc/sysconfig/network-scripts/ifcfg-eth1
DEVICE=eth1
BOOTPROTO=dhcp
ONBOOT=yes
TYPE=Ethernet
USERCTL=yes
PEERDNS=no
IPV6INIT = No
PERSISTENT_DHCLIENT = Yes
HWADDR=00:16:3e:12:e7:27
DEFROUTE=noDefroute = No
```

**4.** Follow these steps to start the network interface:

a. Run the ifup [network interface name in the OS] command to start the dhclient process, and initiate a DHCP request. Example

```
# ifup eth1
# ifup eth2
```

**b.** After a response is received, run the <u>ip</u> a a command to check the IP allocation on the network interfaces, which must match with the information displayed on the ECS console. Example:

```
# ip a
1: lo: mtu 65536 qdisc noqueue state UNKNOWN qlen 1
link/loopback 00:00:00:00:00:00 brd 00:00:00:00:00
inet 127.0.0.1/8 scope host loInet 125.0.0.1/8 Scope host Lo
valid_lft forever preferred_lft forever
2: eth0: mtu 1500 qdisc pfifo_fast state UP qlen 10002: eth0: MTU
1500 qdisc glasstate up qlen 1000
link/ether 00:16:3e:0e:16:21 brd ff:ff:ff:ff:ff
Inet 10.0.0.19/24 BRD glasscope Global Dynamic eth0
valid_lft 31506157sec preferred_lft 31506157secValid_lft
31506157sec preferred_lft 31506157sec
3: eth1: MTU 1500 qdisc glasstate up qlen 1000
link/ether 00:16:3e:12:e7:27 brd ff:ff:ff:ff:ff
inet 10.0.0.20/24 brd 10.0.0.255 scope global dynamic ethlInet 10.
0.0.20/24 BRD glasscope Global Dynamic eth1
Valid_lft 31525994sec preferred_lft 31525994sec
4: eth2: MTU 1500 qdisc glasstate up qlen 1000
Link/ether 00: 16: Rye: 12: 16: ec brd ff: FF: FF
inet 10.0.0.21/24 brd 10.0.0.255 scope global dynamic eth2
valid_lft 31526009sec preferred_lft 31526009sec
```

**5.** Set the metric for each network interface in the route table. In this example, set the metric parameters of eth1 and eth2 as follows.

```
eth1: gw: 10.0.0.253 metric: 1001
eth2: gw: 10.0.0.253 metric: 1002
```

**a.** Run the following command to set the metric parameters.

```
# Ip-4 route add default via glasdev eth1 metric 1001
# ip -4 route add default via 10.0.0.253 dev eth2 metric 1002
```

**b.** Run theroute -n command to check whether the configuration is successful or not. Example:

```
# route -n
Kernel IP routing table
Destination Gateway Genmask Flags Metric Ref Use Iface
0.0.0.0 10.0.0.253 0.0.0.0 UG 0 0 0 eth0
```

```
0.0.0.0 10.0.0.253 0.0.0.0 UG 1001 0 0 eth1
0.5.0.0 10.0.0.253 ug ub1002 0 0 eth2
10.0.0.0 0.5.0.0 255.25.25.0 u 0 0 0 eth0
10.0.0.0 0.0.0.0 255.255.255.0 U 0 0 0 eth1
10.0.0.0 0.5.0.0 255.25.25.0 u 0 0 0 eth2
169.254.0.0 0.0.0 255.0.0 U 1002 0 eth0
169.254.0.0 0.0.0 255.255.0.0 U 1003 0 eth1
169.254.0.0 0.0.0 255.255.0.0 U 1004 0 0 eth2169.254.0.0 0.0.0
255.0.0 U 1004 0 0 eth2
```

**6.** Follow these steps to build a route table:

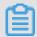

#### Note:

We recommend that you use the metric value as the route table name.

**a.** Run the command to build a route table.

```
# ip -4 route add default via 10.0.0.253 dev eth1 table 1001
# Ip-4 route add default via glasdev eth2 table 1002
```

**b.** Run the command to check whether the route table is built successfully or not.

```
# ip route list table 1001
default via 10.0.0.253 dev eth1
# ip route list table 1002
default via 10.0.0.253 dev eth2
```

- 7. Configure policy routing.
  - a. Run the following command.

```
# ip -4 rule add from 10.0.0.20 lookup 1001
# ip -4 rule add from 10.0.0.21 lookup 1002
```

**b.** 运行命令 ip rule list View routing rules.

```
# ip rule list
0: from all lookup local
32764: from 10.0.0.21 lookup 1002
32765: from 10.0.0.20 lookup 1001
32766: from all lookup main
32767: from all lookup default
```

At this point, you have completed the configuration of the elastic network card.

# **12 Monitoring**

## 12.1 Monitoring

Monitoring the status of your ECS instances helps you guarantee that can always quickly access your websites and applications, process data, and render videos. Alibaba Cloud provides data monitoring, visualization of monitoring data, and real-time alerts to make sure that your ECS instances are running without interruption.

#### **Details**

You can monitor your ECS instances by using the ECS monitoring service or CloudMonitor. ECS provides CPU utilization, network traffic, and disk I/O monitoring for a specified instance. In CloudMonitor, you can monitor the instances by using a wider range of metrics with finer granularity. For more information about CloudMonitor, see *Host monitoring metrics*. Some of the metrics provided by the ECS monitoring service are shown as follows.

- CPU utilization: The percentage of allocated ECS compute units that are currently in use on the
  instance. Higher percentage indicates higher CPU load of the instance. You can view the CPU
  utilization in the ECS console or in the CloudMonitor console. You can also obtain the data by
  calling the ECS API operations or after connecting to the specified instance through remote
  connection. The following shows how to view the CPU utilization of different ECS instances
  after you connect the instance.
  - Windows instance: View the CPU utilization in the Task Manager. You can sort the tasks by CPU utilization to find the process that is consuming the CPU of the specified ECS instance.
  - Linux instance: Run the top command to view the CPU utilization. To locate the process that is consuming the CPU of the specified ECS instance, press **Shift+P** to sort the tasks by CPU utilization.
- Network traffic: The bandwidth usage for the inbound and outbound traffic of the ECS instance
  in kbps. ECS provides data connection monitoring, while CloudMonitor can monitor Internet
  and internal network traffic. If the outbound traffic reaches 1,024 kbps and the outbound
  bandwidth limit is 1 Mbps, the outbound bandwidth for the specified ECS instance is fully
  utilized.

#### **ECS** monitoring service

To view the monitoring data in the ECS console, follow these steps.

- 1. Log on to the ECS console.
- 2. In the left-side navigation pane, click Instances.
- 3. Select a region.
- 4. Find the target instance and click the instance ID.
- **5.** On the **Instance Details** page, you can view the Monitoring Information including CPU utilization and network traffic.
  - a. Click to specify the Start Time and End Time.

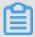

#### Note:

The Start Time and End Time you specify affects the granularity of the data display. Smaller sampling intervals result in finer granularity of data displayed. For example, the average values shown will be different when you select a sampling interval of 5 and 15 minutes.

- **b.** (Optional) Click **Set Alarm Rule** and you will be directed to the CloudMonitor console. Then you can specify the CPU utilization and network traffic alarm rules. For more information about the metrics, see *Overview of alarm services*.
- c. (Optional) Click More Metrics and you can view more monitoring data in the CloudMonitor console. It takes a few minutes for the monitoring data to update.

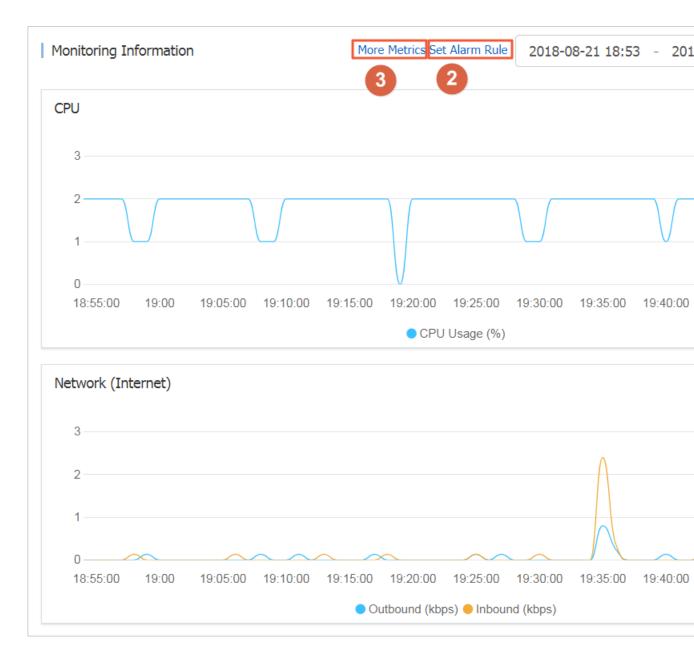

You can also call the ECS API operations DescribeInstanceMonitorData,

DescribeDiskMonitorData, andDescribeEniMonitorData to obtain the monitoring data.

The monitoring metrics in ECS are listed as follows. The sampling interval for each metric is 1 minute.

| Metric                   | Description                                                                              |
|--------------------------|------------------------------------------------------------------------------------------|
| Instance                 | Instance ID                                                                              |
| CPU Usage                | The percentage of allocated ECS compute units that are currently in use on the instance. |
| Intranet inbound traffic | The internal network traffic to your instance. Unit: kbits.                              |

| Metric                          | Description                                                                |
|---------------------------------|----------------------------------------------------------------------------|
| Intranet outbound traffic       | The internal network traffic from your instance. Unit: kbits               |
| Intranet bandwidth              | The internal network traffic of the instance per unit time. Unit: kbits/s. |
| Public network inbound traffic  | The Internet traffic to the instance. Unit: kbits.                         |
| Public network outbound traffic | The Internet traffic from the instance. Unit: kbits.                       |
| Public network bandwidth        | Internet traffic of the instance per unit time. Unit: kbits/s.             |
| Disk read IOPS                  | The number of disk read operations per second.                             |
| Disk write IOPS                 | The number of disk write operations per second.                            |
| Disk read BPS                   | The number of bytes read from disk per second. Unit: Byte/s.               |
| Disk write BPS                  | The number of bytes written to disk per second. Unit: Byte/s.              |

#### CloudMonitor

CloudMonitor provides one-stop and out-of-the-box monitoring solutions for enterprises in the cloud. It offers host monitoring service for your ECS instances. For more information about CloudMonitor, see *Introduction to Host monitoring*. To view the monitoring data of your ECS instance in the CloudMonitor console, follow these steps.

- 1. Log on to the CloudMonitor console.
- 2. In the left-side navigation pane, click Host Monitoring.
- **3.** Find your target instance.
- (Optional) If your instance has not been installed with the CloudMonitor agent, click Click to install.
- **5.** To obtain the monitoring data, click **Monitoring Charts** in the Actions column.
- 6. To set alarm rules, click Alarm Rules in the Actions column.

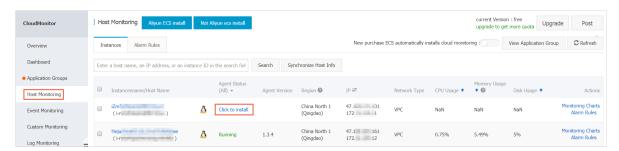

#### About bandwidth units

#### Differences between Kb and KB

- A bit (b) is the smallest unit of data in a computer. A bit has a single binary value, either 0 or 1.
   Eight bits forms a Byte. For example, 0101 0010. 1 Byte = 8 bits (1B = 8b).
- If K or k indicates kilo, one Kb equals one thousand bits, while a kilobyte (KB) equals 1,024 bytes.

In the ECS monitoring service, network traffic is measured in kbps, which is kilobit per second . Kbps indicates network speed, which is the number of kilobits transmitted per second. The unit bps is usually omitted when bandwidth is described. For example, the full form of 4M in the bandwidth scenario is 4 Mbps.

#### Relations between bandwidth and download speed

- · Common misunderstanding: Bandwidth is equivalent to download speed.
- In theory, if a network bandwidth is 1 Mbps, the download speed can reach 125 KB/s.
   Download unit conversions are as follows: 1 KB = 8 Kb, 1 Mbps = 125 KB/s, 1 kbps= 1,000 bps.

However, some applications running on the instance consume a small amount of bandwidth, such as remote desktop programs. Therefore, the actual download speed is usually between 100-110 KB/s.

## 12.2 System events

System events are scheduled and recorded maintenance events of your ECS resources. System events occur when security updates, invalid operations, expiration of Subscription instances, overdue payment, or unexpected failures are detected in your ECS instances. Your instances will start, restart, stop, or be released when system events occur.

### Routine maintenance versus system events

ECS instances are the core component used to establish your applications. After you select and start ECS instances, initiate configuration, and start to deploy applications, the health of the ECS instance is crucial to your business. To guarantee the backend performance and security of ECS, we perform routine maintenance for the physical servers. When we scan for the hardware and software faults or potential risks on the physical servers, we live-migrate your instances to healthy servers. This is routine maintenance. Unlike system events, you do not receive any notification and also, your instances are not impacted, while the routine maintenance is in progress.

Once system events occur, you are notified about the default actions and the time scheduled to perform these actions on your instances. For planned system events, information such as the impact of the event on the instance and the expected execution point is told in advance. To prevent impact on your business, we recommend that you back up the data and distribute incoming traffic before handling system events. You can query the system events history for the last week later, for further analysis of faulty diagnosis and faulty replay.

#### Limits

Phased-out instance types, including but not limited to sn2, sn1, t1, s1, s2, s3, m1, m2, c1, c2, c4, ce4, cm4, n1, n2 and e3, do not support system events. For more information, see *Instance type families*.

## **Event types**

The following table describes the types of ECS system events.

| Category           | Event type                                                                      | Parameter                 |  |
|--------------------|---------------------------------------------------------------------------------|---------------------------|--|
| Scheduled restart  | An instance restarts after planned system maintenance or security update.       | SystemMaintenance.Reboot  |  |
| Unexpected restart | An instance restarts after unexpected system failures.                          | SystemFailure.Reboot      |  |
|                    | An instance restarts after unexpected instance failures.                        | InstanceFailure.Reboot    |  |
| Stop instances     | Subscription instances stop due to expiration.                                  | InstanceExpiration.Stop   |  |
|                    | Pay-As-You-Go instances stop due to overdue payment.                            | AccountUnbalanced.Stop    |  |
| Release instances  | Subscription instances are released after several days of expiration.           | InstanceExpiration.Delete |  |
|                    | Pay-As-You-Go instances are released due after several days of overdue payment. | AccountUnbalanced.Delete  |  |

#### **Event status**

The following table describes the status of a system event during its lifecycle.

| Status    | Status attribute    | Description                                                                    |
|-----------|---------------------|--------------------------------------------------------------------------------|
| Scheduled | Intermediate status | The system event is scheduled but not performed.                               |
| Avoided   | Stable status       | You have taken the actions in advance within the <i>user</i> operation period. |
| Executing | Intermediate state  | The response plan of the system event is being performed.                      |
| Executed  | Stable status       | The system event has been fixed.                                               |
| Canceled  | Stable status       | ECS cancels the scheduled system event.                                        |
| Failed    | Stable status       | The system event is not fixed.                                                 |

## System event periods

System events observe the following two periods:

- User operation period: The period between initiation and scheduled time of system events. Normally, you receive a notification from 24 to 48 hours before a system failure event is fixed, from 3 days before a Subscription instances is stopped, and 1 hour before a Pay-As-You-Go instance is stopped. Instances are released 15 days later if no renewal or recharge are made. During this period, you can choose the recommended methods to handle system events in advance. You can also wait until the default actions are triggered.
- System action period: Generally, if you wait until we take the default action, system events are automatically fixed within 6 hours after the system action period begins at a scheduled time. Later you receive the report of system events.

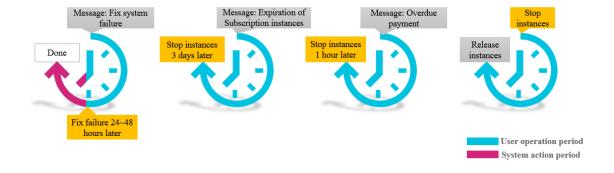

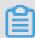

#### Note:

Only scheduled system events have user operation period. Unexpected system events that are caused by emergency failures or invalid operations do not have user operation periods.

Once unexpected system events occur, you will receive notifications, but you cannot take any action. However, you can query the system events history for fault diagnosis, cause analysis, or data recovery.

#### View system events

If a system event is scheduled, the **Unsettled events** button in the ECS console shows a highlighted tag to remind you to check the event.

- 1. Log on to the ECS console.
- 2. In the left-side navigation pane, select **Overview**.
- 3. Select **Unsettled events** from the navigation pane on the right-side of the **Overview** page.
- 4. On the Unsettled events page, you can see the list of instance IDs, regions, and running status, system events, recommended user operations, and buttons for operations. Optionally, you can choose recommended user operations under the Actions column to handle the system events.

API operation: Call DescribeInstancesFullStatus to view system events.

## View system events history

On the All events page, you can query the system events history within the last week for faulty diagnosis and faulty replay.

- 1. ECS console
- 2. On the left-side navigation pane, select Overview.
- 3. Select Unsettled events from the navigation pane on the right-side of the Overview page.
- 4. Click All events, and on the All events page, click Scheduled system event > Instances. You can see the list of instance IDs, event types, and regions, and event status.

API operation: Call DescribeInstanceHistoryEvents to view system events history.

#### System event suggestions

System events make you perceptible to underlying components of Alibaba Cloud ECS. You can optimize the O&M of instances based on system events. We recommend the following actions to handle system events.

| Event type                 | Parameter                 | Recommended                                                                                |
|----------------------------|---------------------------|--------------------------------------------------------------------------------------------|
| An instance restarts after | SystemMain tenance.Reboot | Use either of the following methods at a convenient time within the user operation period: |

| Event type                                                             | Parameter                  | Recommended                                                                                                    |
|------------------------------------------------------------------------|----------------------------|----------------------------------------------------------------------------------------------------|
| pending system maintenance.                                            |                            | Restart the instance in the ECS console.     Call API RebootInstance.      Note:     Instance restart performed in the instance or from the instance list has no effect on this type of system events.  We recommend that you Create snapshots (CreateSnapshot) for the attached disks to back up your data. |
| An instance restarts after unexpected system failures.                 | SystemFailure.<br>Reboot   | When you receive the notification, your instances are being restarted. We recommend that you verify the recovery of instances and applications after the event.                                                                                                    |
| An instance restarts after unexpected instance failures.               | InstanceFailure.<br>Reboot | When you receive the notification, your instances are being restarted. We recommend that you:  • Verify the recovery of instances and applications.  • Analyze the cause of instance crashes to prevent potential events.                                                                                    |
| A Subscription instance stops due to expiration.                       | InstanceEx piration.Stop   | You can either <i>renew the instances</i> or wait for the instances to stop.                                                                                                    |
| A Pay-As-You-Go instance stops due to overdue payment.                 | AccountUnb alanced.Stop    | You can either keep sufficient balance of your credit card or wait for the instances to stop.                                                                                                    |
| A Subscripti on instance is released due to expiration.                | InstanceEx piration.Delete | You can either <i>renew the instances</i> or wait for the instances to be released.                                                                                                    |
| A Pay-As-You-<br>Go instance is<br>released due to<br>overdue payment. | AccountUnb alanced.Delete  | You can either keep sufficient balance of your credit card or wait for the instances to be released.                                                                                                    |

## 12.3 Console output and screenshot

ECS instances are virtualized cloud-based services that cannot be connected to any display devices and prohibit mobile snapshots. However, the console output of instances are cached at the time of the last startup, restart, or shutdown event. Moreover, you can obtain instance screenshots in real time. We recommend that you can use these features to analyze and troubleshoot instance faults, such as operating system exception diagnosis, abnormal reboots, or unable to connect to instances.

#### Limits

- · Instances running Windows Server image do not allow you to obtain console ouput.
- Phased-out instance types do not allow you to obtain instance console ouput or screenshots.
- You cannot obtain console ouput or screenshots for instances created before January 1, 2018.

### **Prerequisites**

The instance must be in the **Running** (Running) status. For more information, see *overview*.

#### **Procedure**

You can view instance console output and screenshot from the Instance Details page, the Instances list page, or by calling API.

## **Operation in Instance Details page**

- 1. Log on to the ECS console.
- 2. In the left-side navigation pane, click **Instances**.
- 3. Select the region.
- **4.** Select and click the instance to troubleshoot and go to the **Instance Details** page.
- Click More > Get Instance Screenshot to view the screenshot. Alternatively, click More > Get Instance Console Output to monitor the root console.
- 6. Check the instance screenshot or console output.
  - · Windows instance screenshot sample:

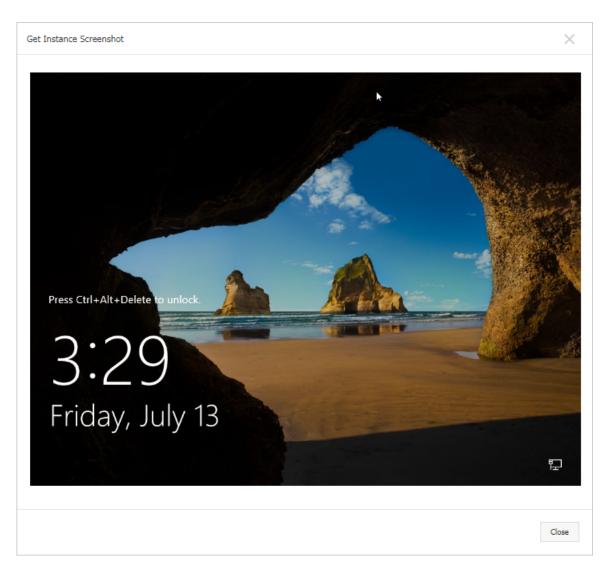

· Linux instance screenshot sample:

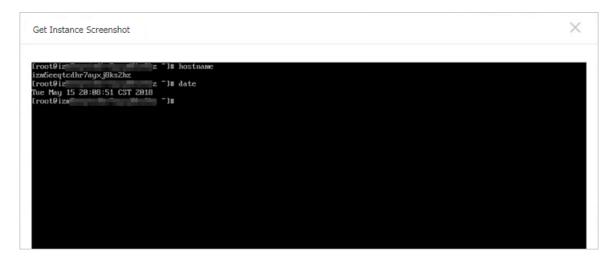

• Linux instance console output sample:

```
Get Instance Console Output
           Welcome to CentOS
 Starting udev: +%G[ OK ]
 Setting hostname AliYunOS: [ OK ]
 Setting up Logical Volume Management: [ OK ]
 Checking filesystems
 Checking all file systems.
 [/sbin/fsck.ext4 (1) -- /] fsck.ext4 -a /dev/vda1
 /dev/vda1 primary superblock features different from backup, check forced.
 /dev/vda1: ***** REBOOT LINUX *****
 /dev/vda1: 28300/2621440 files (0.2% non-contiguous), 451117/10485248 blocks
 Unmounting file systems
 Automatic reboot in progress.
 Restarting system.
 □G
           Welcome to CentOS
```

## Operation in Instances list page

- 1. Log on to the ECS console.
- 2. In the left-side navigation pane, click **Instances**.
- **3.** Select the **region**.
- 4. Locate the instance to troubleshoot and move to the Actions column.
- 5. Click More > Operations and Troubleshooting > Get Instance Screenshot to view the screenshot. Alternatively, click More > Operations and Troubleshooting > Get Instance Console Output to monitor the root console.
- **6.** Check the instance screenshot or console output.

## **API operations**

• Instance screenshots: GetInstanceScreenshot

• Instance console output: GetInstanceConsoleOutput

## Next step

For other troubleshooting instructions, see *Link testing tool for ping packet loss or ping failure*.